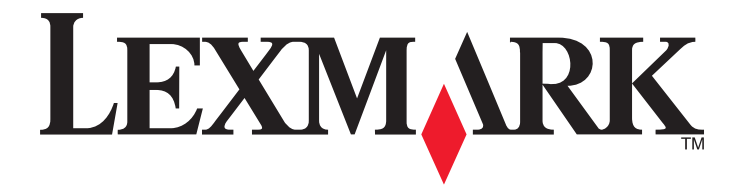

# **CS310 Series**

**User's Guide**

**June 2013 [www.lexmark.com](http://www.lexmark.com)**

Machine type(s): 5027 Model(s): 210, 230

## **Contents**

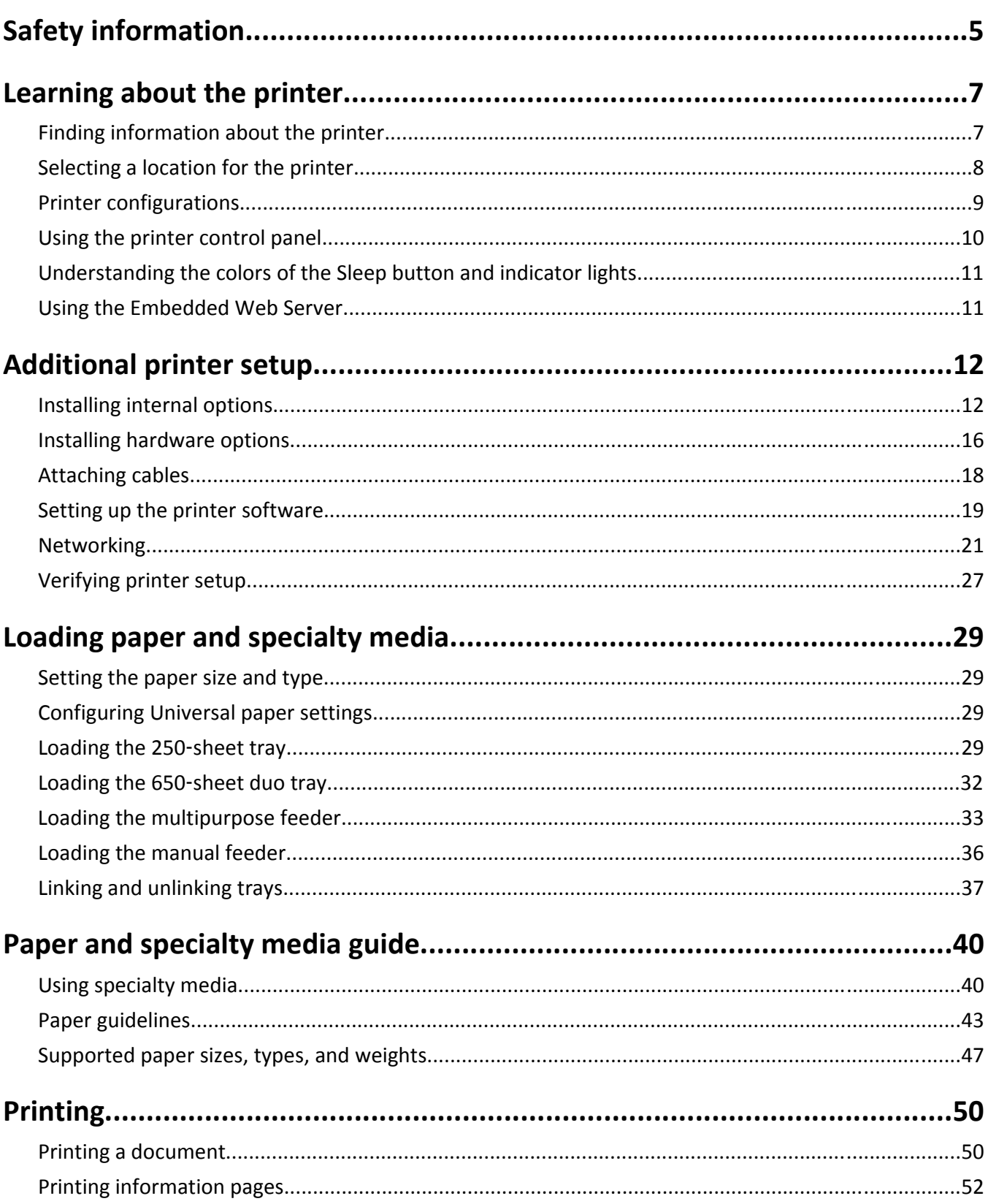

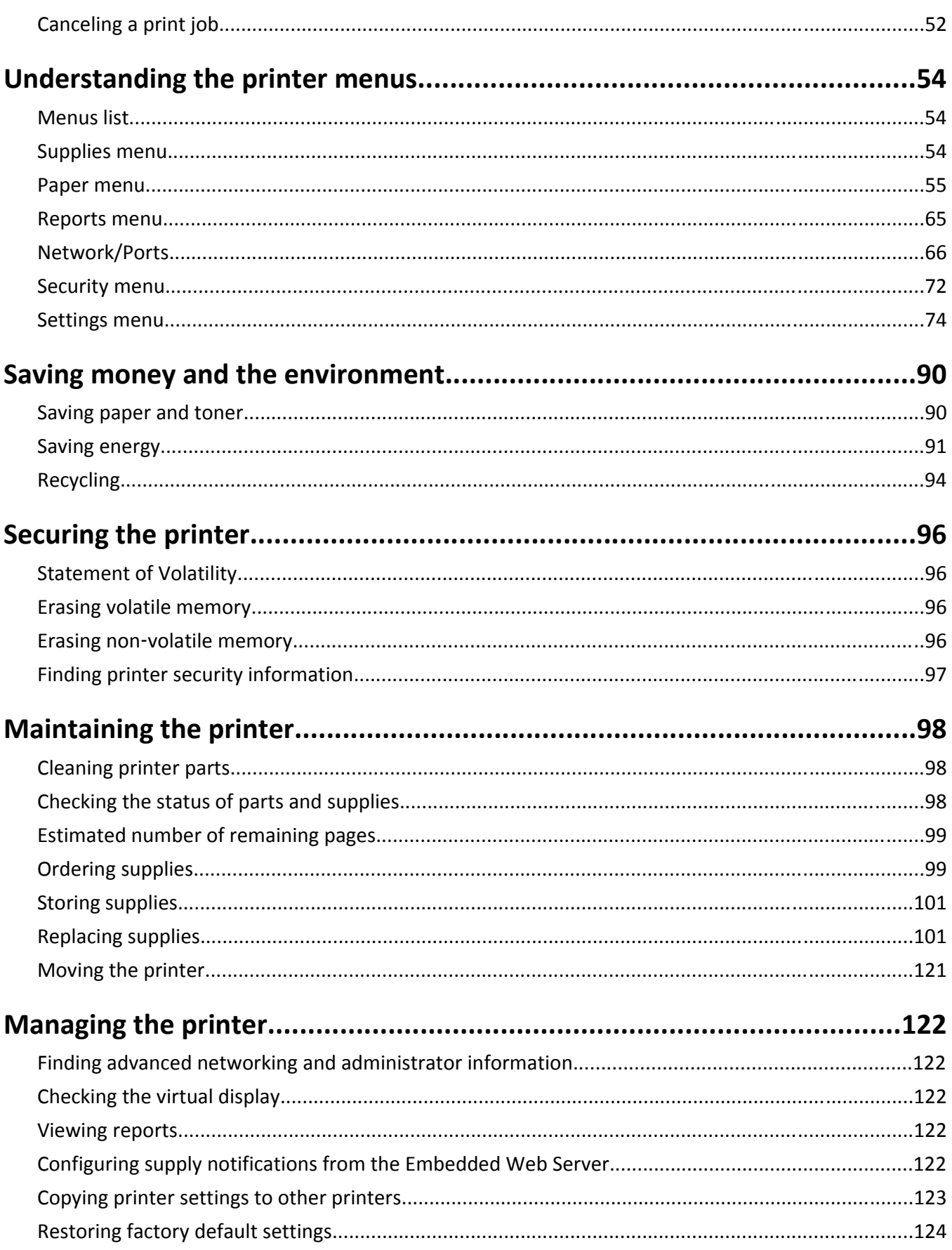

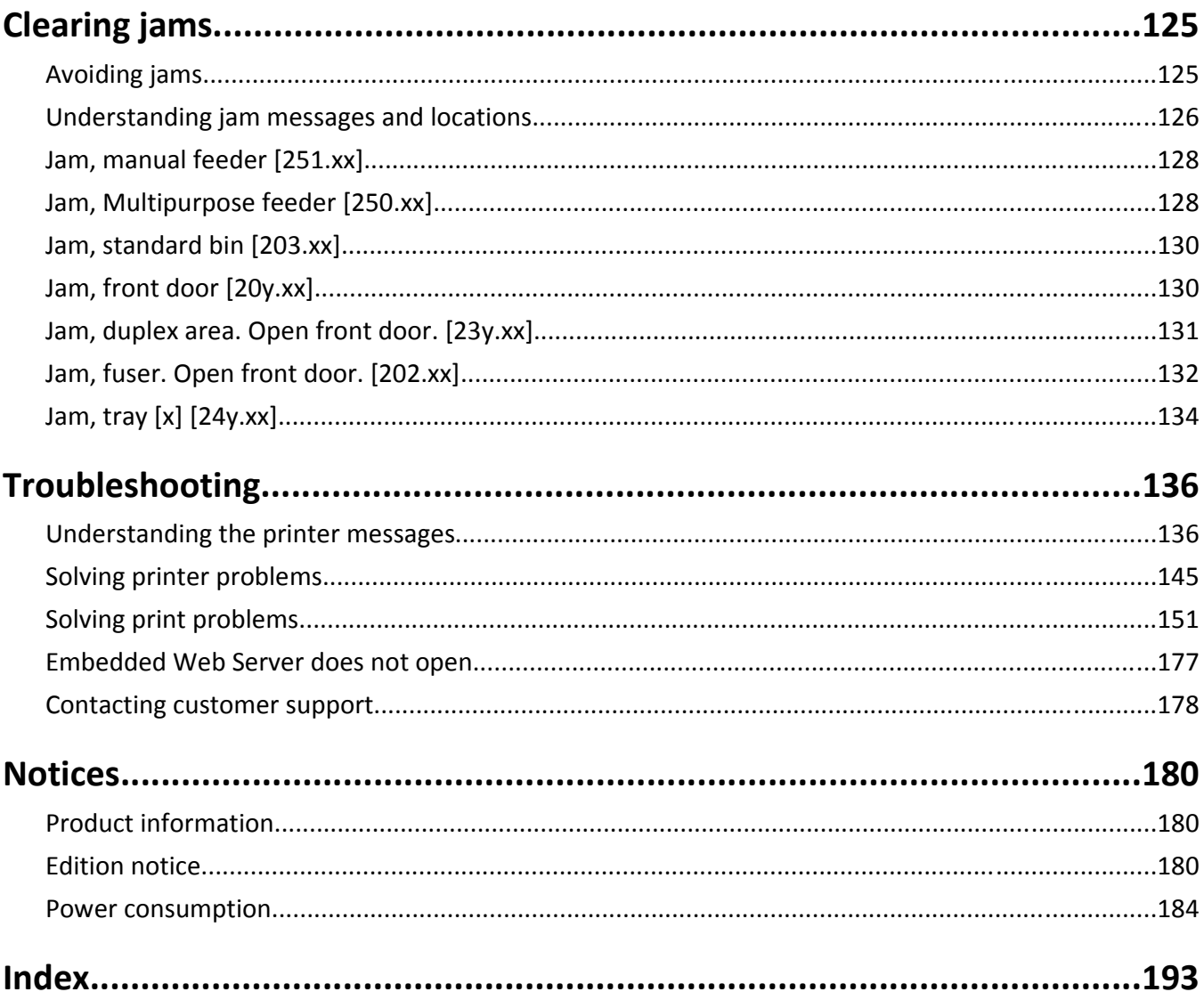

## <span id="page-4-0"></span>**Safety information**

Connect the power cord to a properly grounded electrical outlet that is near the product and easily accessible.

Do not place or use this product near water or wet locations.

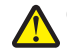

**CAUTION—POTENTIAL INJURY:** This product uses a laser. Use of controls or adjustments or performance of procedures other than those specified herein may result in hazardous radiation exposure.

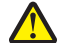

**CAUTION—POTENTIAL INJURY:** The lithium battery in this product is not intended to be replaced. There is a danger of explosion if a lithium battery is incorrectly replaced. Do not recharge, disassemble, or incinerate a lithium battery. Discard used lithium batteries according to the manufacturer's instructions and local regulations.

This product uses a printing process that heats the print media, and the heat may cause the media to release emissions. You must understand the section in your operating instructions that discusses the guidelines for selecting print media to avoid the possibility of harmful emissions.

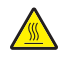

**CAUTION—HOT SURFACE:** The inside of the printer might be hot. To reduce the risk of injury from a hot component, allow the surface to cool before touching.

**CAUTION—POTENTIAL INJURY:** The printer weight is greater than 18 kg (40 lb) and requires two or more trained personnel to lift it safely.

**CAUTION—POTENTIAL INJURY:** Before moving the printer, follow these guidelines to avoid personal injury or printer damage:

- **•** Turn the printer off using the power switch, and then unplug the power cord from the electrical outlet.
- **•** Disconnect all cords and cables from the printer before moving it.
- **•** Lift the printer off the optional tray, and then set it aside instead of trying to lift the tray and printer at the same time.

**Note:** Use the handholds located on both sides of the printer to lift it.

Use only the power cord provided with this product or the manufacturer's authorized replacement.

**CAUTION—SHOCK HAZARD:** If you are accessing the controller board or installing optional hardware or memory devices sometime after setting up the printer, then turn the printer off, and unplug the power cord from the electrical outlet before continuing. If you have any other devices attached to the printer, then turn them off as well, and unplug any cables going into the printer.

**CAUTION—SHOCK HAZARD:** Make sure that all external connections (such as Ethernet and telephone system connections) are properly installed in their marked plug-in ports.

This product is designed, tested, and approved to meet strict global safety standards with the use of specific manufacturer's components. The safety features of some parts may not always be obvious. The manufacturer is not responsible for the use of other replacement parts.

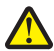

**CAUTION—POTENTIAL INJURY:** Do not cut, twist, bind, crush, or place heavy objects on the power cord. Do not subject the power cord to abrasion or stress. Do not pinch the power cord between objects such as furniture and walls. If any of these things happen, a risk of fire or electrical shock results. Inspect the power cord regularly for signs of such problems. Remove the power cord from the electrical outlet before inspecting it.

Refer service or repairs, other than those described in the user documentation, to a service representative.

**CAUTION—SHOCK HAZARD:** To avoid the risk of electrical shock when cleaning the exterior of the printer, unplug the power cord from the electrical outlet and disconnect all cables from the printer before proceeding. **CAUTION—POTENTIAL INJURY:** To reduce the risk of equipment instability, load each tray separately. Keep all other trays closed until needed.

#### **SAVE THESE INSTRUCTIONS.**

## <span id="page-6-0"></span>**Learning about the printer**

## **Finding information about the printer**

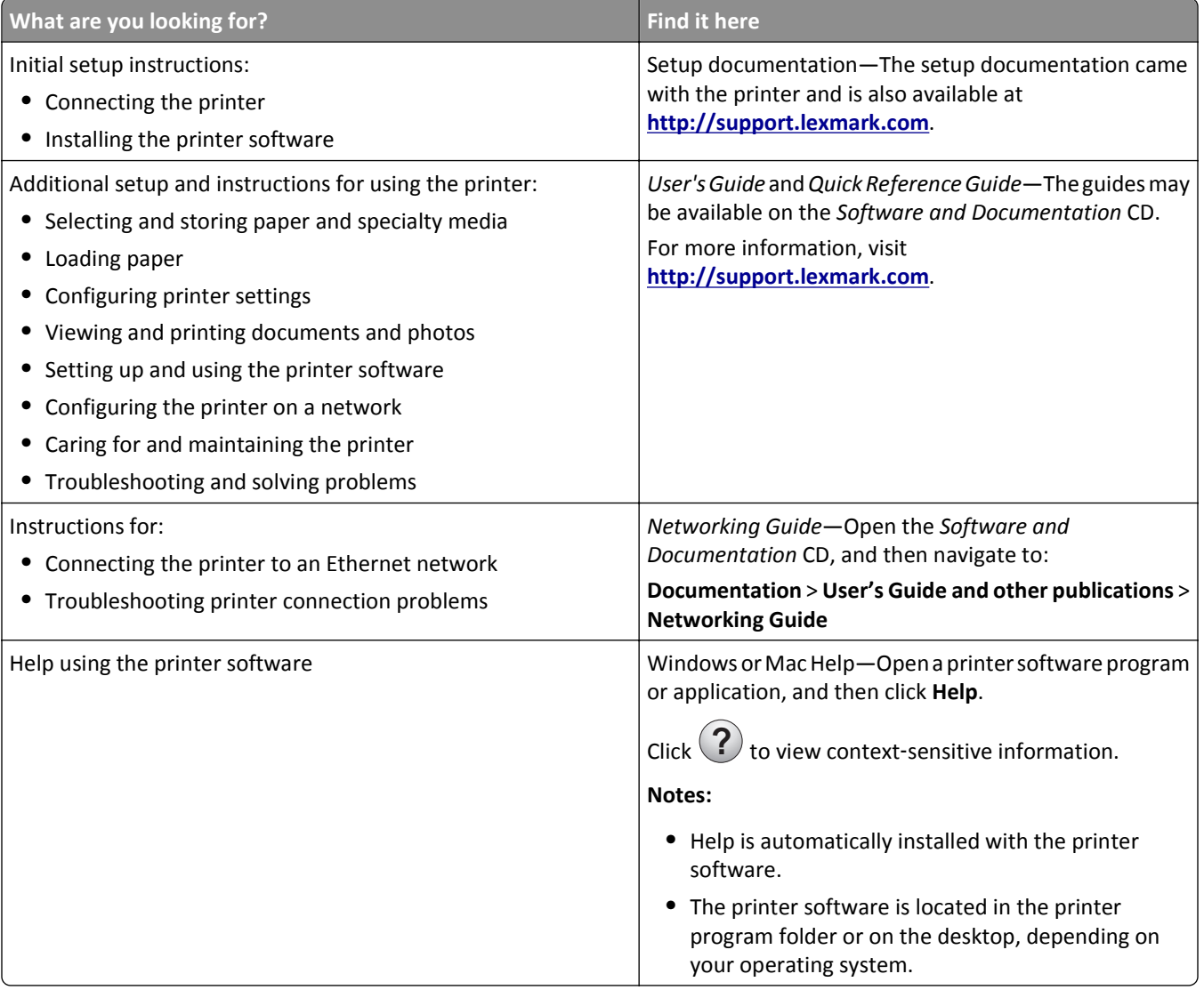

<span id="page-7-0"></span>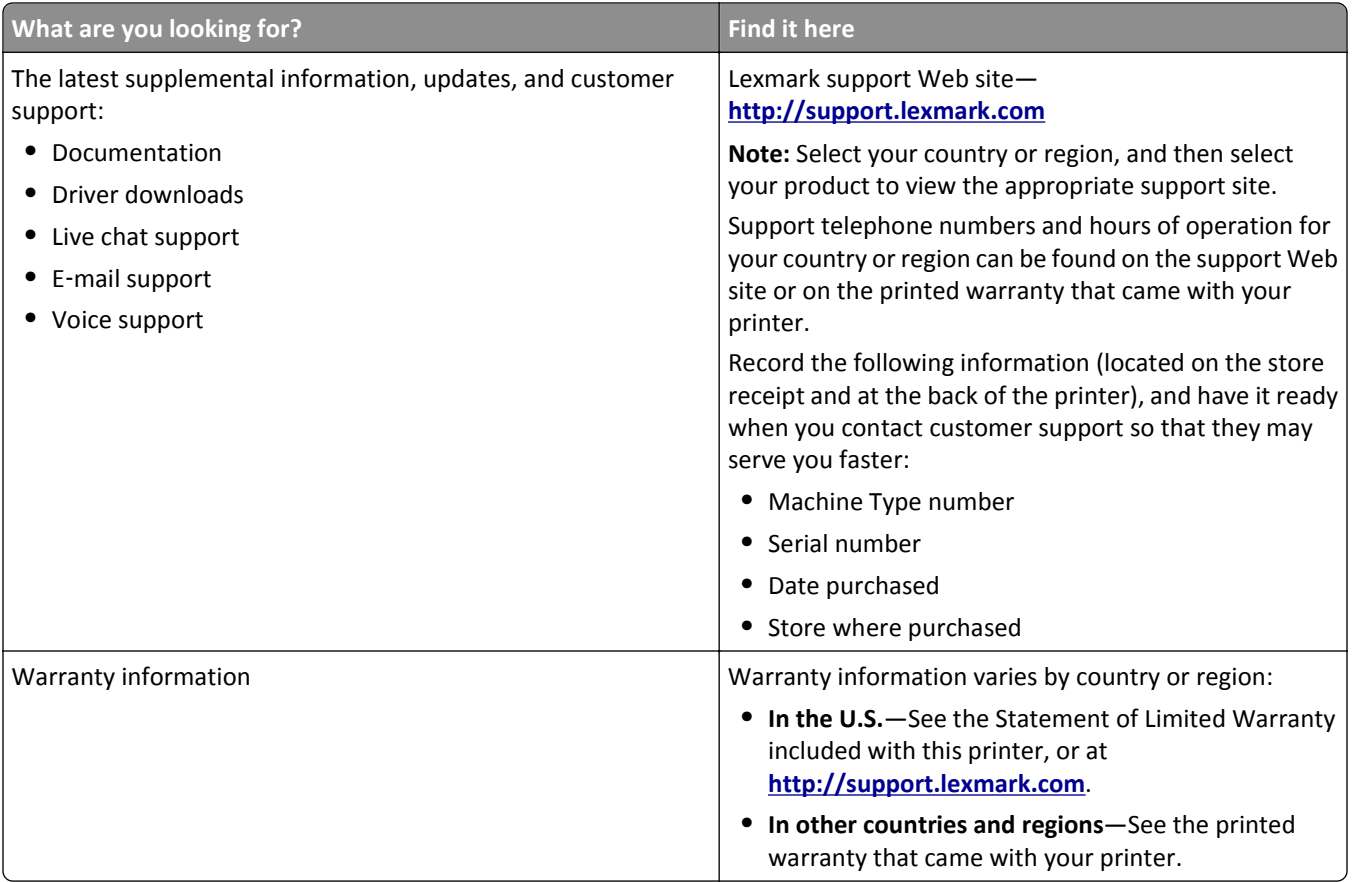

## **Selecting a location for the printer**

**CAUTION—POTENTIAL INJURY:** The printer weight is greater than 18 kg (40 lb) and requires two or more trained personnel to lift it safely.

When selecting a location for the printer, leave enough room to open trays, covers, and doors. If you plan to install any options, then leave enough room for them also. It is important to:

- **•** Set up the printer near a properly grounded and easily accessible electrical outlet.
- **•** Make sure airflow in the room meets the latest revision of the ASHRAE 62 standard or the CEN Technical Committee 156 standard.
- **•** Provide a flat, sturdy, and stable surface.
- **•** Keep the printer:
	- **–** Clean, dry, and free of dust.
	- **–** Away from stray staples and paper clips.
	- **–** Away from the direct airflow of air conditioners, heaters, or ventilators.
	- **–** Free from direct sunlight and humidity extremes.
- **•** Observe the recommended temperatures and avoid fluctuations:

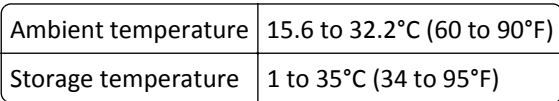

**•** Allow the following recommended amount of space around the printer for proper ventilation:

<span id="page-8-0"></span>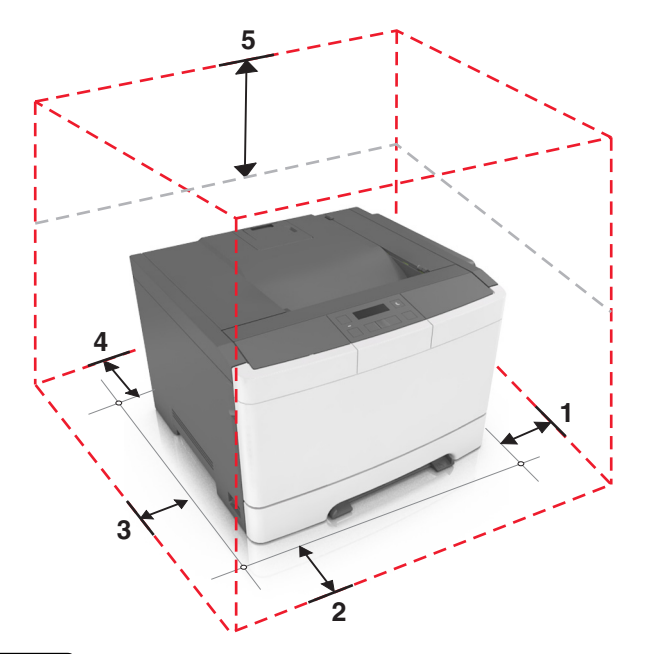

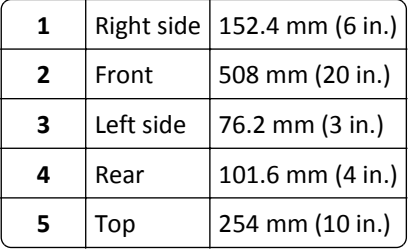

## **Printer configurations**

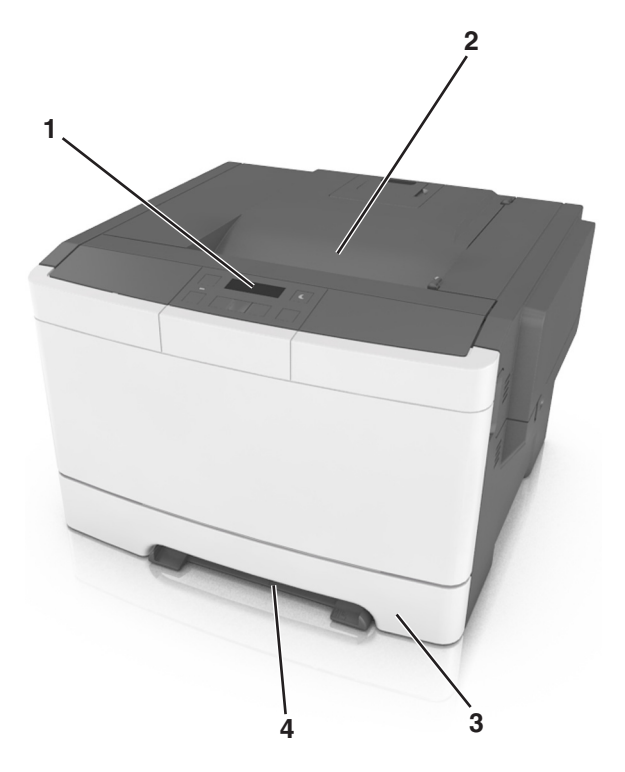

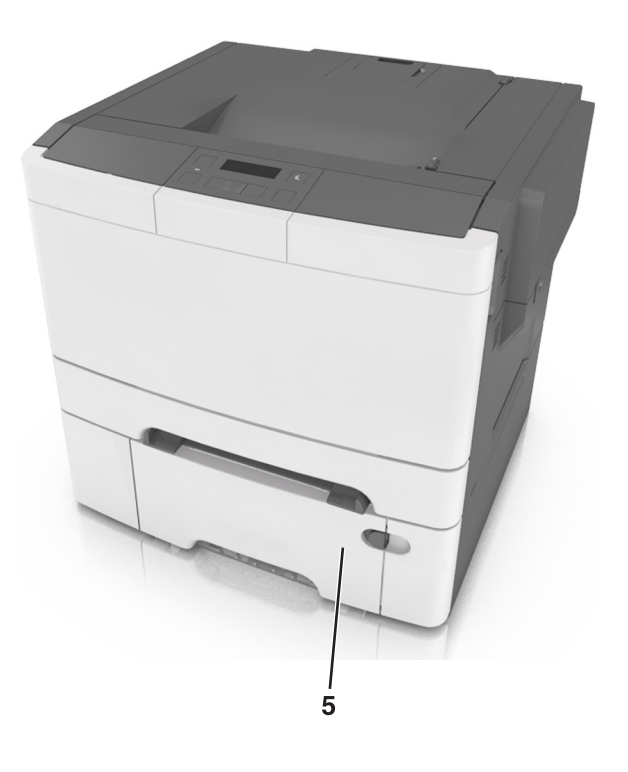

<span id="page-9-0"></span>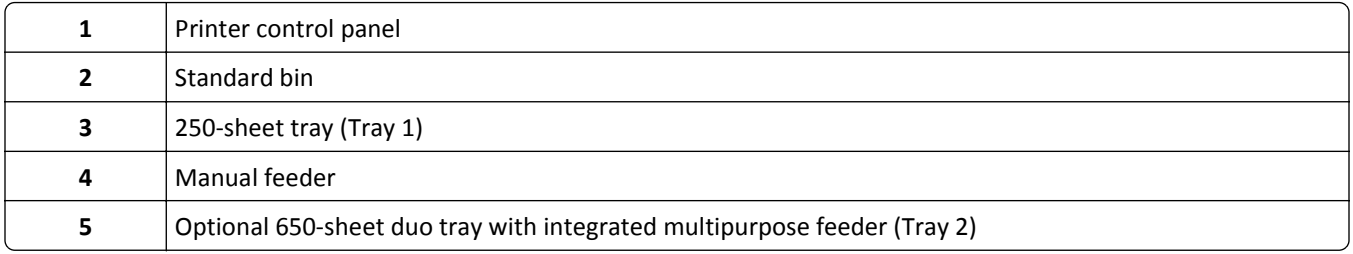

## **Using the printer control panel**

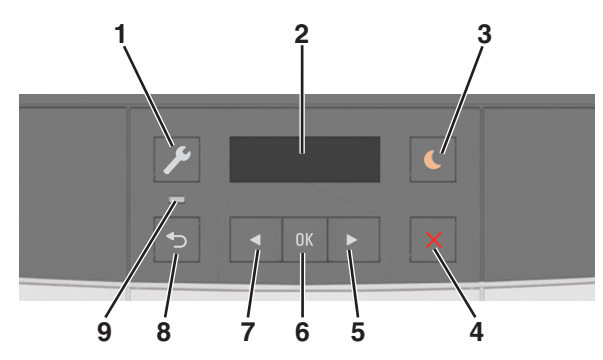

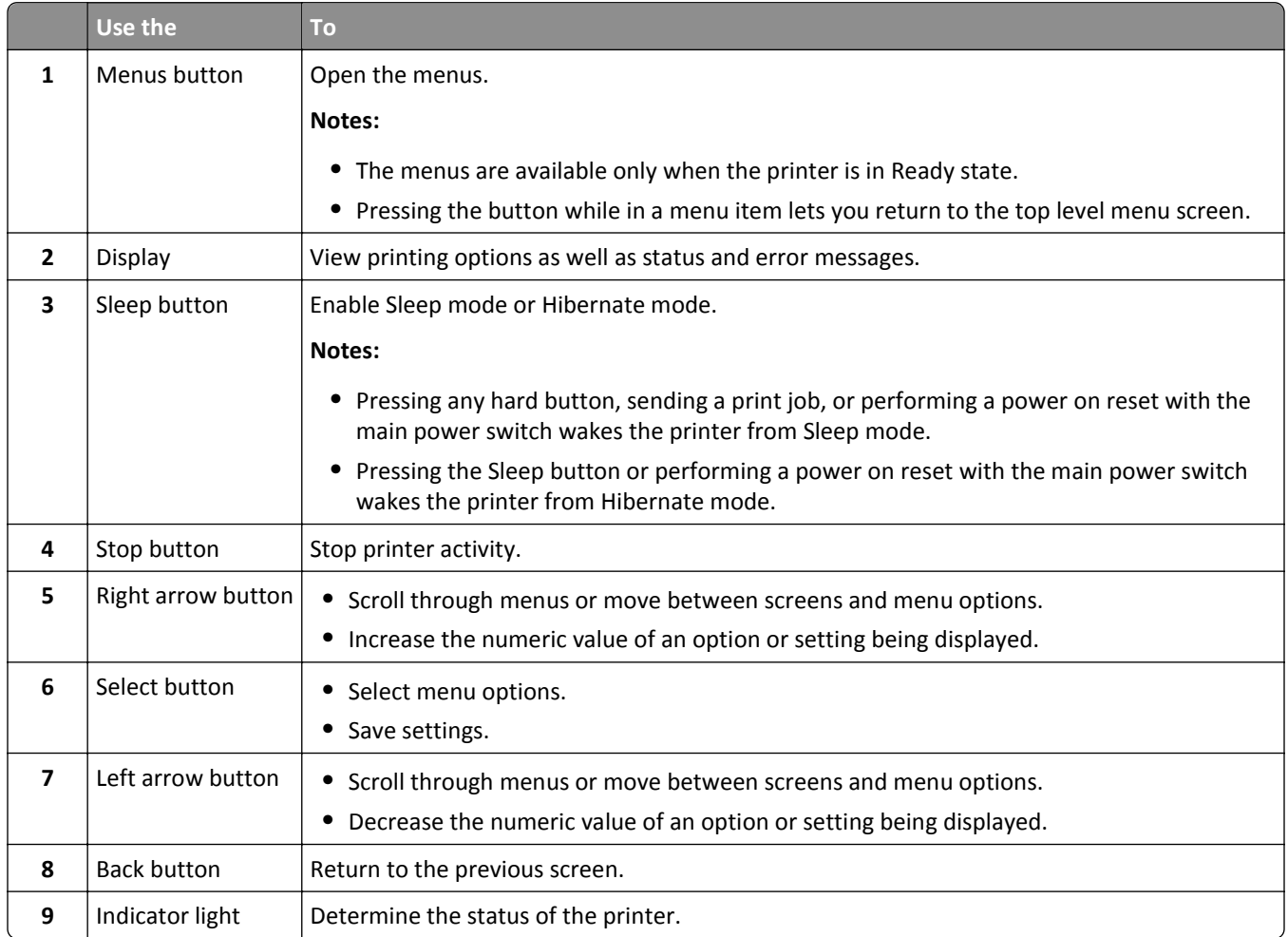

## <span id="page-10-0"></span>**Understanding the colors of the Sleep button and indicator lights**

The colors of the Sleep button and indicator lights on the printer control panel signify a certain printer status or condition.

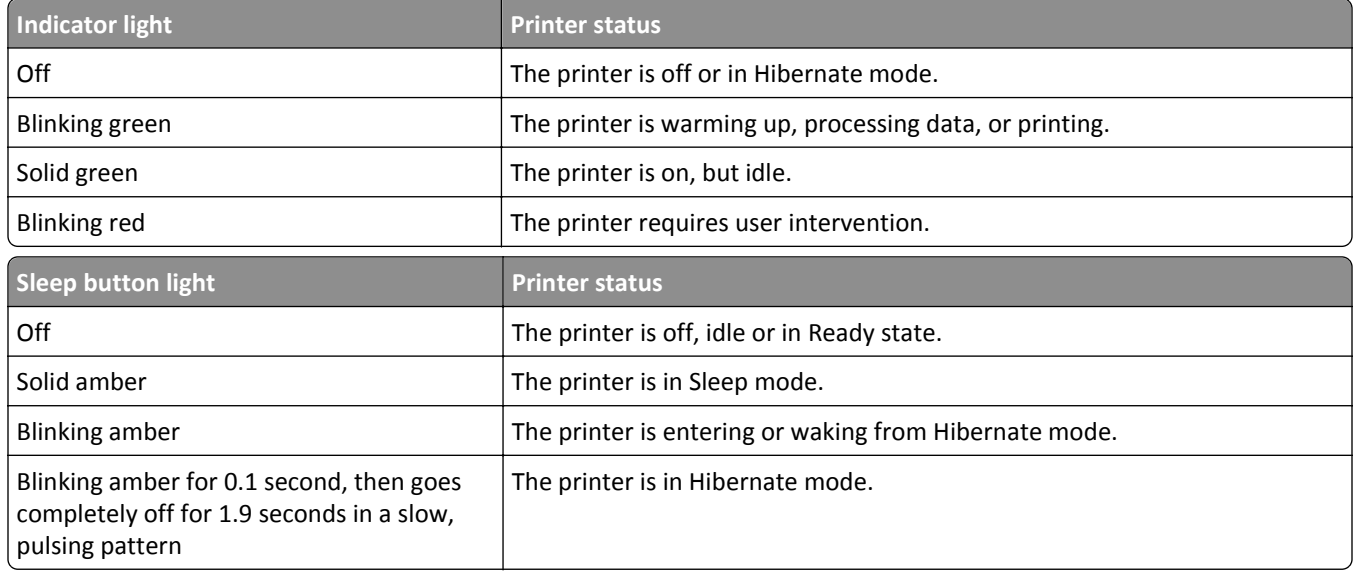

## **Using the Embedded Web Server**

**Note:** This feature is available only in network printers or printers connected to print servers.

If the printer is installed on a network, then you can use the Embedded Web Server to do the following:

- **•** View the virtual display of the printer control panel.
- **•** Check the status of the printer supplies.
- **•** Configure supply notifications.
- **•** Configure printer settings.
- **•** Configure network settings.
- **•** View reports.

To access the Embedded Web Server for your printer:

- **1** Obtain the printer IP address:
	- **•** From the TCP/IP section in the Network/Ports menu
	- **•** By printing a network setup page or menu settings page, and then finding the TCP/IP section

**Notes:**

- **–** An IP address appears as four sets of numbers separated by periods, such as 123.123.123.123.
- **–** If you are using a proxy server, then temporarily disable it to load the Web page correctly.
- **2** Open a Web browser, and then type the printer IP address in the address field.
- **3** Press **Enter**.

The Embedded Web Server page appears.

## <span id="page-11-0"></span>**Additional printer setup**

## **Installing internal options**

**CAUTION—SHOCK HAZARD:** If you are accessing the controller board or installing optional hardware or memory devices sometime after setting up the printer, then turn the printer off, and unplug the power cord from the electrical outlet before continuing. If you have any other devices attached to the printer, then turn them off as well, and unplug any cables going into the printer.

You can customize your printer connectivity and memory capacity by adding optional cards.

### **Available internal option**

**Memory card** DDR3 DIMM

### **Installing a memory card**

**CAUTION—SHOCK HAZARD:** If you are accessing the controller board or installing optional hardware or memory devices sometime after setting up the printer, then turn the printer off, and unplug the power cord from the electrical outlet before continuing. If you have any other devices attached to the printer, then turn them off as well, and unplug any cables going into the printer.

**Warning—Potential Damage:** Controller board electronic components are easily damaged by static electricity. Touch a metal surface on the printer before touching any controller board electronic components or connectors. An optional memory card can be purchased separately and attached to the controller board.

Access the controller board at the back of the printer.

**Note:** This task requires a flat‑head screwdriver.

Turn the screws counterclockwise to remove them.

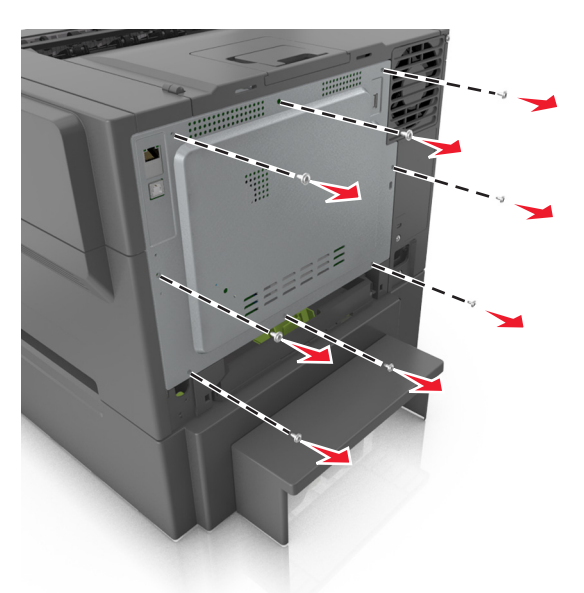

Slightly open the controller board access cover, and then shift to the right to remove it.

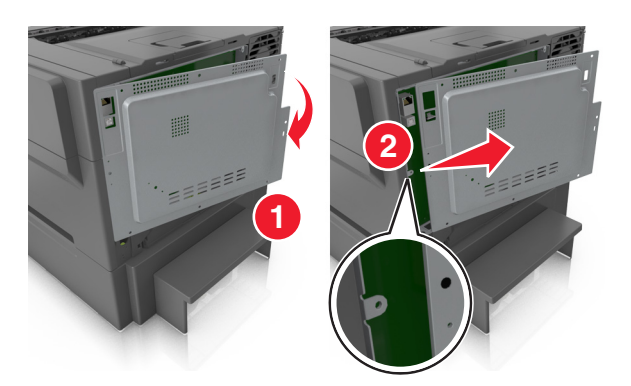

**4** Locate the memory card connector on the controller board.

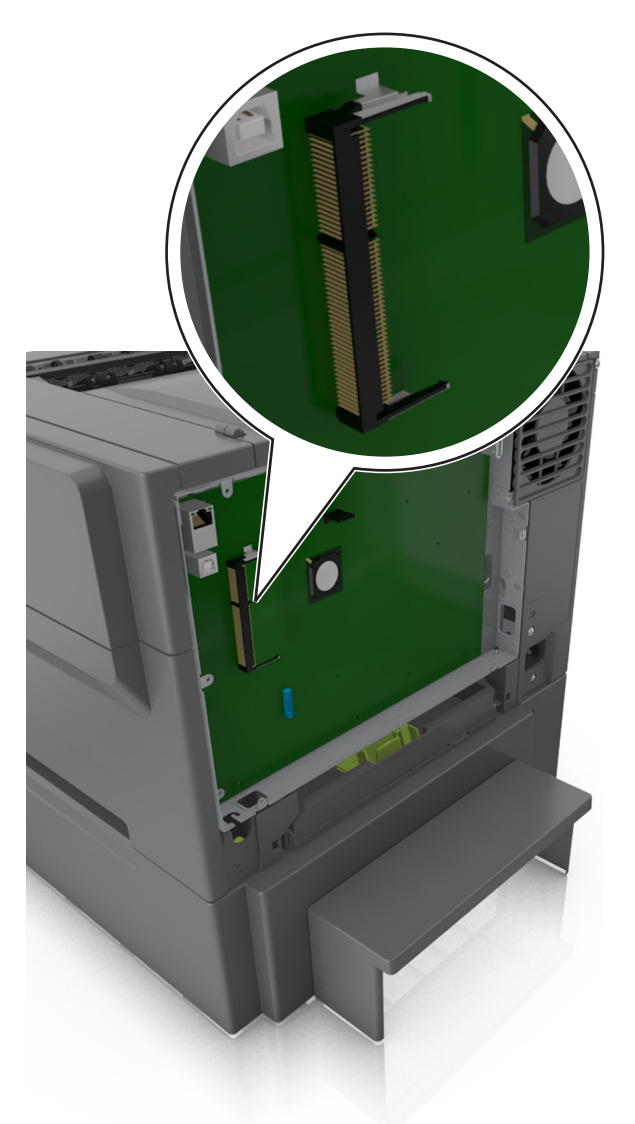

**Warning—Potential Damage:** Controller board electronic components are easily damaged by static electricity. Touch a metal surface on the printer before touching any controller board electronic components or connectors.

**5** Unpack the memory card.

**Warning—Potential Damage:** Do not touch the connection points along the edge of the card. Doing so may damage the memory card.

- $\equiv$ **1**
- Align the notch (1) on the memory card with the ridge (2) on the connector.

 Push the memory card straight into the connector, and then push it into the controller board wall until it *clicks* into place.

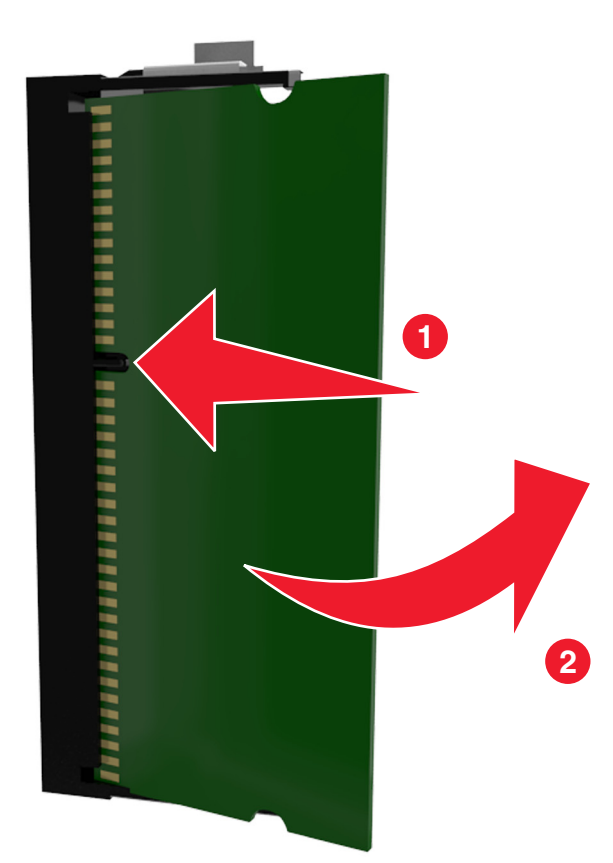

<span id="page-15-0"></span>**8** Reattach the cover.

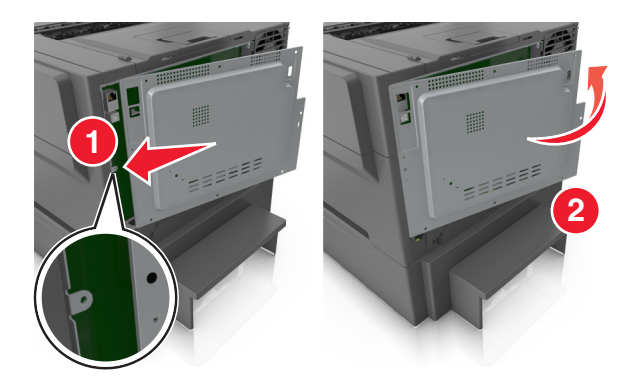

**9** Turn the screws clockwise to lock the cover.

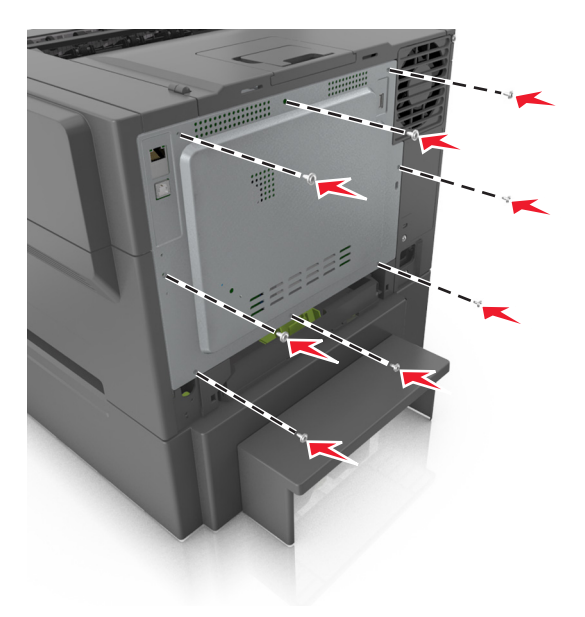

### **Installing hardware options**

### **Order of installation**

**CAUTION—SHOCK HAZARD:** If you are accessing the controller board or installing optional hardware or memory devices sometime after setting up the printer, then turn the printer off, and unplug the power cord from the electrical outlet before continuing. If you have any other devices attached to the printer, then turn them off as well, and unplug any cables going into the printer.

Install the printer and any optional tray in the following order:

- **•** Optional 650-sheet duo tray with integrated multipurpose feeder
- **•** Printer

### **Installing a 650**‑**sheet duo tray**

The printer supports an optional 650-sheet duo tray (Tray 2) with an integrated multipurpose feeder.

**CAUTION—POTENTIAL INJURY:** The printer weight is greater than 18 kg (40 lb) and requires two or more trained personnel to lift it safely.

**CAUTION—SHOCK HAZARD:** If you are accessing the controller board or installing optional hardware or  $\sqrt{\frac{4}{1}}$ memory devices sometime after setting up the printer, then turn the printer off, and unplug the power cord from the electrical outlet before continuing. If you have any other devices attached to the printer, then turn them off as well, and unplug any cables going into the printer.

**1** Unpack the optional 650‑sheet duo tray, and then remove all packing material and the dust cover.

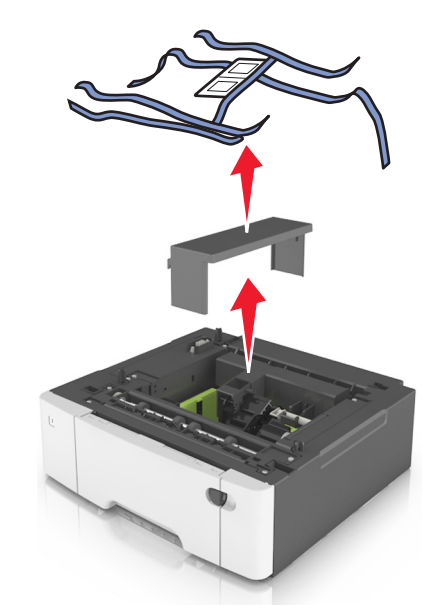

- **2** Place the tray in the location chosen for the printer.
- **3** Align the printer with the 650‑sheet duo tray, and then lower the printer into place.

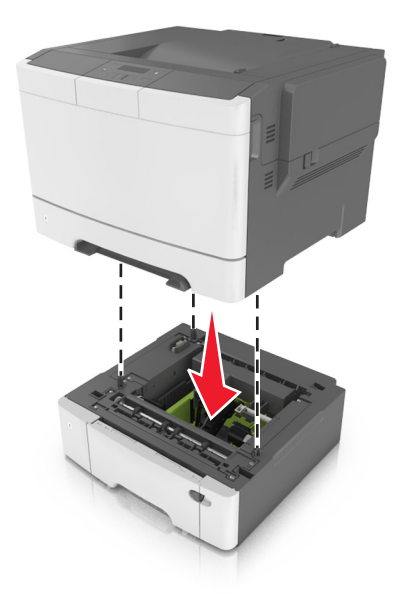

<span id="page-17-0"></span>**4** Install the dust cover.

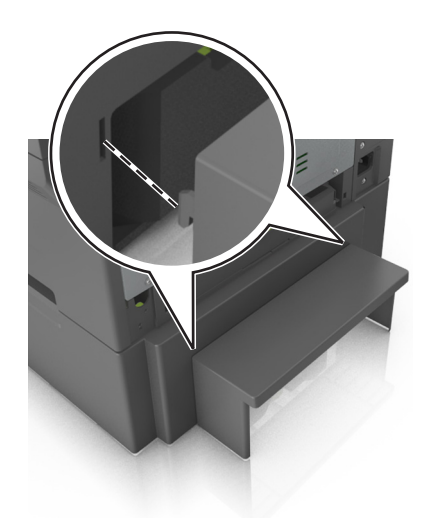

**Note:** When the printer software and any options are installed, it may be necessary to manually add the options in the printer driver to make them available for print jobs. For more information, see ["Updating available options in the](#page-19-0) [printer driver" on page 20](#page-19-0).

### **Attaching cables**

Connect the printer to the computer using a USB cable or to the network using an Ethernet cable.

Make sure to match the following:

- **•** The USB symbol on the cable with the USB symbol on the printer
- **•** The appropriate Ethernet cable to the Ethernet port

**Warning—Potential Damage:** Do not touch the USB cable, any wireless network adapter, or the printer in the area shown while actively printing. A loss of data or a malfunction can occur.

<span id="page-18-0"></span>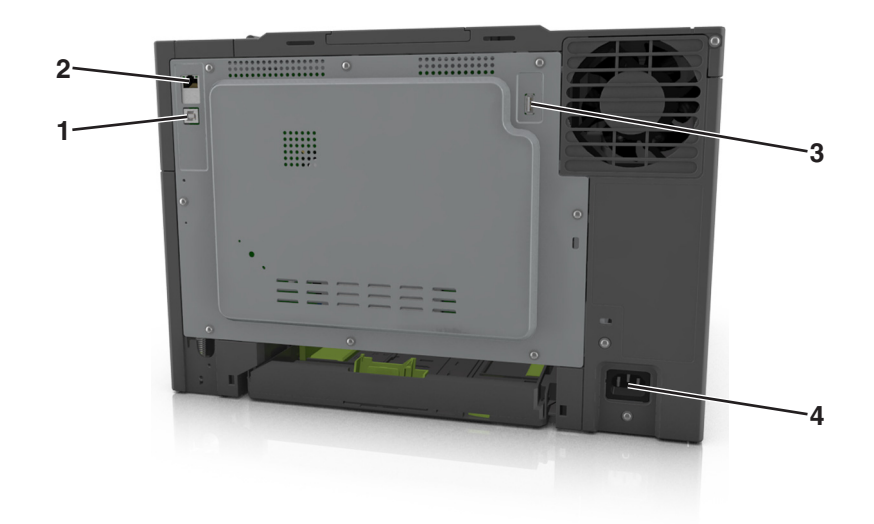

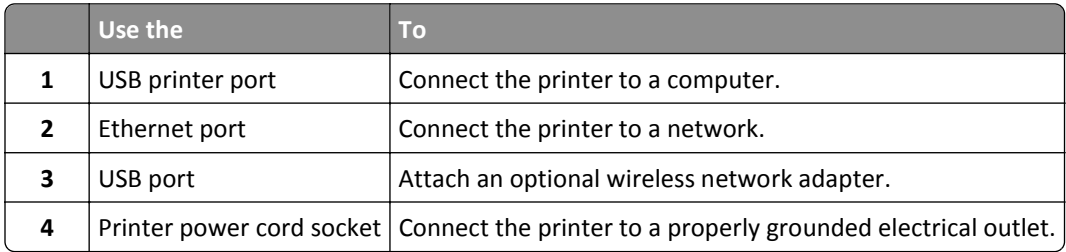

## **Setting up the printer software**

### **Installing the printer software**

**Notes:**

- **•** If you installed the printer software on the computer before but need to reinstall the software, then uninstall the current software first.
- **•** Close all open software programs before installing the printer software.
- **1** Obtain a copy of the software installer package.
	- **•** From the *Software and Documentation* CD that came with your printer.
	- **•** From our Web site:

Go to **[www.lexmark.com](http://www.lexmark.com)**, and then navigate to: **SUPPORT & DOWNLOADS** > select your printer > select your operating system > download your software installer package

- **2** Do either of the following:
	- **•** If you are using the *Software and Documentation* CD, then insert the CD and wait for the installation dialog to appear.

If the installation dialog does not appear, then do the following:

#### <span id="page-19-0"></span>**In Windows 8**

From the Search charm, type **run**, and then navigate to: Apps list > **Run** > type **D:\setup.exe** > **OK**.

#### **In Windows 7 or earlier**

- **a** Click  $\overrightarrow{A}$ , or click **Start** and then click **Run**.
- **b** In the Start Search or Run dialog, type **D:\setup.exe**.
- **c** Press **Enter**, or click **OK**.

**Note: D** is the letter of your CD or DVD drive.

#### **In Macintosh**

Click the CD icon on the desktop.

**•** If you are using the downloaded software installer from the Web, then double‑click the installer that you have saved in your computer. Wait for the Select Installation Type dialog to appear, and then click **Install**.

**Note:** If you are prompted to run your software installation package, then click **Run**.

**3** Click **Install**, and then follow the instructions on the computer screen.

### **Updating available options in the printer driver**

When any hardware options are installed, you may need to manually add the options in the printer driver to make them available for use.

#### **For Windows users**

**1** Open the printers folder.

#### **In Windows 8**

From the Search charm, type **run**, and then navigate to:

Apps list > **Run** > type **control printers** > **OK**

#### **In Windows 7 or earlier**

- **a** Click  $\frac{dV}{dr}$  or click **Start**, and then click **Run**.
- **b** In the Start Search or Run dialog, type **control printers**.
- **c** Press **Enter**, or click **OK**.
- **2** Depending on your device, do either of the following:
	- **•** Press and hold the printer you want to update.
	- **•** Right‑click the printer you want to update.
- **3** From the menu that appears, do either of the following:
	- **•** For Windows 7 or later, select **Printer properties**.
	- **•** For earlier versions, select **Properties**.
- **4** Click the **Configuration** tab.
- <span id="page-20-0"></span>**5** Do either of the following:
	- **•** Click **Update Now** ‑ **Ask Printer**.
	- **•** Under Configuration Options, manually add any installed hardware options.
- **6** Click **Apply**.

#### **For Macintosh users**

- **1** From the Apple menu, navigate to either of the following:
	- **• System Preferences** > **Print & Scan** > select your printer > **Options & Supplies** > **Driver**
	- **• System Preferences** > **Print & Fax** > select your printer > **Options & Supplies** > **Driver**
- **2** Add any installed hardware options, and then click **OK**.

### **Networking**

#### **Notes:**

- **•** Purchase a MarkNetTM N8352 wireless network adapter first before setting up the printer on a wireless network. For information on installing the wireless network adapter, see the instruction sheet that came with the adapter.
- **•** A Service Set Identifier (SSID) is a name assigned to a wireless network. Wired Equivalent Privacy (WEP), Wi-Fi Protected Access (WPA), WPA2, and 802.1X - RADIUS are types of security used on a network.

### **Preparing to set up the printer on an Ethernet network**

To configure your printer to connect to an Ethernet network, organize the following information before you begin:

**Note:** If your network automatically assigns IP addresses to computers and printers, continue on to installing the printer.

- **•** A valid, unique IP address for the printer to use on the network
- **•** The network gateway
- **•** The network mask
- **•** A nickname for the printer (optional)

**Note:** A printer nickname can make it easier for you to identify your printer on the network. You can choose to use the default printer nickname, or assign a name that is easier for you to remember.

You will need an Ethernet cable to connect the printer to the network and an available port where the printer can physically connect to the network. Use a new network cable when possible to avoid potential problems caused by a damaged cable.

### **Installing the printer on an Ethernet network**

#### **For Windows users**

- **1** Obtain a copy of the software installer package.
	- **•** From the *Software and Documentation* CD that came with your printer.
	- **•** From our Web site:

Go to **[www.lexmark.com](http://www.lexmark.com)**, and then navigate to:

**SUPPORT & DOWNLOADS** > select your printer > select your operating system > download your software installer package

#### **2** Do either of the following:

**•** If you are using the *Software and Documentation* CD, then insert the CD and wait for the installation dialog to appear.

If the installation dialog does not appear, then do the following:

#### **In Windows 8**

From the Search charm, type **run**, and then navigate to: Apps list > **Run** > type **D:\setup.exe** > **OK**

#### **In Windows 7 or earlier**

- **a** Click  $\overrightarrow{A}$ , or click **Start** and then click **Run**.
- **b** In the Start Search or Run dialog, type **D:\setup.exe**.
- **c** Press **Enter**, or click **OK**.

**Note: D** is the letter of your CD or DVD drive.

**•** If you are using the downloaded software installer from the Web, then double‑click the installer that you have saved in your computer. Wait for the Select Installation Type dialog to appear, and then click **Install**.

**Note:** If you are prompted to run your software installation package, then click **Run**.

- **3** Click **Install**, and then follow the instructions on the computer screen.
- **4** Select **Ethernet connection**, and then click **Continue**.
- **5** Attach the Ethernet cable when instructed to do so.
- **6** Select the printer from the list, and then click **Continue**.

**Note:** If the configured printer does not appear in the list, then click **Modify Search**.

**7** Follow the instructions on the computer screen.

#### **For Macintosh users**

- **1** Allow the network DHCP server to assign an IP address to the printer.
- **2** Obtain the printer IP address either:
	- **•** From the printer control panel
	- **•** From the TCP/IP section in the Network/Ports menu
	- **•** By printing a network setup page or menu settings page, and then finding the TCP/IP section

**Note:** You will need the IP address if you are configuring access for computers on a different subnet than the printer.

- **3** Install the printer driver on the computer.
	- **a** Insert the *Software and Documentation* CD, and then double‑click the installer package for the printer.
	- **b** Follow the instructions on the computer screen.
	- **c** Select a destination, and then click **Continue**.
	- **d** From the Easy Install screen, click **Install**.
	- **e** Type the user password, and then click **OK**. All the necessary applications are installed on the computer.
	- **f** Click **Close** when installation is complete.
- **4** Add the printer.
	- **•** For IP printing:
		- **a** From the Apple menu, navigate to either of the following:
			- **– System Preferences** > **Print & Scan**
			- **– System Preferences** > **Print & Fax**
		- **b** Click **+**.
		- **c** If necessary, click **Add Printer or Scanner** or **Add Other Printer or Scanner**.
		- **d** Click the **IP** tab.
		- **e** Type the printer IP address in the address field, and then click **Add**.
	- **•** For AppleTalk printing:

#### **Notes:**

- **–** Make sure AppleTalk is activated on your printer.
- **–** This feature is supported only in Mac OS X version 10.5.
- **a** From the Apple menu, navigate to:
- **System Preferences** > **Print & Fax b** Click **+**, and then navigate to:
	- **AppleTalk** > select your printer > **Add**

### **Preparing to set up the printer on a wireless network**

#### **Notes:**

- **•** Make sure your wireless network adapter is installed in your printer and working properly. For more information, see the instruction sheet that came with the wireless network adapter.
- **•** Make sure your access point (wireless router) is turned on and is working properly.

Make sure you have the following information before setting up the printer on a wireless network:

- **• SSID**—The SSID is also referred to as the network name.
- **• Wireless Mode (or Network Mode)**—The mode is either infrastructure or ad hoc.
- **• Channel (for ad hoc networks)**—The channel defaults to automatic for infrastructure networks.

Some ad hoc networks will also require the automatic setting. Check with your system support person if you are not sure which channel to select.

- **• Security Method**—There are four basic options for Security Method:
	- **–** WEP key

If your network uses more than one WEP key, then enter up to four in the provided spaces. Select the key currently in use on the network by selecting the default WEP transmit key.

**–** WPA or WPA2 preshared key or passphrase

WPA includes encryption as an additional layer of security. The choices are AES or TKIP. Encryption must be set for the same type on the router and on the printer, or the printer will not be able to communicate on the network.

**–** 802.1X–RADIUS

If you are installing the printer on an 802.1X network, then you may need the following:

- **•** Authentication type
- **•** Inner authentication type
- **•** 802.1X user name and password
- **•** Certificates
- **–** No security

If your wireless network does not use any type of security, then you will not have any security information.

**Note:** We do not recommend using an unsecured wireless network.

#### **Notes:**

- **–** If you do not know the SSID of the network that your computer is connected to, then launch the wireless utility of the computer network adapter, and then look for the network name. If you cannot find the SSID or the security information for your network, then see the documentation that came with the access point, or contact your system support person.
- **–** To find the WPA/WPA2 preshared key or passphrase for the wireless network, see the documentation that came with the access point, see the Embedded Web Server associated with the access point, or consult your system support person.

### **Connecting the printer to a wireless network using Wi**‑**Fi Protected Setup**

Before connecting the printer to a wireless network, make sure that:

- **•** The access point (wireless router) is Wi‑Fi Protected Setup (WPS) certified or WPS‑compatible. For more information, see the documentation that came with your access point.
- **•** A wireless network adapter installed in your printer is attached and working properly. For more information, see the instruction sheet that came with the wireless network adapter.

#### **Using the Push Button Configuration method**

**1** From the printer control panel, navigate to:

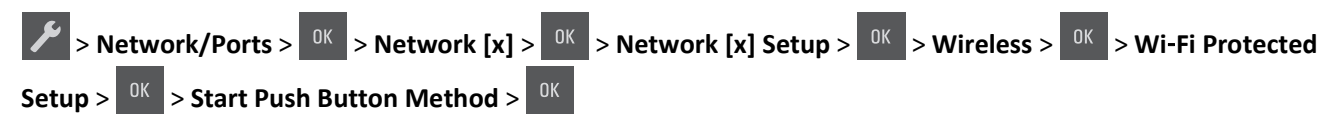

**2** Follow the instructions on the printer display.

#### **Using the Personal Identification Number (PIN) method**

**1** From the printer control panel, navigate to:

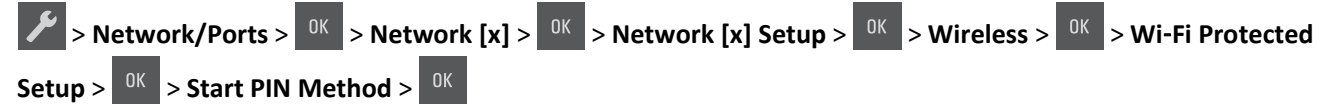

- **2** Copy the eight‑digit WPS PIN.
- **3** Open a Web browser, and then type the IP address of your access point in the address field.

#### **Notes:**

- **•** The IP address appears as four sets of numbers separated by periods, such as 123.123.123.123.
- **•** If you are using a proxy server, then temporarily disable it to load the Web page correctly.
- **4** Access the WPS settings. For more information, see the documentation that came with your access point.
- **5** Enter the eight-digit PIN, and then save the setting.

### **Connecting the printer to a wireless network using the printer software**

#### **Using the Wireless Setup Utility (Windows only)**

The Wireless Setup Utility lets you:

- **•** Configure the printer to join an existing wireless network.
- **•** Add a printer to an existing ad hoc network.
- **•** Change the wireless settings after installation.
- **•** Install the printer on additional network computers.

#### **Installing the Wireless Setup Utility**

- **1** Obtain a copy of the software installer package.
	- **•** From the *Software and Documentation* CD that came with your printer.
	- **•** From our Web site:
		- Go to **[www.lexmark.com](http://www.lexmark.com)**, and then navigate to:

**SUPPORT & DOWNLOADS** > select your printer > select your operating system

**Note:** The software installer package containing the Wireless Setup Utility is found in the drivers section.

**2** Double‑click the software installer package.

Wait for the installation dialog to appear.

If you are using a *Software and Documentation* CD and the installation dialog does not appear, then do the following:

#### **In Windows 8**

From the Search charm, type **run**, and then navigate to:

Apps list > **Run** > type **D:\setup.exe** > **OK**.

#### **In Windows 7 or earlier**

- **a** Click , or click **Start** and then click **Run**.
- **b** In the Start Search or Run dialog, type **D:\setup.exe**.

**c** Press **Enter** or click **OK**.

**Note: D** is the letter of your CD or DVD drive.

**3** Follow the instructions on the computer screen.

#### **Launching the Wireless Setup Utility**

#### **Notes:**

- **•** Make sure the printer is turned on.
- **•** Make sure a wireless network adapter is installed in your printer and is working properly.
- **1** Run the utility.

#### **In Windows 8**

From the Search charm, type **printer home**, and then navigate to:

Apps list > **Printer Home** > **Settings** > **Wireless Setup Utility**

#### **In Windows 7 or earlier**

- **a** Click **b** or **Start**.
- **b** Click **All Programs** or **Programs**, and then select the printer program folder from the list.
- **c** Select your printer, and then navigate to: **Printer Home** > **Settings** > **Wireless Setup Utility**
- **2** Follow the instructions on the computer screen.

### **Using the Wireless Setup Assistant (Macintosh only)**

The Wireless Setup Assistant lets you:

- **•** Configure the printer to join an existing wireless network.
- **•** Add a printer to an existing ad hoc network.
- **•** Change the wireless settings after installation.
- **•** Install the printer on additional network computers.

#### **Installing the Wireless Setup Assistant**

- **1** Go to the Lexmark Web site at **<http://support.lexmark.com>**.
- **2** Download the latest Wireless Setup Assistant application.
- **3** Double-click the downloaded software installer package.
- **4** Follow the instructions on the computer screen.

#### **Launching the Wireless Setup Assistant**

#### **Notes:**

**•** Make sure the printer is turned on.

- <span id="page-26-0"></span>**•** Make sure a wireless network adapter installed in your printer is attached and working properly.
- **1** From the Finder, navigate to:

**Applications** > select your printer folder

**2** Double‑click **Wireless Setup Assistant**, and then follow the instructions on the computer screen.

**Note:** If you encounter problems while running the application, then click  $(2)$ .

### **Connecting the printer to a wireless network using the Embedded Web Server**

Before you begin, make sure that:

- **•** Your printer is connected temporarily to an Ethernet network.
- **•** A wireless network adapter is installed in your printer and working properly. For more information, see the instruction sheet that came with the wireless network adapter.
- **1** Open a Web browser, and then type the printer IP address in the address field.

#### **Notes:**

- **•** View the printer IP address on the printer control panel. The IP address appears as four sets of numbers separated by periods, such as 123.123.123.123.
- **•** If you are using a proxy server, then temporarily disable it to load the Web page correctly.
- **2** Click **Settings** > **Network/Ports** > **Wireless**.
- **3** Modify the settings to match the settings of your access point (wireless router).

**Note:** Make sure to enter the correct SSID, security method, preshared key or passphrase, network mode, and channel.

- **4** Click **Submit**.
- **5** Turn off the printer, and then disconnect the Ethernet cable. Then wait for at least five seconds, and then turn the printer back on.
- **6** To verify if your printer is connected to the network, print a network setup page. Then in the Network Card [x] section, see if the status is Connected.

## **Verifying printer setup**

When all hardware and software options are installed and the printer is turned on, verify that the printer is set up correctly by printing the following:

- **• Menu settings page**—Use this page to verify that all printer options are installed correctly. A list of installed options appears toward the bottom of the page. If an option you installed is not listed, then it is not installed correctly. Remove the option, and then install it again.
- **• Network setup page**—If your printer is connected to a network or connected to a print server, print a network setup page to verify the network connection. This page also provides important information that aids network printing configuration.

### **Printing a menu settings page**

Print a menu settings page to review the current menu settings and to verify if the printer options are installed correctly.

**Note:** If you have not changed any menu settings, then the menu settings page lists all the factory default settings. When you select and save other settings from the menus, they replace the factory default settings as *user default settings*. A user default setting remains in effect until you access the menu again, choose another value, and save it.

From the printer control panel, navigate to:

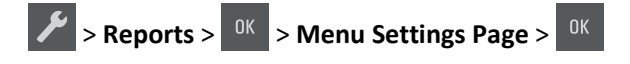

### **Printing a network setup page**

If the printer is connected to a network, then print a network setup page to verify the network connection. This page also provides important information that aids network printing configuration.

**1** From the printer control panel, navigate to:

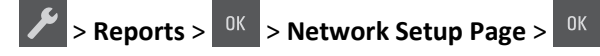

**Note:** If an optional print server is installed, then **Print Network [x] Setup Page** appears.

**2** Check the first section of the network setup page and confirm that the status is Connected.

If the status is Not Connected, then the LAN drop may not be active, or the network cable may be malfunctioning. Consult your system support person for a solution, and then print another network setup page.

## <span id="page-28-0"></span>**Loading paper and specialty media**

The selection and handling of paper and specialty media can affect how reliably documents print. For more information, see ["Avoiding jams" on page 125](#page-124-0) and ["Storing paper" on page 46.](#page-45-0)

### **Setting the paper size and type**

**1** From the printer control panel, navigate to:

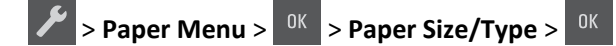

- 2 Press the arrow buttons until **Tray** [x] Size or **Tray** [x] Type appears, and then press <sup>OK</sup>
- **3** Select a setting, and then press  $.06$

## **Configuring Universal paper settings**

The Universal paper size is a user-defined setting that lets you print on paper sizes that are not preset in the printer menus.

#### **Notes:**

- **•** The smallest supported Universal size is 76 x 127 mm (3 x 5 inches) and is loaded only in the multipurpose feeder and manual feeder.
- **•** The largest supported Universal size is 215.9 x 359.9 mm (8.5 x 14.17 inches) and is loaded only in the multipurpose feeder and manual feeder.
- **1** From the printer control panel, navigate to:

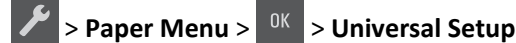

- **2** Press the arrow buttons until **Units of Measure, Portrait Height,** or **Portrait Width** appears, and then press <sup>OK</sup>
- **3** Select a setting, and then press  $\frac{OK}{R}$

## **Loading the 250**‑**sheet tray**

The printer has one standard 250‑sheet tray (Tray 1) with an integrated manual feeder. The 250‑sheet tray and the optional 650‑sheet duo tray with an integrated multipurpose feeder support the same paper sizes and types and are loaded in the same way.

**1** Pull out the tray completely.

**Note:** Do not remove trays while a job is printing or while **Busy** appears on the display. Doing so may cause a jam.

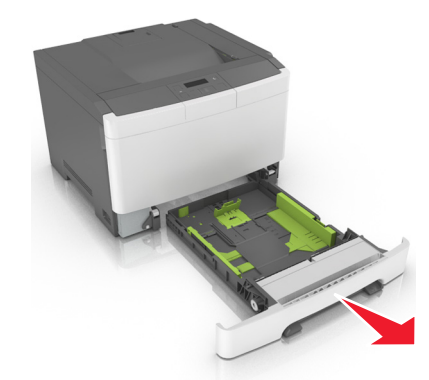

Squeeze, and then slide the width guide tab to the correct position for the paper you are loading.

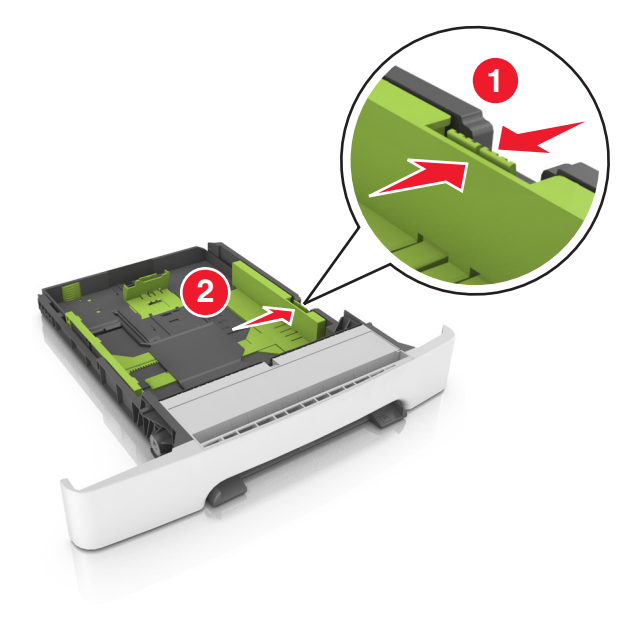

Squeeze, and then slide the length guide tab to the correct position for the paper you are loading.

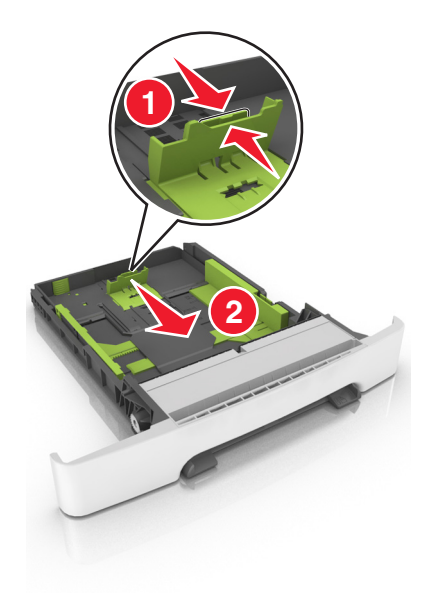

#### **Notes:**

- **•** Use the paper size indicators on the bottom of the tray to help position the guides.
- **•** If the paper is longer than letter‑size paper, then push the length guide and the length guide tab to extend it.

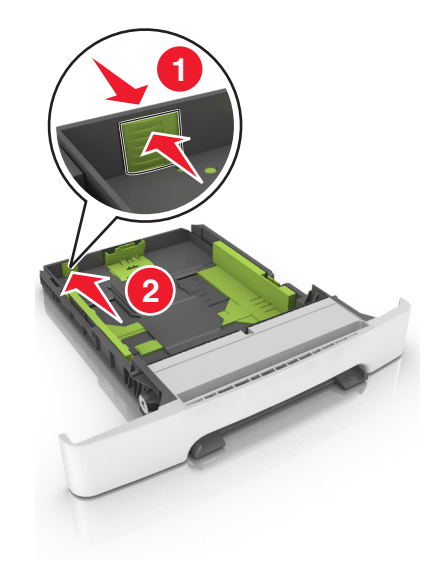

**4** Flex the sheets back and forth to loosen them, and then fan them. Do not fold or crease the paper. Straighten the edges on a level surface.

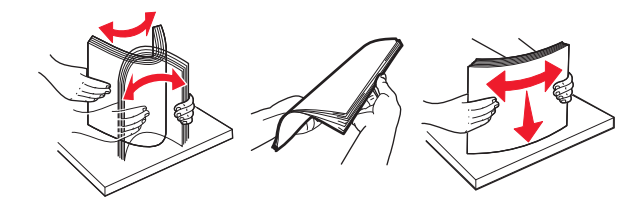

<span id="page-31-0"></span>**5** Load the paper stack with the recommended printable side faceup.

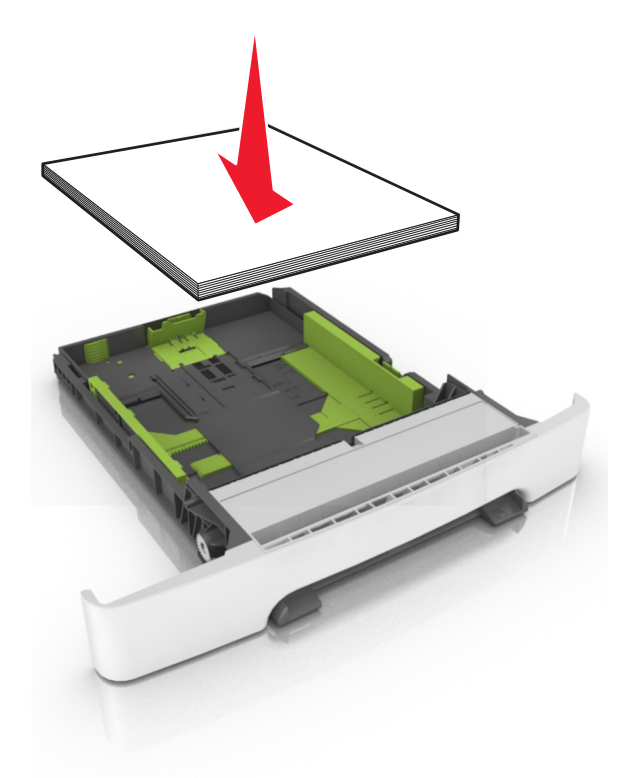

**6** Insert the tray.

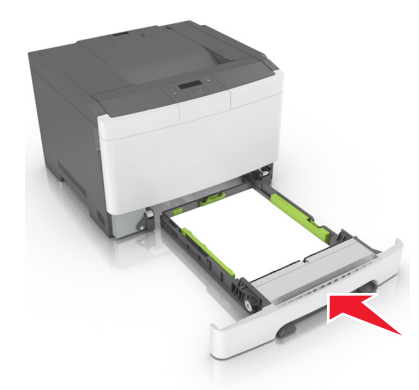

**7** From the printer control panel, set the paper size and type in the Paper menu to match the paper loaded in the tray.

**Note:** Set the correct paper size and paper type to avoid paper jams and print quality problems.

### **Loading the 650**‑**sheet duo tray**

The 650‑sheet duo tray (Tray 2) consists of a 550‑sheet tray and an integrated 100‑sheet multipurpose feeder. The tray is loaded in the same way as the 250‑sheet tray and the optional 550‑sheet tray, and supports the same paper types and sizes. The only differences are the look of the guide tabs and the location of the paper size indicators.

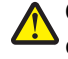

**CAUTION—POTENTIAL INJURY:** To reduce the risk of equipment instability, load each tray separately. Keep all other trays closed until needed.

<span id="page-32-0"></span>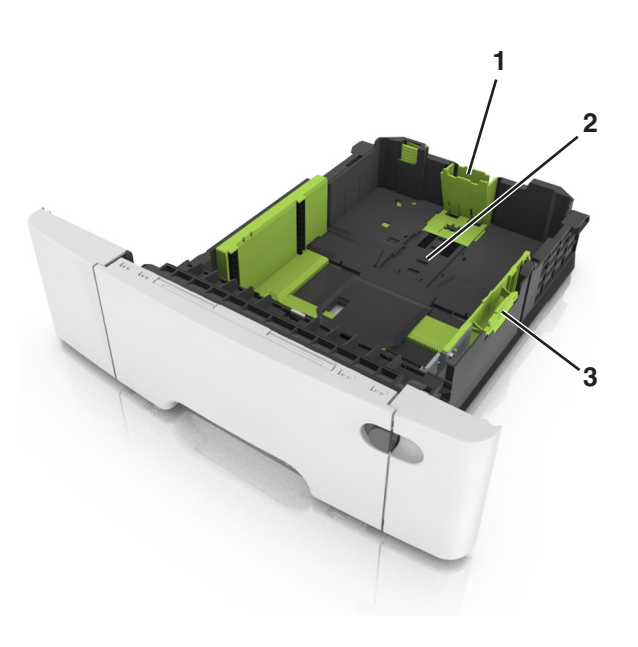

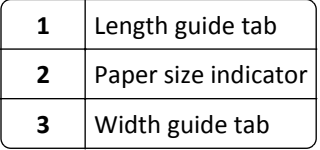

## **Loading the multipurpose feeder**

Push the multipurpose feeder latch to the left.

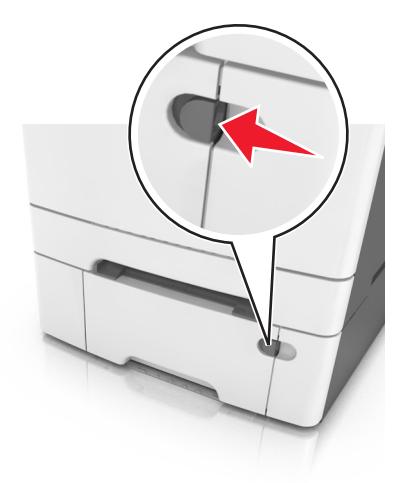

**2** Open the multipurpose feeder.

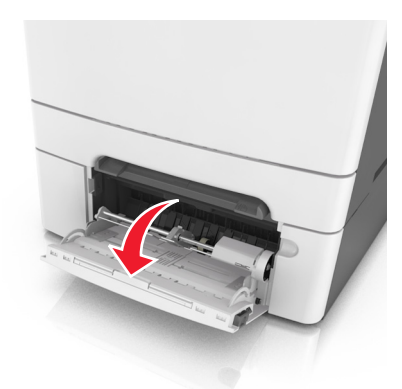

**3** Pull the multipurpose feeder extender.

**Note:** Guide the extender gently so that the multipurpose feeder is fully extended and open.

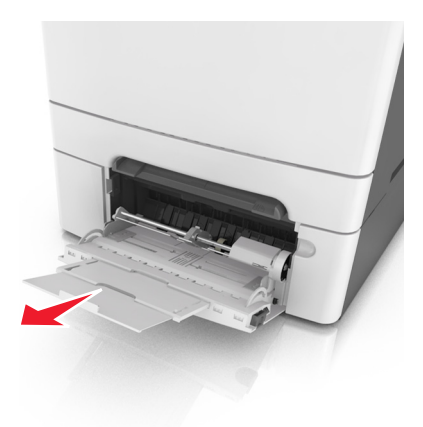

- **4** Prepare the paper for loading.
	- **•** Flex the sheets of paper back and forth to loosen them, and then fan them. Do not fold or crease the paper. Straighten the edges on a level surface.

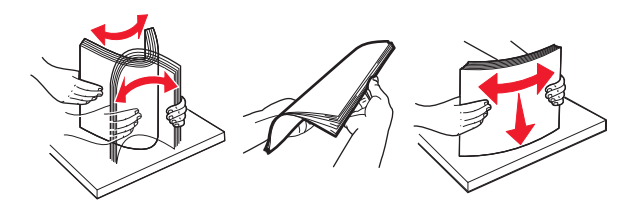

**•** Hold transparencies by the edges, and then fan them. Straighten the edges on a level surface.

**Note:** Avoid touching the printable side of transparencies. Be careful not to scratch them.

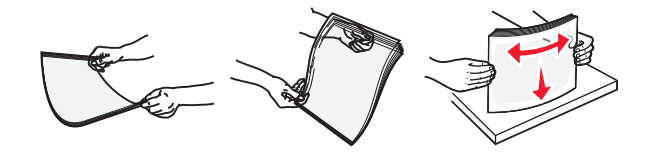

**•** Flex a stack of envelopes back and forth to loosen them, and then fan them. Straighten the edges on a level surface.

**Warning—Potential Damage:** Never use envelopes with stamps, clasps, snaps, windows, coated linings, or self-stick adhesives. These envelopes may severely damage the printer.

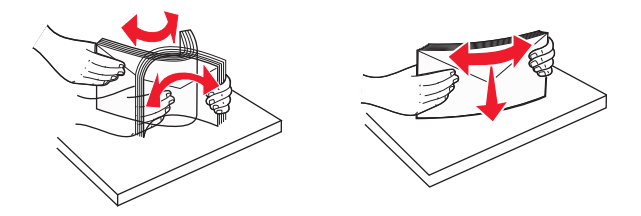

Locate the maximum paper fill indicator and tab.

**Note:** Make sure the paper or specialty media is below the maximum paper fill indicator located on the paper guides.

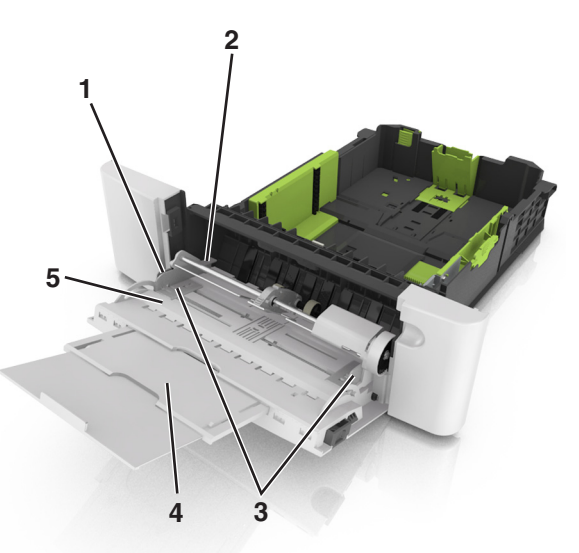

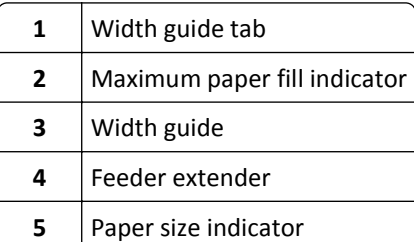

- Load the paper, and then adjust the width guide to lightly touch the edge of the paper stack.
	- **•** Load paper, card stock, and transparencies with the recommended printable side facedown and the top edge entering the printer first.

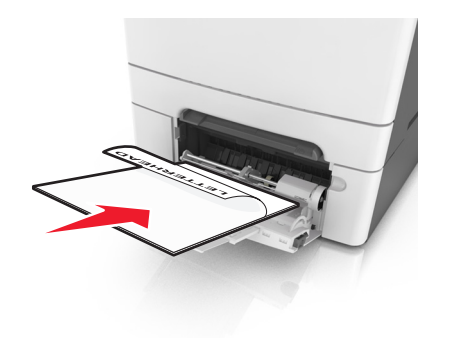

<span id="page-35-0"></span>**•** Load envelopes with the flap side up and against the right side of the paper guide.

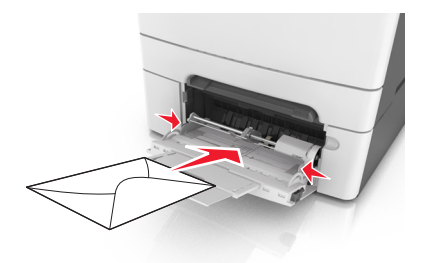

#### **Notes:**

- **•** Do not load or close the multipurpose feeder while a job is printing.
- **•** Load only one size and type of paper at a time.
- **•** Paper should lie flat in the multipurpose feeder. Make sure the paper fits loosely in the multipurpose feeder and is not bent or wrinkled.
- **7** From the printer control panel, set the paper size and type in the Paper menu to match the paper loaded in the tray.

### **Loading the manual feeder**

The standard 250‑sheet tray has an integrated manual feeder that can be used to print on different types of paper one sheet at a time.

- **1** Load a sheet of paper into the manual feeder:
	- **•** Printable side facedown for one-sided printing
	- **•** Printable side faceup for two‑sided (duplex) printing

**Note:** There are different ways for loading letterhead depending on the mode of printing.

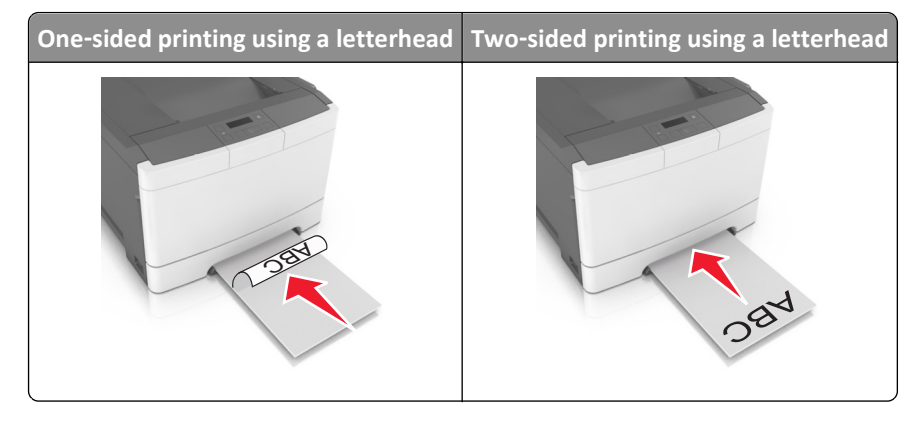
**•** Load envelope with the flap side up and against the right side of the paper guide.

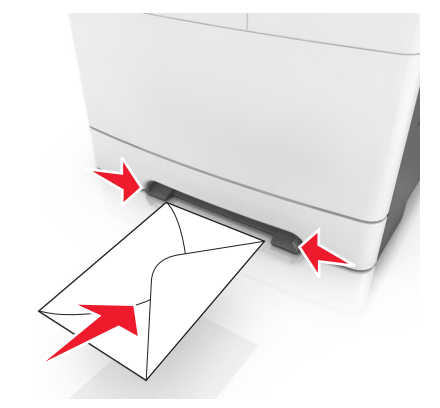

- **2** Feed paper into the manual feeder only to the point where its leading edge can contact the paper guides. **Note:** To achieve the best possible print quality, use only high-quality media designed for laser printers.
- **3** Adjust the paper guides to the width of the paper loaded.

**Warning—Potential Damage:** Do not force the paper into the feeder. Forcing the paper may cause jams.

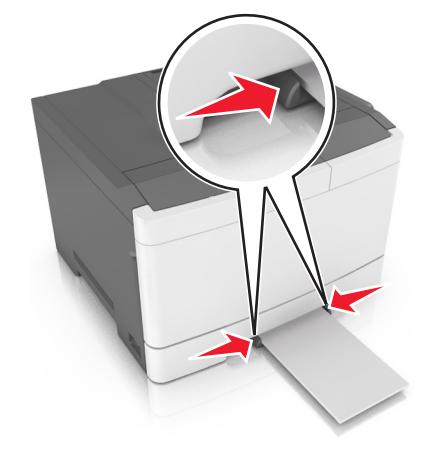

## **Linking and unlinking trays**

When the paper size and paper type for any trays are the same, the printer will link those trays. When one linked tray becomes empty, paper will feed from the next linked tray. We recommend giving all unique paper, such as letterhead and different colored plain papers, a different custom type name so that the trays they are in will not automatically link.

## **Linking and unlinking trays**

**Note:** This feature applies only in network printers.

**1** Open a Web browser, and then type the printer IP address in the address field.

#### **Notes:**

- **•** View the printer IP address in the TCP/IP section in the Network/Ports menu. The IP address appears as four sets of numbers separated by periods, such as 123.123.123.123.
- **•** If you are using a proxy server, then temporarily disable it to load the Web page correctly.

#### **2** Click **Settings** > **Paper Menu**.

- **3** Change the tray settings to specify the paper size and type for the tray.
	- **•** To link trays, make sure the paper size and type for the tray match with that of the other tray.
	- **•** To unlink trays, make sure the paper size or type for the tray *does not* match with that of the other tray.
- **4** Click **Submit**.

**Warning—Potential Damage:** Paper loaded in the tray should match the paper type name assigned in the printer. The temperature of the fuser varies according to the specified paper type. Printing issues may occur if settings are not properly configured.

## **Creating a custom name for a paper type**

Assigning a Custom Type [x] name to a tray enables you to link or unlink the tray to another tray. Use the same Custom Type [x] name for each tray that you want to link.

#### **Using the Embedded Web Server**

**1** Open a Web browser, and then type the printer IP address in the address field.

**Notes:**

- **•** View the printer IP address in the TCP/IP section in the Network/Ports menu. The IP address appears as four sets of numbers separated by periods, such as 123.123.123.123.
- **•** If you are using a proxy server, then temporarily disable it to load the Web page correctly.
- **2** Navigate to:

#### **Settings** > **Paper Menu** > **Custom Names** > type a name > **Submit**

**Note:** The custom name will replace Custom Type [x] under the "Custom Types" and "Paper Size and Type" menus.

**3** Navigate to:

**Custom Types** > select a paper type > **Submit**

### **Assigning a custom paper type name**

Assign a custom paper type name to a tray when linking or unlinking trays.

#### **Using the Embedded Web Server**

**1** Open a Web browser, and then type the printer IP address in the address field.

**Notes:**

**•** View the printer IP address in the TCP/IP section in the Network/Ports menu. The IP address appears as four sets of numbers separated by periods, such as 123.123.123.123.

- **•** If you are using a proxy server, then temporarily disable it to load the Web page correctly.
- **2** Click **Settings** > **Paper Menu** > **Custom Name**.
- **3** Type a name for the paper type, and then click **Submit**.
- **4** Select a custom type, and then verify that the correct paper type is associated with the custom name.

**Note:** Plain Paper is the factory default paper type for all user‑defined custom names.

### **Configuring a custom name**

**1** Open a Web browser, and then type the printer IP address in the address field.

**Notes:**

- **•** View the printer IP address in the TCP/IP section in the Network/Ports menu. The IP address appears as four sets of numbers separated by periods, such as 123.123.123.123.
- **•** If you are using a proxy server, then temporarily disable it to load the Web page correctly.
- **2** Click **Settings** > **Paper Menu** > **Custom Types**.
- **3** Select the custom name you want to configure, then select a paper or specialty media type, and then click **Submit**.

# **Paper and specialty media guide**

## **Using specialty media**

## **Tips on using letterhead**

- **•** Use letterhead designed specifically for laser printers.
- **•** Print a test page on the letterhead being considered for use before buying large quantities.
- **•** Before loading letterhead, flex, fan, and straighten the stacks to prevent sheets from sticking together.
- **•** Page orientation is important when printing on letterhead.

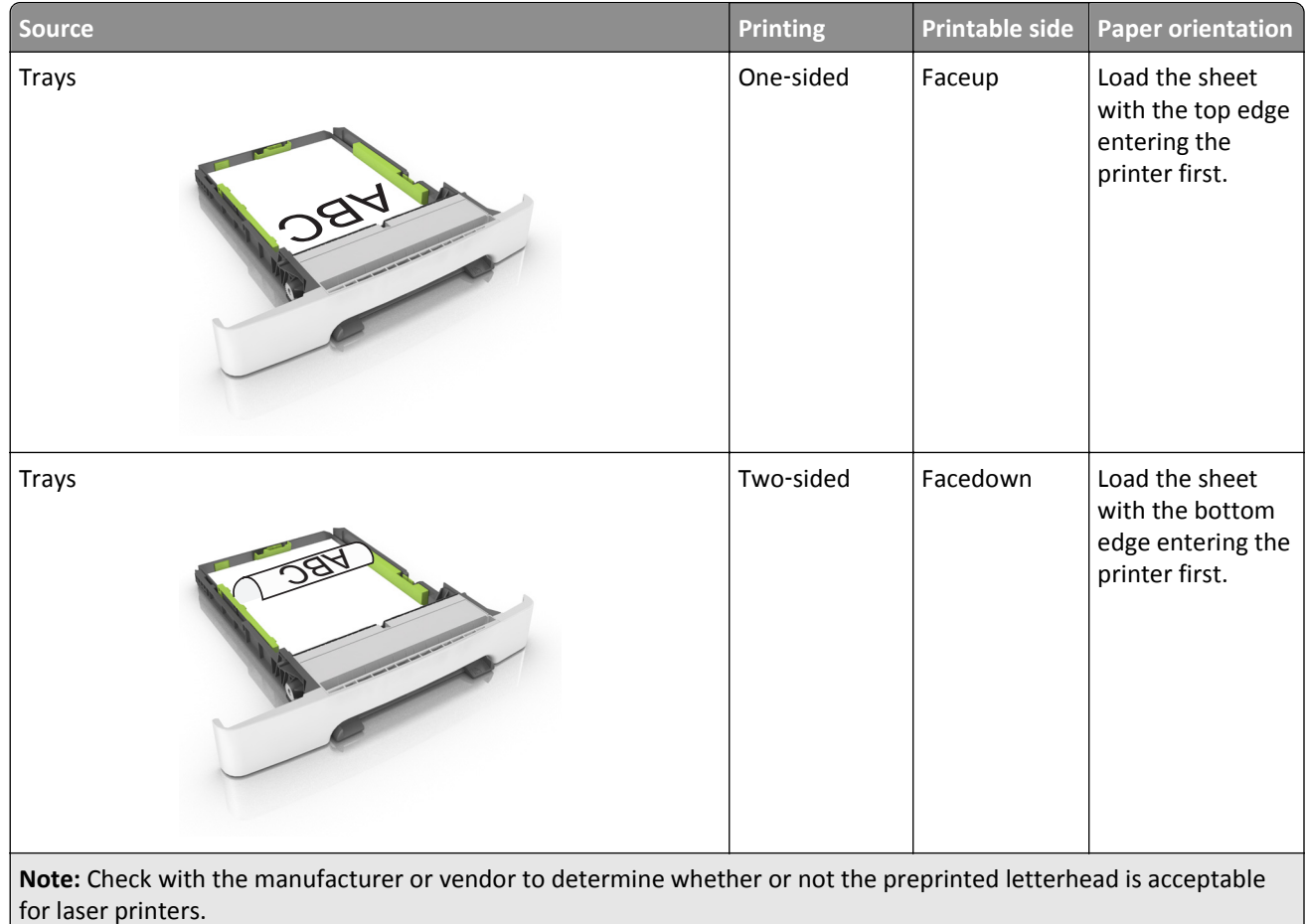

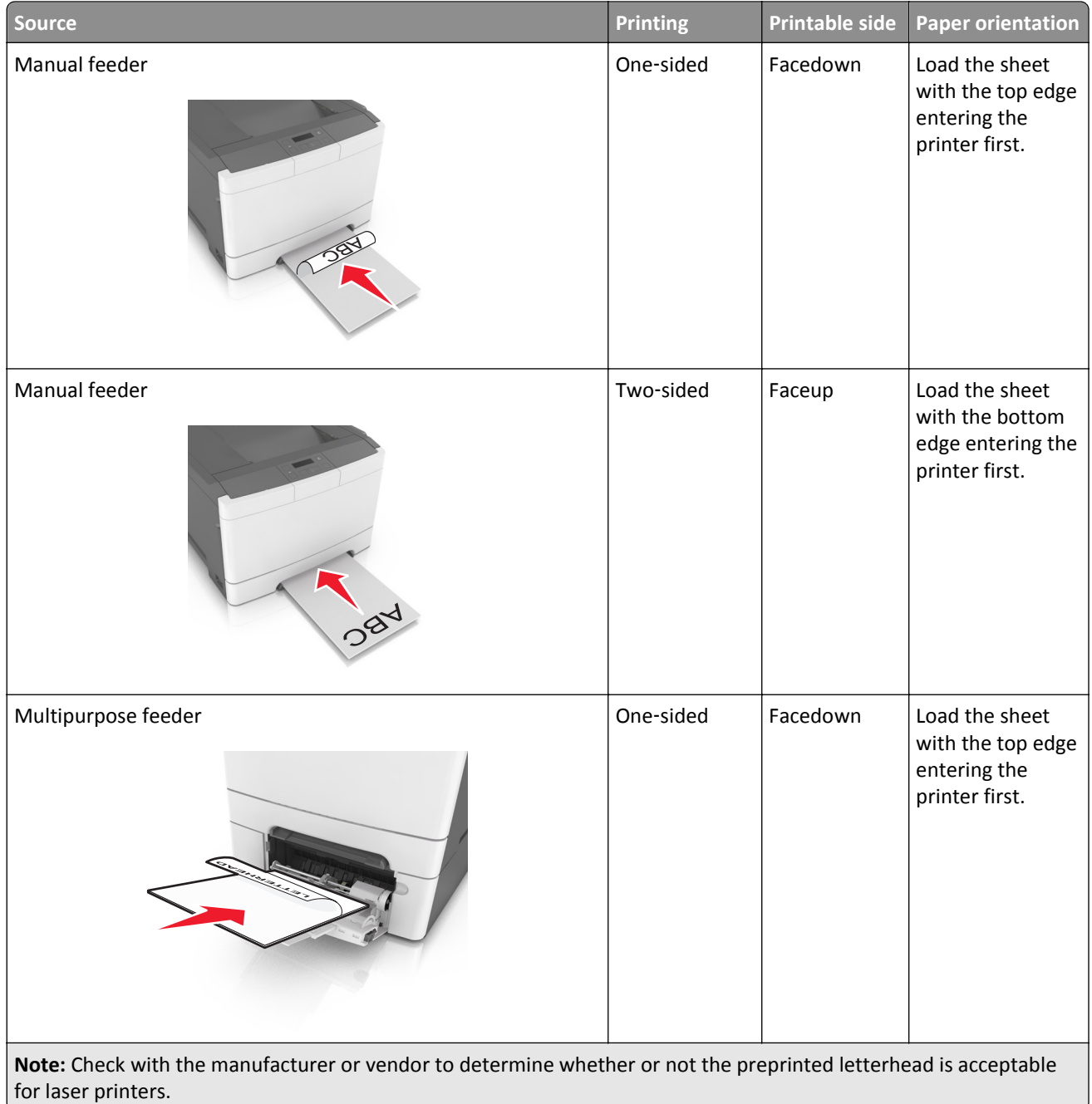

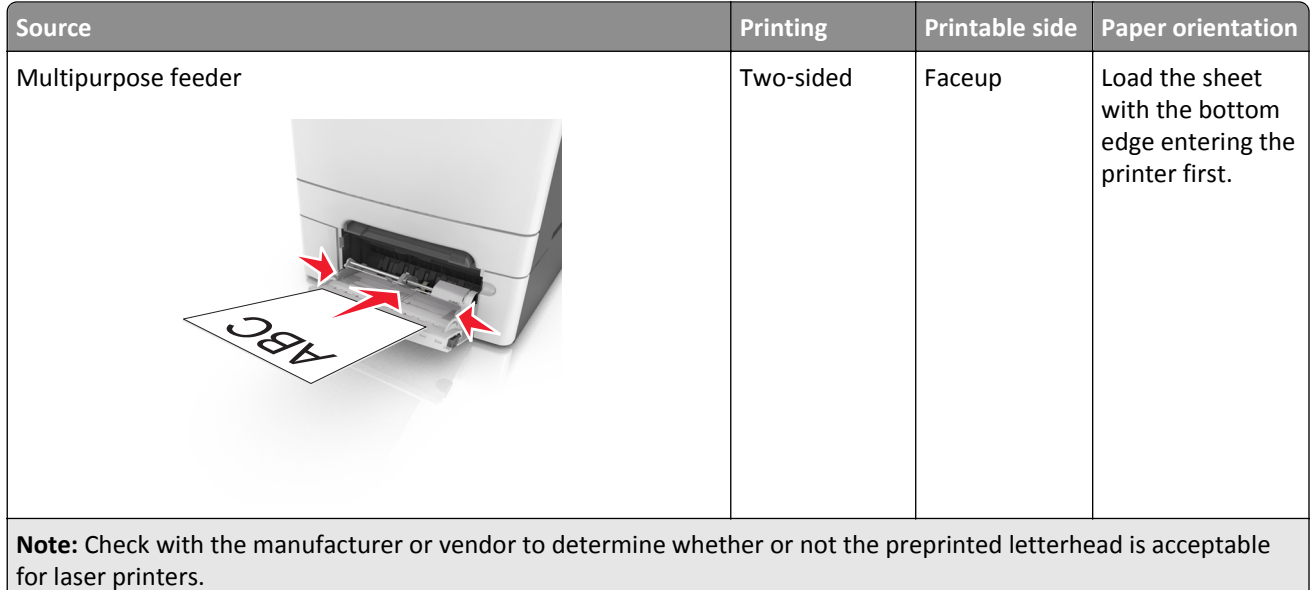

## **Tips on using transparencies**

Print a test page on the transparencies being considered for use before buying large quantities.

- **•** From the printer control panel, set the paper size, type, texture, and weight in the Paper menu to match the transparencies loaded in the tray.
- Print a test page on the transparencies being considered for use before buying large quantities.
- **•** Feed transparencies from the 250-sheet tray, manual feeder, or multipurpose feeder.
- **•** Use transparencies designed specifically for laser printers.
- **•** Avoid getting fingerprints on the transparencies to prevent print quality problems.
- **•** Before loading transparencies, flex, fan, and straighten the stacks to prevent sheets from sticking together.

## **Tips on using envelopes**

- **•** From the printer control panel, set the paper size, type, texture, and weight in the Paper menu to match the envelopes loaded in the tray.
- **•** Print samples on the envelopes being considered for use before buying large quantities.
- **•** Use envelopes designed specifically for laser printers.
- **•** For best performance, use envelopes made from 90‑g/m2 (24‑lb) paper or 25% cotton.
- **•** Use only new envelopes from undamaged packages.
- **•** To optimize performance and minimize jams, do not use envelopes that:
	- **–** Have excessive curl or twist.
	- **–** Are stuck together or damaged in any way.
	- **–** Have windows, holes, perforations, cutouts, or embossing.
	- **–** Have metal clasps, string ties, or folding bars.
	- **–** Have an interlocking design.
	- **–** Have postage stamps attached.
	- **–** Have any exposed adhesive when the flap is in the sealed or closed position.
- **–** Have bent corners.
- **–** Have rough, cockle, or laid finishes.
- **•** Adjust the width guides to fit the width of the envelopes.
- **•** Before loading the envelopes on the tray, flex and fan the envelopes to loosen them. Straighten the edges on a level surface.

**Note:** A combination of high humidity (over 60%) and high printing temperature may wrinkle or seal envelopes.

### **Tips on using labels**

- **•** From the printer control panel, set the paper size, type, texture, and weight in the Paper menu to match the labels loaded in the tray.
- **•** Print samples on labels being considered for use before buying large quantities.
- **•** For more information on label printing, characteristics, and design, see the *Card Stock & Label Guide* at **<http://support.lexmark.com>**.
- **•** Use labels designed specifically for laser printers.
- **•** Do not use labels with slick backing material.
- **•** Use full label sheets. Partial sheets may cause labels to peel off during printing, resulting in a jam. Partial sheets also contaminate the printer and the cartridge with adhesive, and could void the printer and toner cartridge warranties.
- **•** Do not use labels with exposed adhesive.
- **•** Before loading labels on the tray, flex and fan labels to loosen them. Straighten the edges on a level surface.

## **Tips on using card stock**

Card stock is heavy, single‑ply specialty media. Many of its variable characteristics, such as moisture content, thickness, and texture, can significantly affect print quality.

- **•** From the printer control panel, set the paper size, type, texture, and weight in the Paper menu to match the card stock loaded in the tray.
- **•** Print samples on the card stock being considered for use before buying large quantities.
- **•** Specify the paper texture and weight from the tray settings to match the paper loaded in the tray.
- **•** Preprinting, perforation, and creasing may significantly affect the print quality and cause jams or other paper feed problems.
- **•** Before loading the card stock on the tray, flex and fan the card stock to loosen them. Straighten the edges on a level surface.

## **Paper guidelines**

Selecting the correct paper or specialty media reduces printing problems. For the best print quality, try a sample of the paper or specialty media before buying large quantities.

### **Paper characteristics**

The following paper characteristics affect print quality and reliability. Consider these characteristics when evaluating new paper stock.

#### **Weight**

The printer trays can automatically feed paper weights up to  $176$ -g/m<sup>2</sup> (47-lb) bond grain long paper. The multipurpose feeder can automatically feed paper weights up to  $176-g/m^2$  (47-lb) bond grain long paper. Paper lighter than 60 g/m<sup>2</sup> (16 lb) might not be stiff enough to feed properly, causing jams. For best performance, use 75-g/m<sup>2</sup> (20-lb) bond grain long paper. For paper smaller than 182 x 257 mm (7.2 x 10.1 inches), we recommend 90 g/m<sup>2</sup> (24 lb) or heavier paper.

**Note:** Duplex printing is supported from 60–105-g/m<sup>2</sup> (16–28-lb) bond grain long paper.

#### **Curl**

Curl is the tendency for paper to curl at its edges. Excessive curl can cause paper feeding problems. Curl can occur after the paper passes through the printer, where it is exposed to high temperatures. Storing paper unwrapped in hot, humid, cold, or dry conditions, even in the trays, can contribute to paper curling prior to printing and can cause feeding problems.

#### **Smoothness**

Paper smoothness directly affects print quality. If paper is too rough, then toner cannot fuse to it properly. If paper is too smooth, then it can cause paper feeding or print quality issues. Always use paper between 100 and 300 Sheffield points; smoothness between 150 and 250 Sheffield points produces the best print quality.

#### **Moisture content**

The amount of moisture in paper affects both print quality and the ability of the printer to feed the paper correctly. Leave paper in its original wrapper until it is time to use it. This limits the exposure of paper to moisture changes that can degrade its performance.

Store paper in its original wrapper in the same environment as the printer for 24 to 48 hours before printing. Extend the time to several days if the storage or transportation environment is very different from the printer environment. Thick paper may also require a longer conditioning period.

#### **Grain direction**

Grain refers to the alignment of the paper fibers in a sheet of paper. Grain is either *grain long*, running the length of the paper, or *grain short*, running the width of the paper.

For  $60-90-g/m^2$  (16–24-lb) bond paper, grain long paper is recommended.

#### **Fiber content**

Most high-quality xerographic paper is made from 100% chemically treated pulped wood. This content provides the paper with a high degree of stability resulting in fewer paper feeding problems and better print quality. Paper containing fibers such as cotton can negatively affect paper handling.

### **Selecting paper**

Using the appropriate paper prevents jams and helps ensure trouble-free printing.

To help avoid paper jams and poor print quality:

- **•** *Always* use new, undamaged paper.
- **•** Before loading paper, know the recommended printable side of the paper. This information is usually indicated on the paper package.
- **•** *Do not* use paper that has been cut or trimmed by hand.
- **•** *Do not* mix paper sizes, types, or weights in the same tray; mixing results in jams.
- **•** *Do not* use coated papers unless they are specifically designed for electrophotographic printing.

### **Selecting preprinted forms and letterhead**

Use these guidelines when selecting preprinted forms and letterhead:

- **•** Use grain long for 60–90 g/m2 (16–24 lb) paper.
- **•** Use only forms and letterhead printed using an offset lithographic or engraved printing process.
- **•** Avoid papers with rough or heavily textured surfaces.

Use papers printed with heat-resistant inks designed for use in xerographic copiers. The ink must be able to withstand temperatures up to 230°C (446°F) without melting or releasing hazardous emissions. Use inks that are not affected by the resin in toner. Inks that are oxidation-set or oil-based generally meet these requirements; latex inks might not. When in doubt, contact the paper supplier.

Preprinted papers such as letterhead must be able to withstand temperatures up to 230°C (446°F) without melting or releasing hazardous emissions.

### **Using recycled paper and other office papers**

As an environmentally conscientious company, Lexmark supports the use of recycled paper produced specifically for use in laser (electrophotographic) printers.

While no blanket statement can be made that all recycled paper will feed well, Lexmark consistently tests papers that represent recycled cut size copier papers available on the global market. This scientific testing is conducted with rigor and discipline. Many factors are taken into consideration both separately and as a whole, including the following:

- **•** Amount of post-consumer waste (Lexmark tests up to 100% post-consumer waste content.)
- **•** Temperature and humidity conditions (Testing chambers simulate climates from all over the world.)
- **•** Moisture content (Business papers should have low moisture: 4–5%.)
- **•** Bending resistance and proper stiffness means optimum feeding through the printer.
- **•** Thickness (impacts how much can be loaded into a tray)
- **•** Surface roughness (measured in Sheffield units, impacts print clarity and how well toner fuses to the paper)
- **•** Surface friction (determines how easily sheets can be separated)
- **•** Grain and formation (impacts curling, which also influences the mechanics of how the paper behaves as it moves through the printer)
- **•** Brightness and texture (look and feel)

Recycled papers are better than ever; however, the amount of recycled content in a paper affects the degree of control over foreign matter. And while recycled papers are one good path to printing in an environmentally responsible manner, they are not perfect. The energy required to de-ink and deal with additives such as colorants and "glue" often generates more carbon emissions than does normal paper production. However, using recycled papers enables better resource management overall.

Lexmark concerns itself with the responsible use of paper in general based on life cycle assessments of its products. To gain a better understanding of the impact of printers on the environment, the company commissioned a number of life cycle assessments and found that paper was identified as the primary contributor (up to 80%) of carbon emissions caused throughout the entire life of a device (from design to end-of-life). This is due to the energy-intensive manufacturing processes required to make paper.

Thus, Lexmark seeks to educate customers and partners on minimizing the impact of paper. Using recycled paper is one way. Eliminating excessive and unnecessary paper consumption is another. Lexmark is well-equipped to help customers minimize printing and copying waste. In addition, the company encourages purchasing paper from suppliers who demonstrate their commitment to sustainable forestry practices.

Lexmark does not endorse specific suppliers, although a converter's product list for special applications is maintained. However, the following paper choice guidelines will help alleviate the environmental impact of printing:

- **1** Minimize paper consumption.
- **2** Be selective about the origin of wood fiber. Buy from suppliers who carry certifications such as the Forestry Stewardship Council (FSC) or The Program for the Endorsement of Forest Certification (PEFC). These certifications guarantee that the paper manufacturer uses wood pulp from forestry operators that employ environmentally and socially responsible forest management and restoration practices.
- **3** Choose the most appropriate paper for printing needs: normal 75 or 80 g/m2 certified paper, lower weight paper, or recycled paper.

#### **Unacceptable paper examples**

Test results indicate that the following paper types are at risk for use with laser printers:

- **•** Chemically treated papers used to make copies without carbon paper, also known as *carbonless papers*
- **•** Preprinted papers with chemicals that may contaminate the printer
- **•** Preprinted papers that can be affected by the temperature in the printer fuser
- **•** Preprinted papers that require a registration (the precise location on the page) greater than ± 2.3 mm (± 0.9 in.), such as optical character recognition (OCR) forms. In some cases, registration can be adjusted with a software application to successfully print on these forms.)
- **•** Coated papers (erasable bond), synthetic papers, thermal papers
- **•** Rough-edged, rough or heavily textured surface papers or curled papers
- **•** Recycled papers that fail EN12281:2002 (European testing)
- Paper weighing less than 60 g/m<sup>2</sup> (16 lb)
- **•** Multiple part forms or documents

For more information about Lexmark, visit **[www.lexmark.com](http://www.lexmark.com)**. General sustainability-related information can be found at the **Environmental Sustainability** link.

## **Storing paper**

Use these paper storage guidelines to help avoid jams and uneven print quality:

- **•** For best results, store paper where the temperature is 21°C (70°F) and the relative humidity is 40 percent. Most label manufacturers recommend printing in a temperature range of 18–24°C (65–75°F) with relative humidity between 40 and 60 percent.
- **•** Store paper in cartons, on a pallet or shelf, rather than on the floor.
- **•** Store individual packages on a flat surface.
- **•** Do not store anything on top of individual paper packages.
- **•** Take paper out of the carton or wrapper only when you are ready to load it in the printer. The carton and wrapper help keep the paper clean, dry, and flat.

## **Supported paper sizes, types, and weights**

The following tables provide information on standard and optional paper sources and the sizes, types, and weights of paper they support.

**Note:** For an unlisted paper size, select the closest *larger* listed size.

## **Supported paper sizes**

**Note:** Your printer model may have a 650‑sheet duo tray, which consists of a 550‑sheet tray and an integrated 100‑sheet multipurpose feeder. The 550‑sheet tray of the 650‑sheet duo tray supports the same paper sizes as the optional 550‑sheet tray. The integrated multipurpose feeder supports different paper sizes, types, and weights.

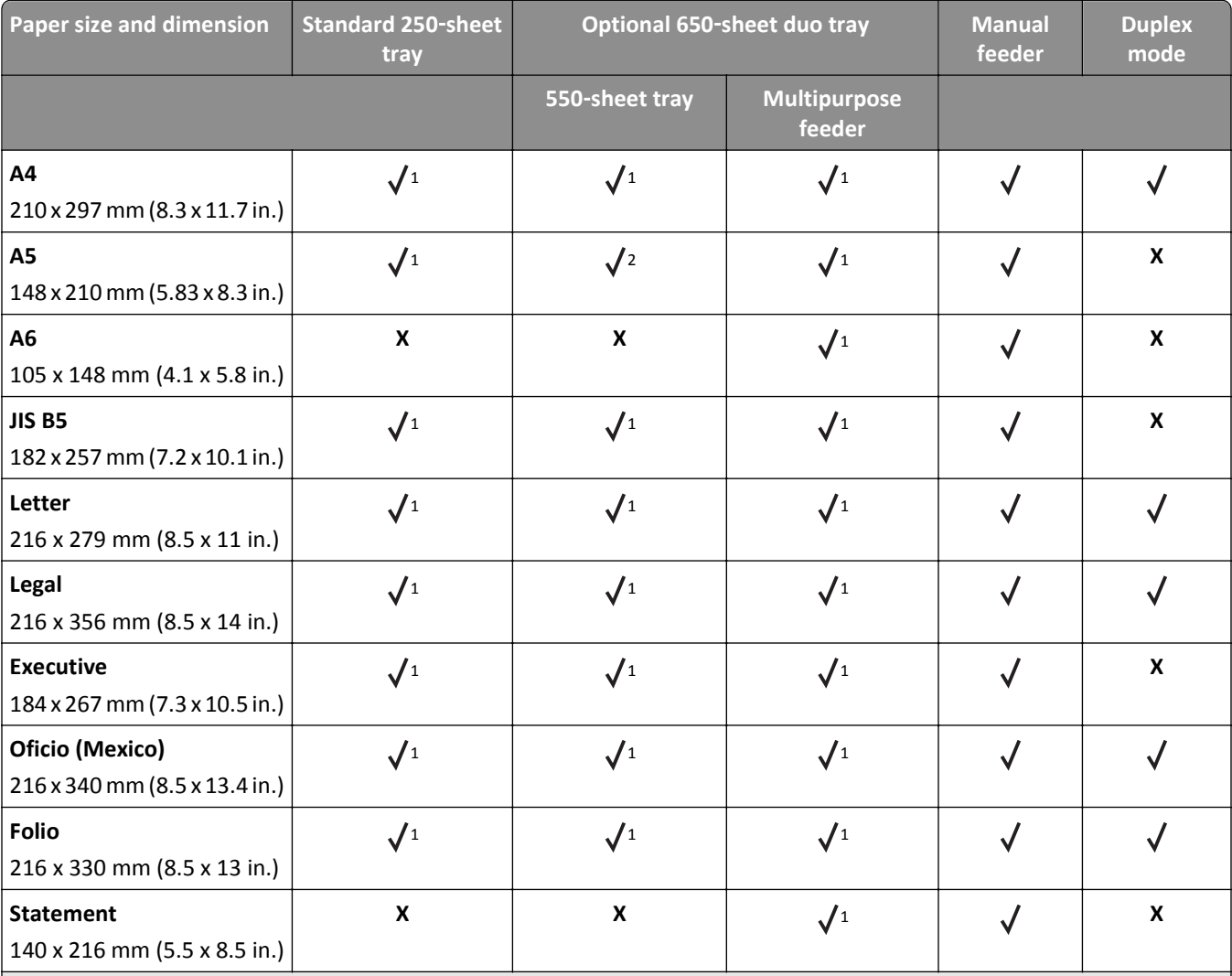

1 Source supports paper size without *size sensing*.

<sup>2</sup> Universal is only supported in the standard 250- and optional 550-sheet tray if the paper size is from 148 x 215.9 mm (5.83 x 8.5 inches) to 215.9 x 355.6 mm (8.5 x 14 inches).

 $3$  Universal is only supported in the multipurpose feeder and manual feeder if the paper size is from 76.2 x 127 mm (3 x 5 inches) to 215.9 x 359.9 mm (8.5 x 14.17 inches).

 $4$  Universal is only supported in duplex mode if the width is between 210 mm (8.27 inches) and 215.9 mm (8.5 inches) and length is between 279.4 mm (11 inches) and 355.6 mm (14 inches).

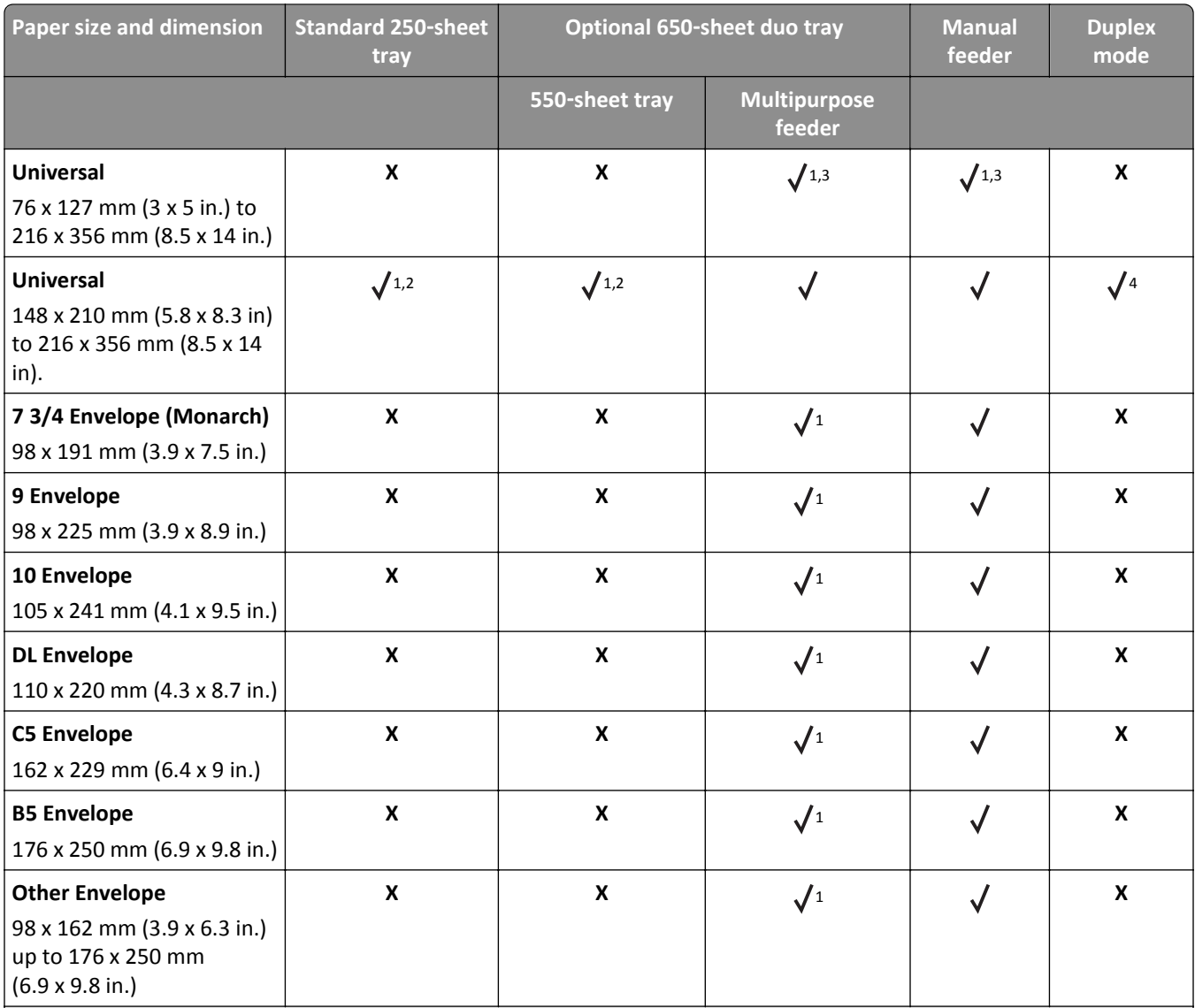

1 Source supports paper size without *size sensing*.

<sup>2</sup> Universal is only supported in the standard 250- and optional 550-sheet tray if the paper size is from 148 x 215.9 mm (5.83 x 8.5 inches) to 215.9 x 355.6 mm (8.5 x 14 inches).

<sup>3</sup> Universal is only supported in the multipurpose feeder and manual feeder if the paper size is from 76.2 x 127 mm (3 x 5 inches) to 215.9 x 359.9 mm (8.5 x 14.17 inches).

4 Universal is only supported in duplex mode if the width is between 210 mm (8.27 inches) and 215.9 mm (8.5 inches) and length is between 279.4 mm (11 inches) and 355.6 mm (14 inches).

## **Supported paper types and weights**

#### **Notes:**

- **•** Your printer model may have a 650‑sheet duo tray, which consists of a 550‑sheet tray and an integrated 100‑sheet multipurpose feeder. The 550‑sheet tray of the 650‑sheet duo tray supports the same paper as the 550‑sheet tray. The integrated multipurpose feeder supports different paper sizes, types, and weights.
- **•** Labels, transparencies, envelopes, and card stock always print at reduced speed.

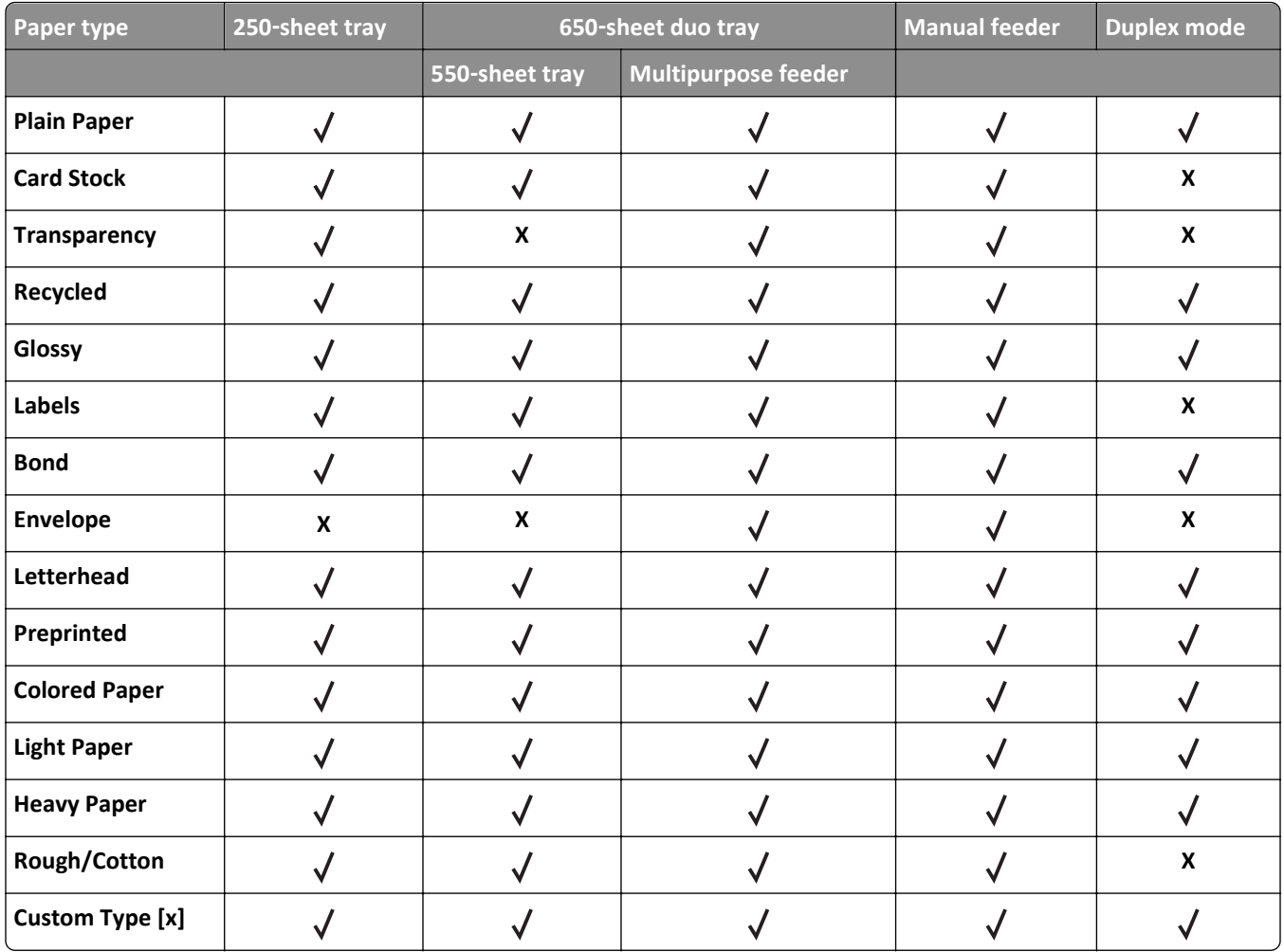

# **Printing**

## **Printing a document**

## **Printing a document**

- **1** From the Paper menu on the printer control panel, set the paper type and size to match the paper loaded.
- **2** Send the print job:

#### **For Windows users**

- **a** With a document open, click **File** > **Print**.
- **b** Click **Properties**, **Preferences**, **Options**, or **Setup**.
- **c** Adjust the settings, if necessary.
- **d** Click **OK** > **Print**.

### **For Macintosh users**

- **a** Customize the settings in the Page Setup dialog:
	- **1** With a document open, choose **File** > **Page Setup**.
	- **2** Choose a paper size or create a custom size to match the paper loaded.
	- **3** Click **OK**.
- **b** Customize the settings in the Print dialog:
	- **1** With a document open, choose **File** > **Print**. If necessary, click the disclosure triangle to see more options.
	- **2** From the Print dialog and pop‑up menus, adjust the settings if necessary.

**Note:** To print on a specific paper type, adjust the paper type setting to match the paper loaded, or select the appropriate tray or feeder.

**3** Click **Print**.

### **Printing in black and white**

From the printer control panel, navigate to:

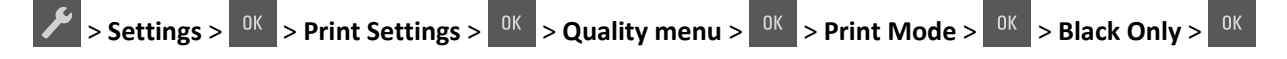

## **Adjusting toner darkness**

#### **Using the Embedded Web Server**

**1** Open a Web browser, and then type the printer IP address in the address field.

#### **Notes:**

- **•** View the printer IP address in the TCP/IP section in the Network/Ports menu. The IP address appears as four sets of numbers separated by periods, such as 123.123.123.123.
- **•** If you are using a proxy server, then temporarily disable it to load the Web page correctly.

#### **2** Click **Settings** > **Print Settings** > **Quality Menu** > **Toner Darkness**.

**3** Adjust the toner darkness, and then click **Submit**.

#### **Using the printer control panel**

**1** From the printer control panel, navigate to:

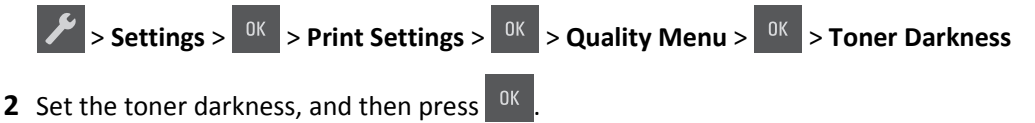

## **Using Max Speed and Max Yield**

Max Speed and Max Yield let you choose between a faster print speed and a higher toner yield.

- **• Max Speed**—This lets you print in either black or color depending on what is set in the printer driver. The printer prints in color unless Black Only is selected in the printer driver.
- **• Max Yield**—This lets you switch from black to color based on the color content found on each page. This is the factory default setting. Frequent color mode switching can result to slower printing if the content of pages is mixed.

#### **Using the Embedded Web Server**

**1** Open a Web browser, and then type the printer IP address in the address field.

#### **Notes:**

- **•** View the printer IP address in the TCP/IP section in the Network/Ports menu. The IP address appears as four sets of numbers separated by periods, such as 123.123.123.123.
- **•** If you are using a proxy server, then temporarily disable it to load the Web page correctly.
- **2** Click **Settings** > **Print Settings** > **Setup Menu**.
- **3** From the Printer Usage list, select **Max Speed** or **Max Yield**.
- **4** Click **Submit**.

#### **Using the printer control panel**

**1** From the printer control panel, navigate to:

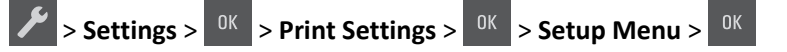

**2** From the Printer Usage list, select **Max Speed** or **Max Yield**.

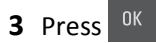

## **Printing information pages**

For more information on printing information pages, see ["Printing a menu settings page" on page 28](#page-27-0) and ["Printing a](#page-27-0) [network setup page" on page 28](#page-27-0).

## **Printing a font sample list**

From the printer control panel, navigate to either of the following:

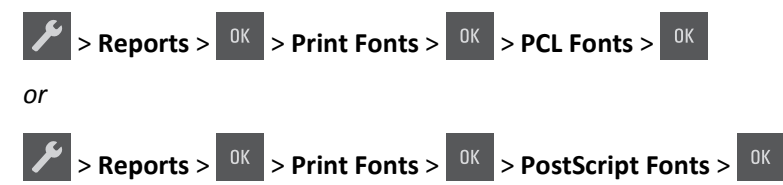

## **Printing from a mobile device**

To download a compatible mobile printing application, visit **[www.lexmark.com/mobile](http://www.lexmark.com/mobile)**.

**Note:** Mobile printing applications may also be available from your mobile device manufacturer.

## **Canceling a print job**

## **Canceling a print job from the printer control panel**

From the printer control panel, press  $x > 0$ 

## **Canceling a print job from the computer**

#### **For Windows users**

**1** Open the printers folder.

#### **In Windows 8**

From the Search charm, type **run**, and then navigate to:

```
Apps list > Run > type control printers > OK
```
#### **In Windows 7 or earlier**

- **a** Click **o** click **Start**, and then click **Run**.
- **b** In the Start Search or Run dialog, type **control printers**.
- **c** Press **Enter**, or click **OK**.
- **2** Double‑click the printer icon.
- **3** Select the print job you want to cancel.
- **4** Click **Delete**.

#### **For Macintosh users**

- **1** From the Apple menu, navigate to either of the following:
	- **• System Preferences** > **Print & Scan** > select your printer > **Open Print Queue**
	- **• System Preferences** > **Print & Fax** > select your printer > **Open Print Queue**
- **2** From the printer window, select the print job you want to cancel, and then delete it.

# **Understanding the printer menus**

## **Menus list**

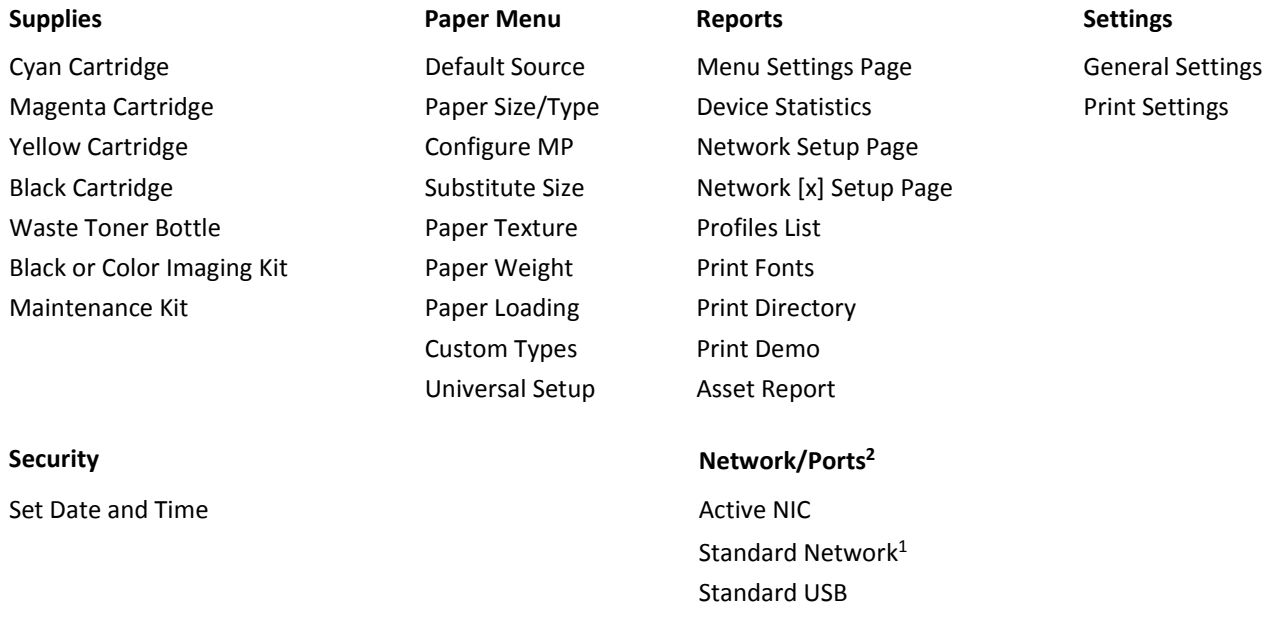

<sup>1</sup> Depending on the printer setup, this menu item appears as Standard Network or Network [x].

<sup>2</sup> The menu items in this menu appear only in network printers or printers connected to print servers.

## **Supplies menu**

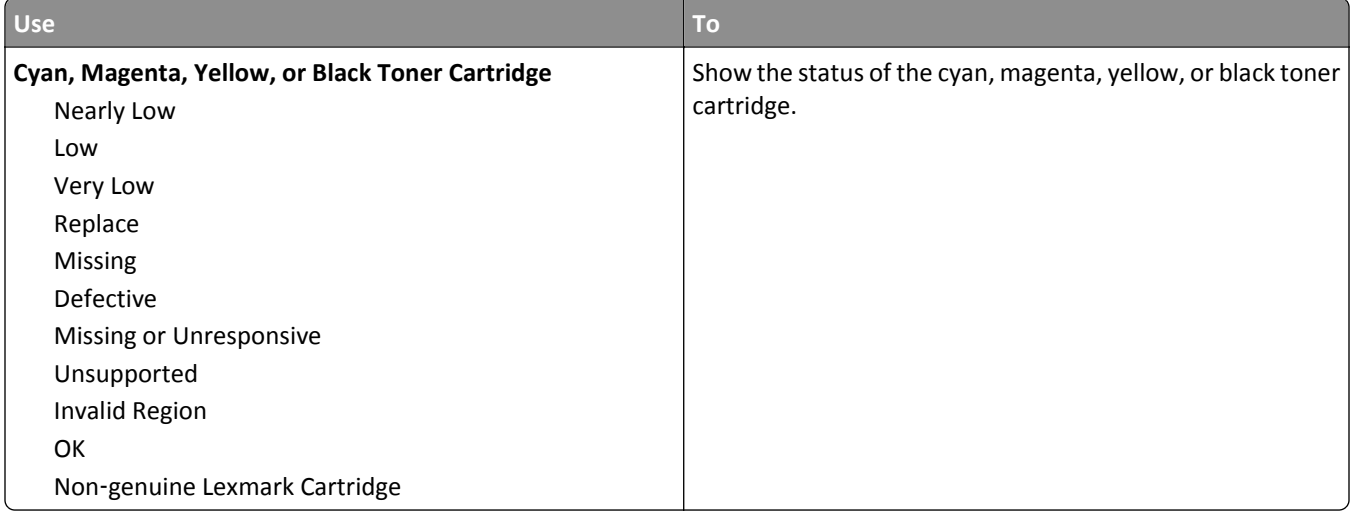

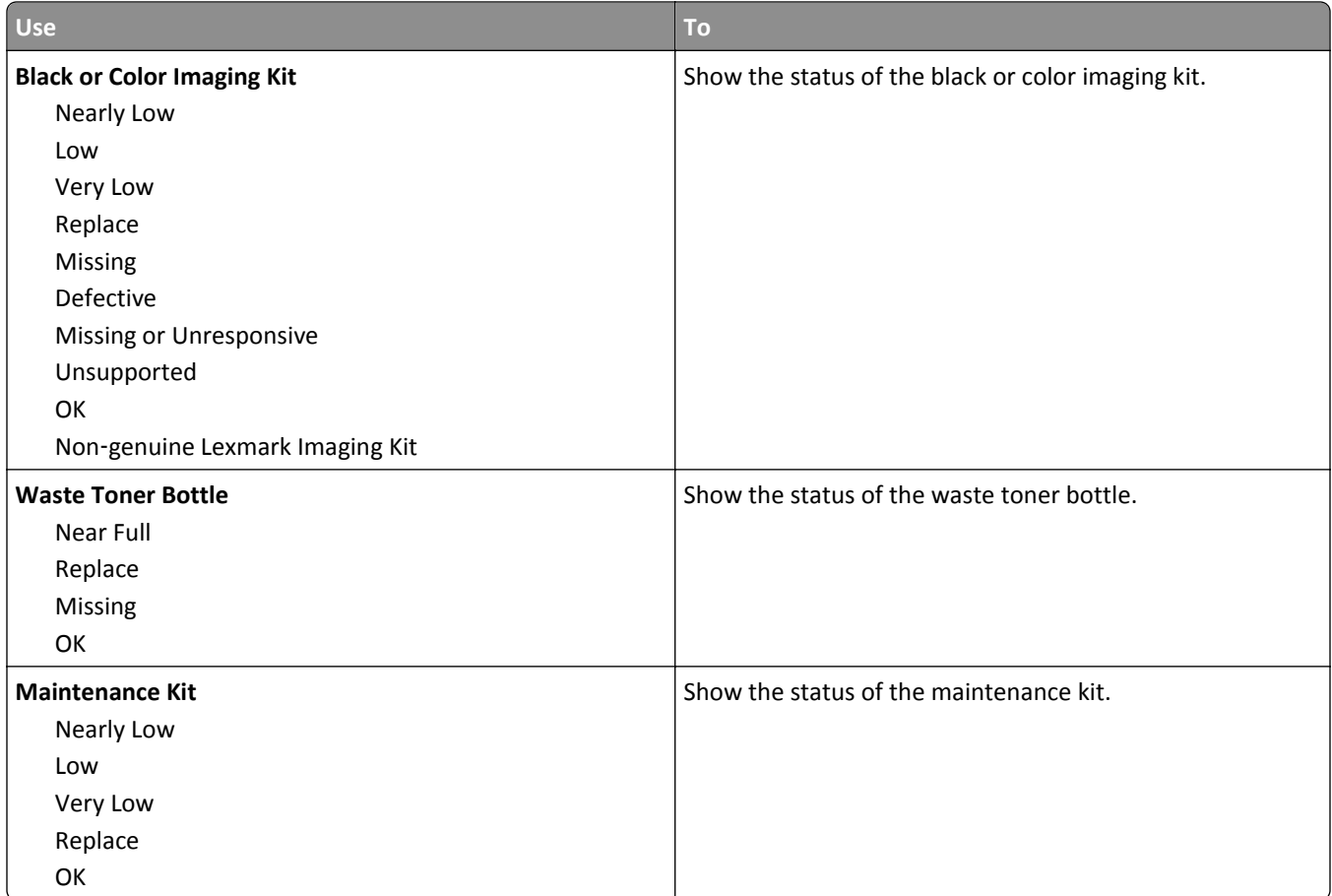

# **Paper menu**

## **Default Source menu**

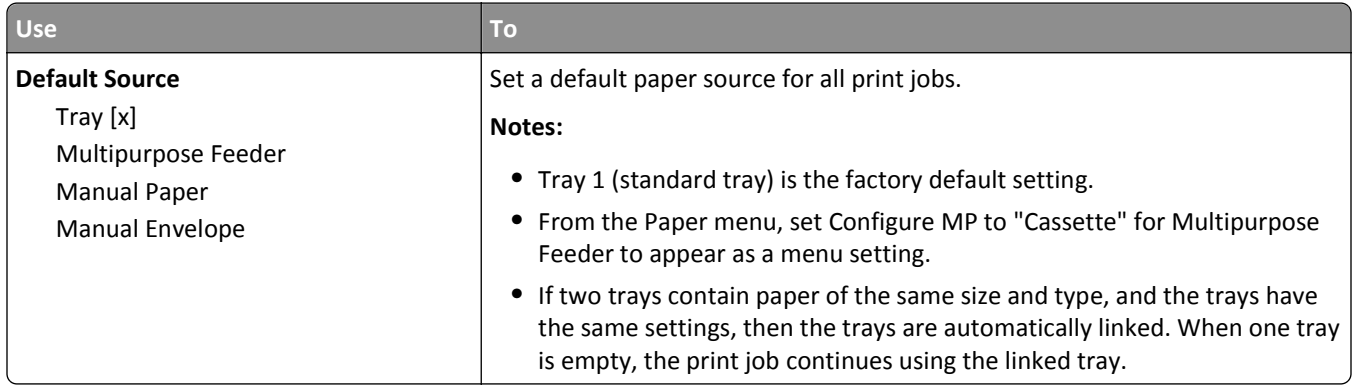

## **Paper Size/Type menu**

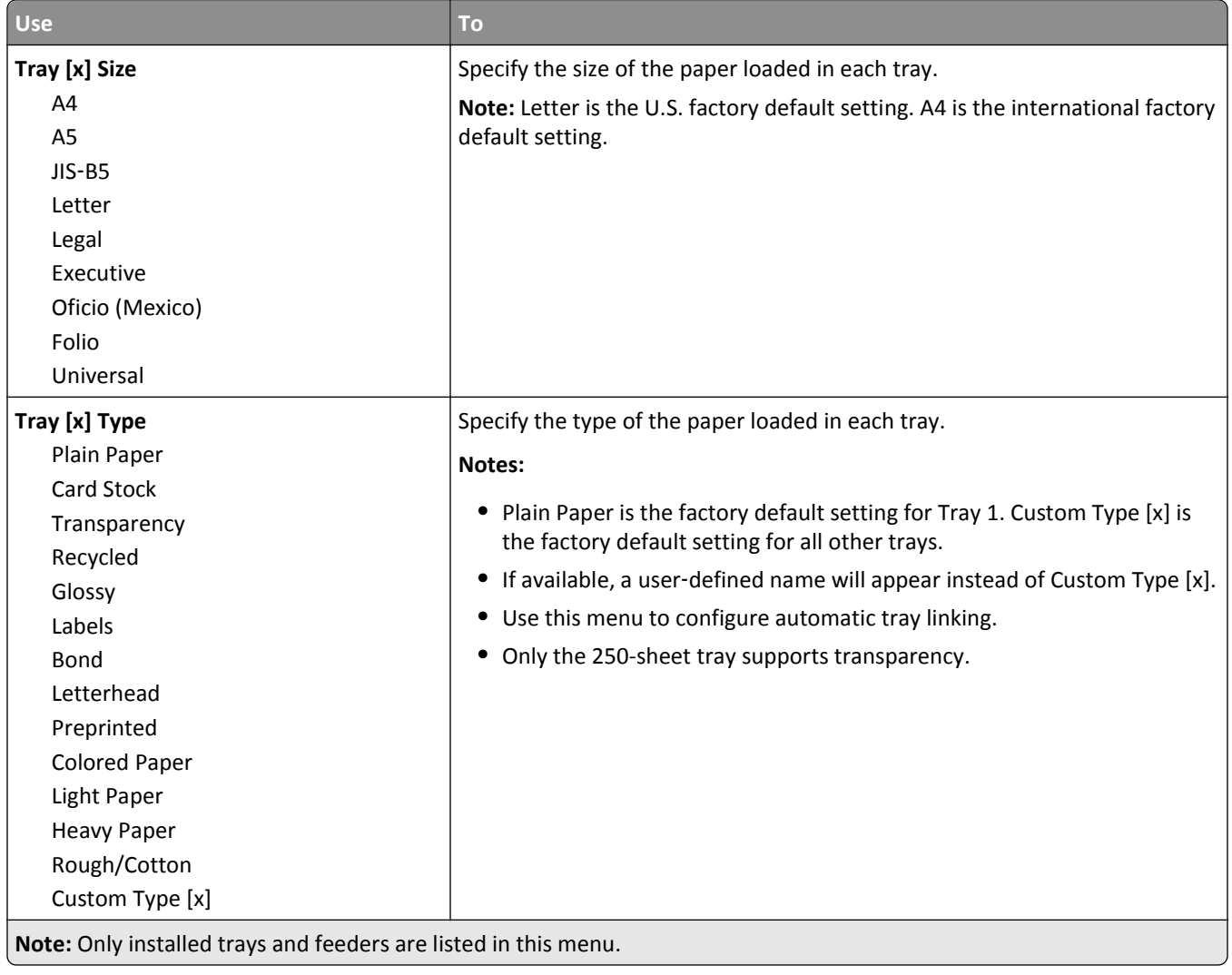

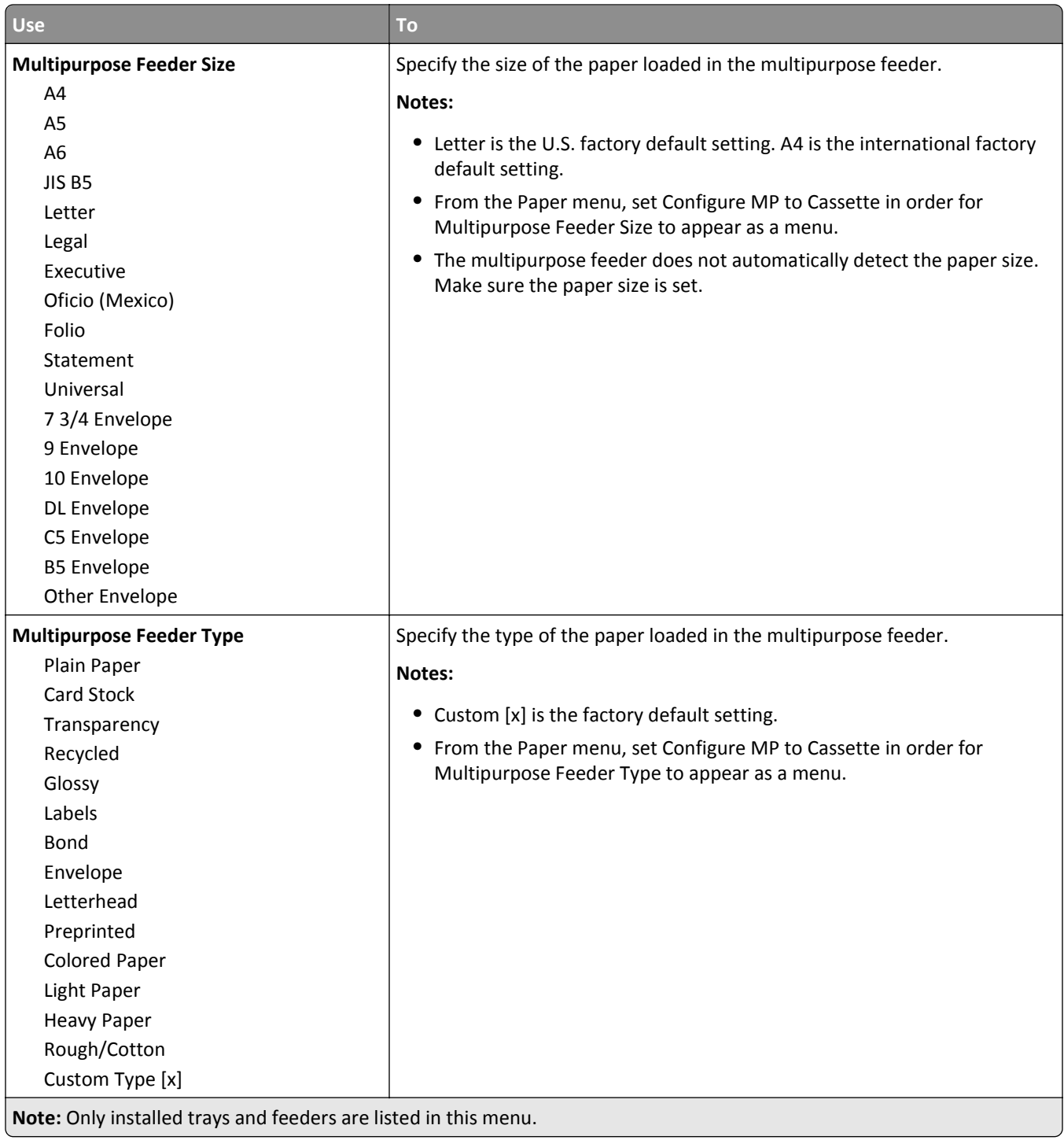

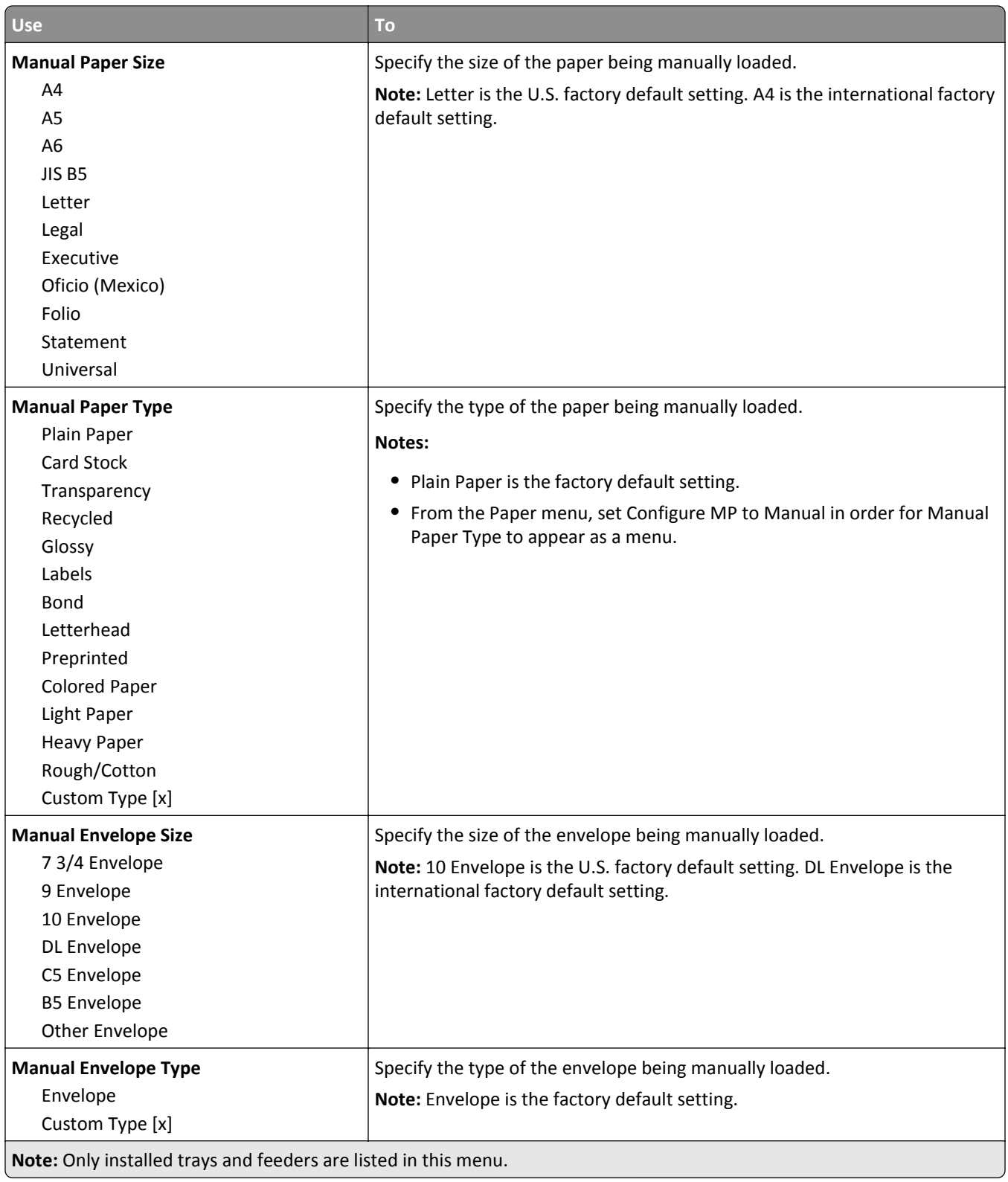

## **Configure MP menu**

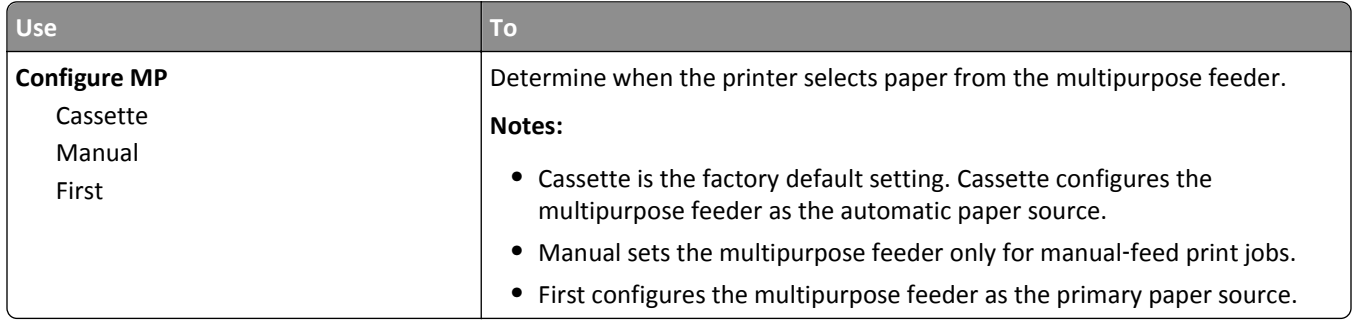

## **Substitute Size menu**

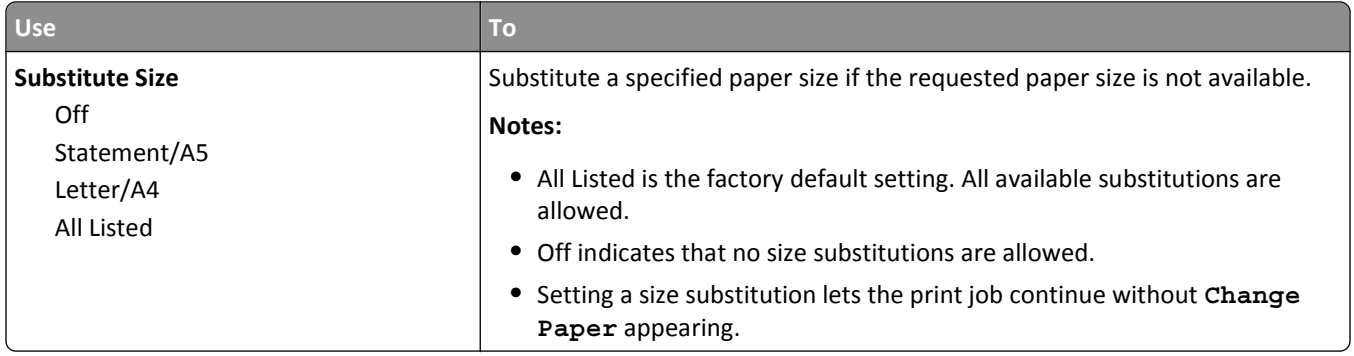

## **Paper Texture menu**

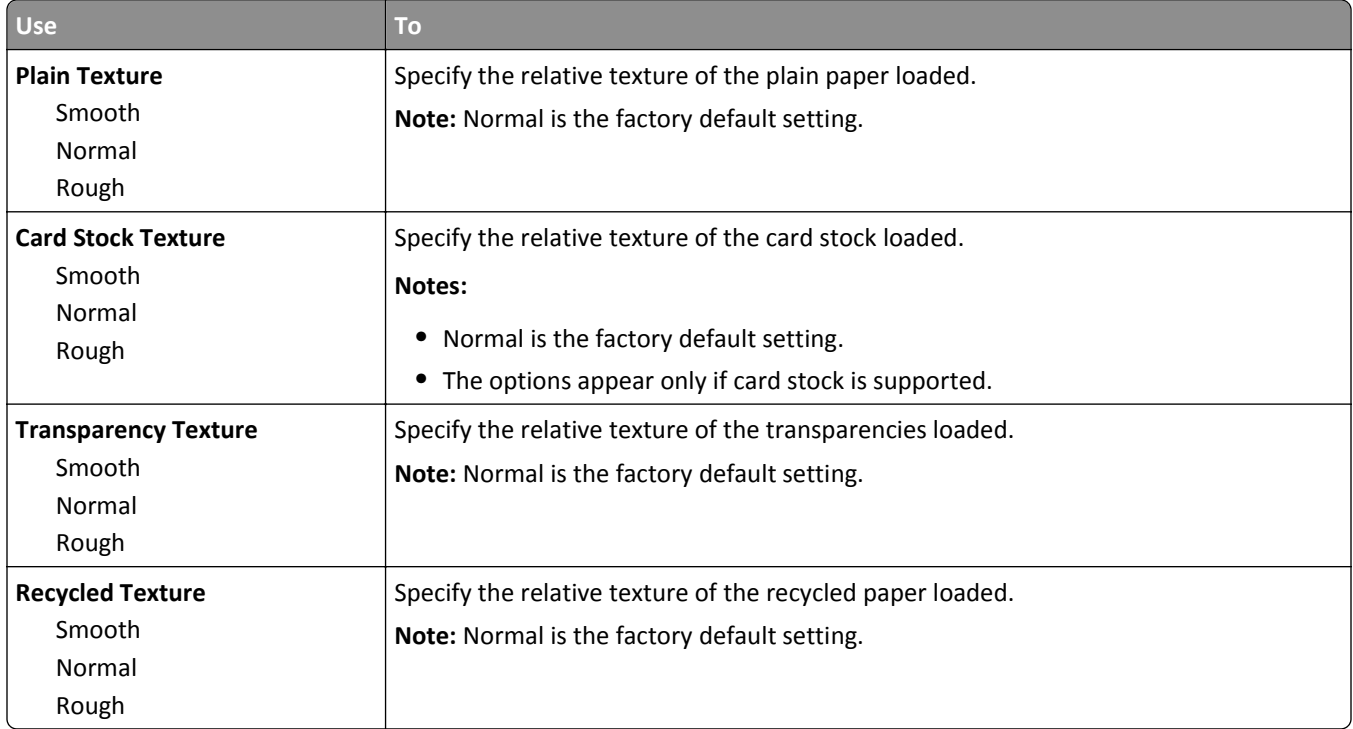

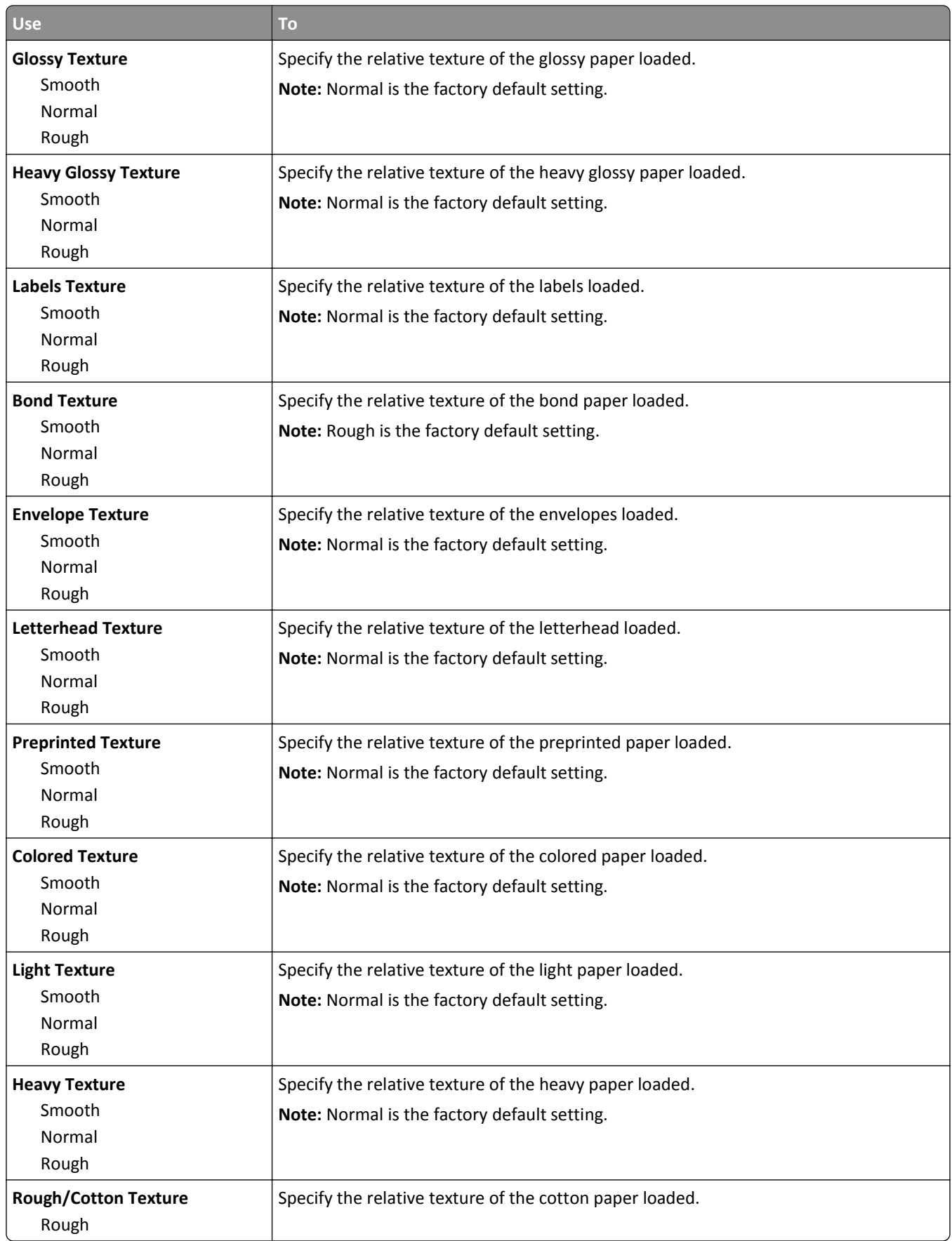

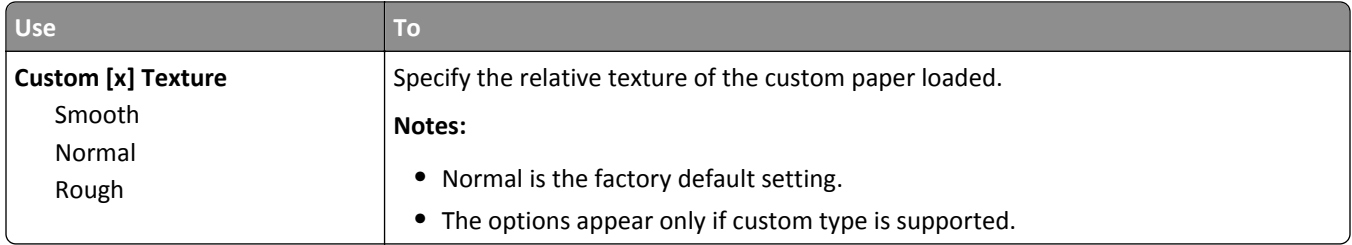

## **Paper Weight menu**

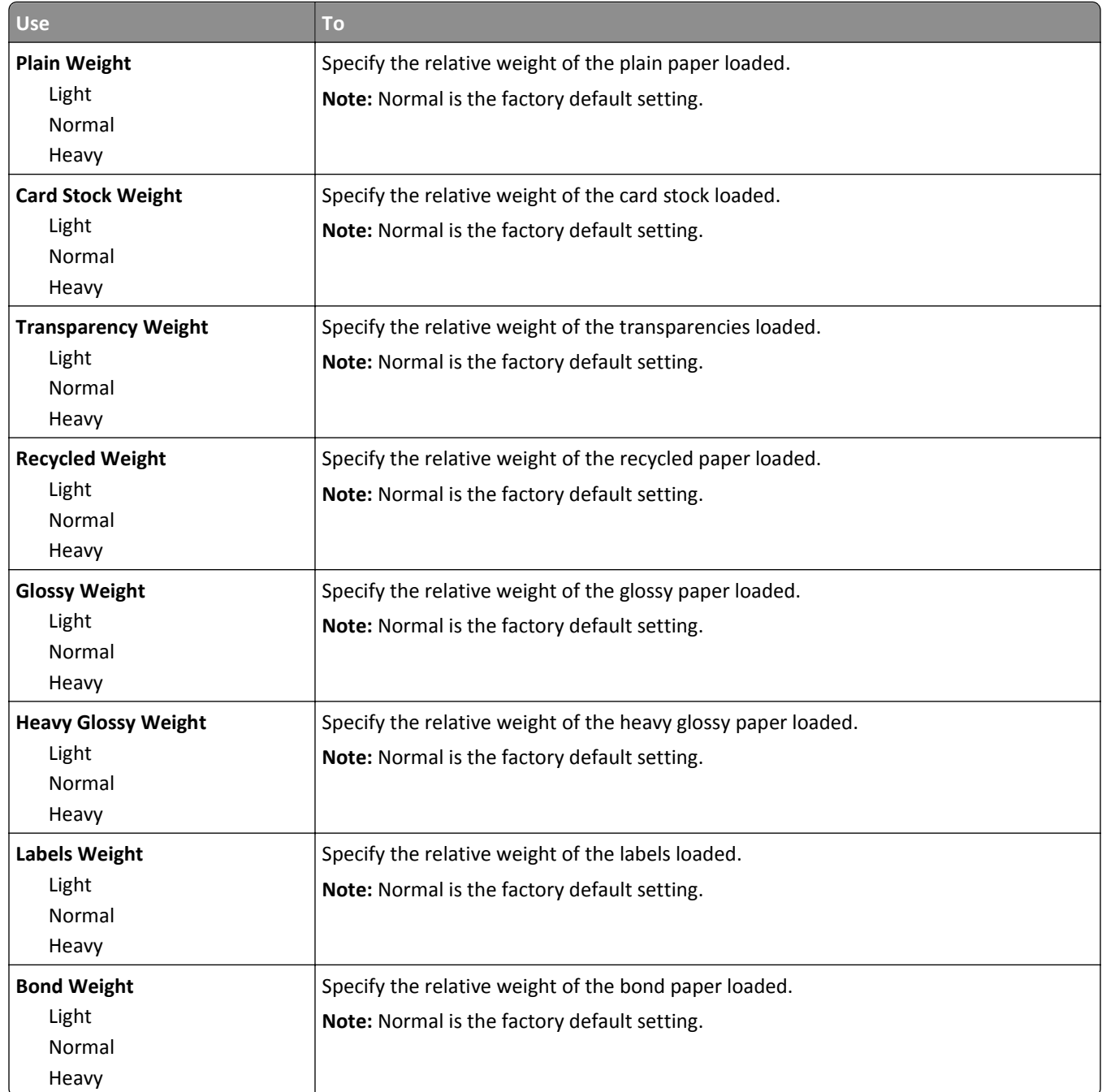

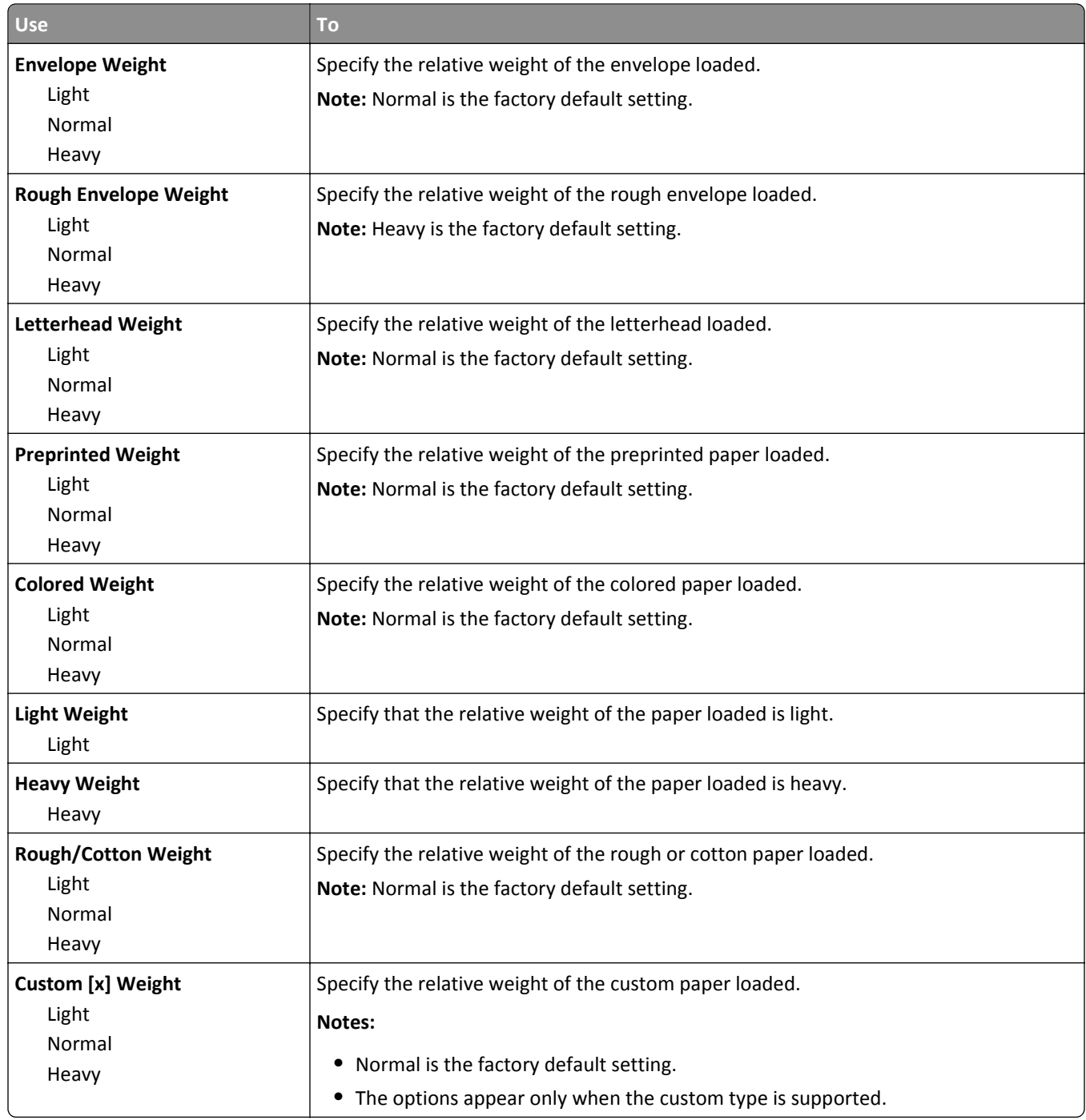

## **Paper Loading menu**

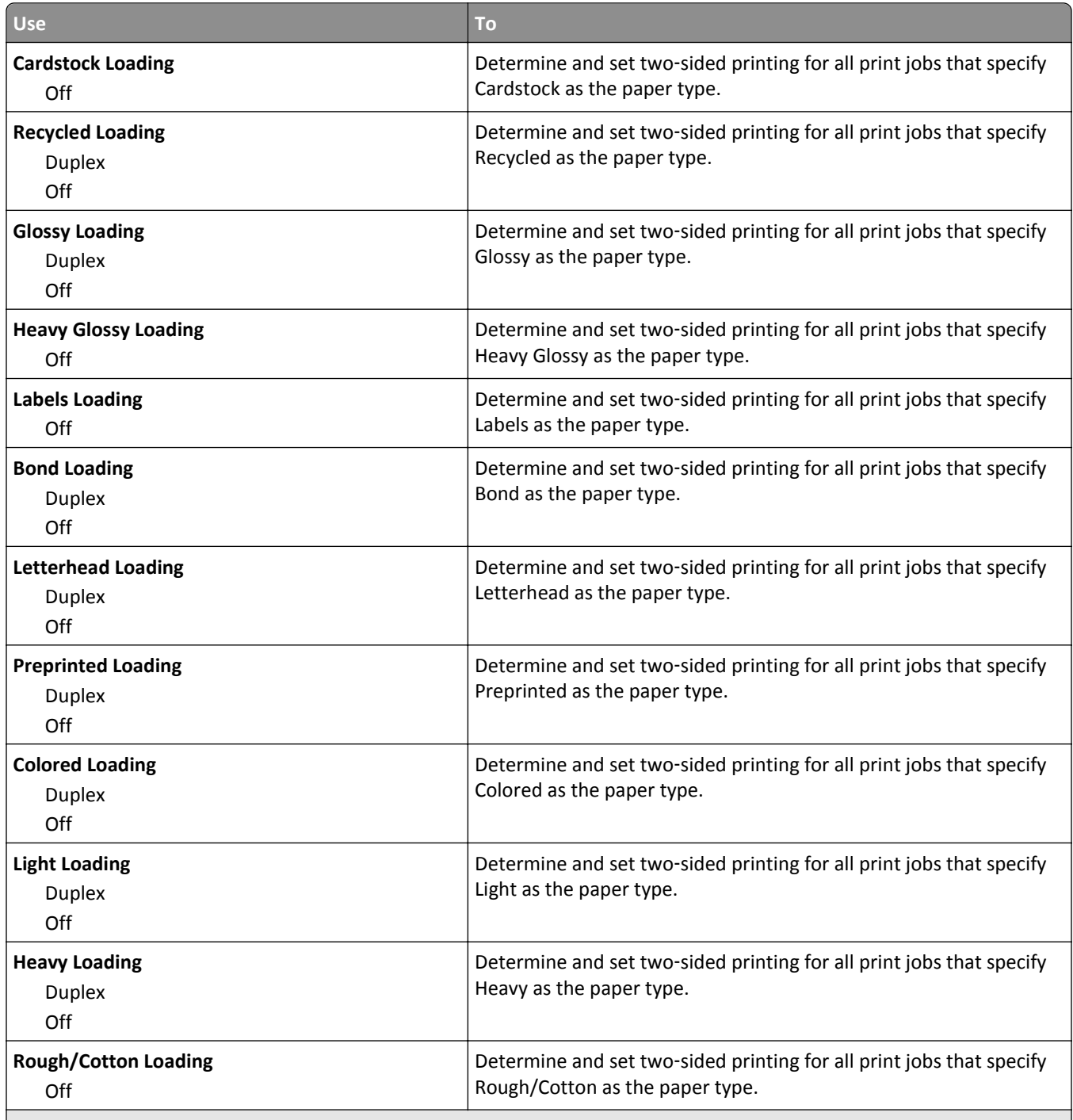

**Notes:**

**•** Duplex sets the printer default to two‑sided printing for every print job unless one‑sided printing is selected from Printing Preferences or the Print dialog.

**•** Off is the factory default setting for all the menus.

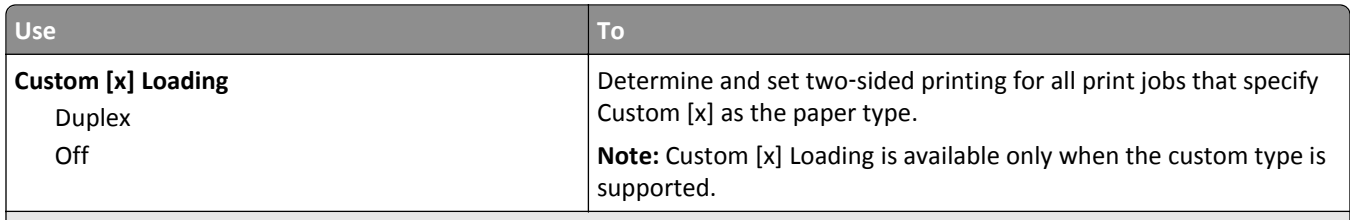

**Notes:**

- **•** Duplex sets the printer default to two‑sided printing for every print job unless one‑sided printing is selected from Printing Preferences or the Print dialog.
- **•** Off is the factory default setting for all the menus.

## **Custom Types menu**

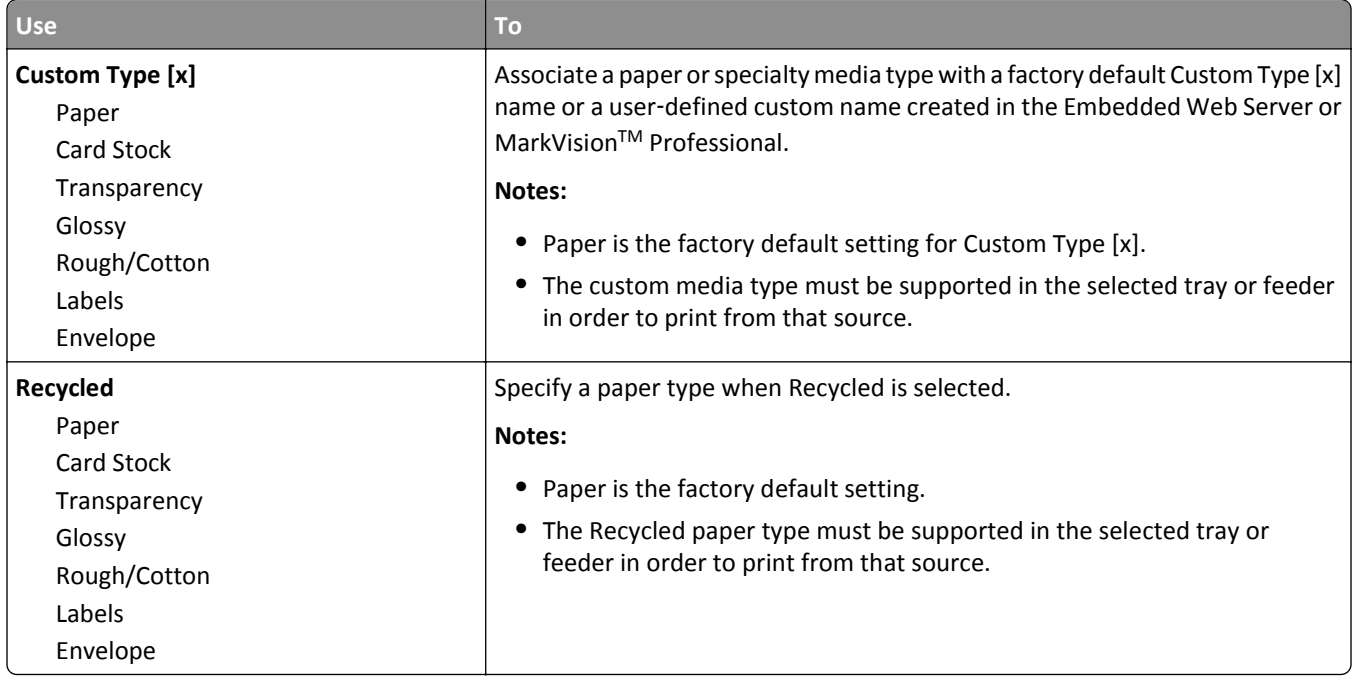

## **Universal Setup menu**

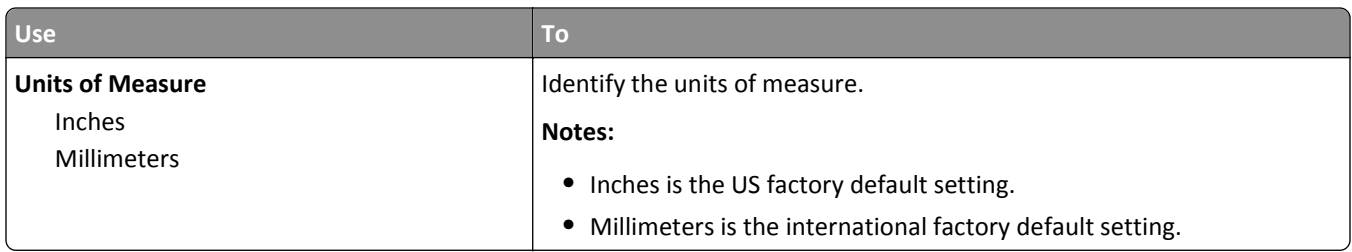

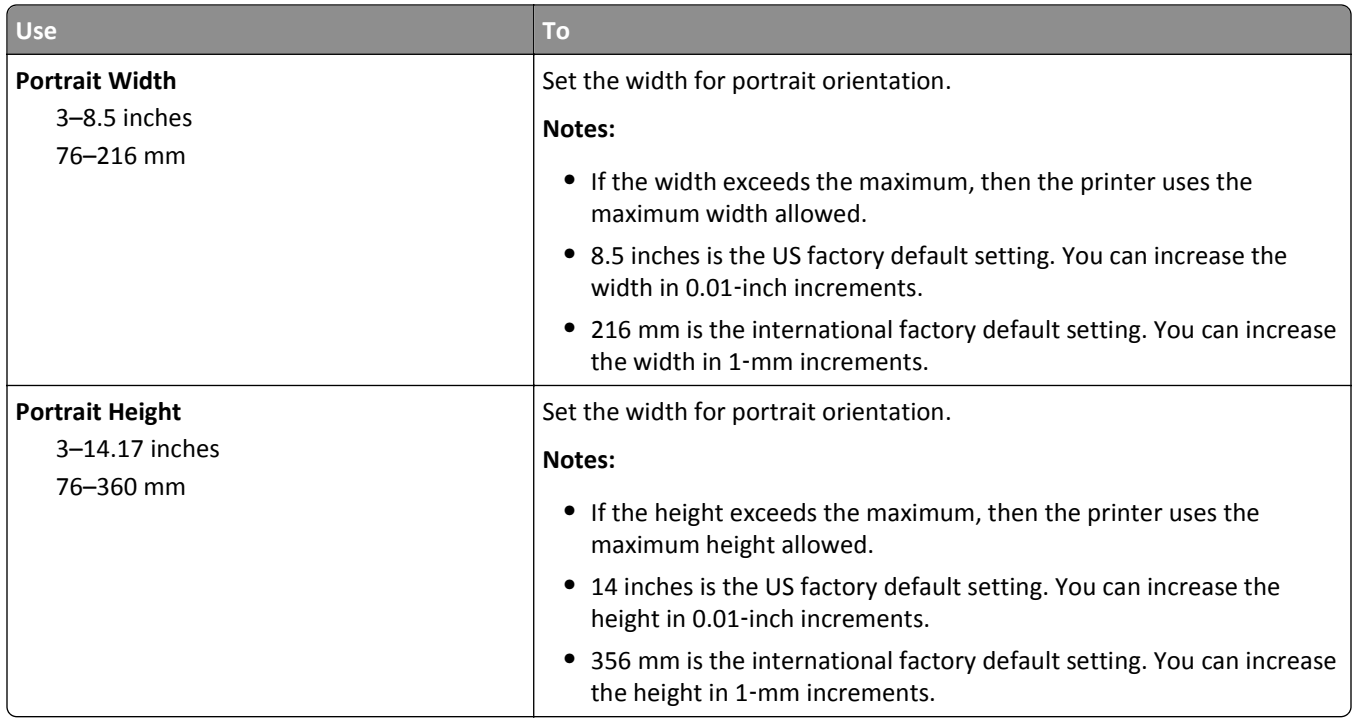

## **Reports menu**

## **Reports menu**

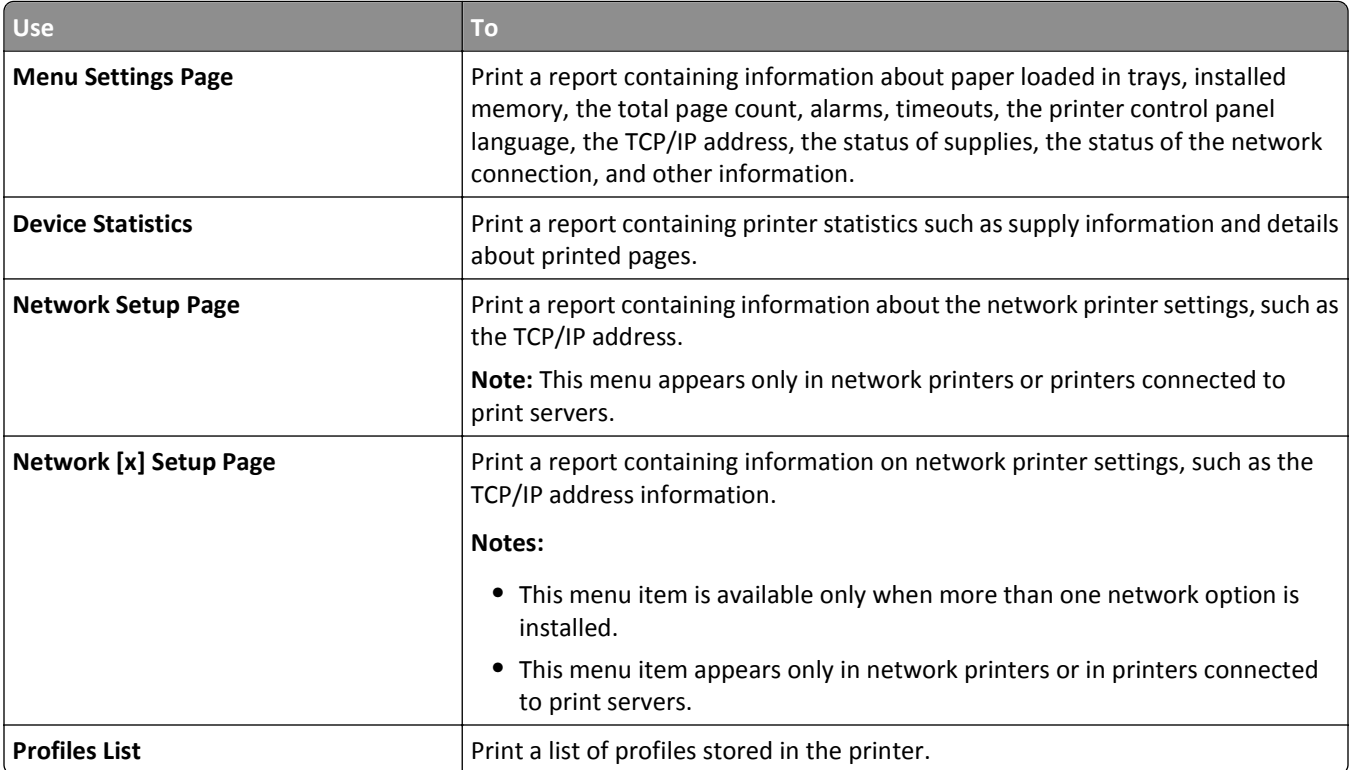

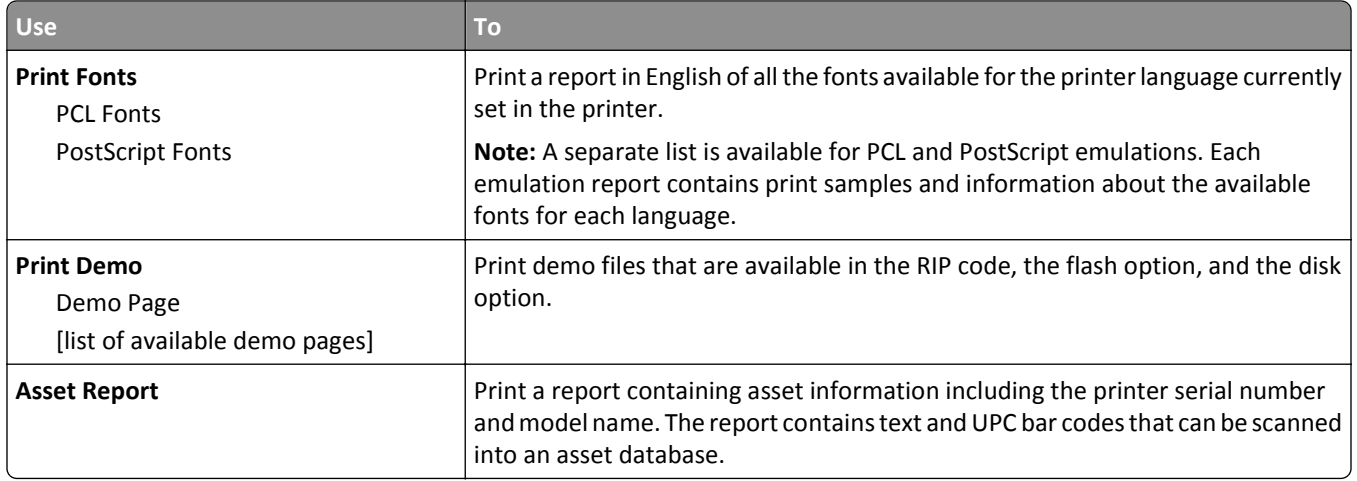

# **Network/Ports**

## **Active NIC menu**

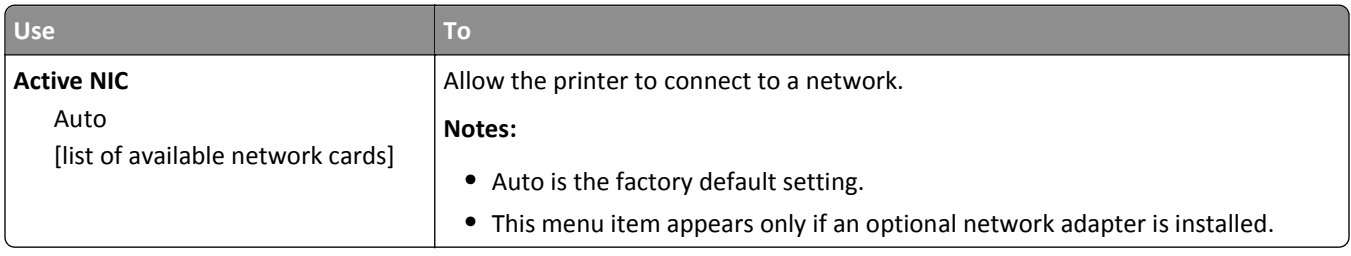

## **Standard Network or Network [x] menu**

**Note:** Only active ports appear in this menu.

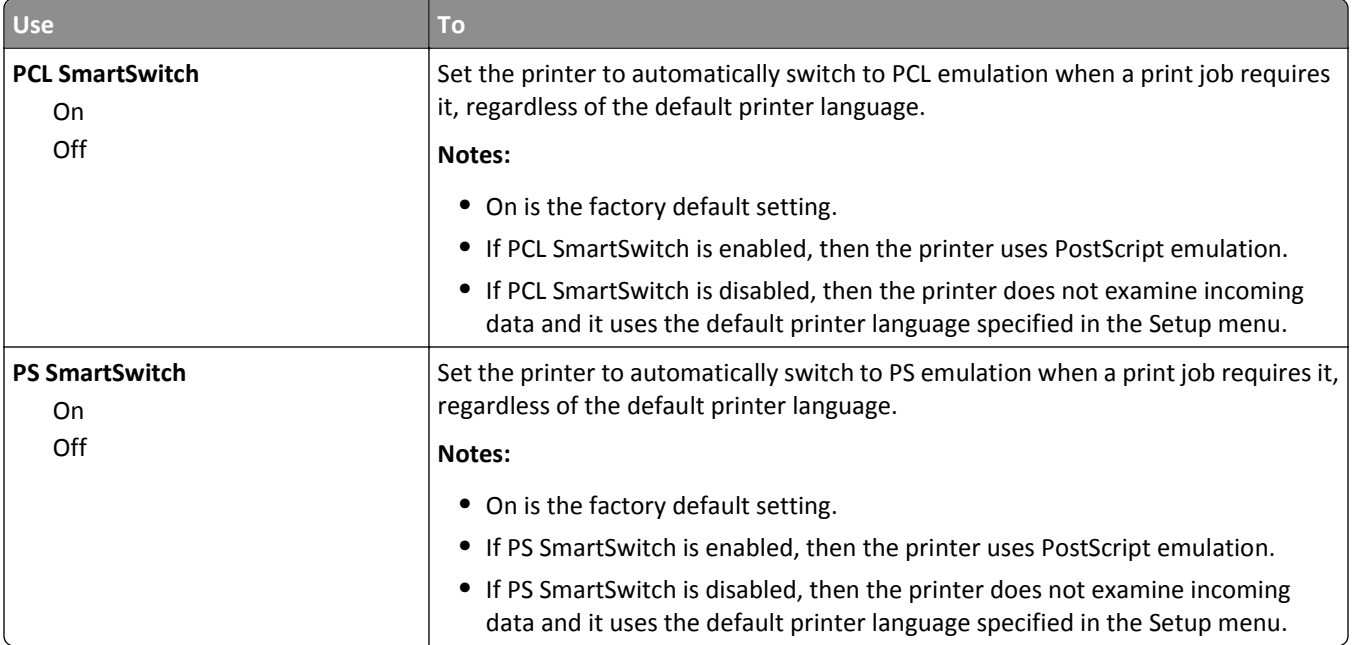

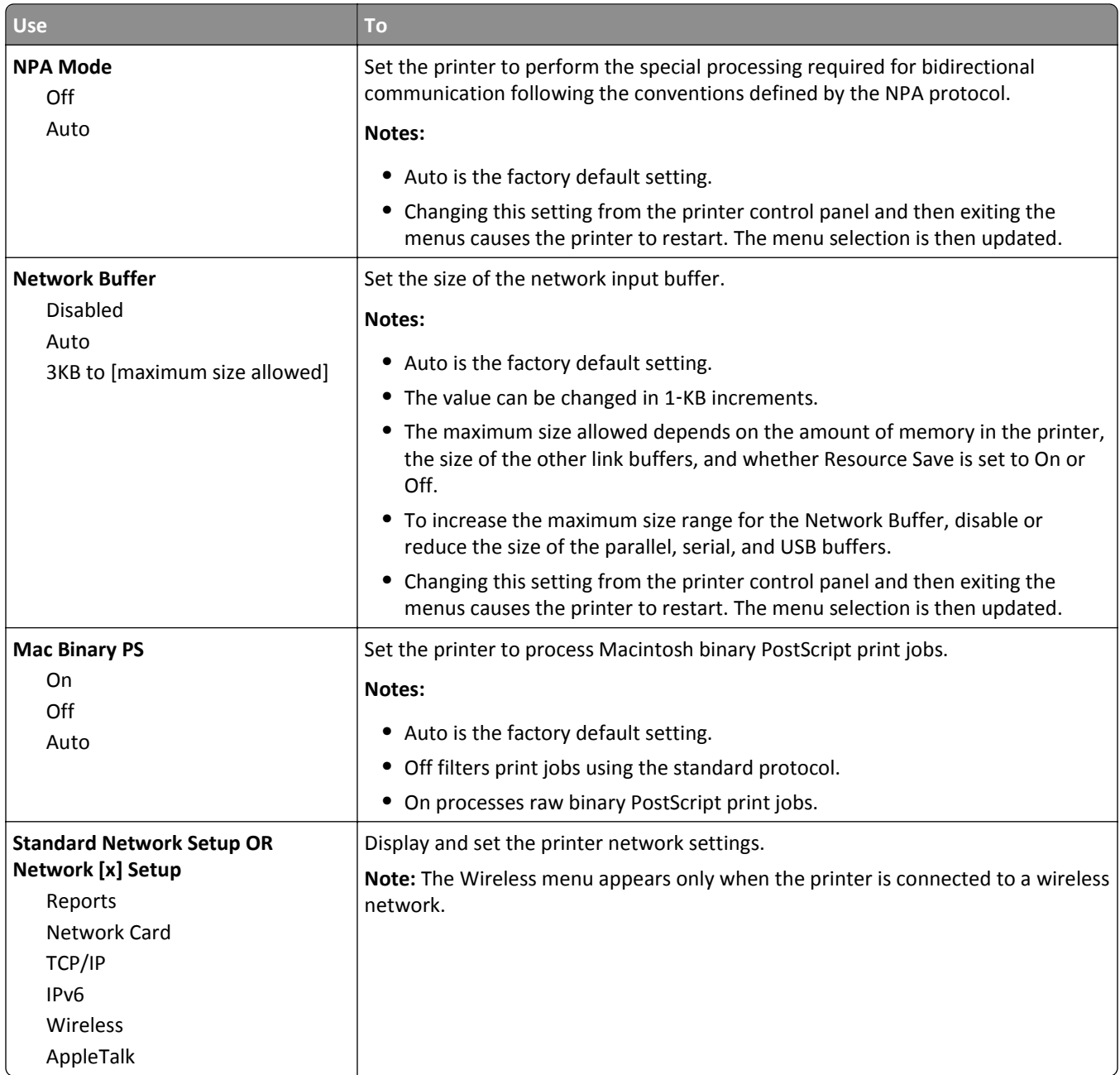

### **Reports menu**

To access the menu, navigate to either of the following:

- **• Network/Ports** > **Standard Network** > **Standard Network Setup** > **Reports**
- **• Network/Ports** > **Network [x]** > **Network [x] Setup** > **Reports**

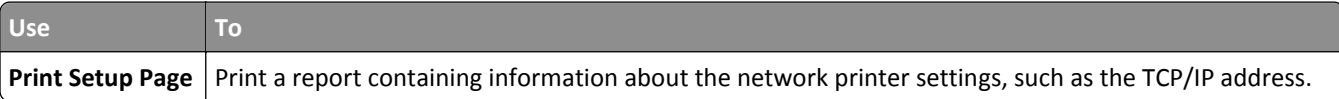

## **Network Card menu**

To access the menu, navigate to either of the following:

- **• Network/Ports** > **Standard Network** > **Standard Network Setup** > **Network Card**
- **• Network/Ports** > **Network [x]** > **Network [x] Setup** > **Network Card**

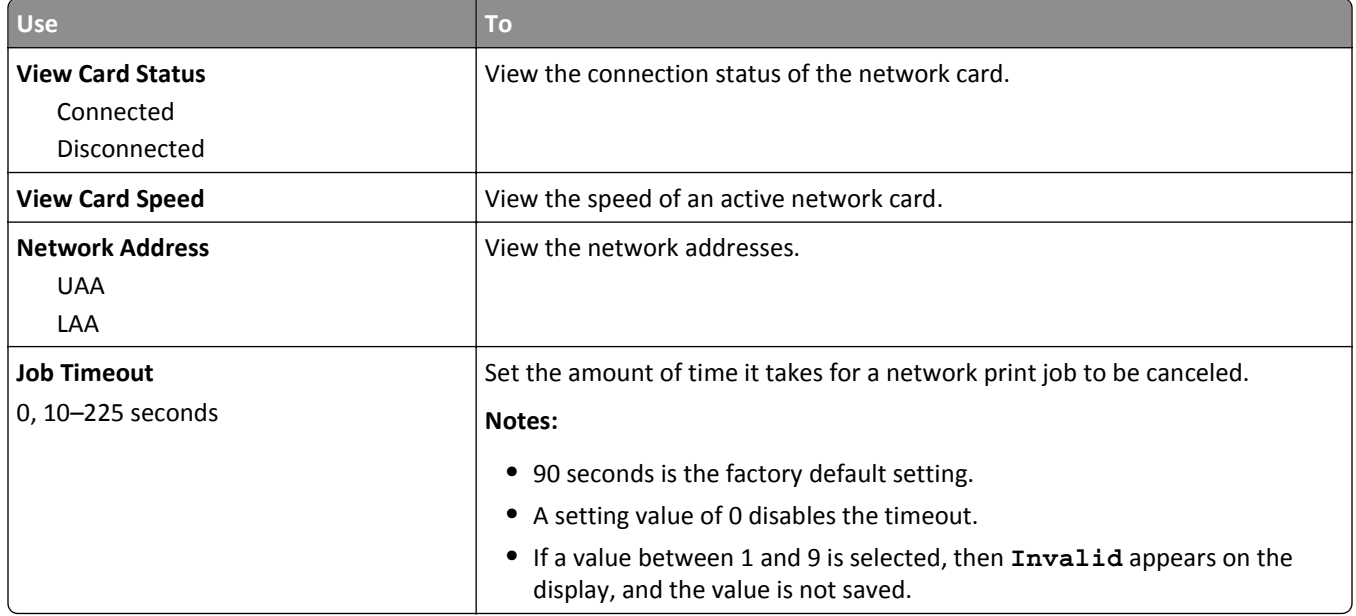

## **TCP/IP menu**

To access the menu, navigate to either of the following:

- **• Network/Ports** > **Standard Network** > **Standard Network Setup** > **TCP/IP**
- **• Network/Ports** > **Network [x]** > **Network [x] Setup** > **TCP/IP**

**Note:** This menu is available only in network printers or printers that are attached to print servers.

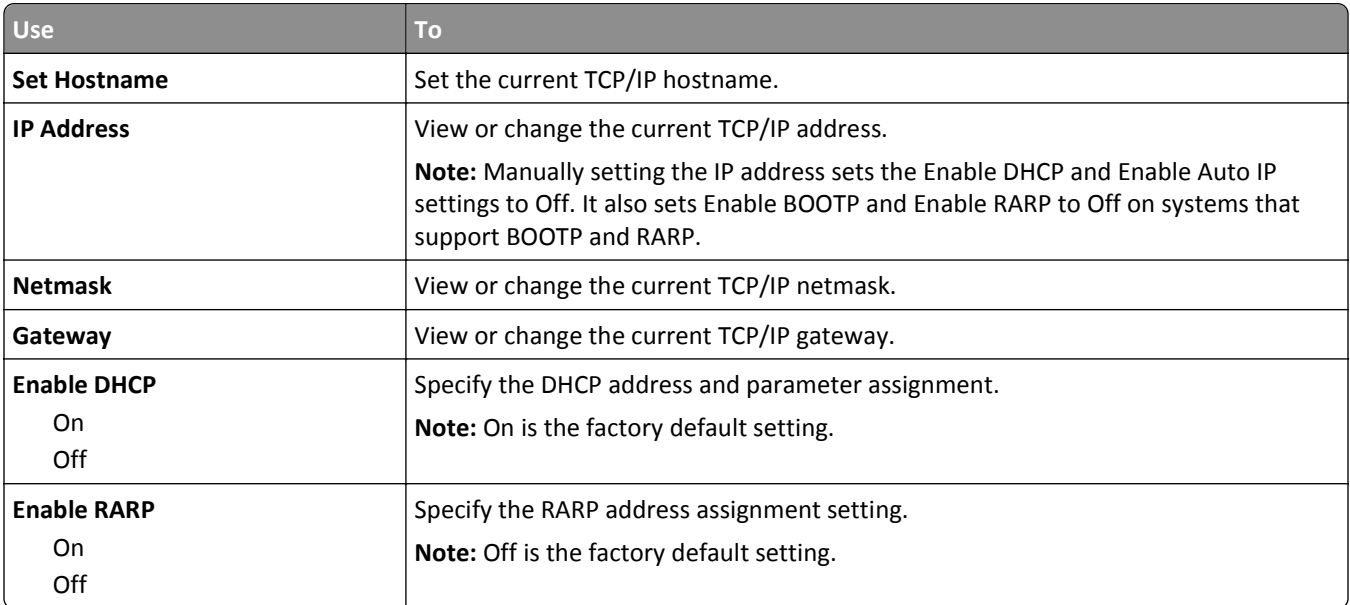

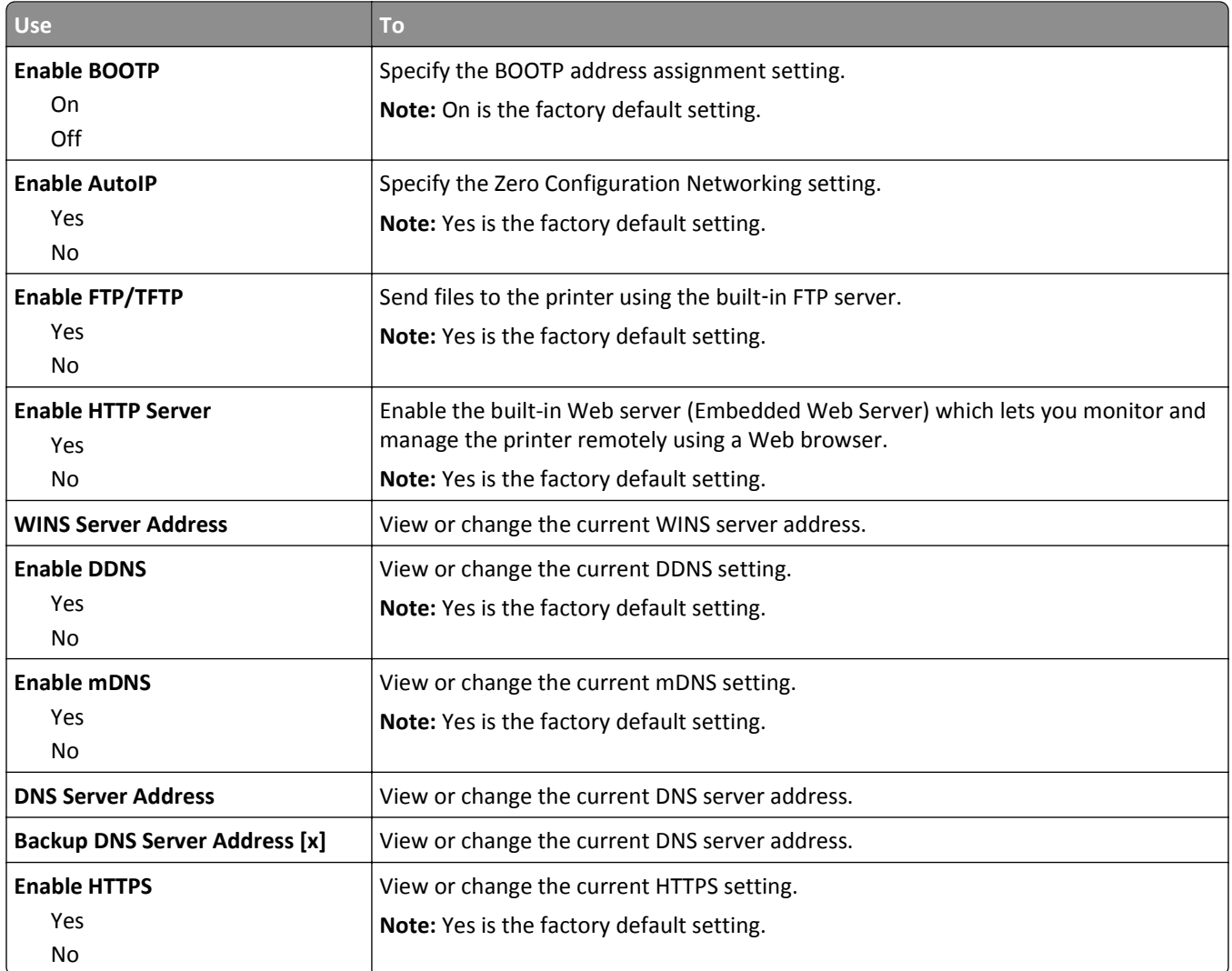

## **IPv6 menu**

To access the menu, navigate to either of the following:

- **• Network/Ports** > **Standard Network** > **Standard Network Setup** > **IPv6**
- **• Network/Ports** > **Network [x]** > **Network [x] Setup** > **IPv6**

**Note:** This menu is available only in network printers or printers that are attached to print servers.

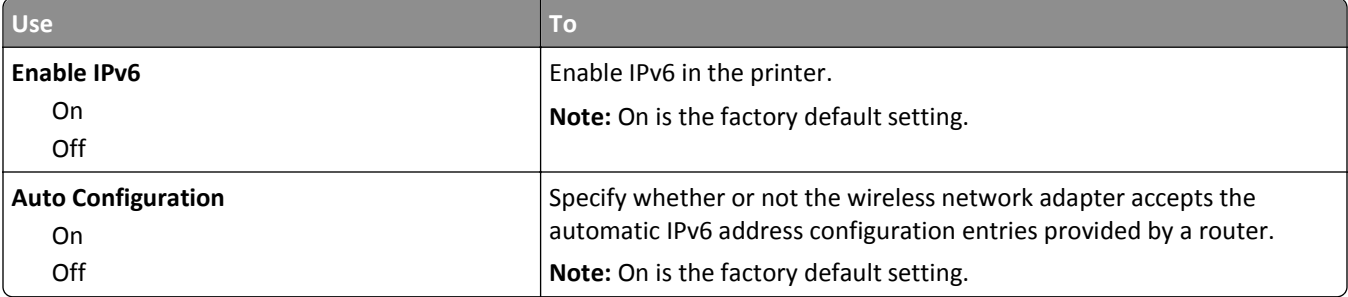

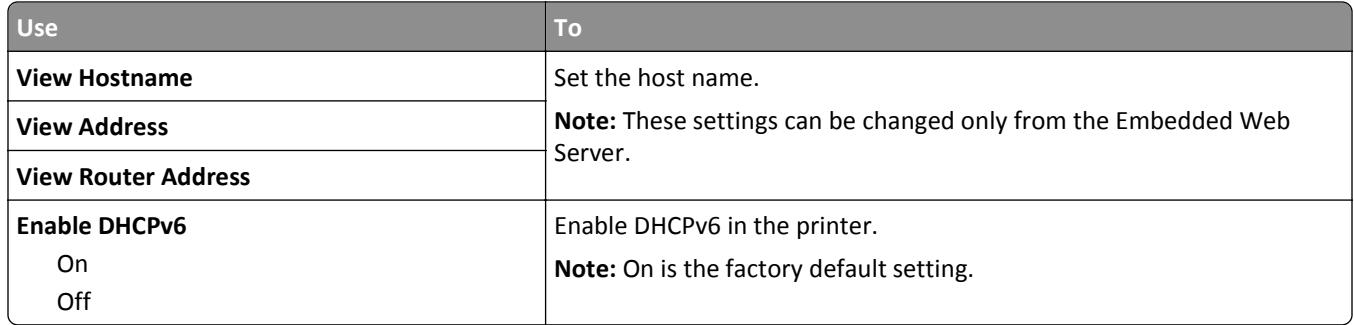

### **Wireless menu**

**Note:** This menu is available only in printers connected to a wireless network or printer models that have a wireless network adapter.

To access the menu, navigate to:

### **• Network/Ports** > **Network [x]** > **Network [x] Setup** > **Wireless**

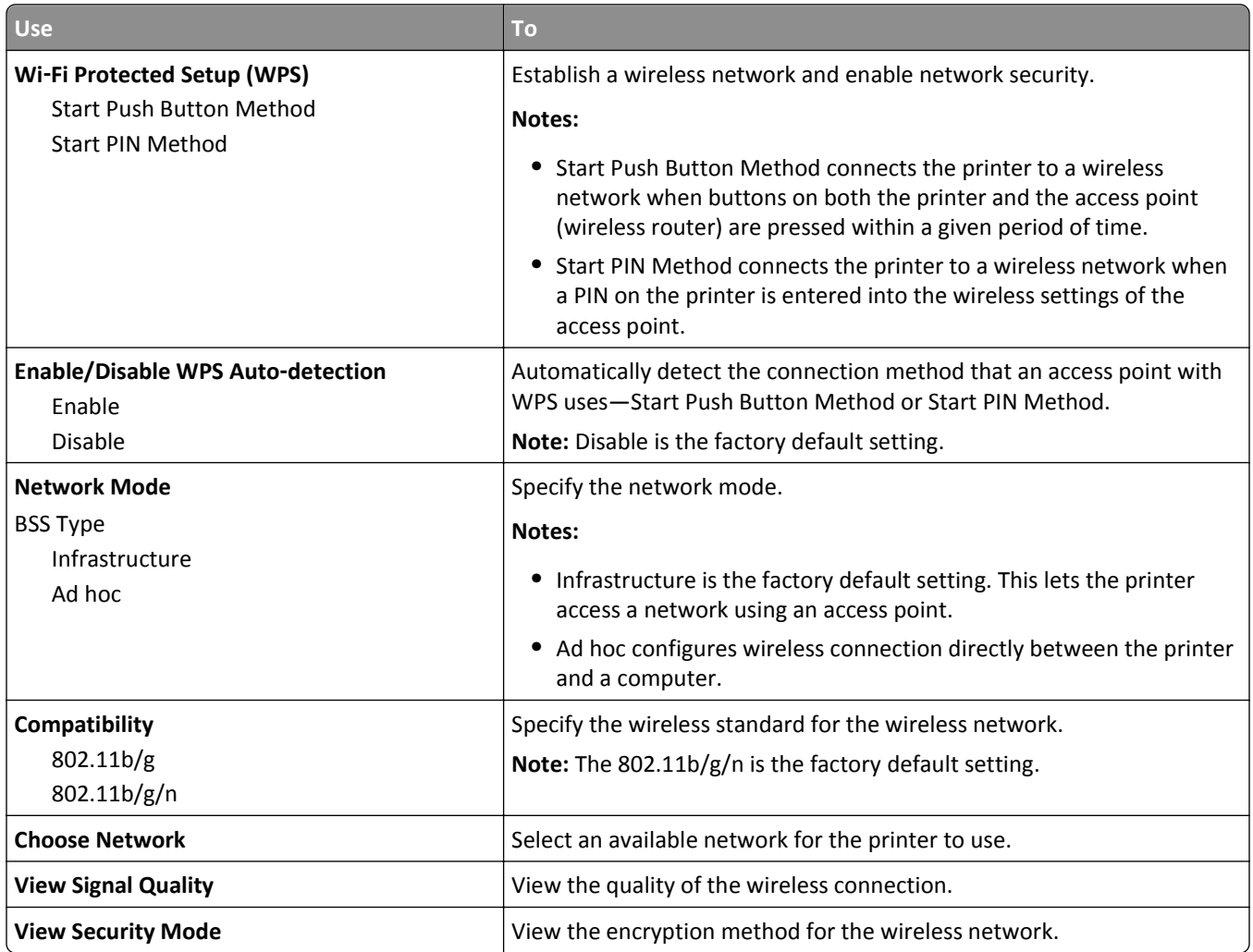

## **AppleTalk menu**

**Note:** This menu appears only in printer models that are connected to an Ethernet network or when an optional wireless network adapter is installed.

To access the menu, navigate to either of the following:

- **• Network/Ports** > **Standard Network** > **Standard Network Setup** > **AppleTalk**
- **• Network/Ports** > **Network [x]** > **Network [x] Setup** > **AppleTalk**

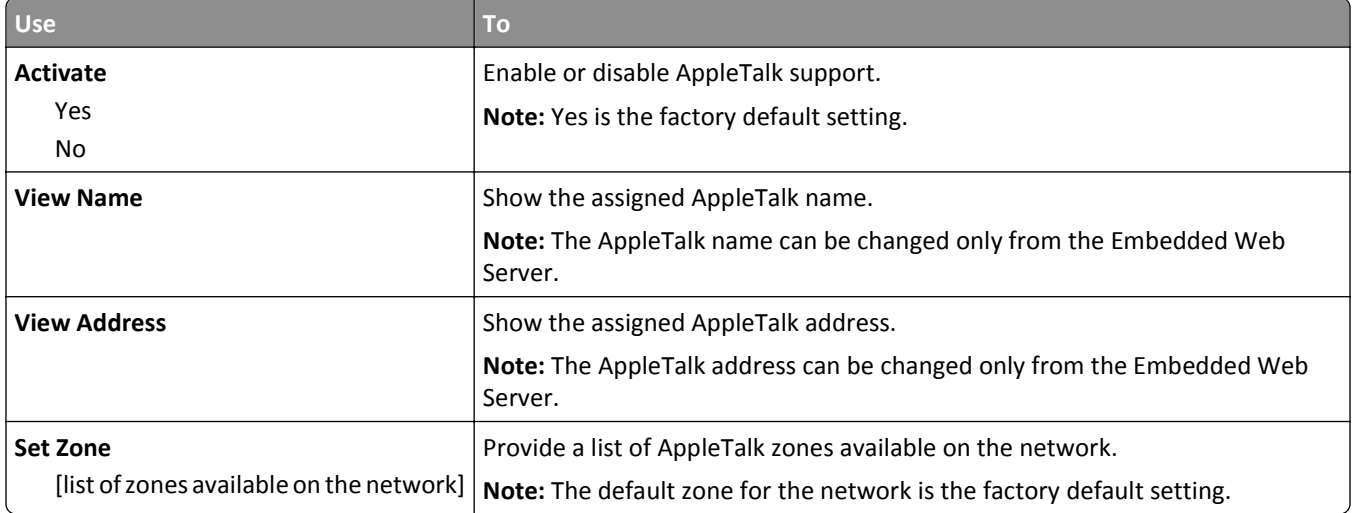

## **Standard USB menu**

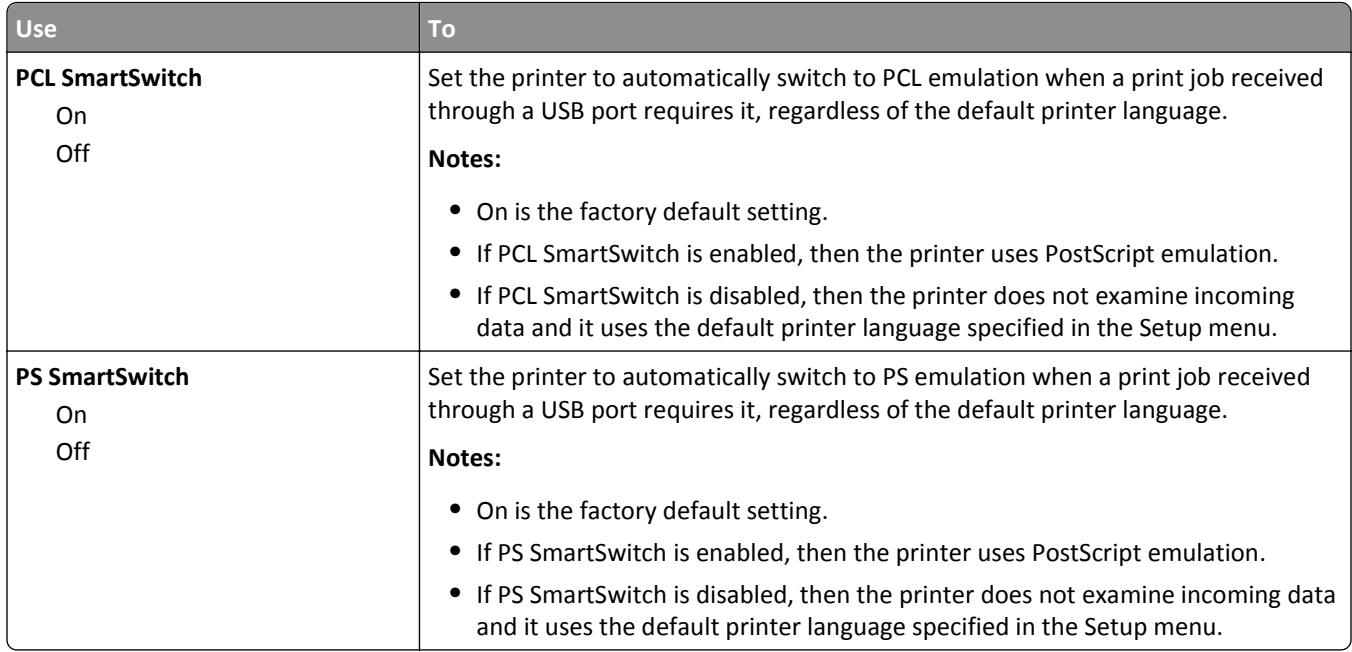

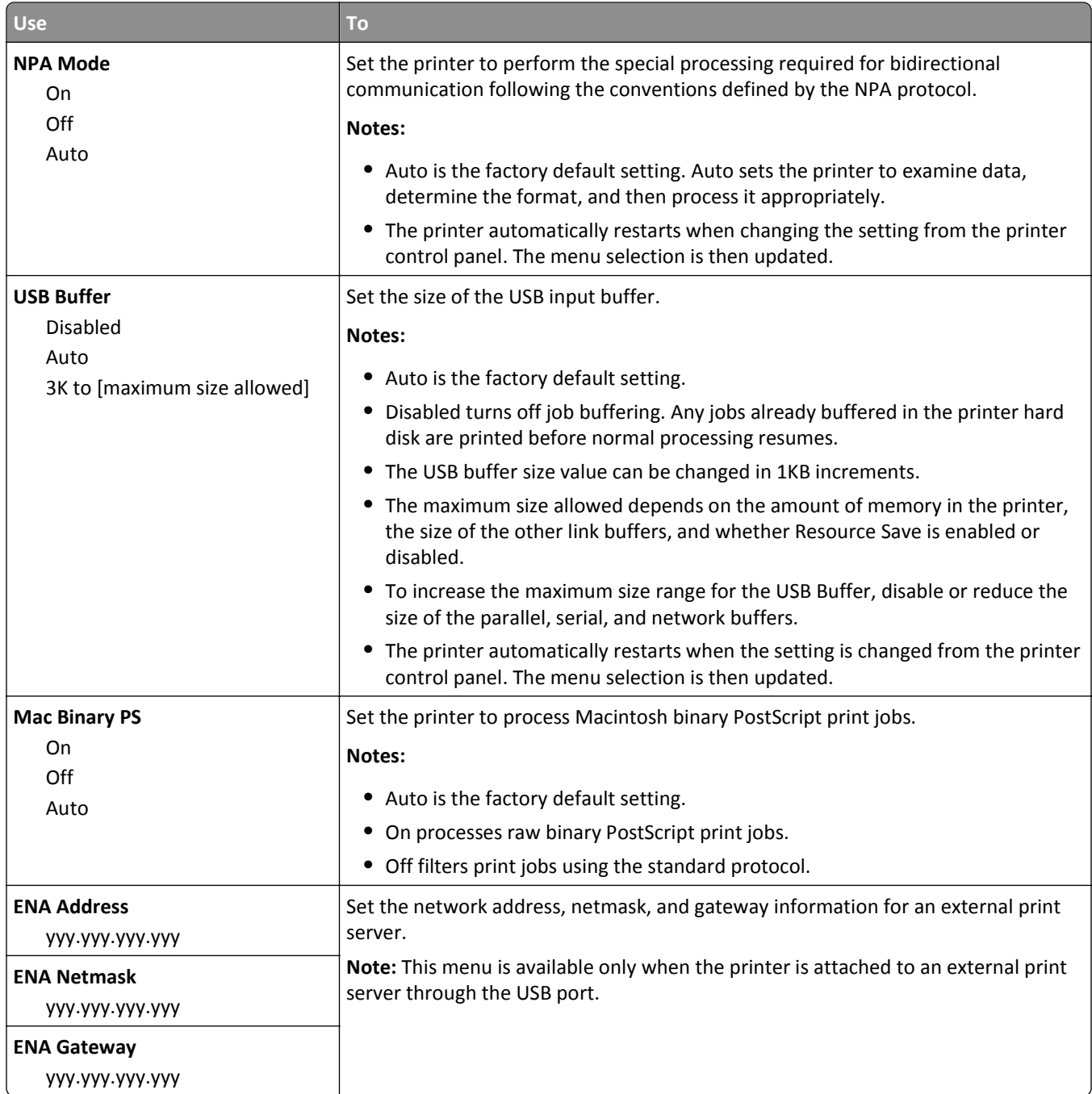

## **Security menu**

## **Set Date and Time menu**

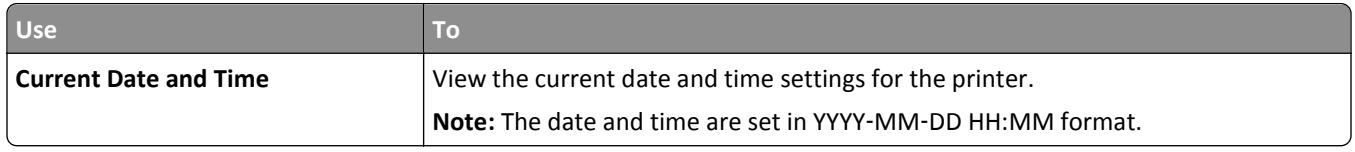
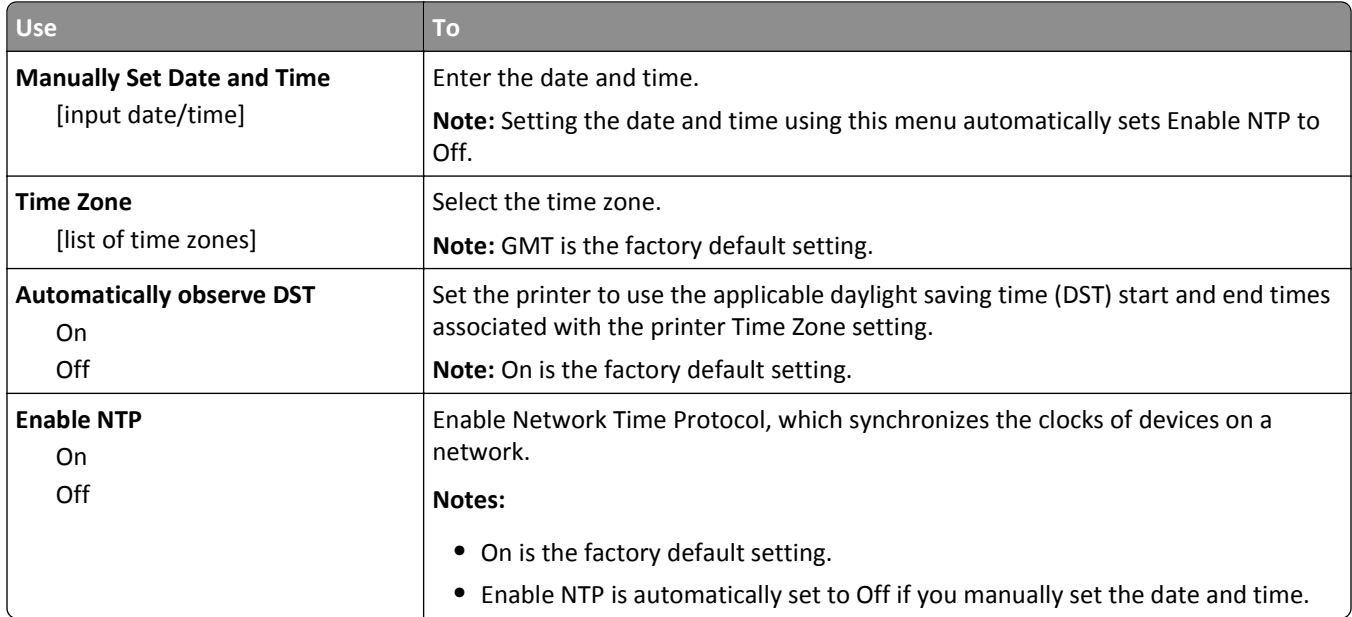

## **Settings menu**

## **General settings**

### **General Settings menu**

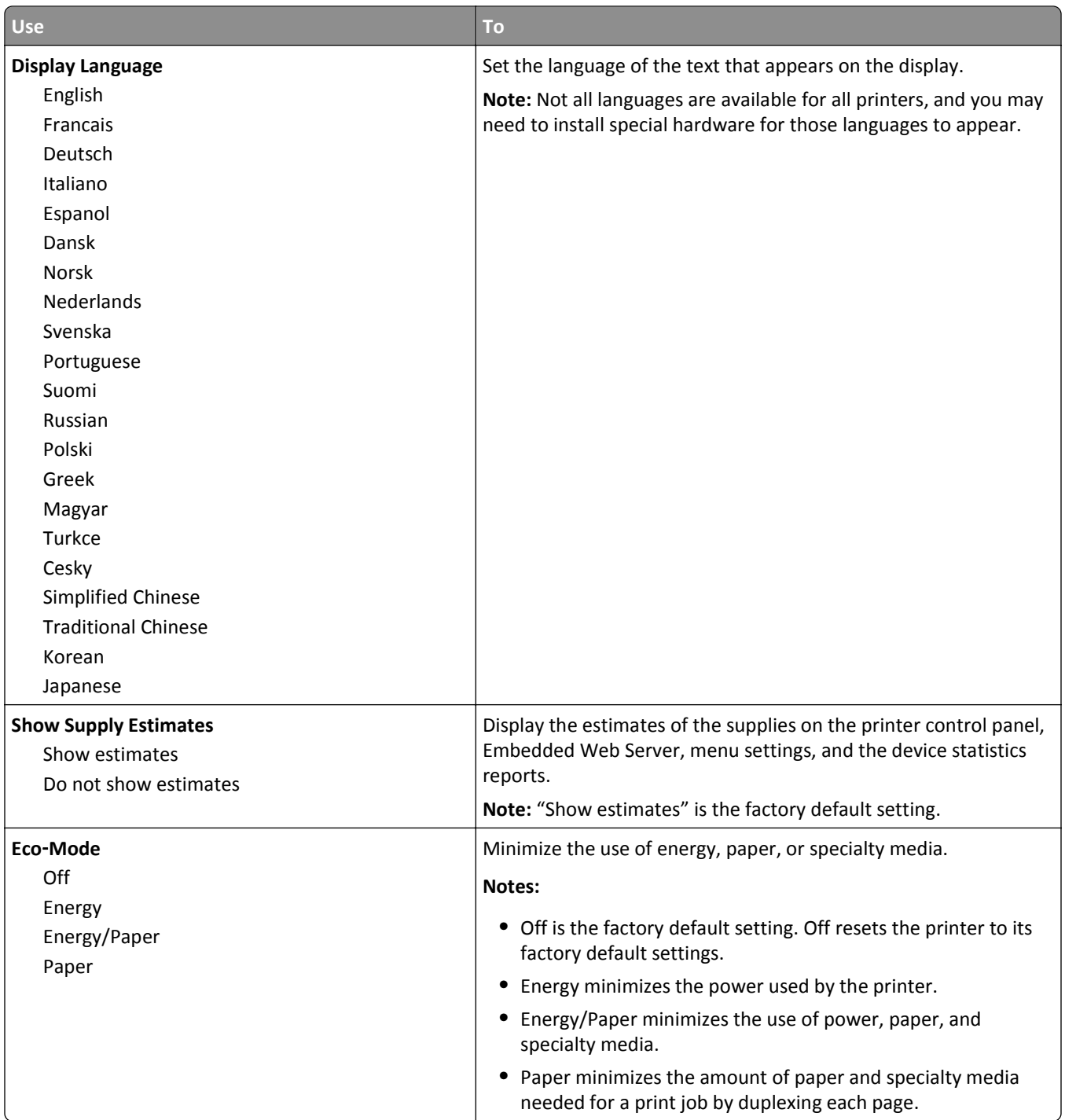

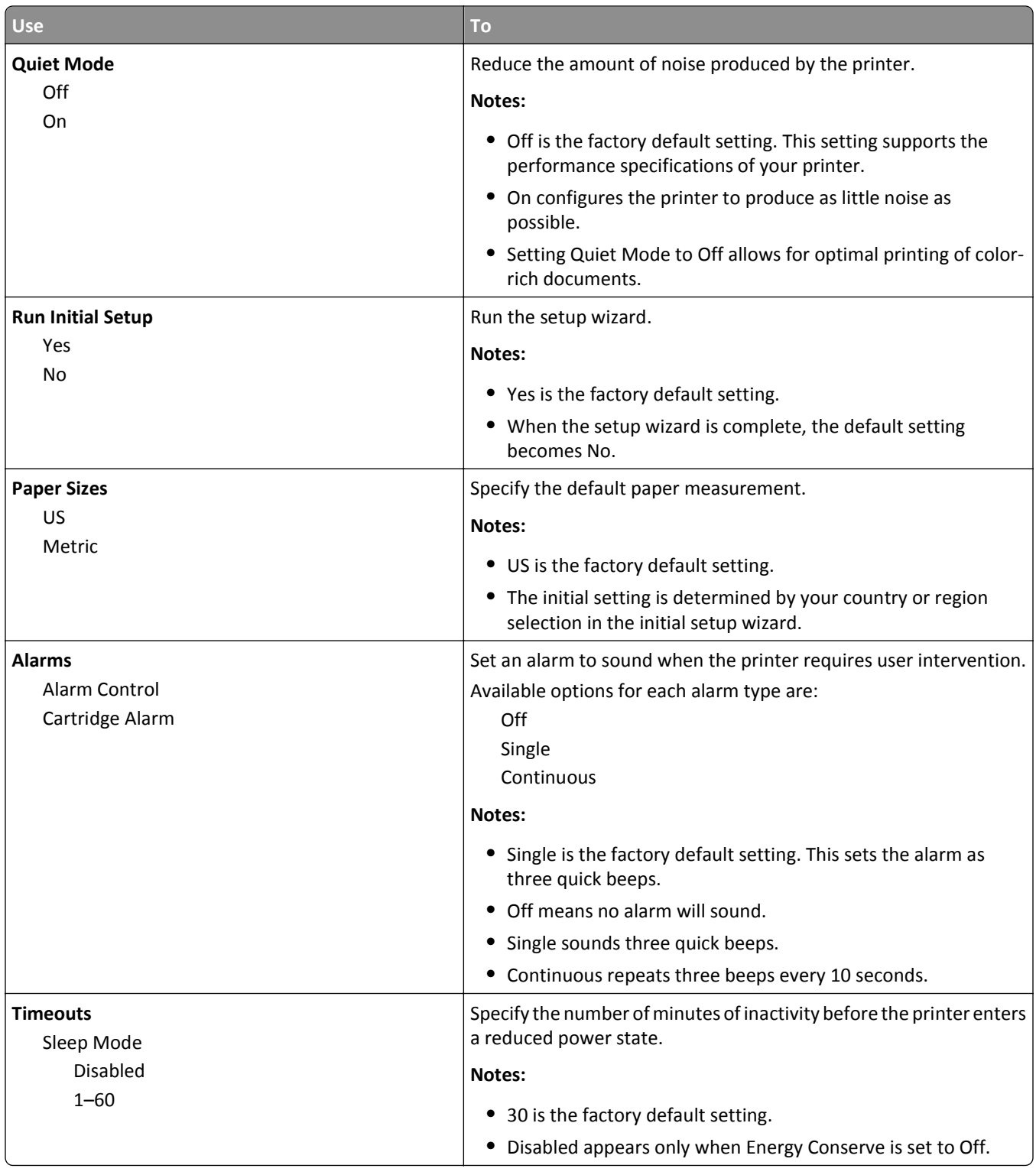

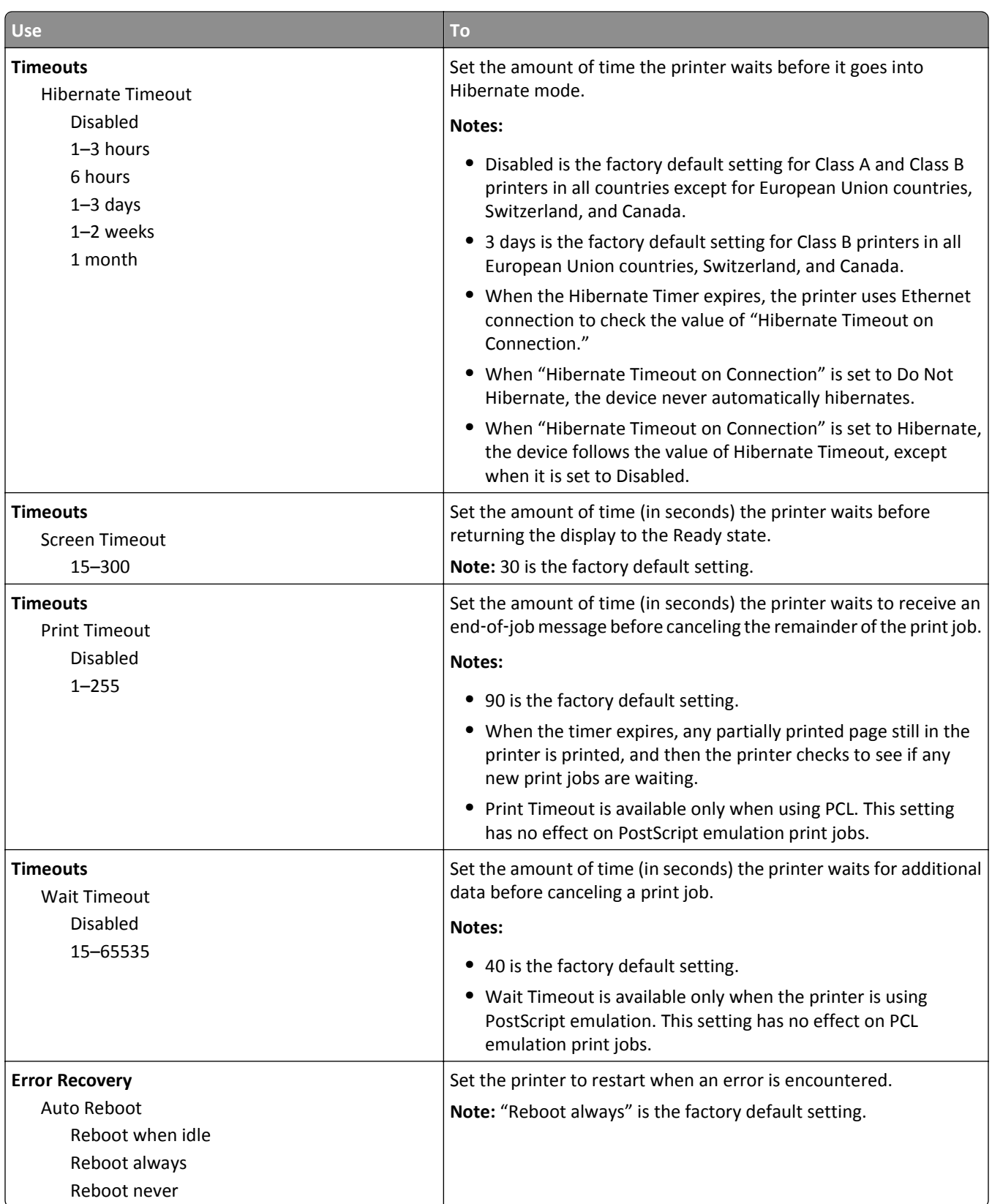

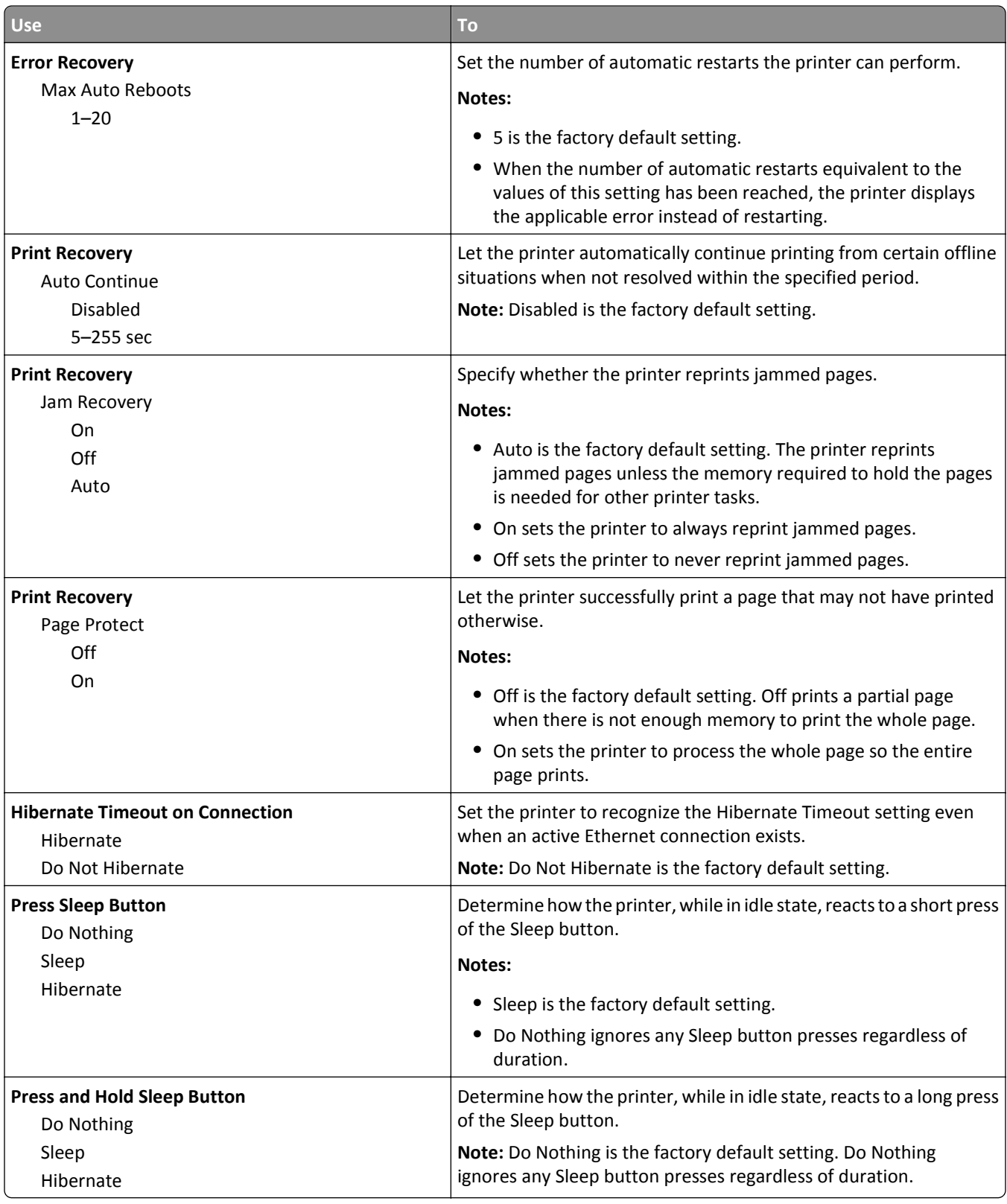

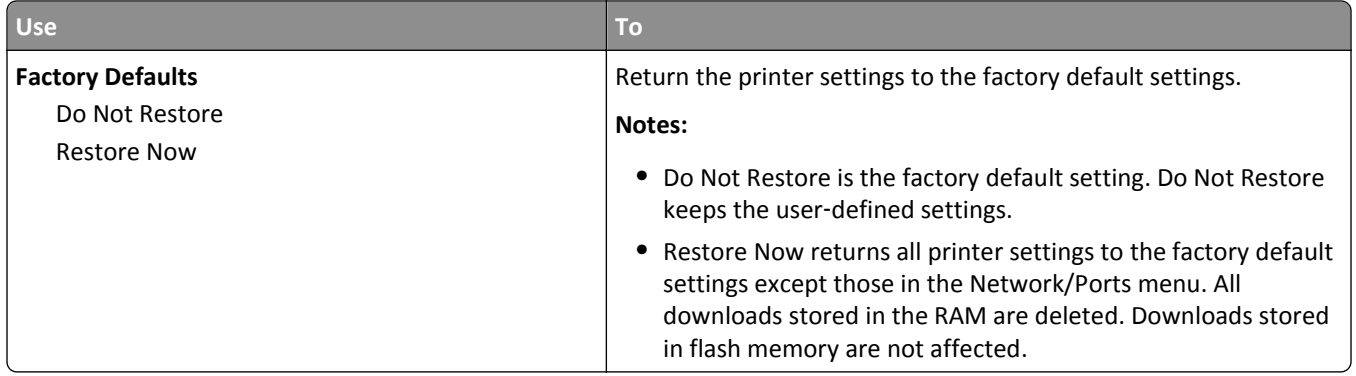

## **Print settings**

### **Setup menu**

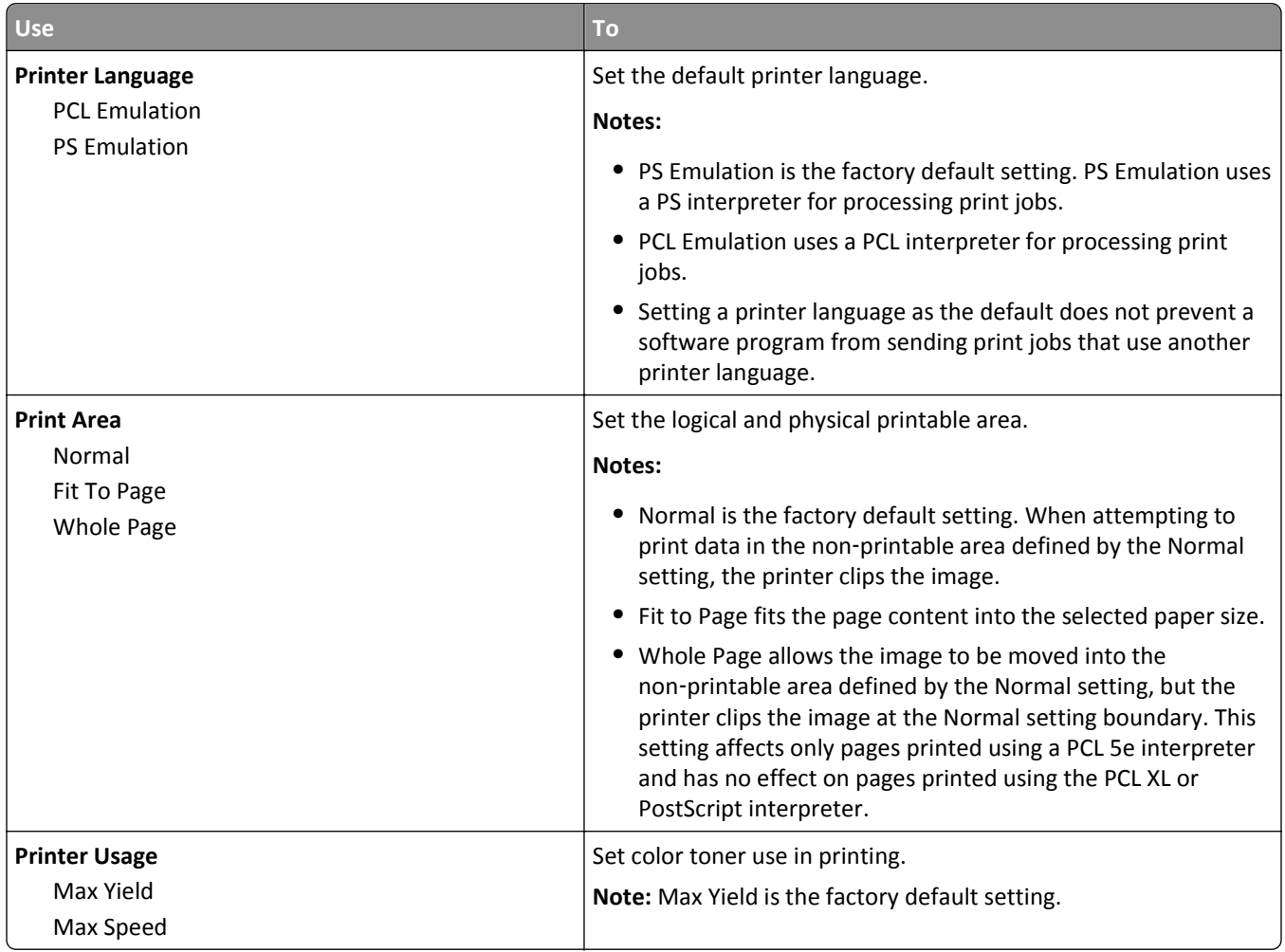

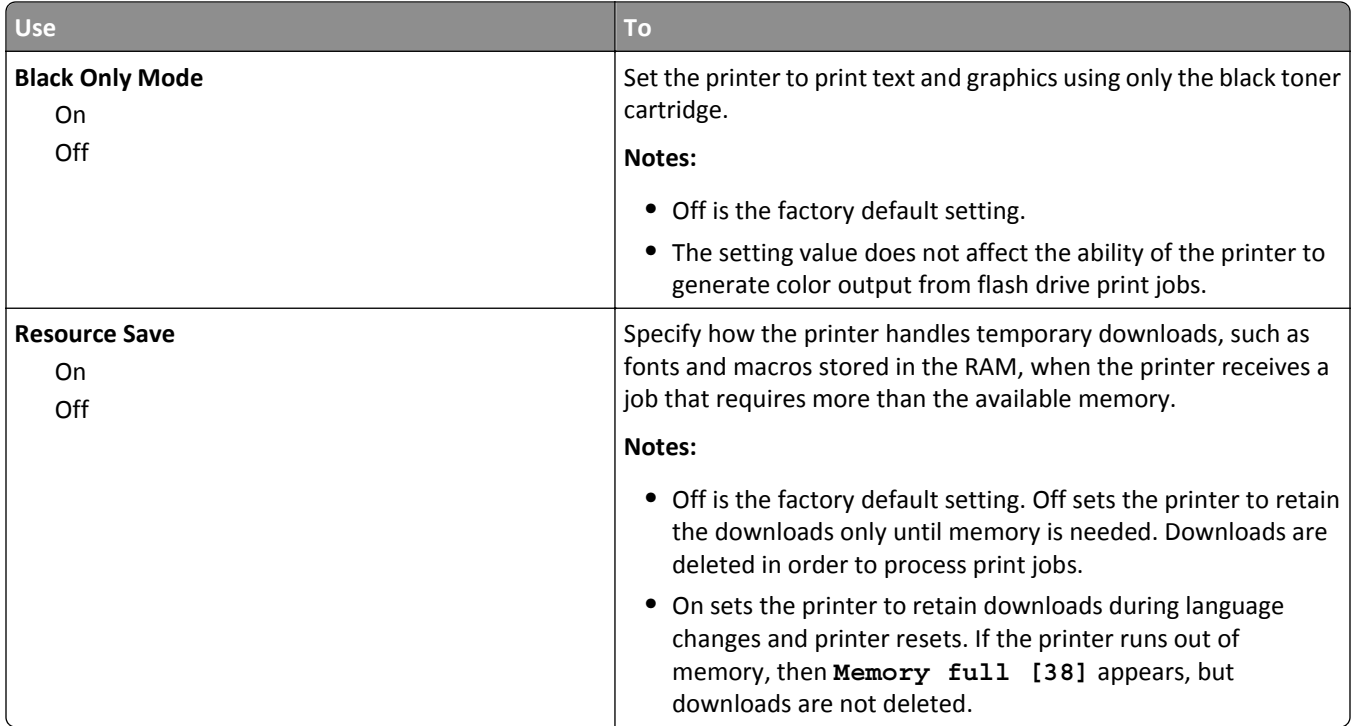

### **Finishing menu**

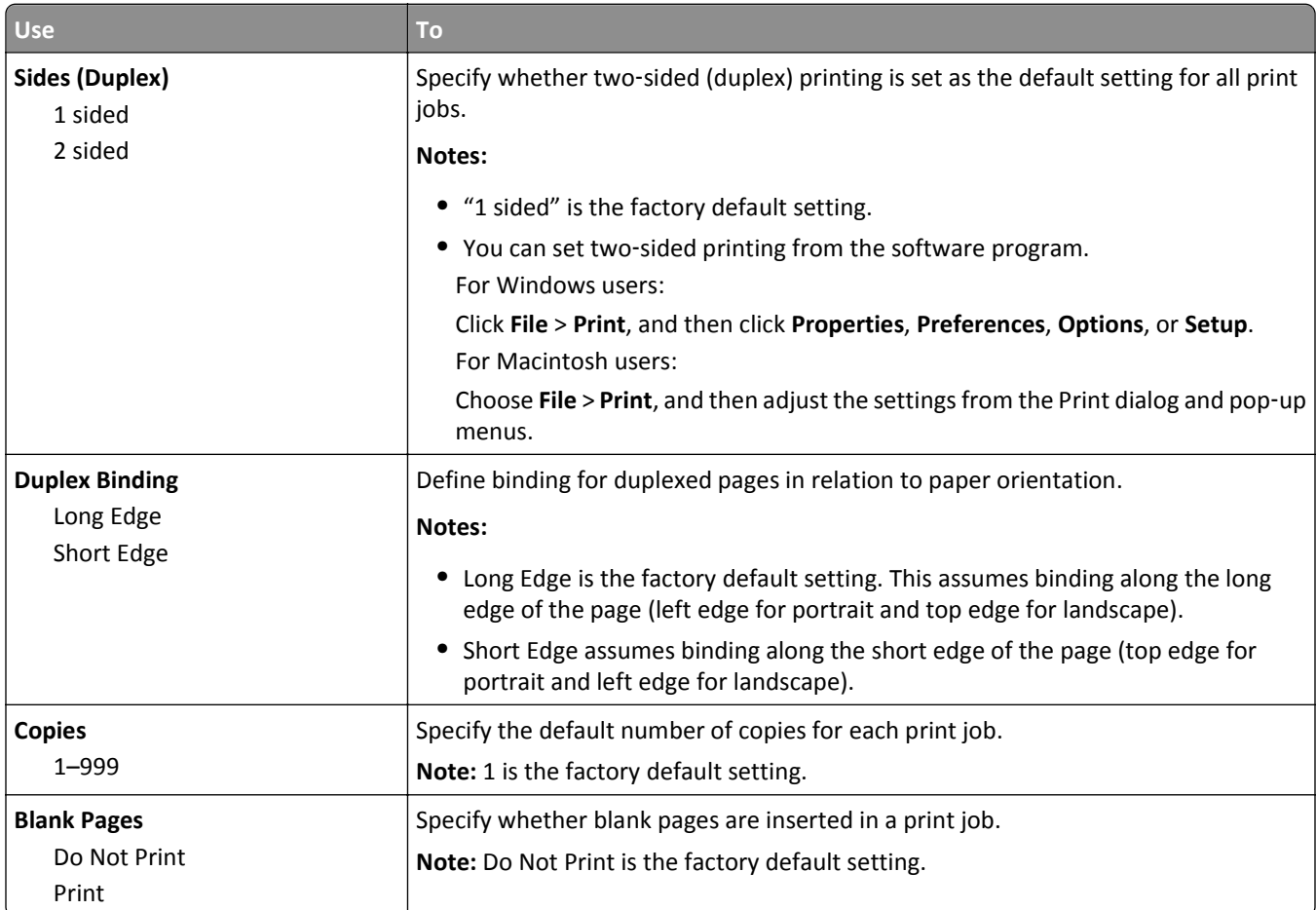

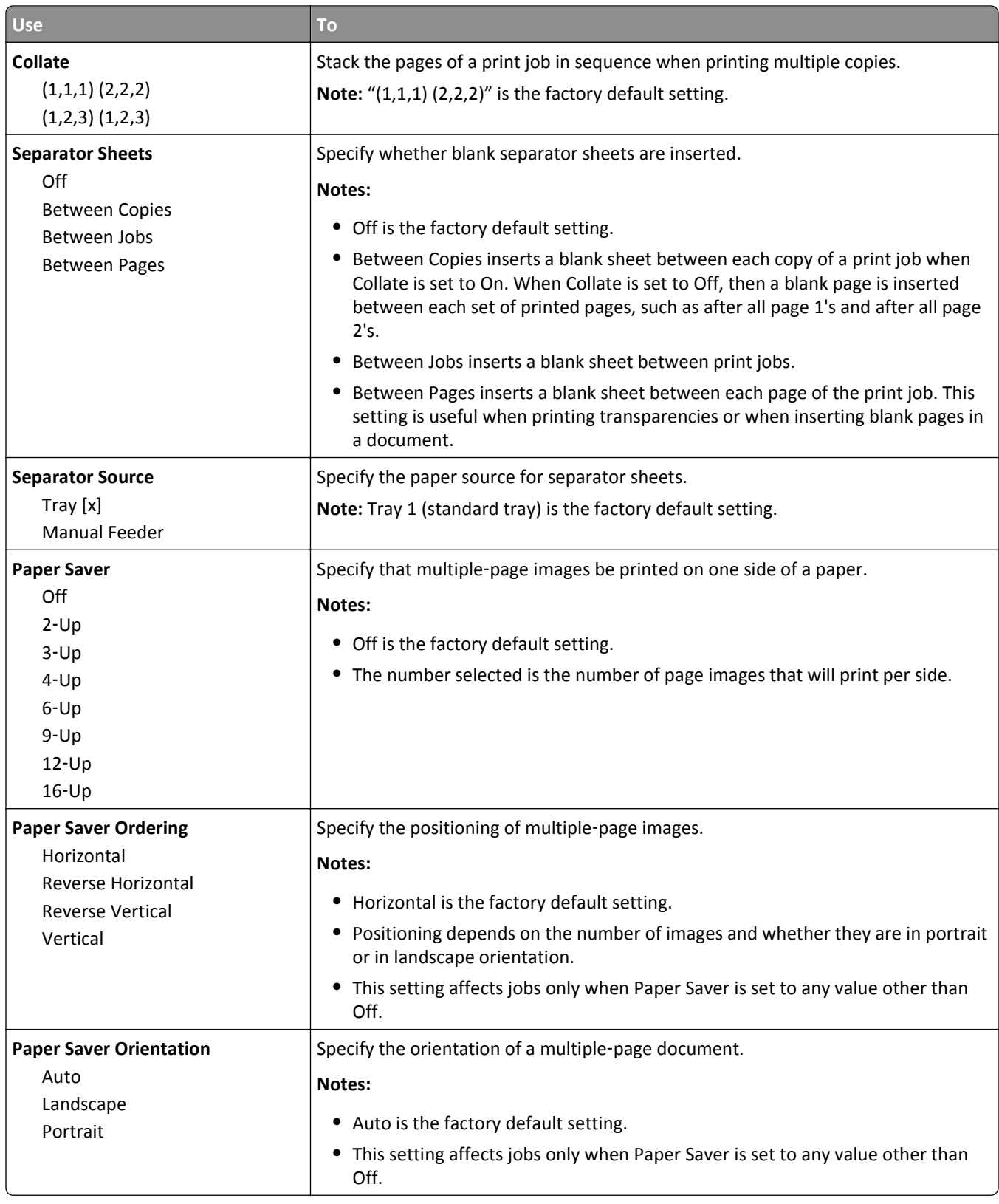

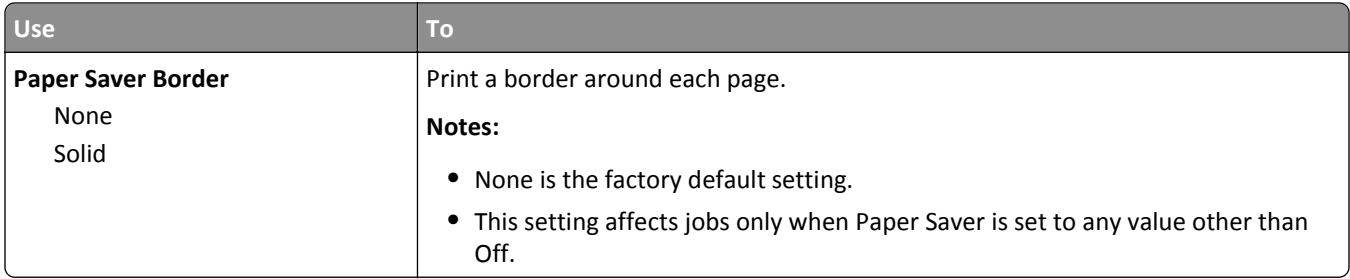

### **Quality menu**

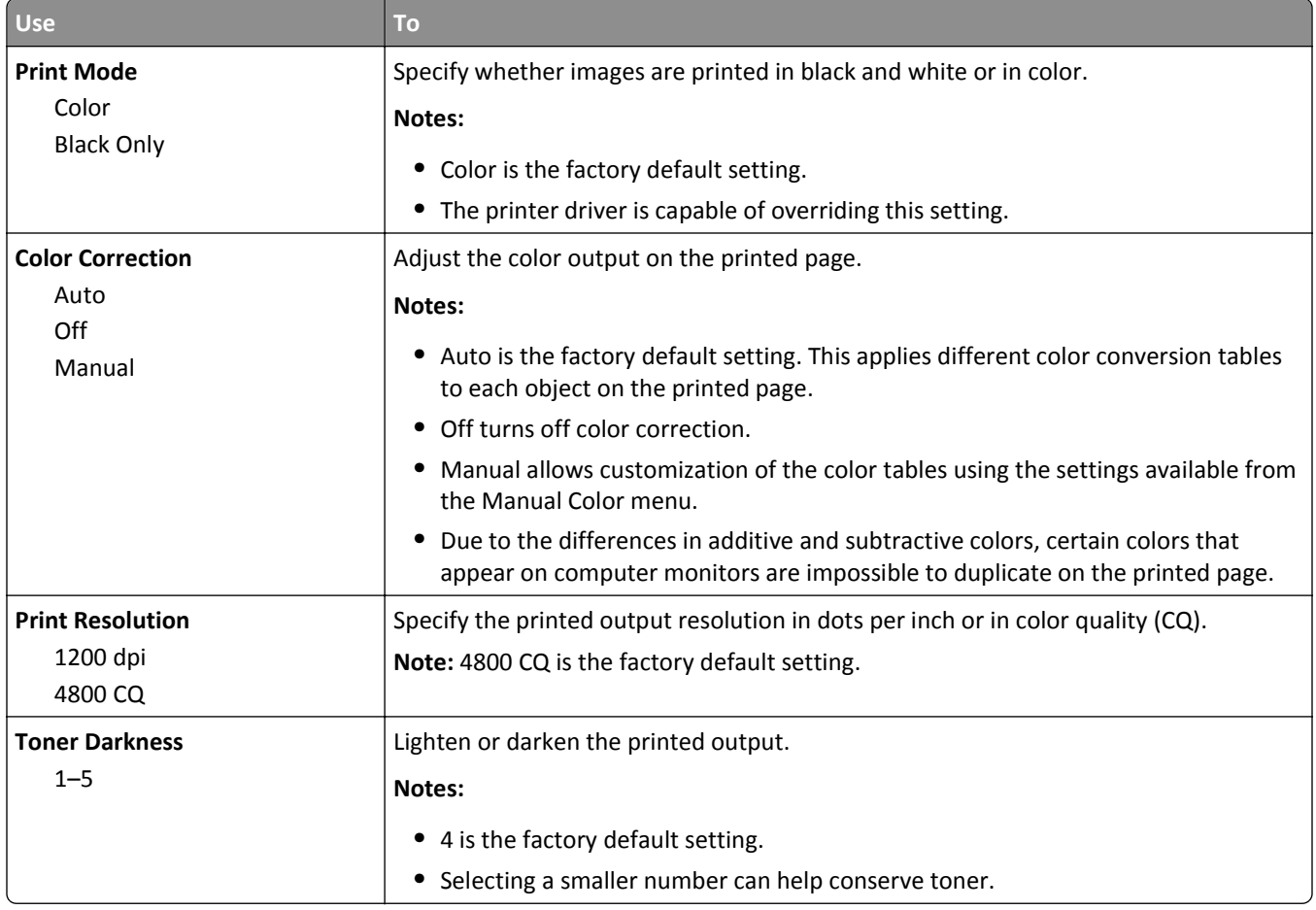

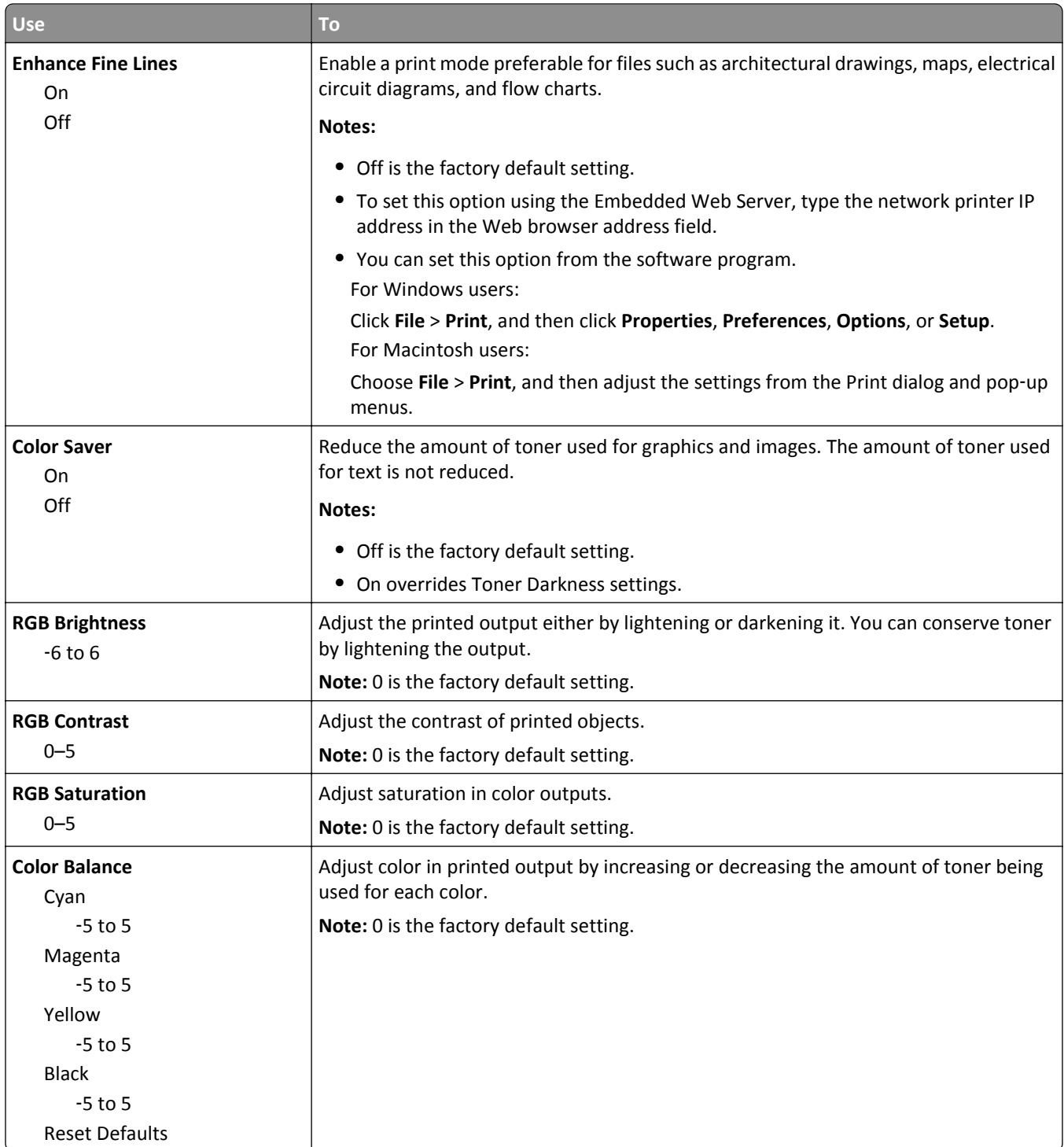

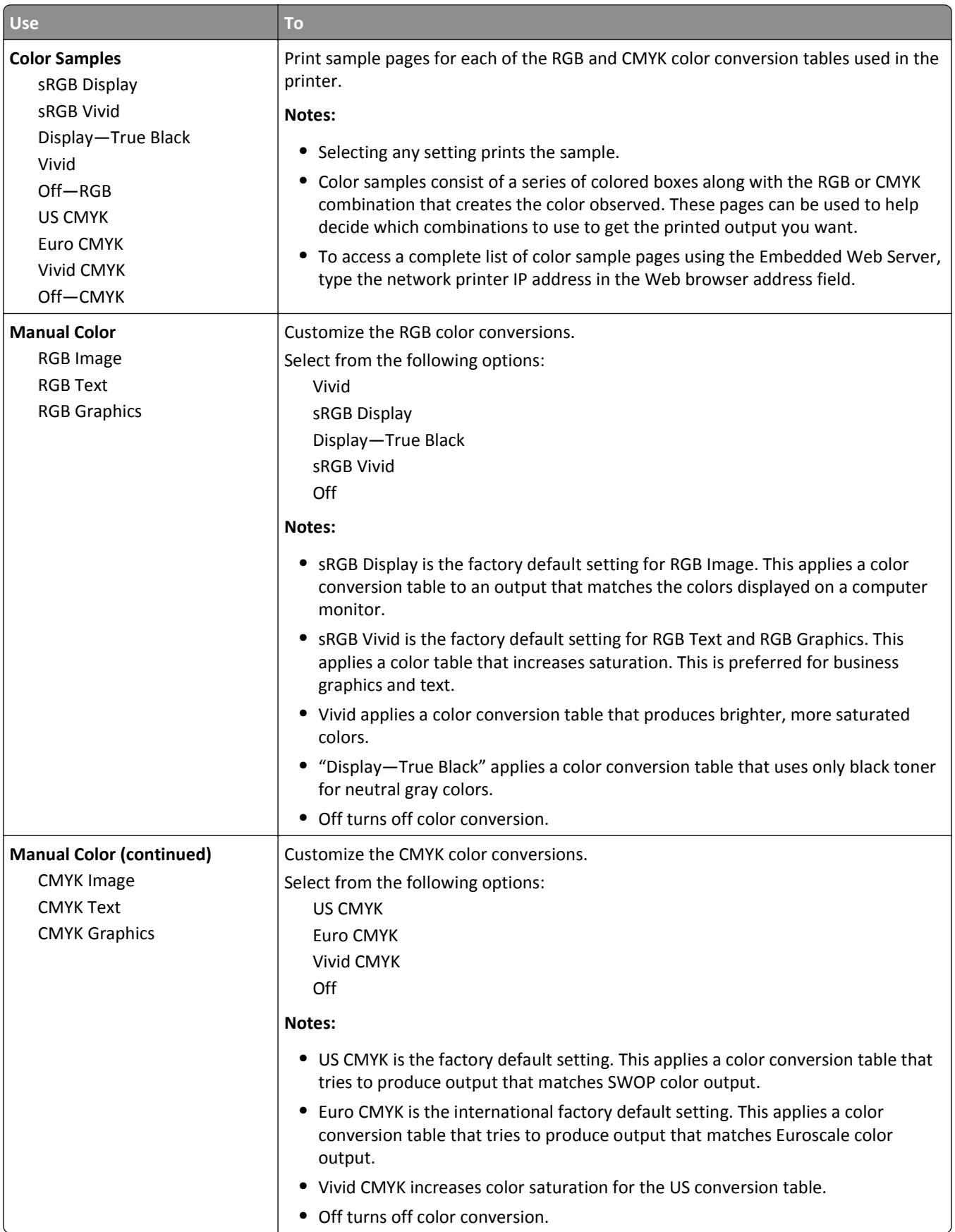

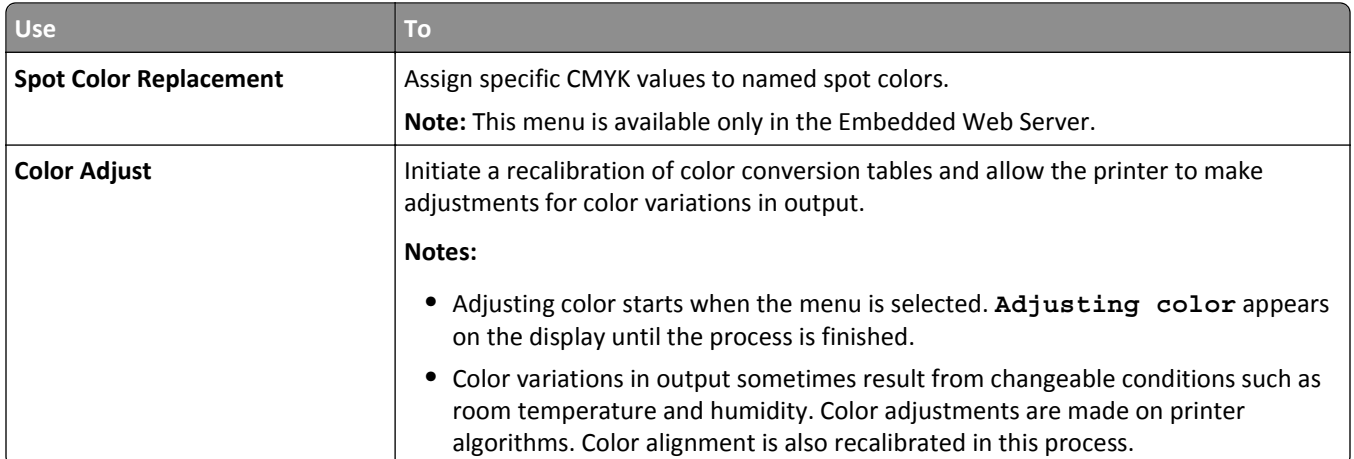

### **Utilities menu**

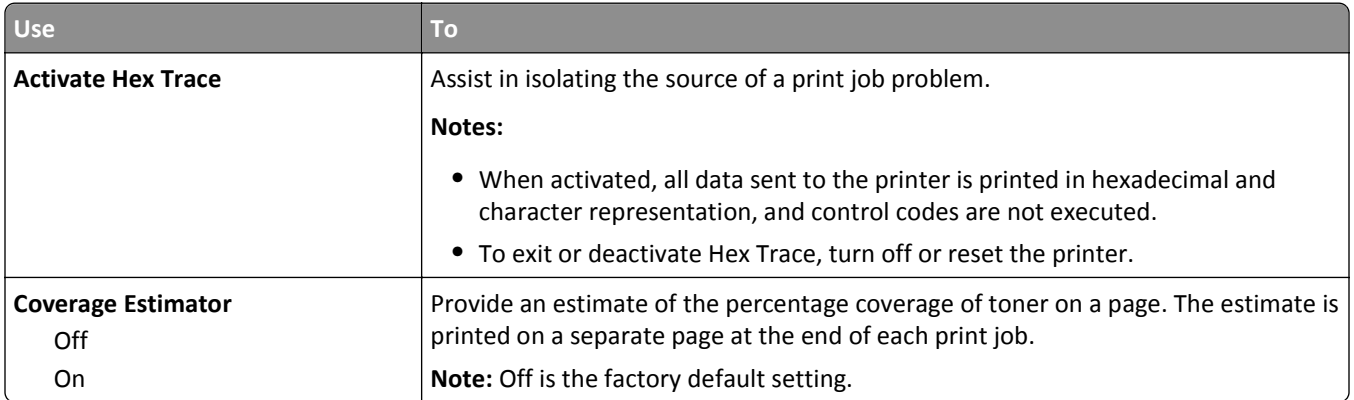

### **XPS menu**

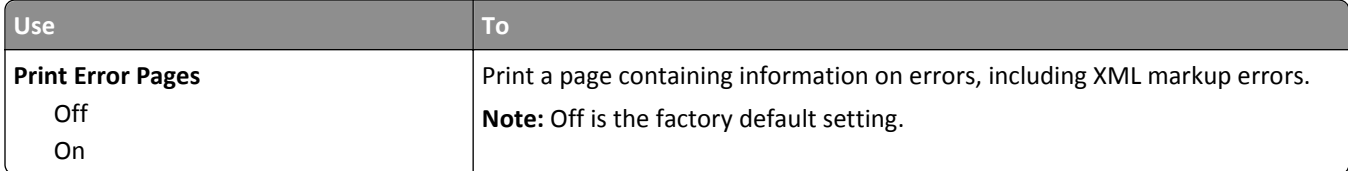

### **PDF menu**

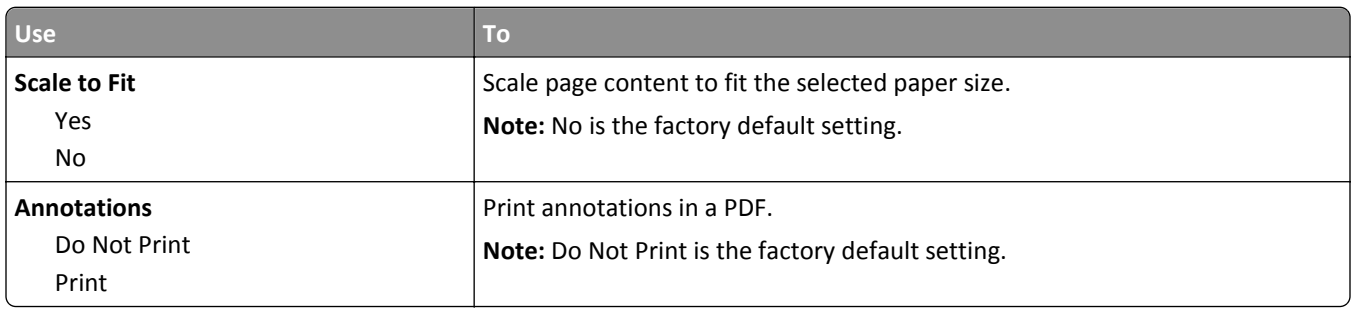

### **PostScript menu**

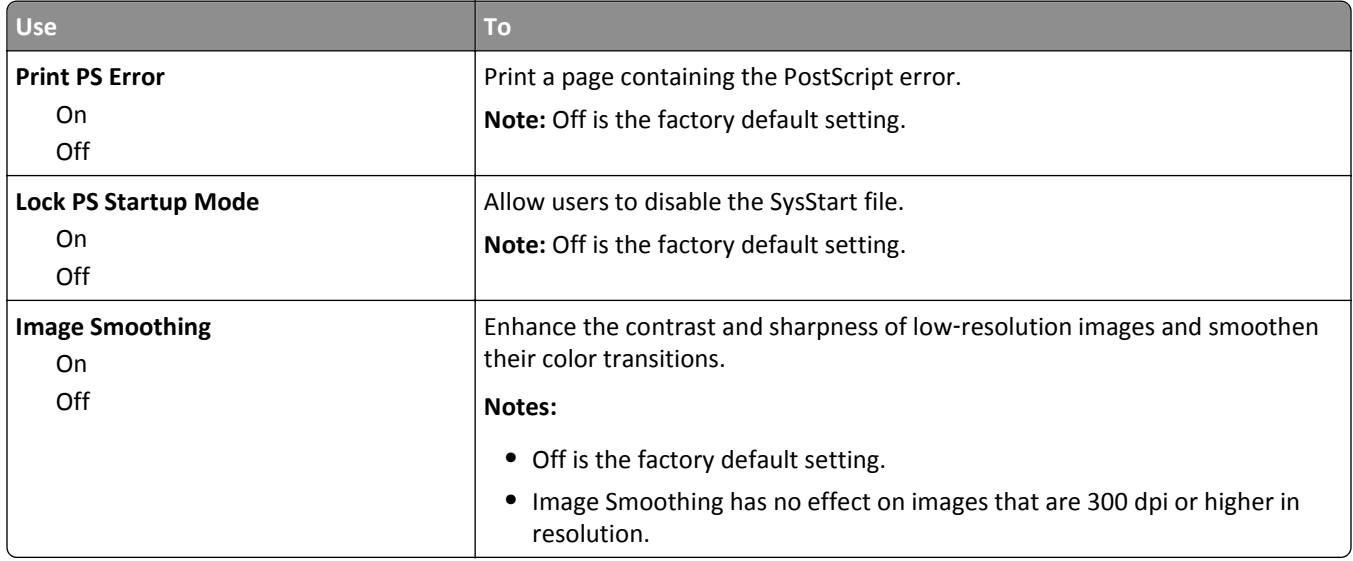

### **PCL Emul menu**

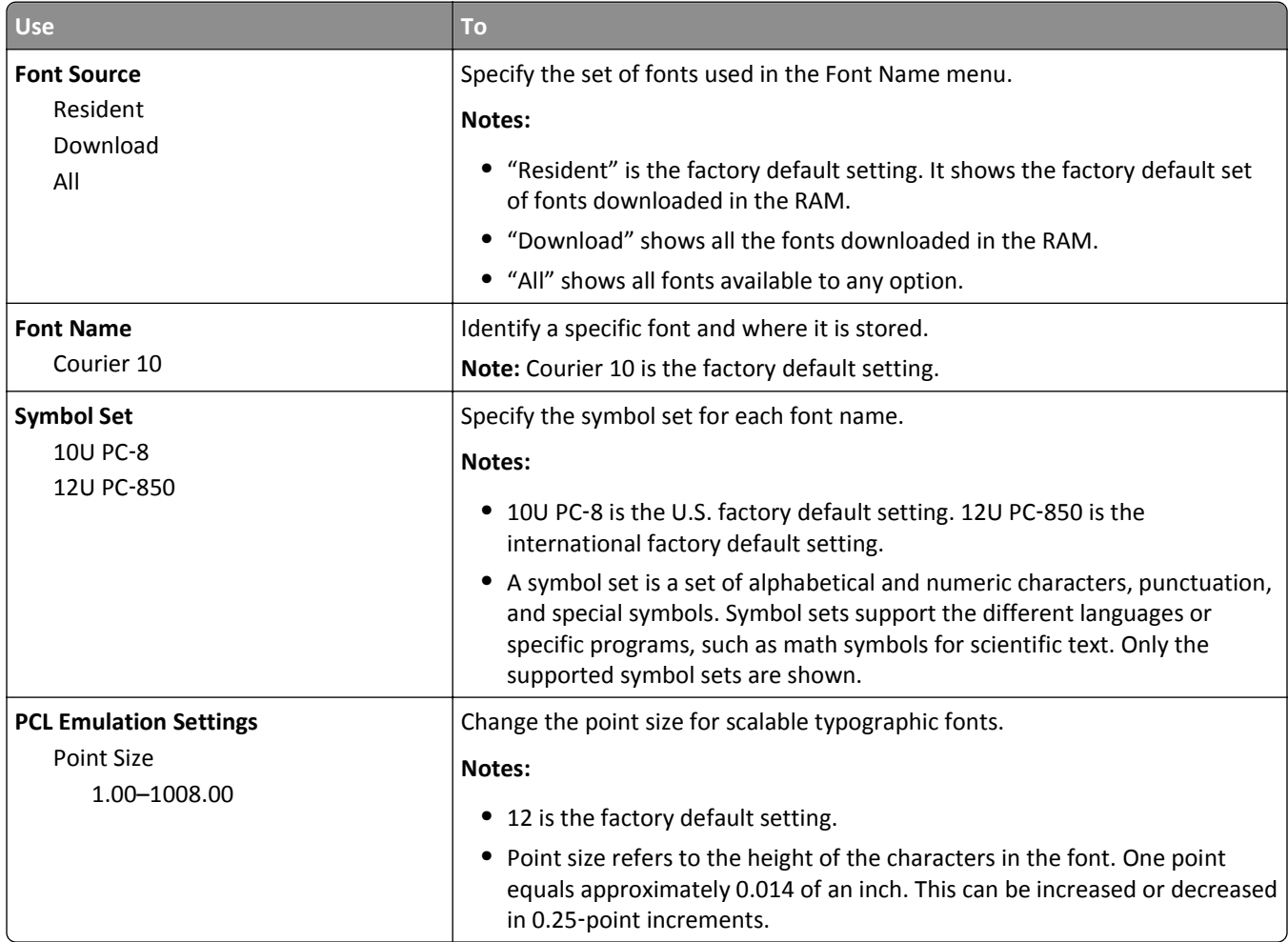

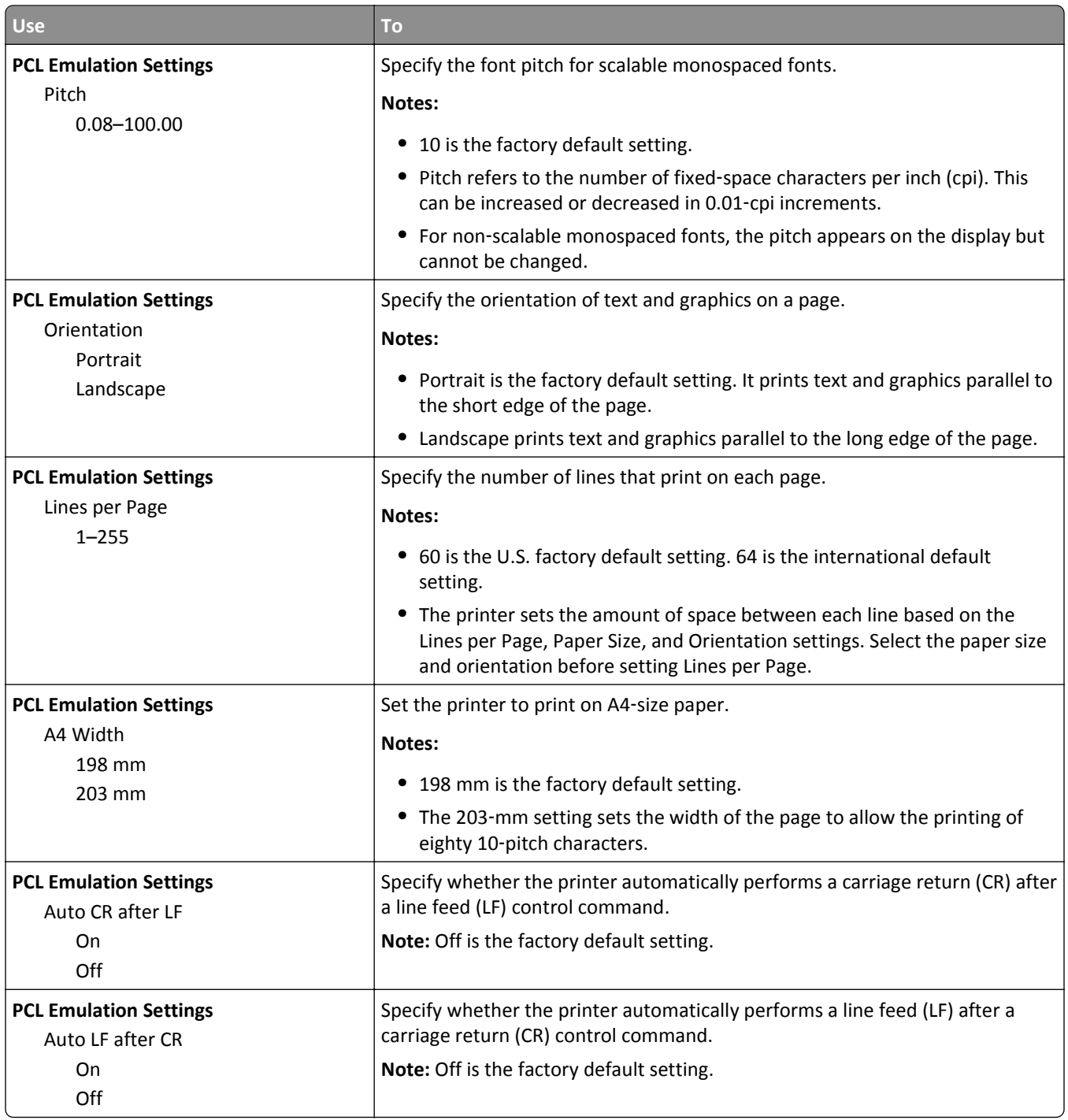

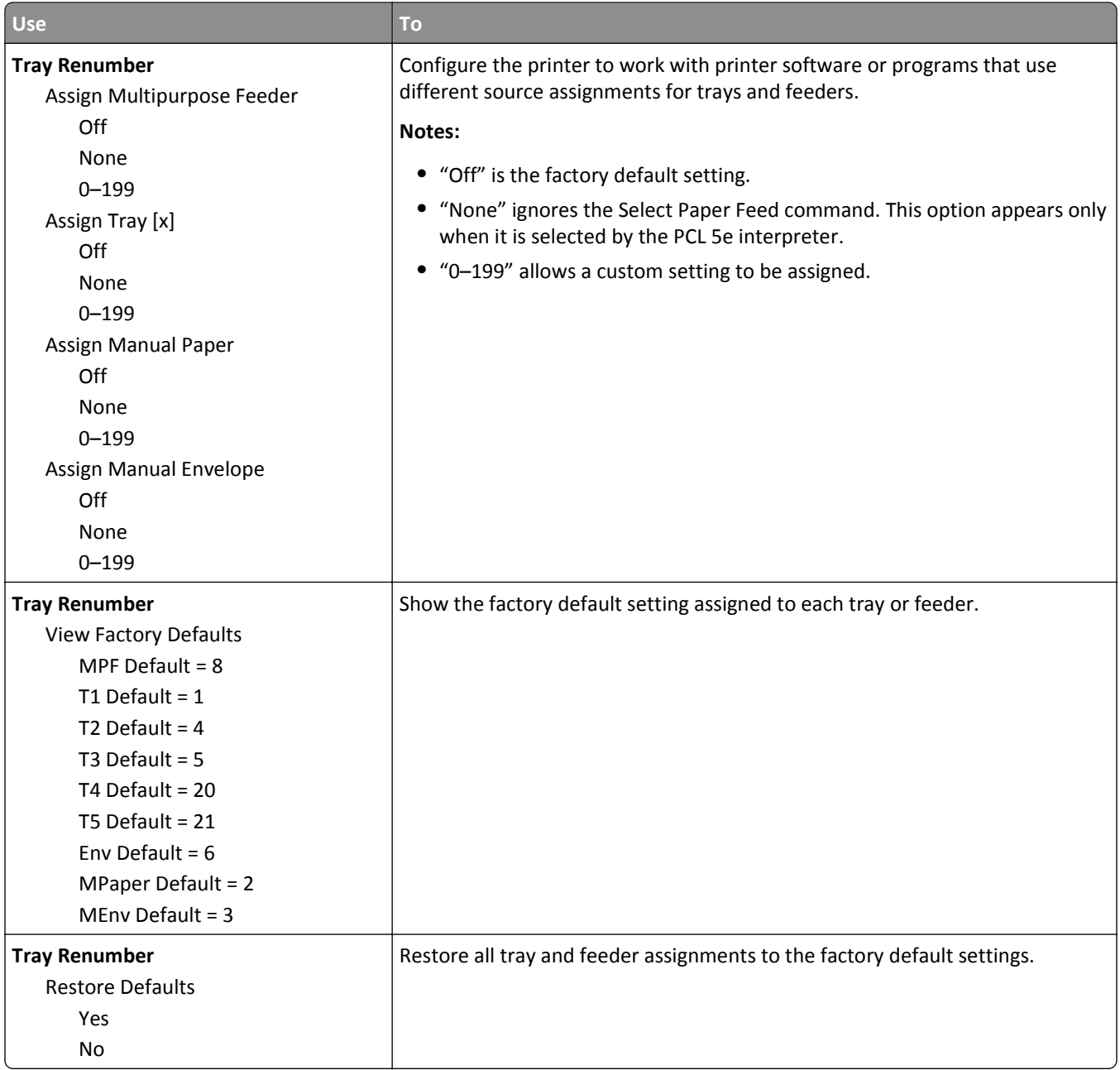

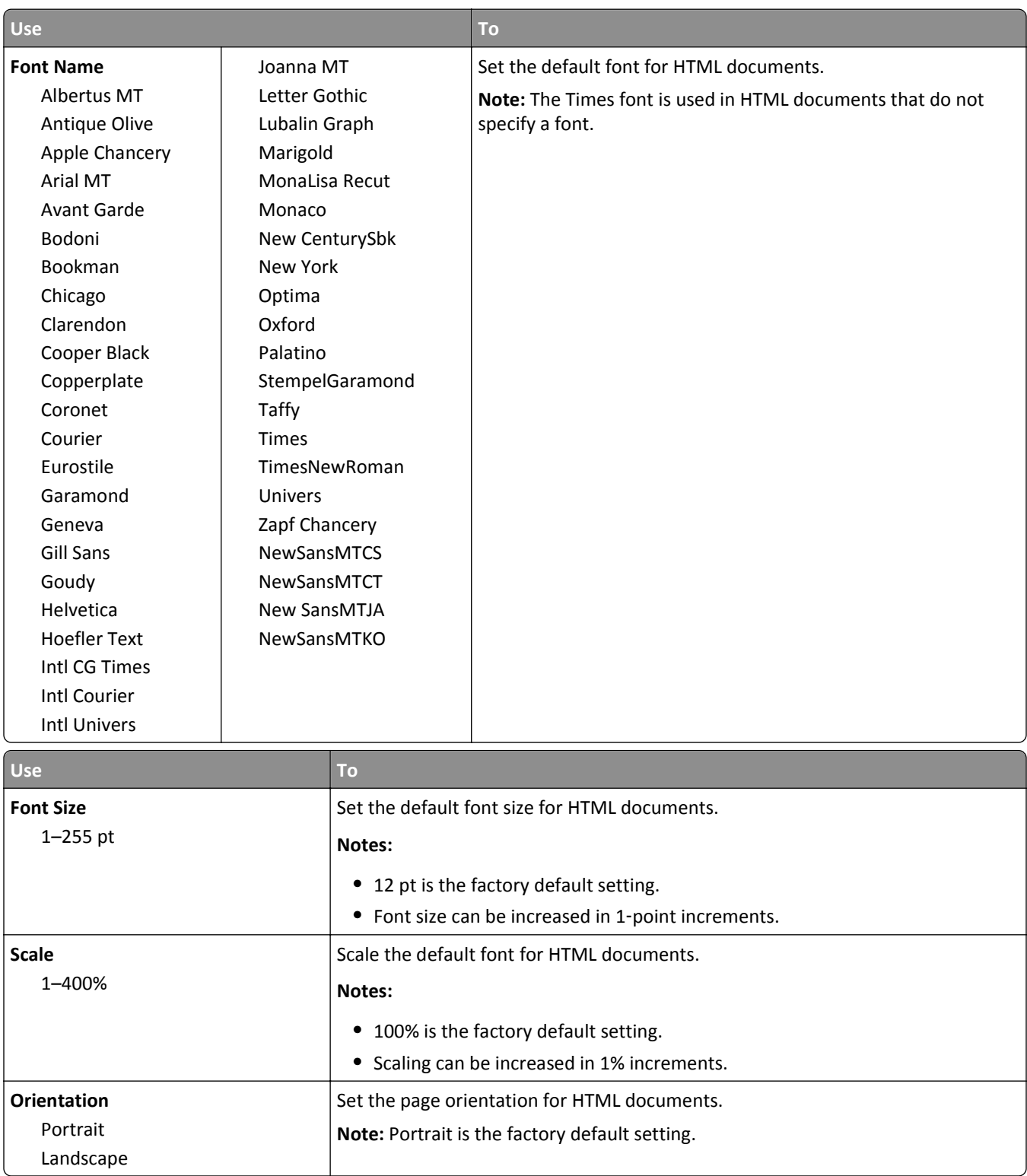

#### **HTML menu**

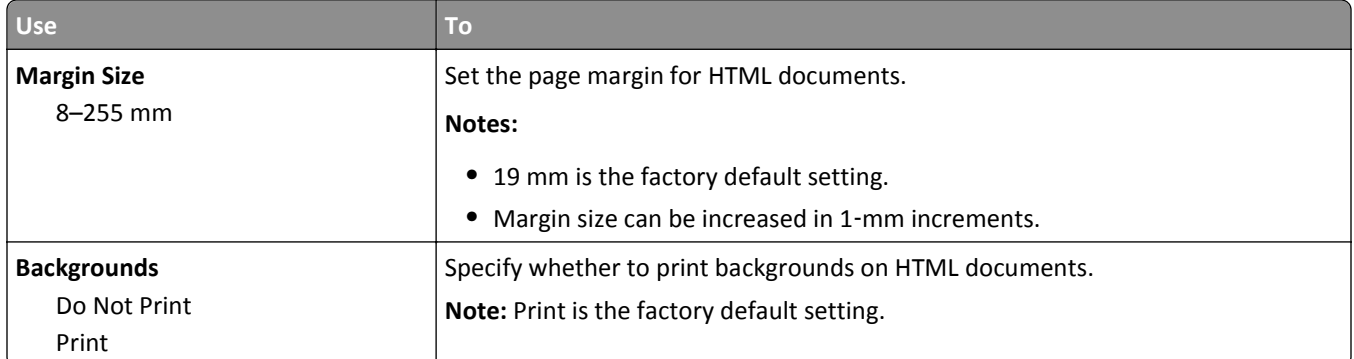

### **Image menu**

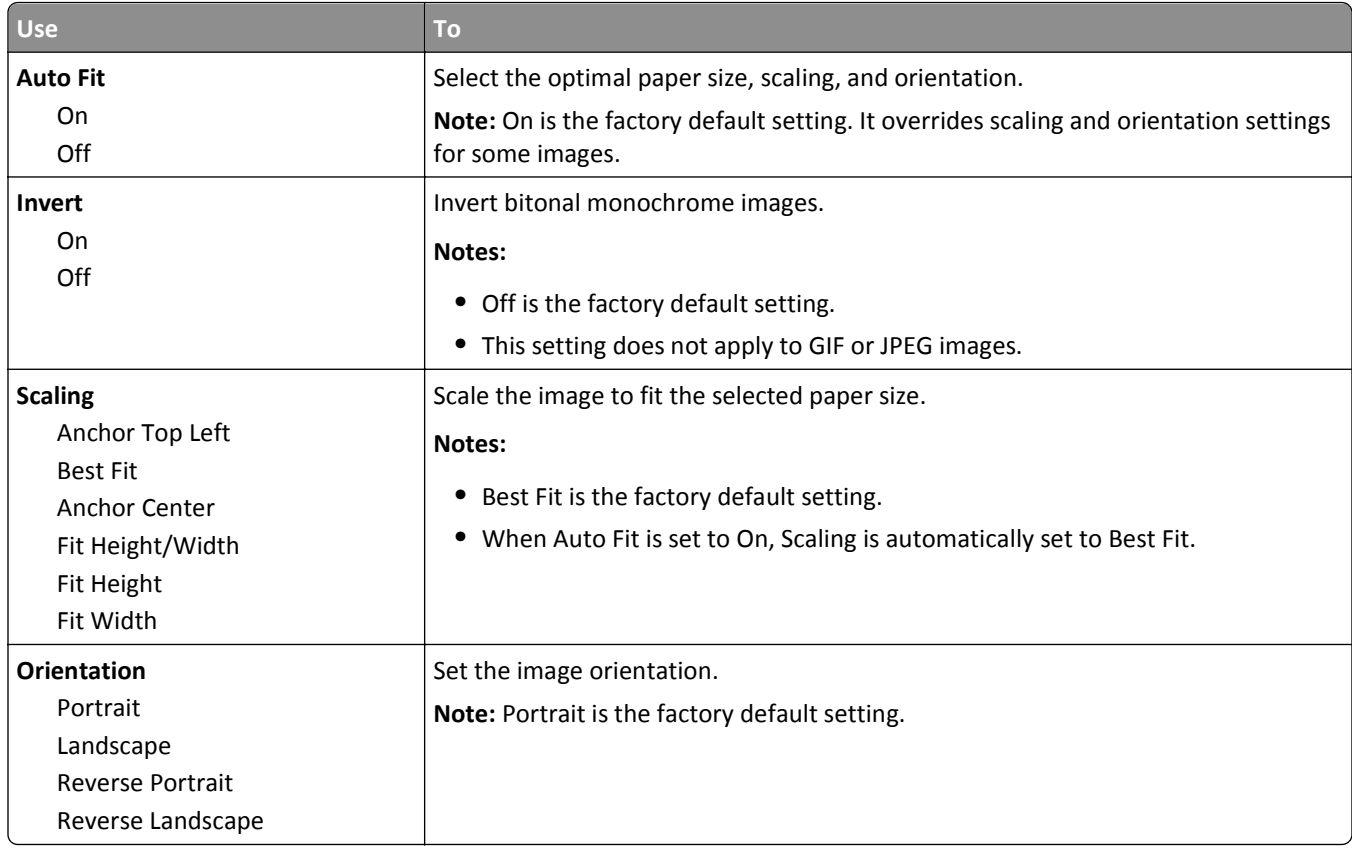

# **Saving money and the environment**

Lexmark is committed to environmental sustainability and is continually improving its printers to reduce their impact on the environment. We design with the environment in mind, engineer our packaging to reduce materials, and provide collection and recycling programs. For more information, see:

- **•** The Notices chapter
- **•** The Environmental Sustainability section of the Lexmark Web site at **[www.lexmark.com/environment](http://www.lexmark.com/environment)**
- **•** The Lexmark recycling program at **[www.lexmark.com/recycle](http://www.lexmark.com/recycle)**

By selecting certain printer settings or tasks, you may be able to reduce your printer's impact even further. This chapter outlines the settings and tasks that may yield a greater environmental benefit.

## **Saving paper and toner**

Studies show that as much as 80% of the carbon footprint of a printer is related to paper usage. You can significantly reduce your carbon footprint by using recycled paper and the following printing suggestions, such as printing on both sides of the paper and printing multiple pages on one side of a single sheet of paper.

To quickly save paper and energy, select a setting for the Eco-Mode in the General Settings menu.

### **Using recycled paper**

As an environmentally conscious company, Lexmark supports the use of recycled office paper produced specifically for use in laser printers. For more information on recycled papers that work well with your printer, see ["Using recycled](#page-44-0) [paper and other office papers" on page 45.](#page-44-0)

### **Conserving supplies**

#### **Use both sides of the paper**

If your printer model supports duplex printing, then you can control whether print appears on one or two sides of the paper by selecting **2**‑**sided printing** from the Print dialog or from the Lexmark Toolbar.

#### **Place multiple pages on one sheet of paper**

You can print up to 16 consecutive pages of a multiple‑page document onto one side of a single sheet of paper by selecting a setting from the Multipage printing (N‑Up) section of the Print dialog screen.

### **Check your first draft for accuracy**

Before printing or making multiple copies of a document:

- **•** Use the preview feature, which you can select from the Print dialog or from the Lexmark Toolbar to see how the document will look like before you print it.
- **•** Print one copy of the document to check its content and format for accuracy.

#### **Avoid paper jams**

Correctly set the paper type and size to avoid paper jams. For more information, see ["Avoiding jams" on page 125.](#page-124-0)

## **Saving energy**

### **Using Eco**‑**Mode**

Use Eco‑Mode to quickly select one or more ways to reduce your printer's environmental impact.

**1** From the printer control panel, navigate to:

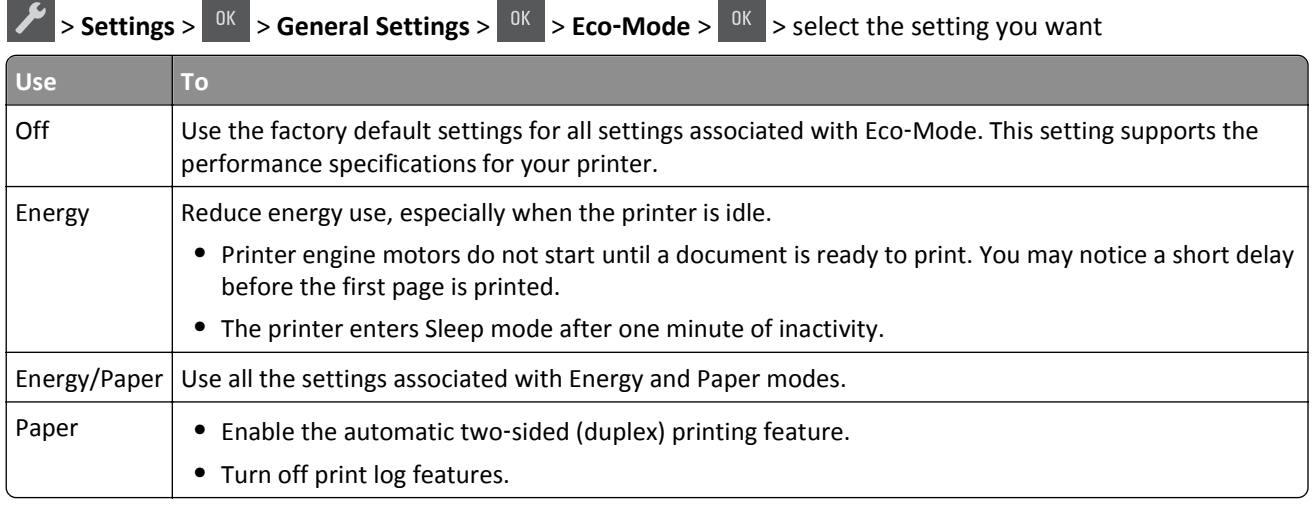

 $2$  Press  $\begin{array}{|c|c|} \hline 0K \ \hline \end{array}$ 

### **Reducing printer noise**

Use Quiet Mode to reduce the printer noise.

**1** From the printer control panel, navigate to:

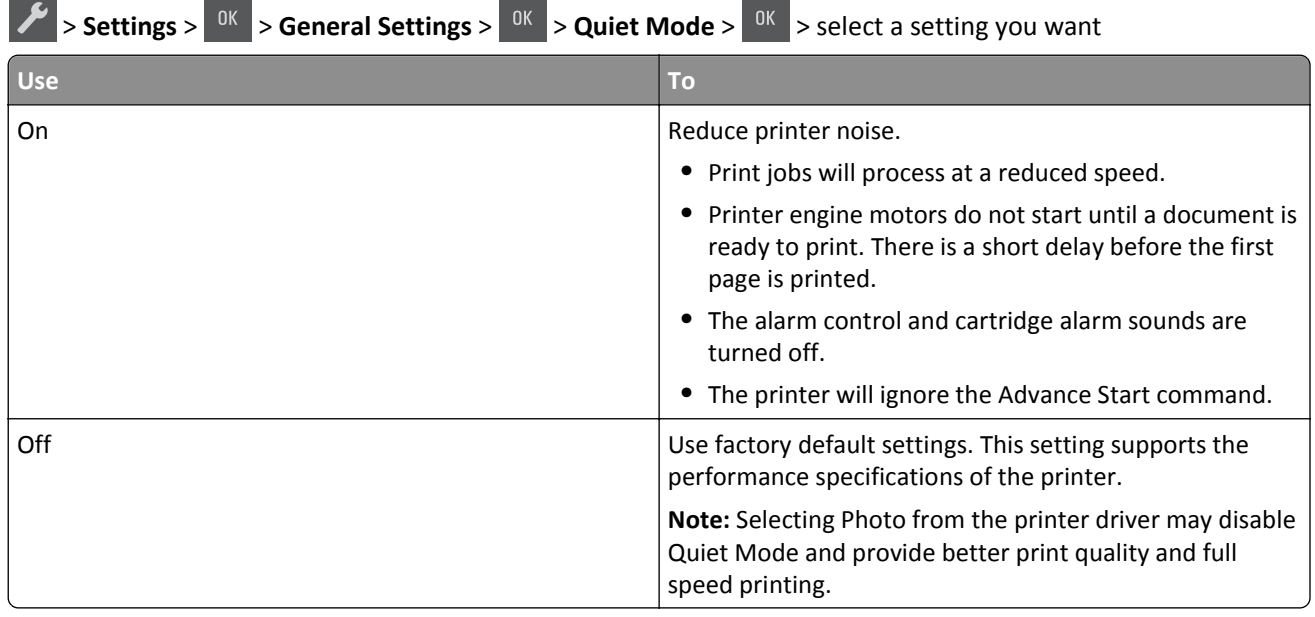

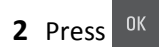

## **Adjusting Sleep mode**

To save energy, decrease the number of minutes before the printer enters Sleep mode. You can choose from 1 to 60 minutes. The factory default setting is 30 minutes.

#### **Using the Embedded Web Server**

**1** Open a Web browser, and then type the printer IP address in the address field.

**Notes:**

- **•** View the printer IP address in the TCP/IP section in the Network/Ports menu. The IP address appears as four sets of numbers separated by periods, such as 123.123.123.123.
- **•** If you are using a proxy server, then temporarily disable it to load the Web page correctly.
- **2** Click **Settings** > **General Settings** > **Timeouts**.
- **3** In the Sleep Mode field, enter the number of minutes you want the printer to wait before it enters Sleep mode.
- **4** Click **Submit**.

#### **Using the printer control panel**

**1** From the printer control panel, navigate to:

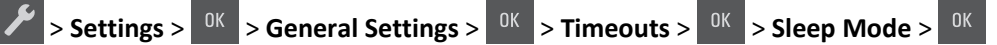

**2** In the Sleep Mode field, select the number of minutes you want the printer to wait before it enters Sleep mode.

 $3$  Press  $\overline{\phantom{a}}$  ok

### **Using Hibernate mode**

Hibernate is an ultra‑low‑power operating mode. When operating in Hibernate mode, all other systems and devices are powered down safely.

**Note:** Hibernate mode can be scheduled.

#### **Using the Embedded Web Server**

**1** Open a Web browser, and then type the printer IP address in the address field.

#### **Notes:**

- **•** View the printer IP address in the TCP/IP section in the Network/Ports menu. The IP address appears as four sets of numbers separated by periods, such as 123.123.123.123.
- **•** If your are using a proxy server, then temporarily disable it to load the Web page correctly.
- **2** Click **Settings** > **General Settings** > **Sleep Button Settings**.
- **3** From the "Press Sleep Button" or "Press and Hold Sleep Button" drop‑down menu, select **Hibernate**.
- **4** Click **Submit**.

**Note:** If the printer is in Hibernate mode, then the Embedded Web Server is disabled.

#### **Using the printer control panel**

**1** From the printer control panel, navigate to:

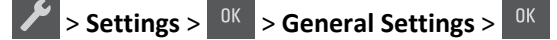

- **2** Press the arrow buttons until **Press Sleep Button** or **Press and Hold Sleep Button** appears, and then press  $.06$
- **3** Press the arrow buttons until **Hibernate** appears, and then press  $\frac{0K}{2}$

#### **Notes:**

- **•** When Press Sleep Button is set to Hibernate, a short press of the Sleep button sets the printer to Hibernate mode.
- **•** When Press and Hold Sleep Button is set to Hibernate, a long press of the Sleep button sets the printer to Hibernate mode.

### **Setting Hibernate Timeout**

Hibernate Timeout lets you set the amount of time the printer waits after a print job is processed before it goes into a reduced power state.

#### **Using the Embedded Web Server**

**1** Open a Web browser, and then type the printer IP address in the address field.

#### **Notes:**

- **•** View the printer IP address in the TCP/IP section in the Network/Ports menu. The IP address appears as four sets of numbers separated by periods, such as 123.123.123.123.
- **•** If you are using a proxy server, then temporarily disable it to load the Web page correctly.
- **2** Click **Settings** > **General Settings** > **Timeouts**.
- **3** From the Hibernate Timeout menu, select the number of hours, days, weeks, or months you want for the printer to wait before it goes into a reduced power state.
- **4** Click **Submit**.

#### **Using the printer control panel**

**1** From the printer control panel, navigate to:

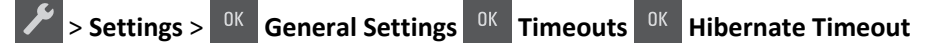

**2** Select the number of hours, days, weeks, or month you want the printer to wait before it enters Hibernate Timeout,

and then press <sup>OK</sup>

## <span id="page-93-0"></span>**Using Schedule Power Modes**

Schedule Power Modes lets the user schedule when the printer goes into a reduced power state or into the Ready state.

**1** Open a Web browser, and then type the printer IP address in the address field.

**Notes:**

- **•** View the printer IP address in the TCP/IP section in the Network/Ports menu. The IP address appears as four sets of numbers separated by periods, such as 123.123.123.123.
- **•** If you are using a proxy server, then temporarily disable it to load the Web page correctly.
- **2** Click **Settings** > **General Settings** > **Schedule Power Modes**.
- **3** From the Action menu, select the power mode.
- **4** From the Time menu, select the time.
- **5** From the Day(s) menu, select the day or days.
- **6** Click **Add**.

## **Recycling**

Lexmark provides collection programs and environmentally progressive approaches to recycling. For more information, see:

- **•** The Notices chapter
- **•** The Environmental Sustainability section of the Lexmark Web site at **[www.lexmark.com/environment](http://www.lexmark.com/environment)**
- **•** The Lexmark recycling program at **[www.lexmark.com/recycle](http://www.lexmark.com/recycle)**

## **Recycling Lexmark products**

To return Lexmark products for recycling:

- **1** Go to **[www.lexmark.com/recycle](http://www.lexmark.com/recycle)**.
- **2** Find the product type you want to recycle, and then select your country or region from the list.
- **3** Follow the instructions on the computer screen.

**Note:** Printer supplies and hardware not listed in the Lexmark collection program may be recycled through your local recycling center. Contact your local recycling center to determine the items they accept.

## **Recycling Lexmark packaging**

Lexmark continually strives to minimize packaging. Less packaging helps to ensure that Lexmark printers are transported in the most efficient and environmentally sensitive manner and that there is less packaging to dispose of. These efficiencies result in fewer greenhouse emissions, energy savings, and natural resource savings.

Lexmark cartons are 100% recyclable where corrugated recycling facilities exist. Facilities may not exist in your area.

The foam used in Lexmark packaging is recyclable where foam recycling facilities exist. Facilities may not exist in your area.

When you return a cartridge to Lexmark, you can reuse the box that the cartridge came in. Lexmark will recycle the box.

## **Returning Lexmark cartridges for reuse or recycling**

Lexmark Cartridge Collection Program diverts millions of Lexmark cartridges from landfills annually by making it both easy and free for Lexmark customers to return used cartridges to Lexmark for reuse or recycling. One hundred percent of the empty cartridges returned to Lexmark are either reused or demanufactured for recycling. Boxes used to return the cartridges are also recycled.

To return Lexmark cartridges for reuse or recycling, follow the instructions that came with your printer or cartridge and use the prepaid shipping label. You can also do the following:

- **1** Go to **[www.lexmark.com/recycle](http://www.lexmark.com/recycle)**.
- **2** From the Toner Cartridges section, select your country or region.
- **3** Follow the instructions on the computer screen.

# **Securing the printer**

## **Statement of Volatility**

Your printer contains various types of memory that can store device and network settings, and user data.

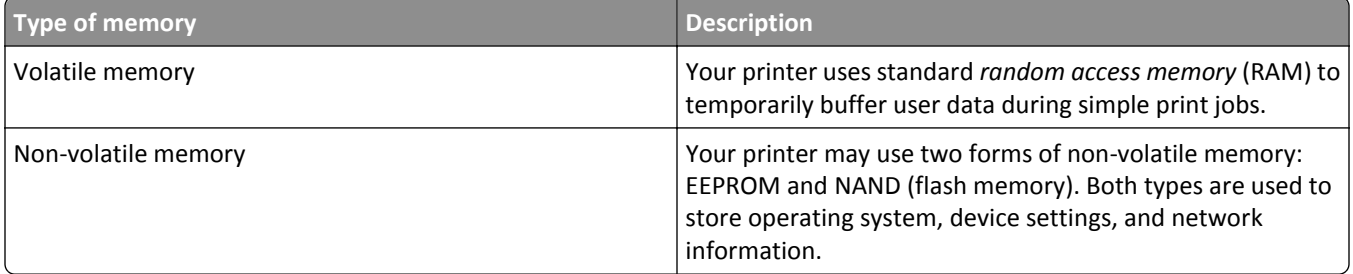

Erase the content of any installed printer memory in the following circumstances:

- **•** The printer is being decommissioned.
- **•** The printer is being moved to a different department or location.
- **•** The printer is being serviced by someone from outside your organization.
- **•** The printer is being removed from your premises for service.
- **•** The printer is being sold to another organization.

## **Erasing volatile memory**

The volatile memory (RAM) installed in your printer requires a power source to retain information. To erase the buffered data, simply turn off the printer.

## **Erasing non**‑**volatile memory**

- **1** Turn off the printer.
- **2** From the printer control panel, hold down <sup>OK</sup> and the right arrow button while turning the printer on. Release the buttons only when the Configuration menu appears.
- **3** Press the arrow buttons until **Wipe All Settings** appears, and then press <sup>OK</sup>

The printer will restart several times during this process.

**Note:** Wipe All Settings securely removes device settings, solutions, jobs, and passwords from the printer memory.

**4** Press the arrow buttons until Exit Config Menu appears, and then press <sup>OK</sup>

The printer will perform a power-on reset, and then return to normal operating mode.

## **Finding printer security information**

In high-security environments, it may be necessary to take additional steps to make sure that confidential data stored in the printer cannot be accessed by unauthorized persons. For more information, visit the **[Lexmark security Web page](http://www1.lexmark.com/en_US/solutions/business-solutions/security/index.shtml)**.

You can also see the *Embedded Web Server — Security: Administrator's Guide* for additional information:

- **1** Go to **[www.lexmark.com](http://www.lexmark.com)**, and then navigate to **Support & Downloads** > select your printer.
- **2** Click the **Manuals** tab, and then select *Embedded Web Server Security: Administrator's Guide*.

# **Maintaining the printer**

**Warning—Potential Damage:** Failure to maintain optimum printer performance periodically, or to replace parts and supplies, may cause damage to your printer.

## **Cleaning printer parts**

## **Cleaning the printer**

**Note:** You may need to perform this task after every few months.

**Warning—Potential Damage:** Damage to the printer caused by improper handling is not covered by the printer warranty.

**1** Make sure that the printer is turned off and unplugged from the electrical outlet.

**CAUTION—SHOCK HAZARD:** To avoid the risk of electrical shock when cleaning the exterior of the printer, unplug the power cord from the electrical outlet and disconnect all cables from the printer before proceeding.

- **2** Remove paper from the standard bin, multipurpose feeder, and manual feeder.
- **3** Remove any dust, lint, and pieces of paper around the printer using a soft brush or vacuum.
- **4** Dampen a clean, lint-free cloth with water, and use it to wipe the outside of the printer.

**Warning—Potential Damage:** Do not use household cleaners or detergents, as they may damage the finish of the printer.

**5** Make sure all areas of the printer are dry before sending a new print job.

## **Checking the status of parts and supplies**

A message appears on the display when a replacement supply item is needed or when maintenance is required.

## **Checking the status of parts and supplies**

#### **Using the Embedded Web Server**

**1** Open a Web browser, and then type the printer IP address in the address field.

**Notes:**

- **•** View the printer IP address in the TCP/IP section in the Network/Ports menu. The IP address appears as four sets of numbers separated by periods, such as 123.123.123.123.
- **•** If you are using a proxy server, then temporarily disable it to load the Web page correctly.
- **2** Click **Device Status** > **More Details**.

#### **Using the printer control panel**

From the printer control panel, navigate to:

**P** > Reports >  $\frac{0K}{2}$  > Device Statistics >  $\frac{0K}{2}$ 

**Note:** You can view the status of parts and supplies in the "Supply Information" section of the pages printed.

## **Estimated number of remaining pages**

The estimated number of remaining pages is based on the recent printing history of the printer. Its accuracy may vary significantly and is dependent on many factors, such as actual document content, print quality settings, and other printer settings.

The accuracy of the estimated number of remaining pages may decrease when the actual printing consumption is different from the historical printing consumption. Consider the variable level of accuracy before purchasing or replacing supplies based on the estimate. Until an adequate print history is obtained on the printer, initial estimates assume future supplies consumption based on the International Organization for Standardization\* test methods and page content.

\* Average continuous black or composite CMY declared cartridge yield in accordance with ISO/IEC 19798.

## **Ordering supplies**

To order parts and supplies in the U.S., contact Lexmark at 1-800-539-6275 for information about Lexmark authorized supplies dealers in your area. In other countries or regions, visit the Lexmark Web site at **[www.lexmark.com](http://www.lexmark.com)** or contact the place where you purchased the printer.

**Note:** All life estimates for printer supplies assume printing on letter‑ or A4‑size plain paper.

### **Using genuine Lexmark parts and supplies**

Your Lexmark printer is designed to function best with genuine Lexmark supplies and parts. Use of third-party supplies or parts may affect the performance, reliability, or life of the printer and its imaging components. Use of third-party supplies or parts can affect warranty coverage. Damage caused by the use of third-party supplies or parts is not covered by the warranty. All life indicators are designed to function with Lexmark supplies and parts, and may deliver unpredictable results if third-party supplies or parts are used. Imaging component usage beyond the intended life may damage your Lexmark printer or its associated components.

## **Ordering toner cartridges**

**Notes:**

- **•** Estimated cartridge yield is based on the ISO/IEC 19798 standard.
- **•** Extremely low print coverage for extended periods of time may negatively affect actual yield.

#### **Return program cartridges**

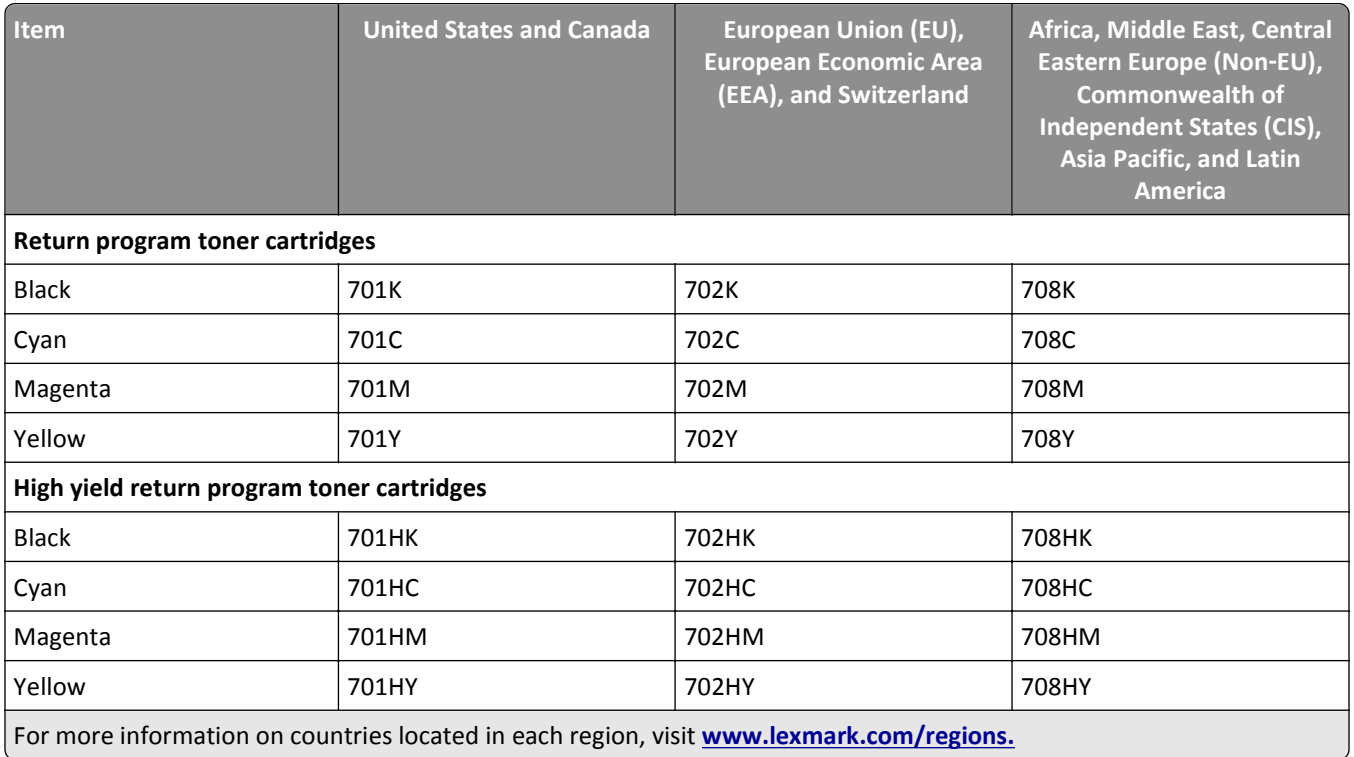

### **Regular cartridges**

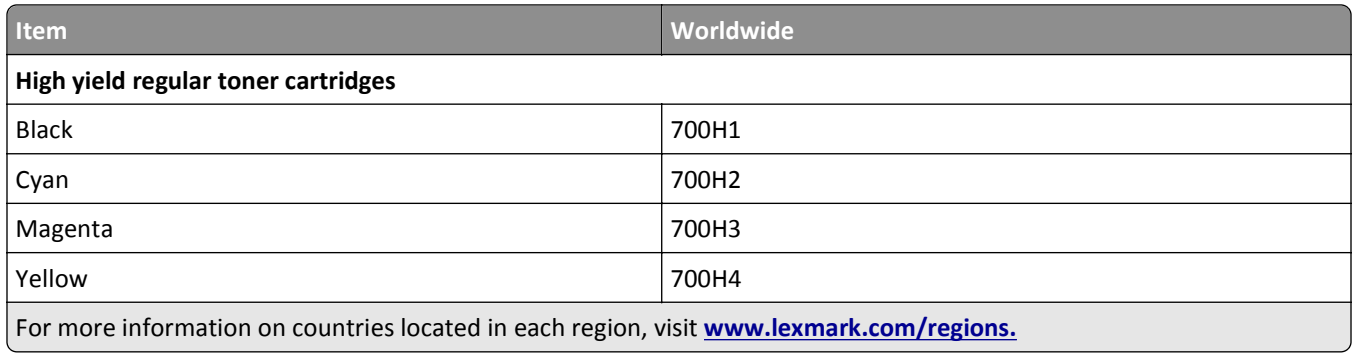

## **Ordering imaging kits**

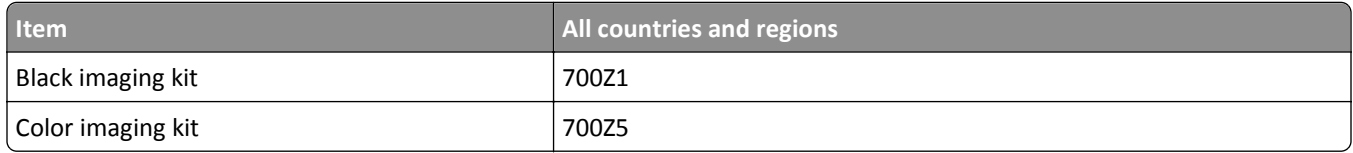

## **Ordering a waste toner bottle**

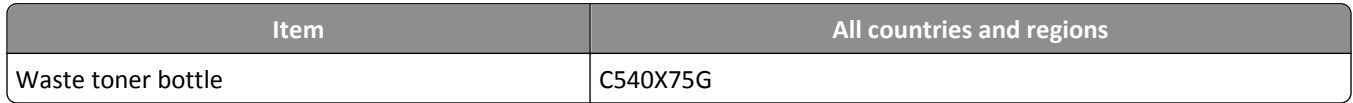

## **Storing supplies**

Choose a cool, clean storage area for the printer supplies. Store supplies right side up in their original packing until you are ready to use them.

Do not expose supplies to:

- **•** Direct sunlight
- **•** Temperatures above 35°C (95°F)
- **•** High humidity above 80%
- **•** Salty air
- **•** Corrosive gases
- **•** Heavy dust

## **Replacing supplies**

## **Replacing the waste toner bottle**

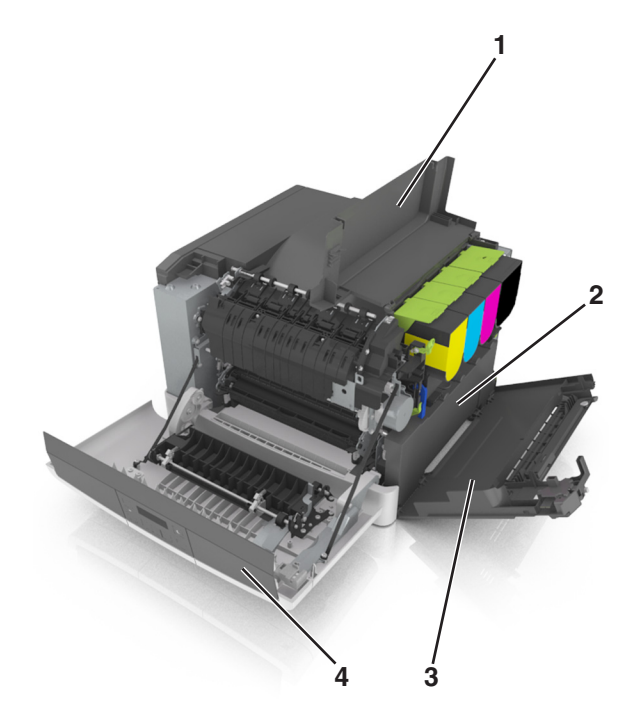

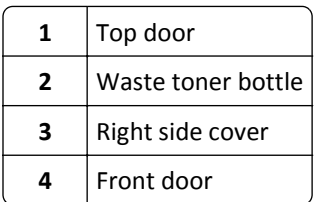

- **1** Unpack the replacement waste toner bottle.
- **2** Open the front door.

**CAUTION—HOT SURFACE:** The inside of the printer might be hot. To reduce the risk of injury from a hot component, allow the surface to cool before touching.

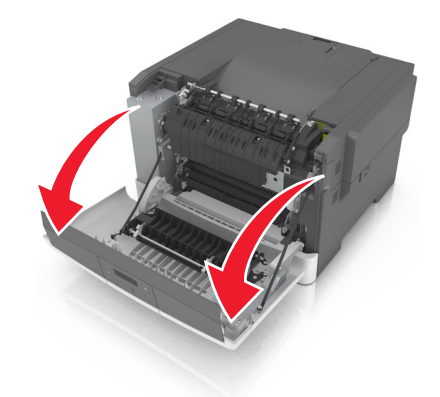

Slide the release latch on the right side of the printer, and then open the top door.

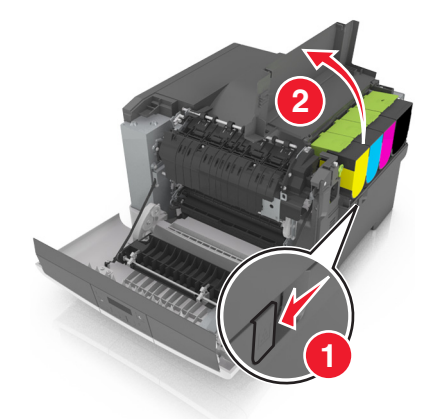

Remove the right side cover.

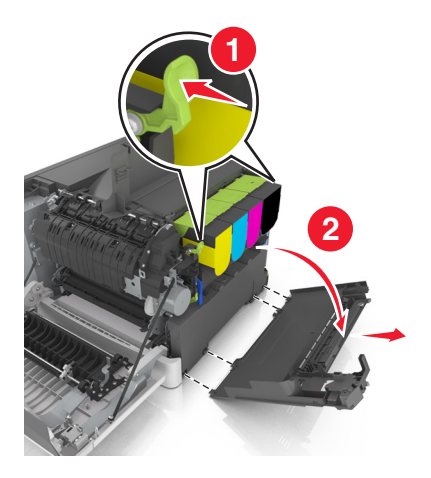

Press the green levers on each side of the waste toner bottle, and then remove the waste toner bottle.

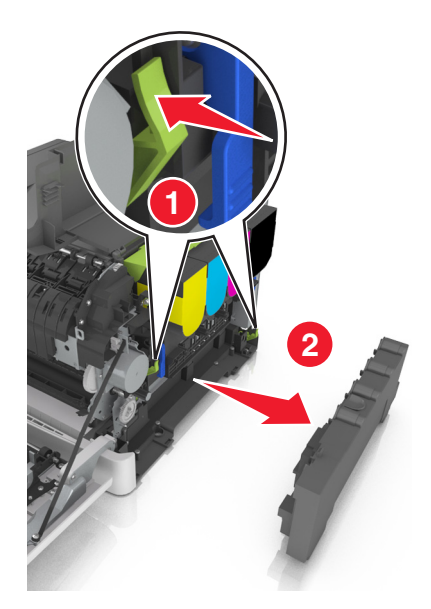

- Seal the used waste toner bottle in the enclosed packaging. For more information, see ["Recycling Lexmark products" on page 94.](#page-93-0)
- Insert the replacement waste toner bottle.

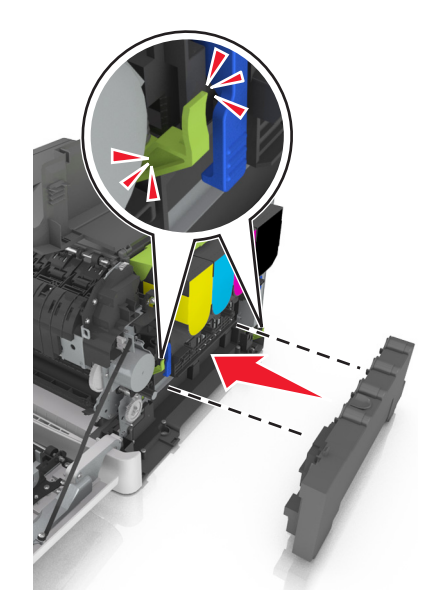

Insert the right side cover.

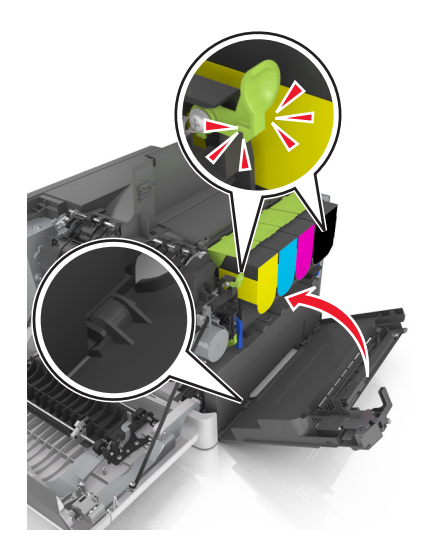

Close the top door.

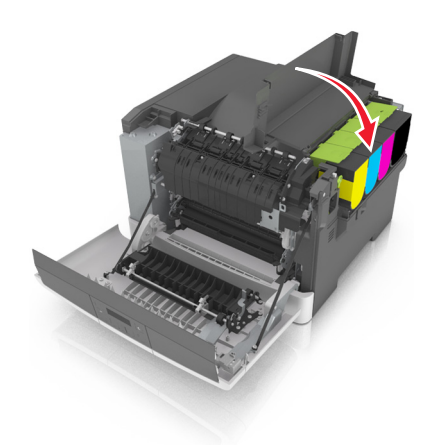

Close the front door.

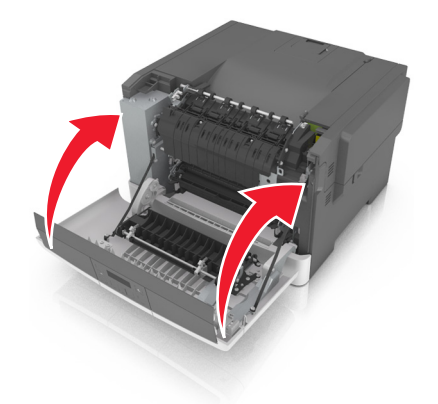

## **Replacing a black and color imaging kit**

Open the front door.

**CAUTION—HOT SURFACE:** The inside of the printer might be hot. To reduce the risk of injury from a hot component, allow the surface to cool before touching.

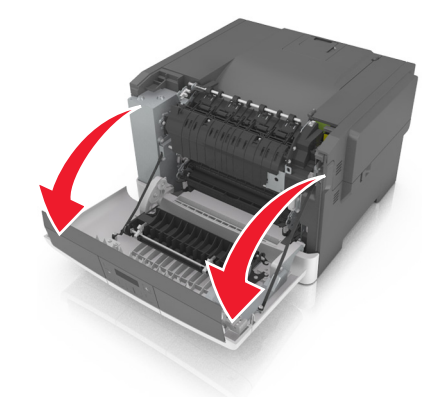

Slide the release latch on the right side of the printer, and then open the top door.

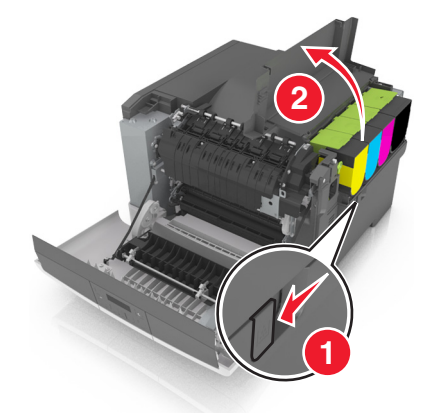

Remove the toner cartridges by lifting the handles, and then gently pulling them away from the imaging kit.

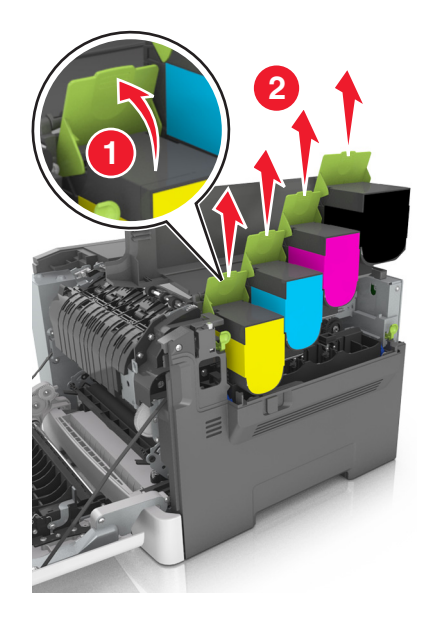

Remove the right side cover.

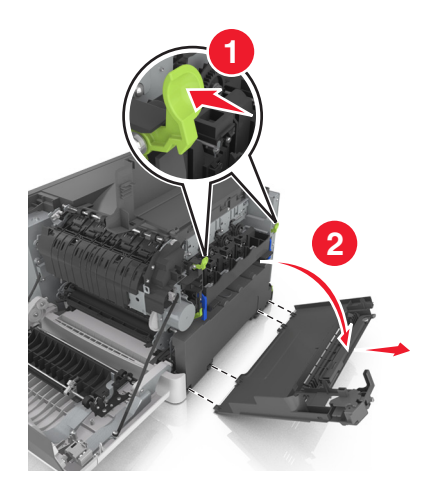

Press the green levers on each side of the waste toner bottle, and then remove the waste toner bottle.

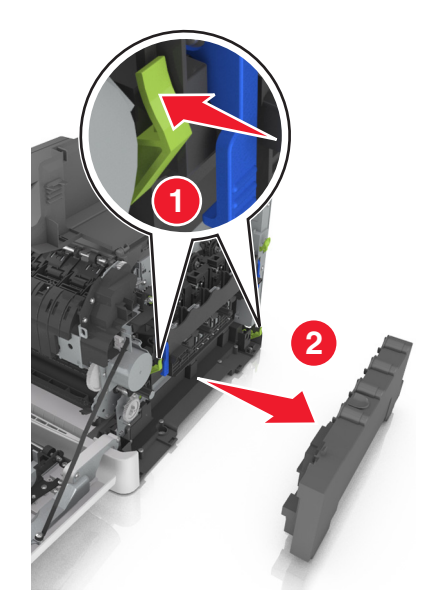

Lift the blue levers on the imaging kit, and then pull the imaging kit until it stops.

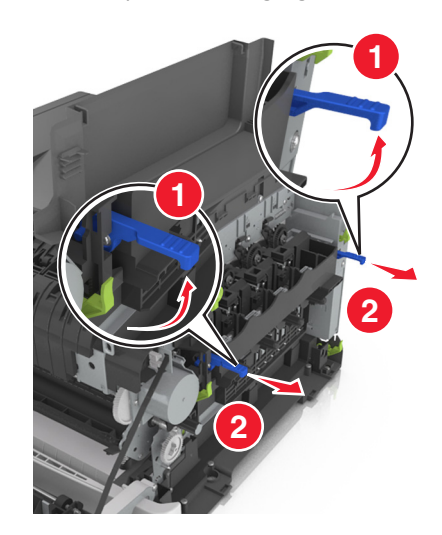

**7** Press down the blue lever, and then grasp the green handles on the sides to pull out the imaging kit.

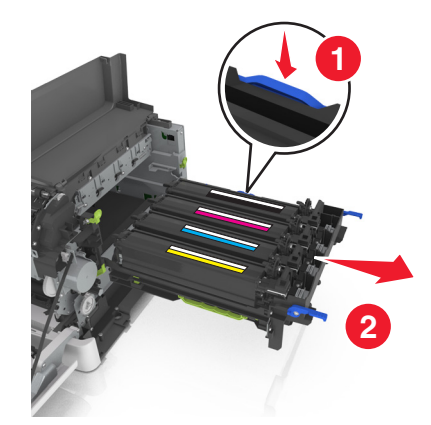

**8** Unpack the replacement black and color imaging kit.

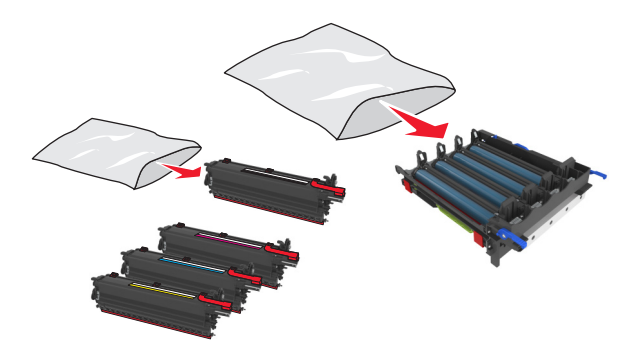

#### **Notes:**

- **•** Color imaging kit includes the imaging kit and the cyan, magenta, yellow, and black developer units.
- **•** Black imaging kit includes the imaging kit and the black developer unit.
- **9** Seal the used imaging kit in the bag that the replacement imaging kit came. For more information, see ["Recycling Lexmark products" on page 94.](#page-93-0)

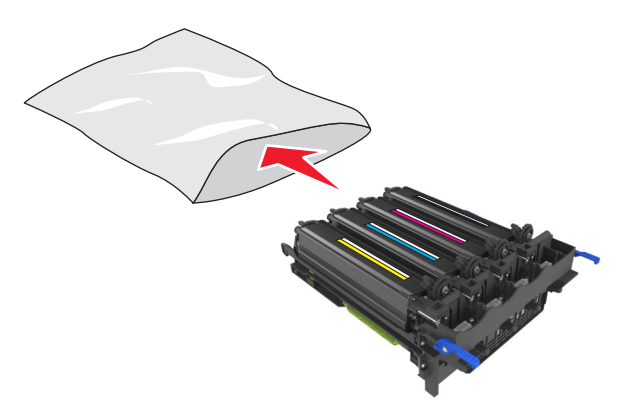

**Note:** When replacing the black imaging kit, save the cyan, magenta, and yellow developer units . Dispose only the black developer unit.

10 Gently shake the yellow, cyan, magenta, and black developer units side-to-side.

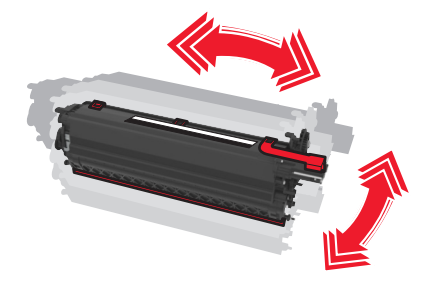

**11** Remove the red packing strip and the attached fabric from the developer units.

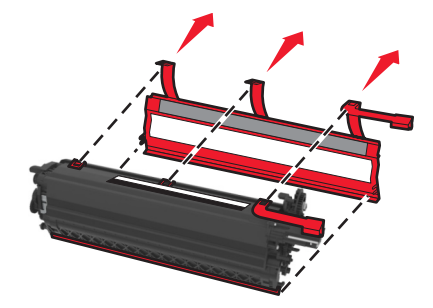

**12** Gently insert the yellow, cyan, magenta, and black developer units.

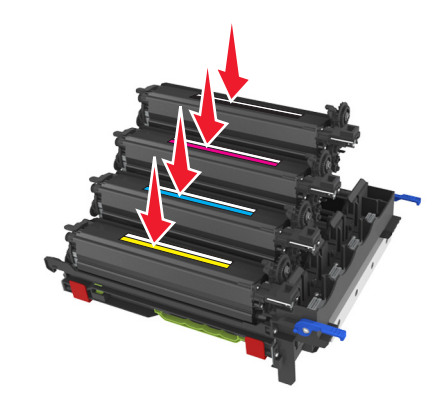

**Note:** Make sure each developer unit is inserted into a matching color slot.

**13** Remove the red packing strip from the imaging kit.

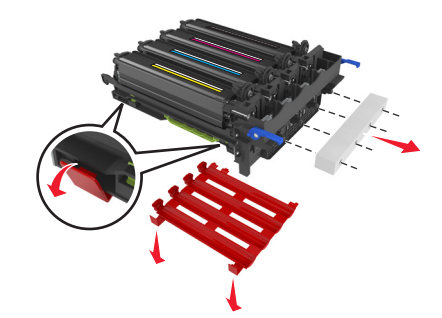

**Warning—Potential Damage:** Do not touch the shiny photoconductor drum under the imaging kit. Doing so may affect the quality of future print jobs.
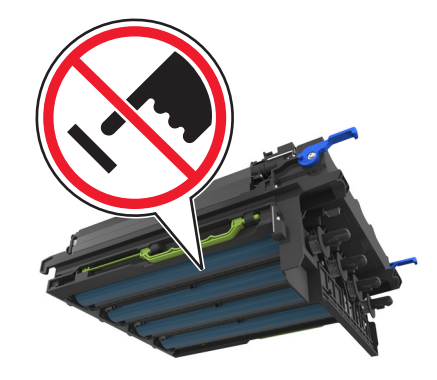

**14** Align, and then insert the imaging kit.

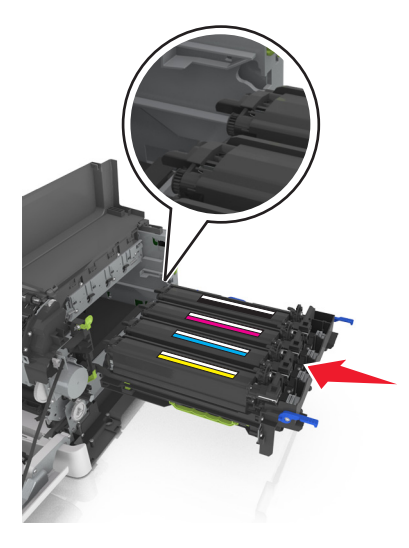

**15** Gently, but firmly push the blue levers down until the imaging kit fits into place.

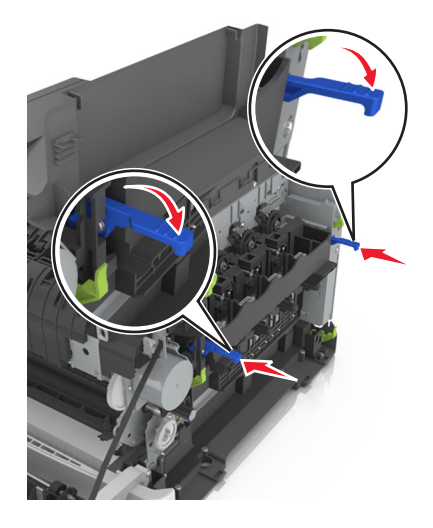

**Note:** Make sure that the imaging kit is fully seated.

16 Insert the waste toner bottle.

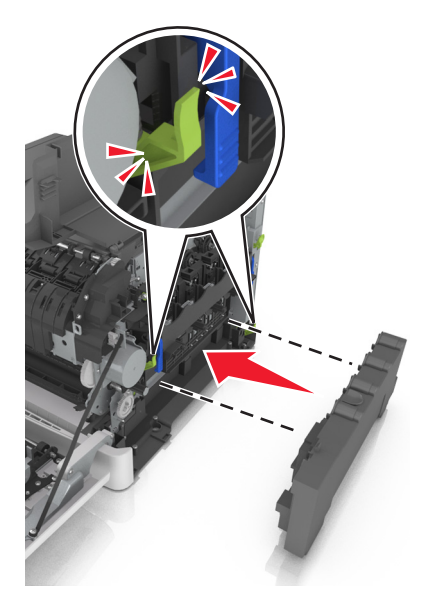

**17** Insert the right side cover.

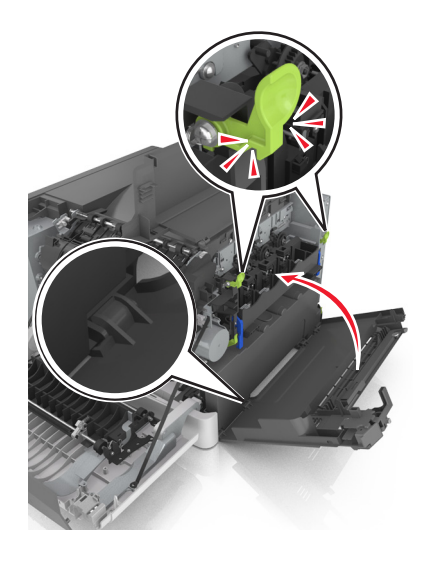

#### 18 Insert the toner cartridges.

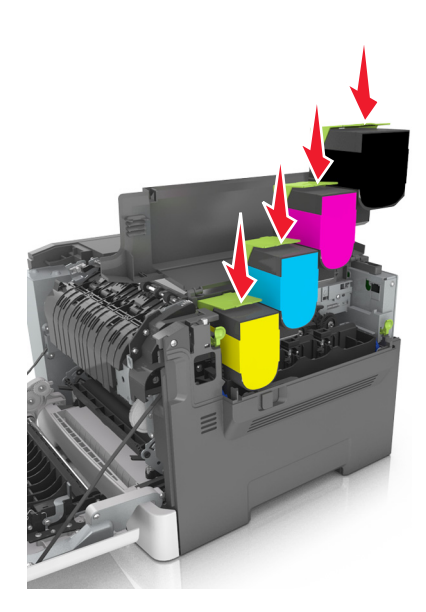

**19** Close the top door.

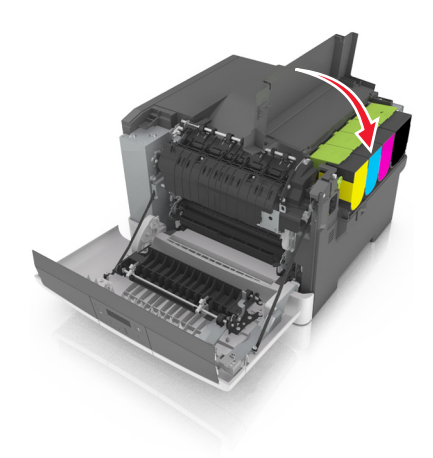

**20** Close the front door.

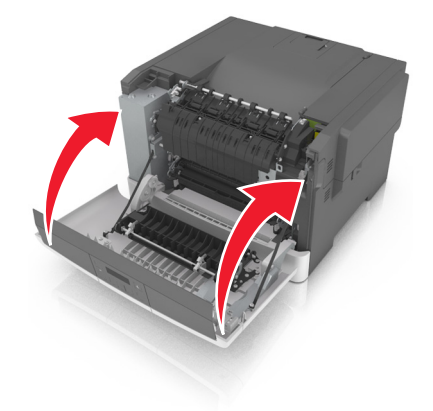

#### **Replacing toner cartridges**

**Warning—Potential Damage:** Damage caused by use of a non‑Lexmark toner cartridge is not covered under warranty.

**Note:** Reduced print quality may result from using non‑Lexmark toner cartridges.

**1** Slide the release latch on the right side of the printer, and then open the top door.

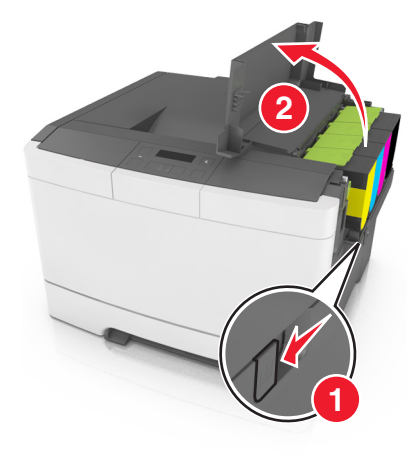

**2** Remove the toner cartridge by lifting the handle, and then gently pulling it away from the imaging kit.

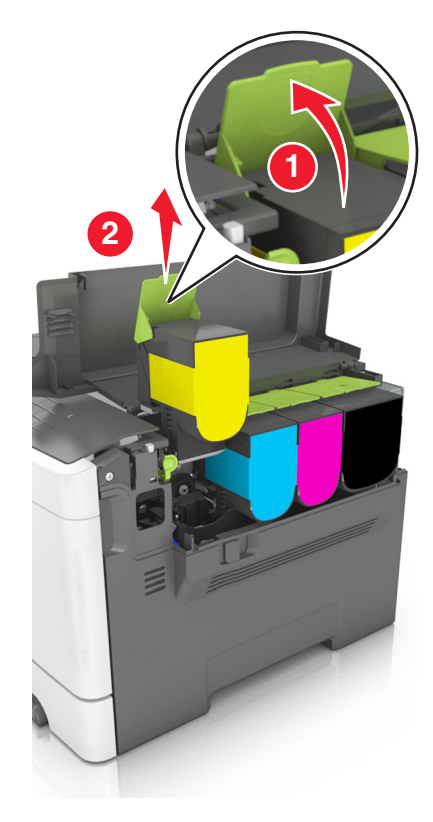

Unpack the new toner cartridge, and then remove its packaging.

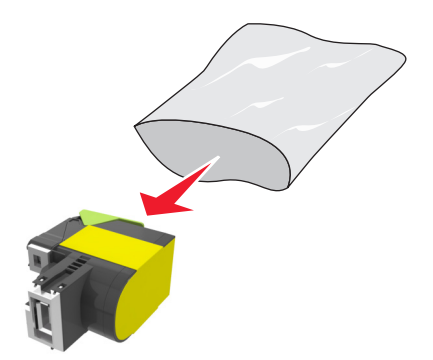

Align the new toner cartridge, and then press the cartridge down until it fits into place.

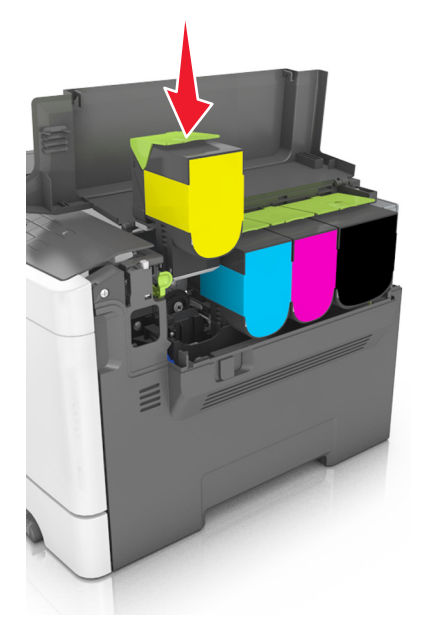

Close the top door.

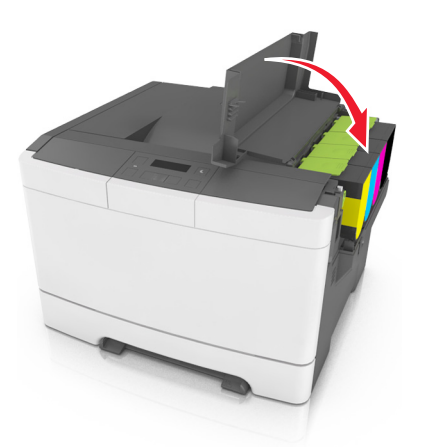

 Seal the used toner cartridge in the bag that the replacement toner cartridge came in before disposing. For more information, see ["Recycling Lexmark products" on page 94.](#page-93-0)

#### **Replacing a developer unit**

Replace the developer unit when a print quality defect occurs or when damage occurs to the printer.

**1** Open the front door.

**CAUTION—HOT SURFACE:** The inside of the printer might be hot. To reduce the risk of injury from a hot component, allow the surface to cool before touching.

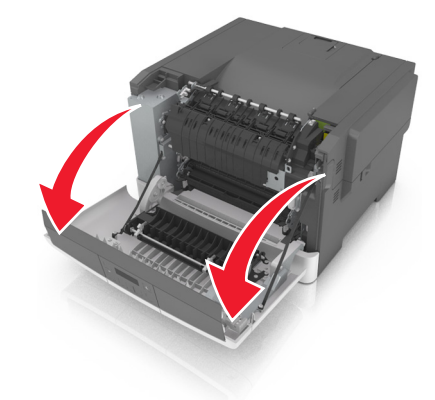

**2** Slide the release button on the right side of the printer, and then open the top door.

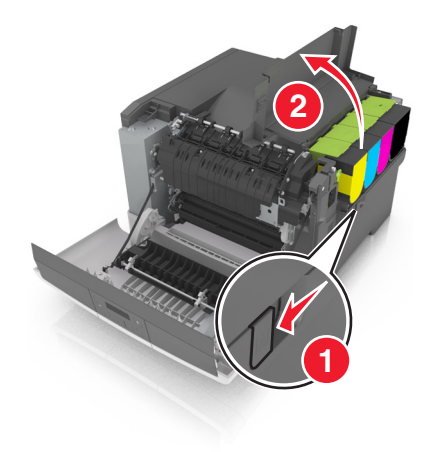

Lift the toner cartridge handle, and then gently pull it from the imaging kit.

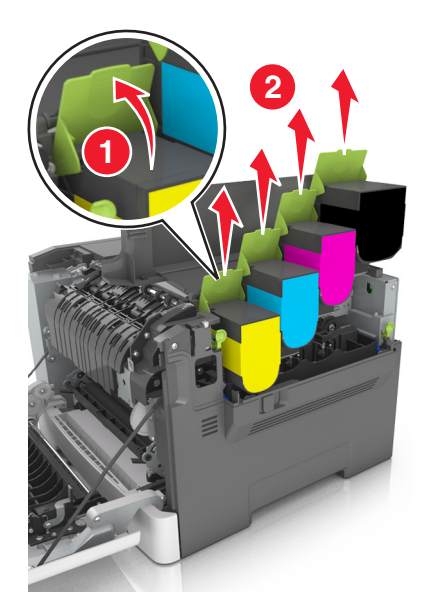

Remove the right side cover.

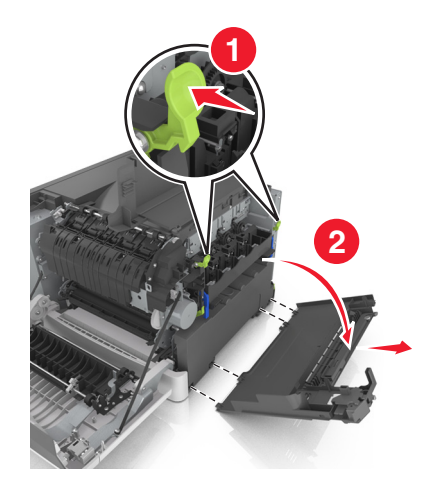

Press the green levers on each side of the waste toner bottle, and then remove the waste toner bottle.

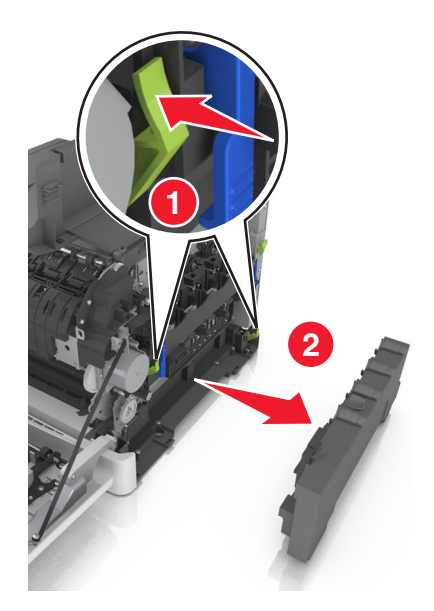

Lift the blue levers on the imaging kit, and then pull the imaging kit until it stops.

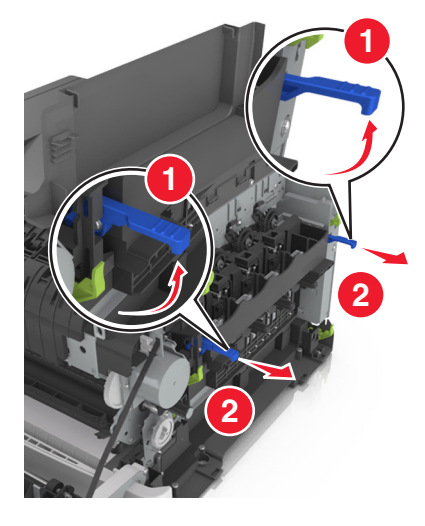

Press down the blue lever, and then grasp the green handles on the sides to pull out the imaging kit.

**Warning—Potential Damage:** Do not touch the underside of the imaging kit. This could damage the imaging kit.

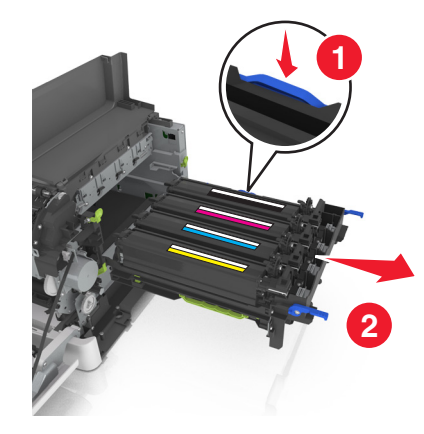

**8** Remove the used developer unit.

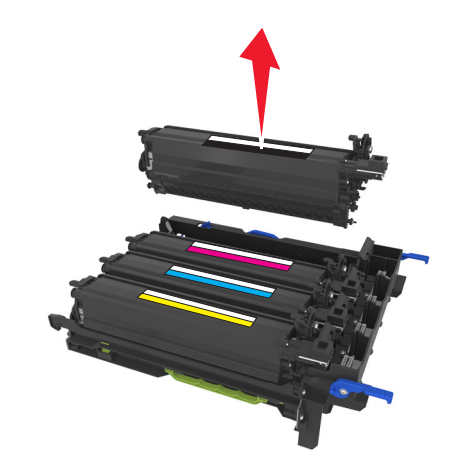

**9** Gently shake the replacement developer unit side-to-side before removing it from its packaging.

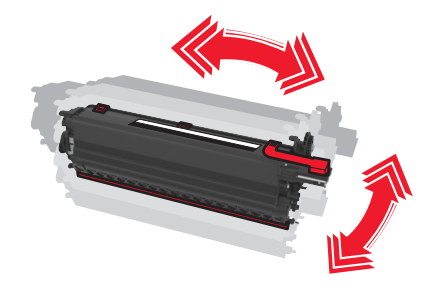

**10** Remove the red shipping cover from the developer unit.

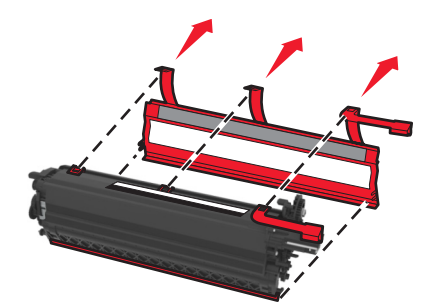

11 Insert the developer unit.

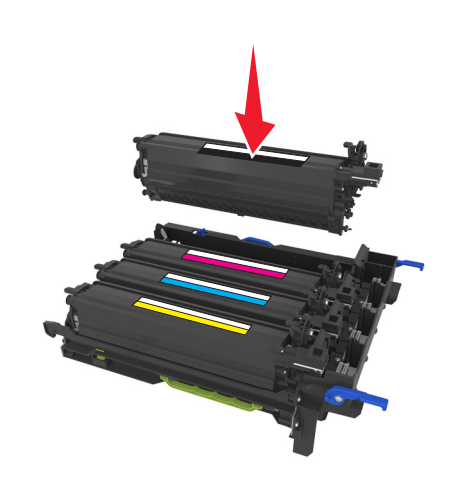

**12** Align, and then insert the imaging kit.

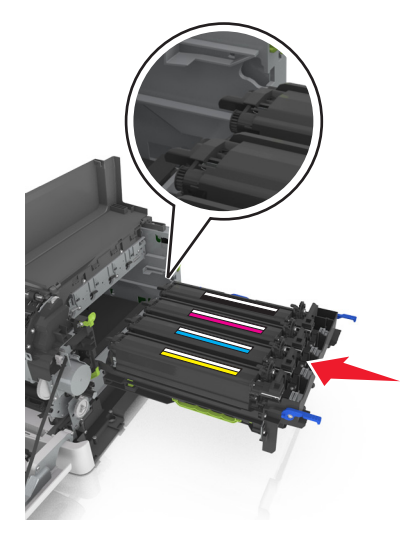

**13** Gently, but firmly push the blue levers down until the imaging kit fits into place.

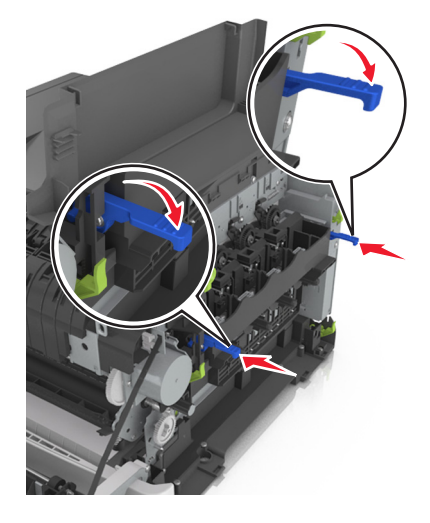

**Note:** Make sure that the imaging kit is fully seated.

14 Replace the waste toner bottle.

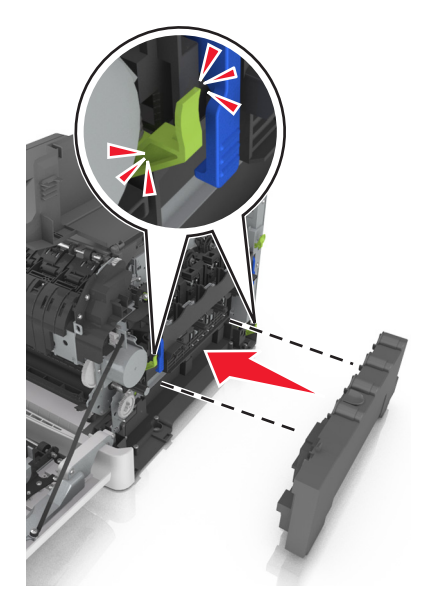

**15** Insert the right side cover.

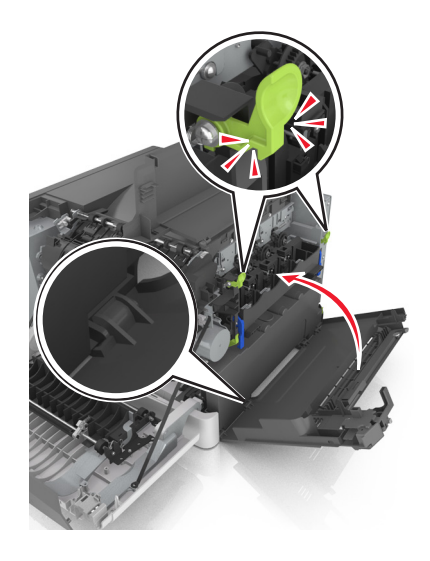

#### 16 Insert the toner cartridges.

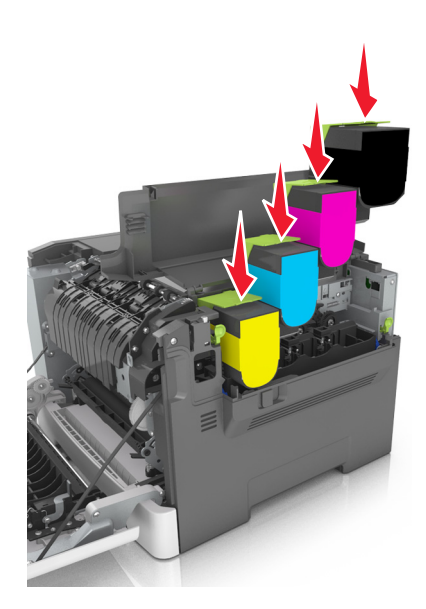

**17** Close the top door.

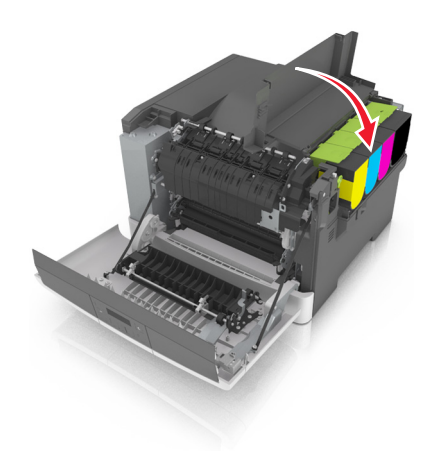

**18** Close the front door.

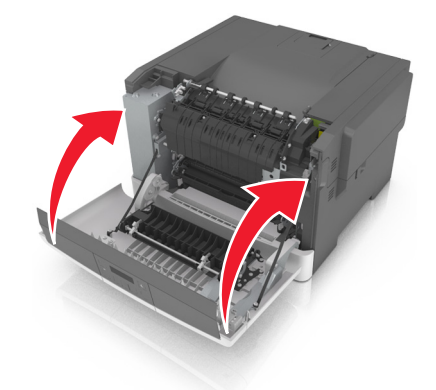

**19** Seal the used developer unit in the bag that the replacement developer unit came in before disposing. For more information, see ["Recycling Lexmark products" on page 94.](#page-93-0)

# **Moving the printer**

#### **Before moving the printer**

**CAUTION—POTENTIAL INJURY:** The printer weight is greater than 18 kg (40 lb) and requires two or more trained personnel to lift it safely.

**CAUTION—POTENTIAL INJURY:** Before moving the printer, follow these guidelines to avoid personal injury or printer damage:

- **•** Turn the printer off using the power switch, and then unplug the power cord from the electrical outlet.
- **•** Disconnect all cords and cables from the printer before moving it.
- **•** Lift the printer off the optional tray, and then set it aside instead of trying to lift the tray and printer at the same time.

**Note:** Use the handholds located on both sides of the printer to lift it.

**Warning—Potential Damage:** Damage to the printer caused by improper moving is not covered by the printer warranty.

#### **Shipping the printer**

When shipping the printer, use the original packaging.

# **Managing the printer**

# **Finding advanced networking and administrator information**

This chapter covers basic administrative support tasks using the Embedded Web Server. For more advanced system support tasks, see the *Networking Guide* on the *Software and Documentation* CD or the *Embedded Web Server — Security: Administrator's Guide* on the Lexmark support Web site at **<http://support.lexmark.com>**.

# **Checking the virtual display**

**1** Open a Web browser, and then type the printer IP address in the address field.

**Notes:**

- **•** View the printer IP address in the TCP/IP section in the Network/Ports menu. The IP address appears as four sets of numbers separated by periods, such as 123.123.123.123.
- **•** If you are using a proxy server, then temporarily disable it to load the Web page correctly.
- **2** Check the virtual display that appears at the top left corner of the screen.

The virtual display works as an actual display would work on a printer control panel.

# **Viewing reports**

You can view some reports from the Embedded Web Server. These reports are useful for assessing the status of the printer, network, and supplies.

**1** Open a Web browser, and then type the printer IP address in the address field.

**Notes:**

- **•** View the printer IP address in the TCP/IP section in the Network/Ports menu. The IP address appears as four sets of numbers separated by periods, such as 123.123.123.123.
- **•** If you are using a proxy server, then temporarily disable it to load the Web page correctly.
- **2** Click **Reports**, and then click the type of report you want to view.

# **Configuring supply notifications from the Embedded Web Server**

You can determine how you would like to be notified when supplies run nearly low, low, very low, or reach their end-of-life by setting the selectable alerts.

#### **Notes:**

- **•** You can select alerts for toner cartridges, imaging kit, maintenance kit, and waste toner bottle.
- **•** All alerts can be set for nearly low, low, and very low supply conditions. Not all alerts can be set for the end-of-life supply condition. E-mail alert is available for all supply conditions.
- **•** The percentage of estimated remaining supply that prompts the alert can be set on some supplies for some supply conditions.
- **1** Open a Web browser, and then type the printer IP address in the address field.

#### **Notes:**

- **•** View the printer IP address in the TCP/IP section in the Network/Ports menu. The IP address appears as four sets of numbers separated by periods, such as 123.123.123.123.
- **•** If you are using a proxy server, then temporarily disable it to load the Web page correctly.
- **2** Click **Settings** > **Print Settings** > **Supply Notifications**.
- **3** From the drop-down menu for each supply, select one of the following notification options:

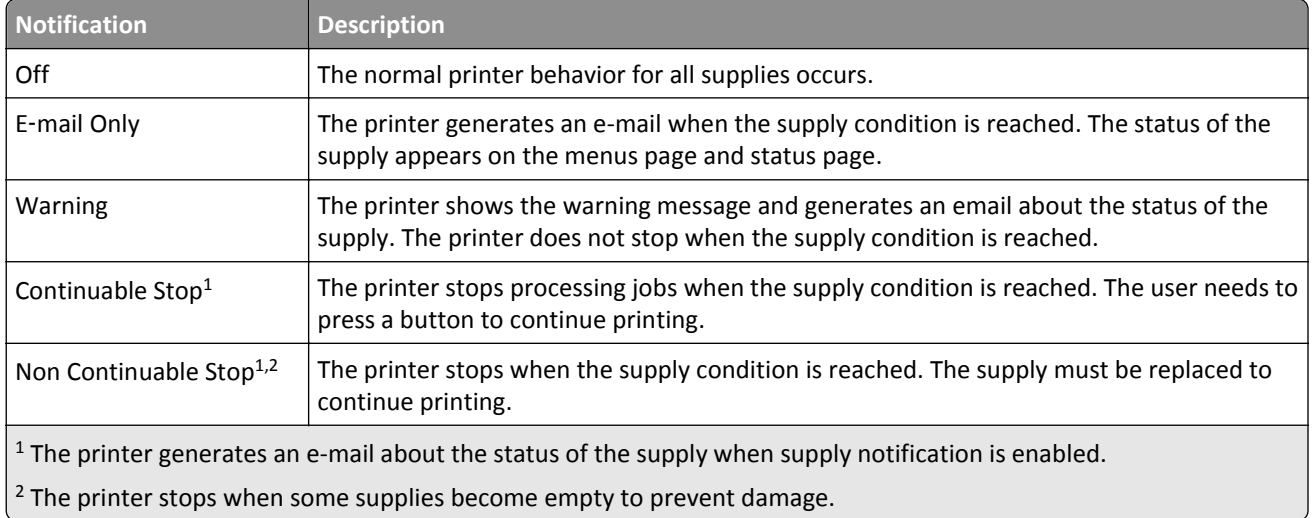

**4** Click **Submit**.

# **Copying printer settings to other printers**

**Note:** This feature is available only in network printers.

**1** Open a Web browser, and then type the printer IP address in the address field.

#### **Notes:**

- **•** View the printer IP address in the TCP/IP section in the Network/Ports menu. The IP address appears as four sets of numbers separated by periods, such as 123.123.123.123.
- **•** If you are using a proxy server, then temporarily disable it to load the Web page correctly.
- **2** Click the **Copy Printer Settings**.
- **3** To change the language, select a language from the drop-down menu, and then click **Click here to submit language**.
- **4** Click **Printer Settings**.
- **5** Type the IP addresses of the source and target printers in their appropriate fields.

**Note:** If you want to add or remove a target printer, then click **Add Target IP** or **Remove Target IP**.

**6** Click **Copy Printer Settings**.

# **Restoring factory default settings**

If you want to keep a list of the current menu settings for reference, then print a menu settings page before restoring the factory default settings. For more information, see ["Printing a menu settings page" on page 28](#page-27-0).

If you want a more comprehensive method of restoring the printer factory default settings, then perform the Wipe All Settings option. For more information, see "Erasing non-[volatile memory" on page 96](#page-95-0).

**Warning—Potential Damage:** Restoring factory defaults returns most printer settings to the original factory default settings. Exceptions include the display language, custom sizes and messages, and Network/Port menu settings. All downloads stored in the RAM are deleted.

From the printer control panel, navigate to:

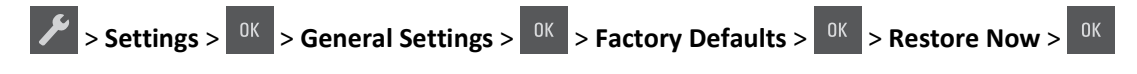

# **Clearing jams**

# **Avoiding jams**

#### **Load paper properly**

**•** Make sure paper lies flat in the tray.

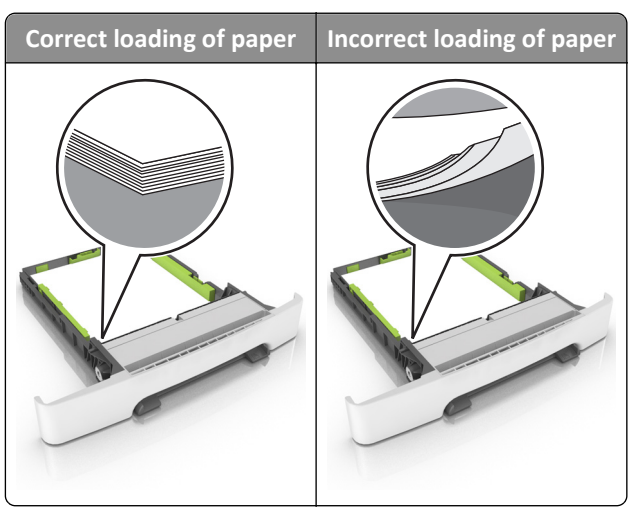

- **•** Do not remove a tray while the printer is printing.
- **•** Do not load a tray while the printer is printing. Load it before printing, or wait for a prompt to load it.
- **•** Do not load too much paper. Make sure the stack height is below the maximum paper fill indicator.

**•** Do not slide the paper into the tray. Load paper as shown in the illustration.

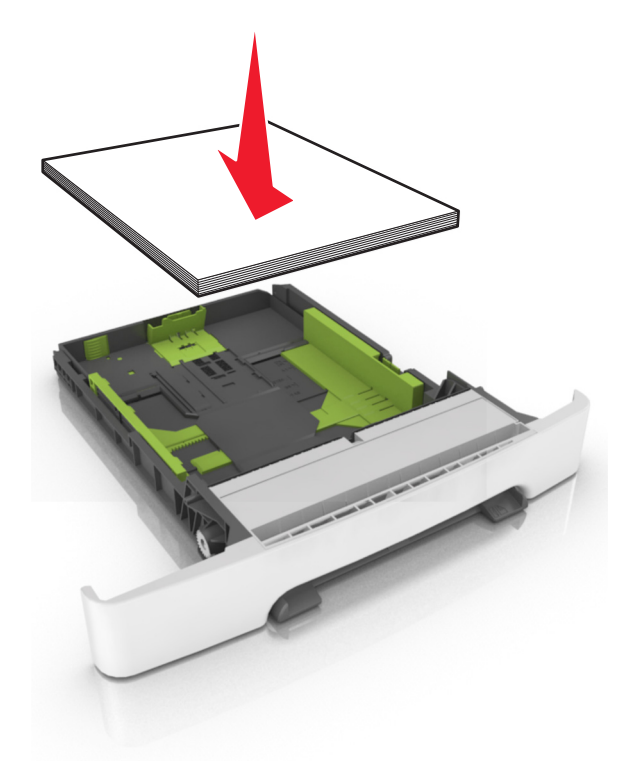

- **•** Make sure the guides in the tray or the multipurpose feeder are properly positioned and are not pressing tightly against the paper or envelopes.
- **•** Push the tray firmly into the printer after loading paper.

#### **Use recommended paper**

- **•** Use only recommended paper or specialty media.
- **•** Do not load wrinkled, creased, damp, bent, or curled paper.
- **•** Flex, fan, and straighten paper before loading it.

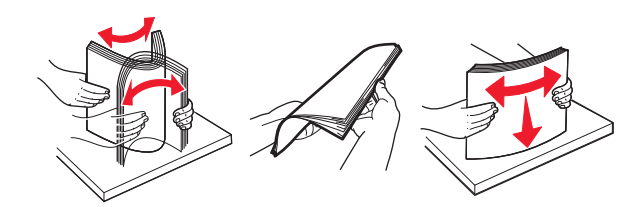

- **•** Do not use paper that has been cut or trimmed by hand.
- **•** Do not mix paper sizes, weights, or types in the same tray.
- **•** Make sure the paper size and type are set correctly on the computer or printer control panel.
- **•** Store paper per manufacturer recommendations.

# **Understanding jam messages and locations**

When a jam occurs, a message indicating the jam location and information to clear the jam appears on the printer display. Open the doors, covers, and trays indicated on the display to remove the jam.

**Note:** When Jam Recovery is set to On or Auto, the printer reprints jammed pages. However, Auto does not guarantee that the page will print.

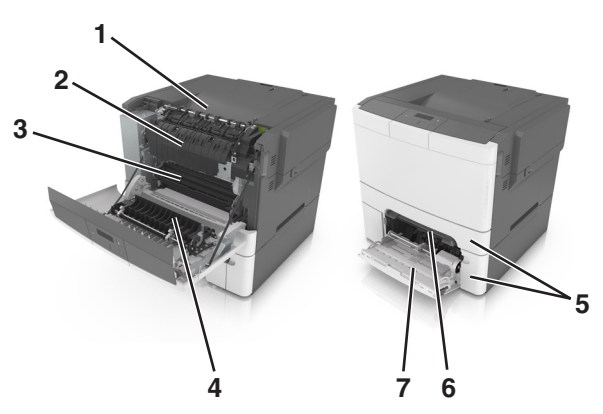

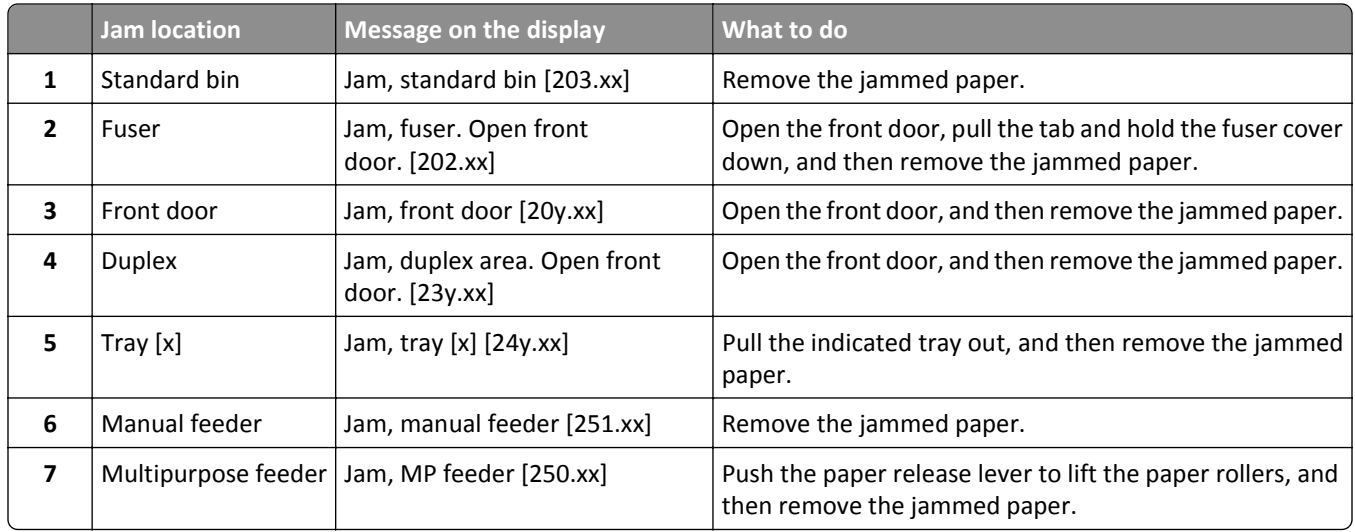

# **Jam, manual feeder [251.xx]**

**1** Pull out the standard 250-sheet tray (Tray 1) and manual feeder.

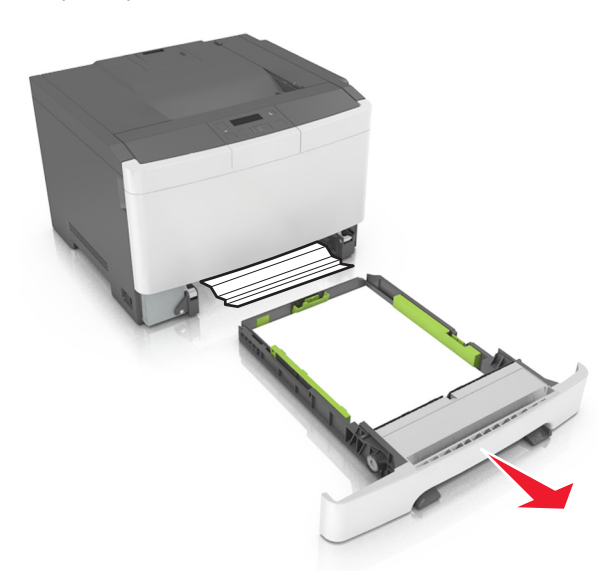

**2** Firmly grasp the jammed paper on each side, and then gently pull it out.

**Note:** Make sure all paper fragments are removed.

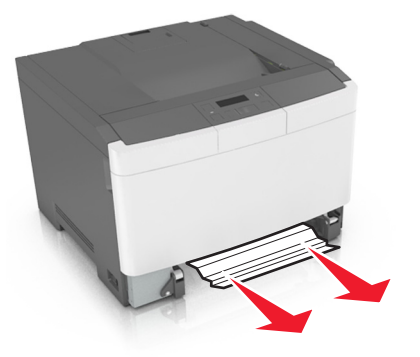

- **3** Insert the tray.
- **4** From the printer control panel, press <sup>0K</sup> to clear the message and continue printing.

# **Jam, Multipurpose feeder [250.xx]**

**1** Push the paper release lever in the multipurpose feeder to access the jammed paper, and then gently pull out the paper.

**Note:** Make sure all paper fragments are removed.

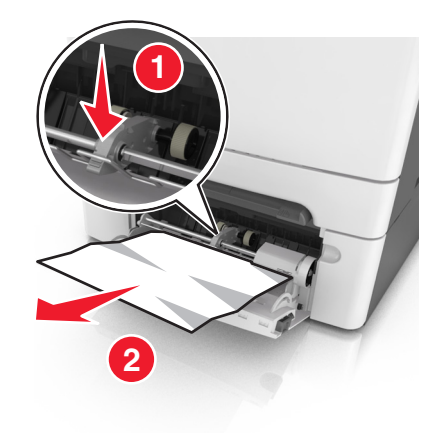

 Flex the sheets of paper back and forth to loosen them, and then fan them. Do not fold or crease the paper. Straighten the edges on a level surface.

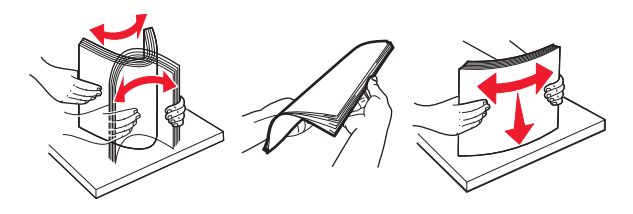

Reload paper into the multipurpose feeder.

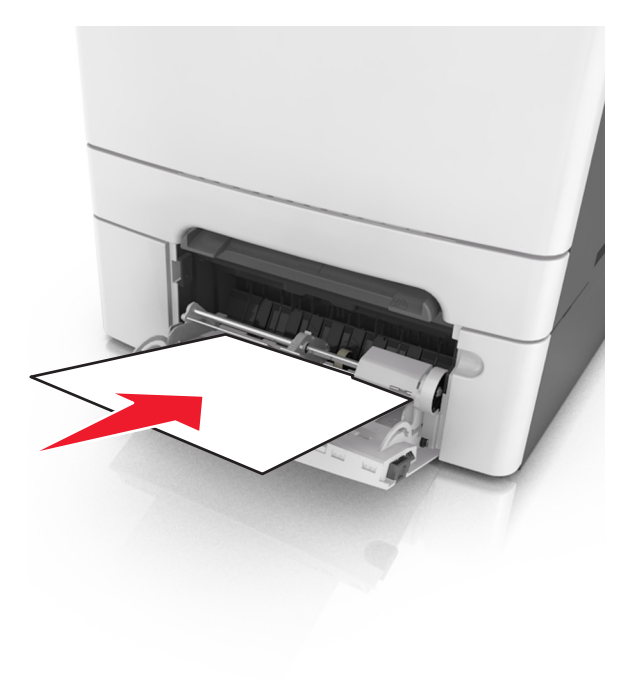

**4** Slide the paper guide until it lightly rests against the edge of the paper stack.

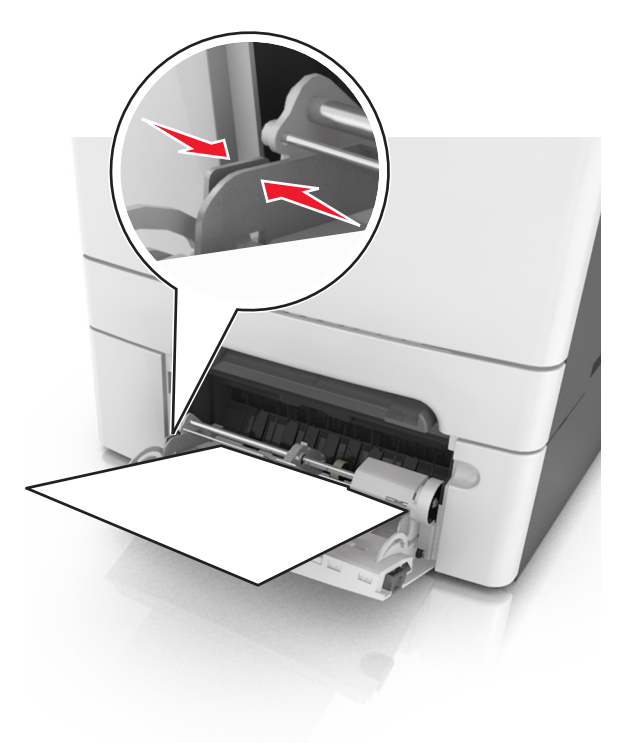

**5** From the printer control panel, press <sup>0K</sup> to clear the message and continue printing.

# **Jam, standard bin [203.xx]**

**1** Firmly grasp the jammed paper on each side, and then gently pull it out.

**Note:** Make sure all paper fragments are removed.

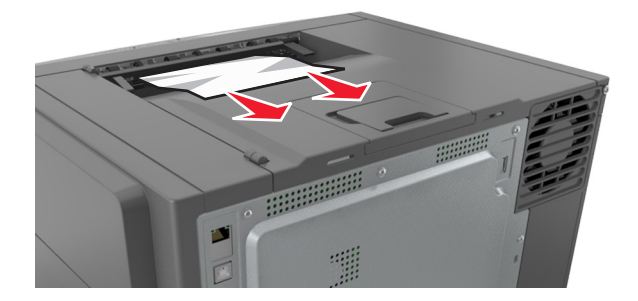

**2** From the printer control panel, press <sup>0K</sup> to clear the message and continue printing.

# **Jam, front door [20y.xx]**

**1** Open the front door.

**CAUTION—HOT SURFACE:** The inside of the printer might be hot. To reduce the risk of injury from a hot component, allow the surface to cool before touching it.

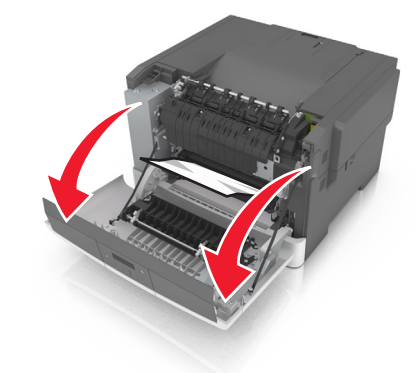

**2** Firmly grasp the jammed paper on each side, and then gently pull it out. **Note:** Make sure all paper fragments are removed.

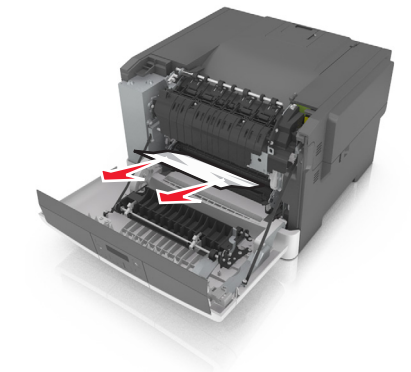

**3** Close the front door.

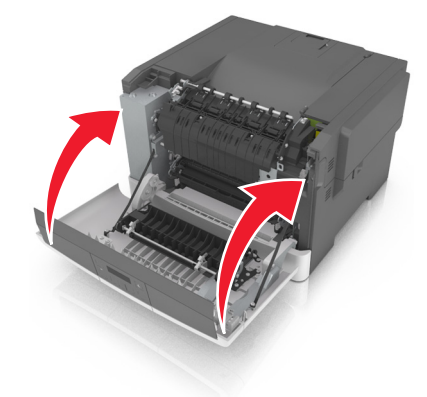

**4** From the printer control panel, press <sup>OK</sup> to clear the message and continue printing.

# **Jam, duplex area. Open front door. [23y.xx]**

**1** Open the front door.

**CAUTION—HOT SURFACE:** The inside of the printer might be hot. To reduce the risk of injury from a hot component, allow the surface to cool before touching it.

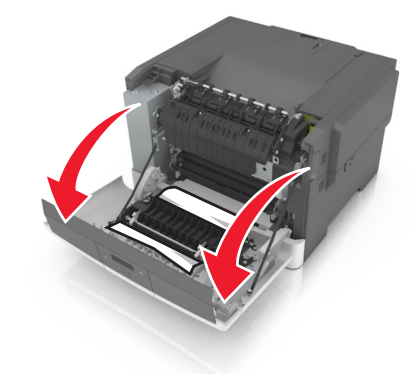

**2** Firmly grasp the jammed paper on each side, and then gently pull it out. **Note:** Make sure all paper fragments are removed.

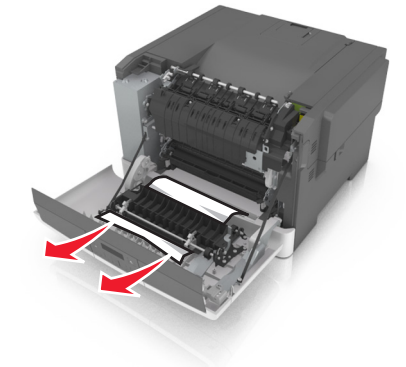

**3** Close the front door.

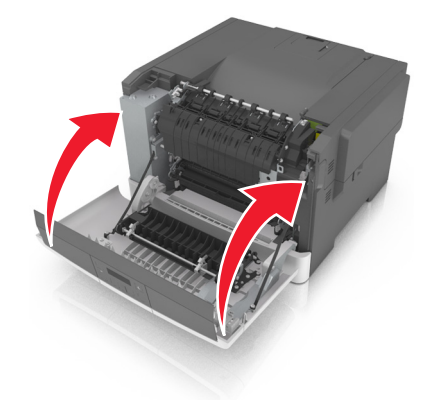

**4** From the printer control panel, press <sup>OK</sup> to clear the message and continue printing.

# **Jam, fuser. Open front door. [202.xx]**

**1** Open the front door.

**CAUTION—HOT SURFACE:** The inside of the printer might be hot. To reduce the risk of injury from a hot component, allow the surface to cool before touching it.

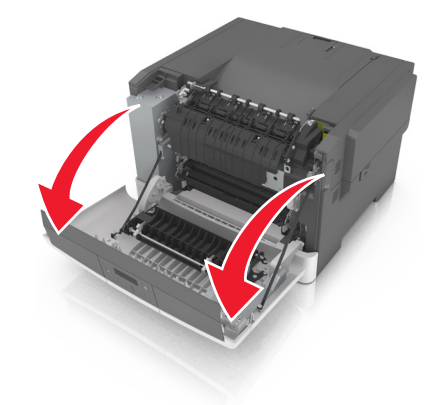

**2** Pull the green lever to open the fuser cover.

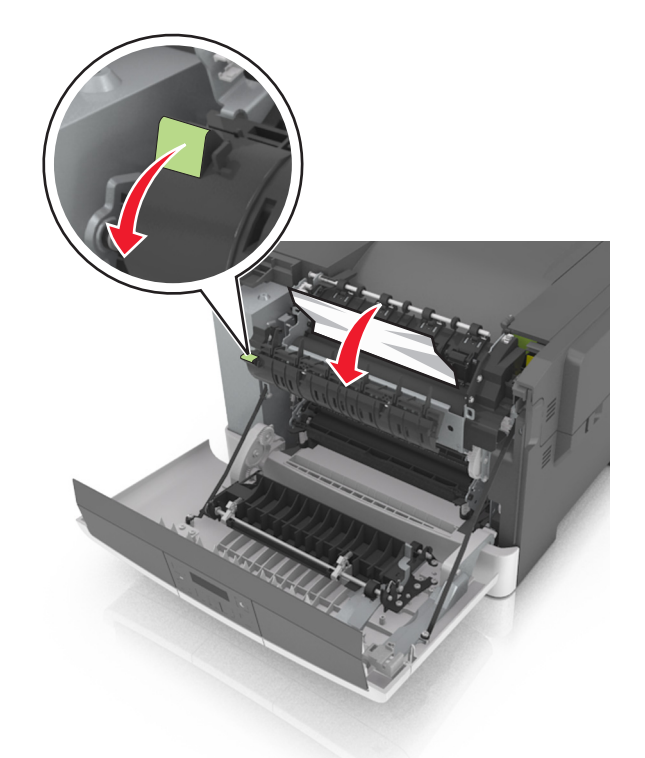

**3** Hold down the fuser cover, and then remove the jammed paper. **Note:** Make sure all paper fragments are removed.

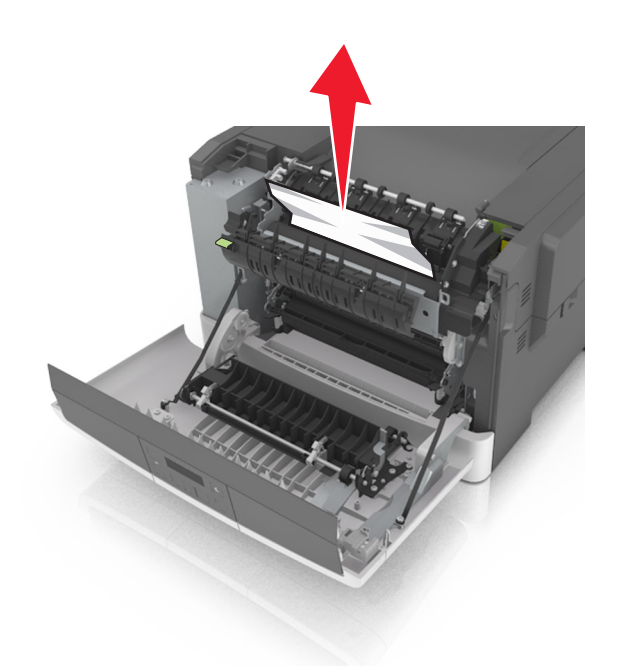

**4** Close the front door.

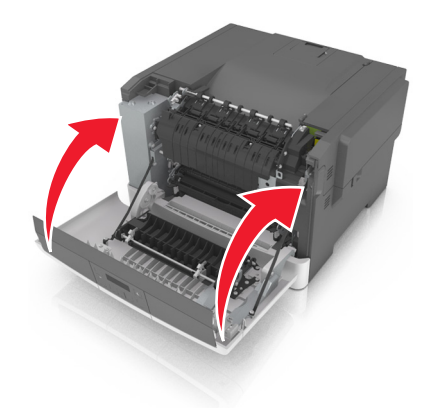

**5** From the printer control panel, press <sup>OK</sup> to clear the message and continue printing.

# **Jam, tray [x] [24y.xx]**

**1** Pull out the tray completely.

**Note:** The message on the printer display determines in which tray the paper jam is located.

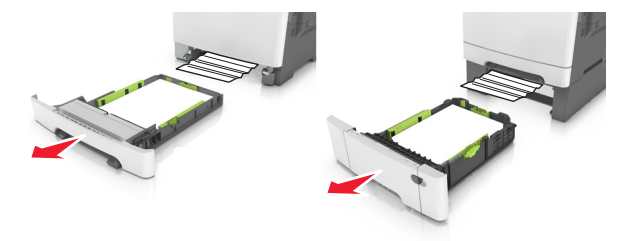

**2** Firmly grasp the jammed paper on each side, and then gently pull it out.

**Note:** Make sure all paper fragments are removed.

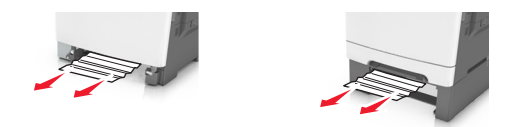

- **3** Insert the tray.
- **4** From the printer control panel, press <sup>0K</sup> to clear the message and continue printing.

# **Troubleshooting**

# **Understanding the printer messages**

#### **Adjusting color**

Wait for the process to complete.

#### **Bin full. Remove paper.**

Remove the paper stack from the standard bin.

### **Cannot collate large document [37]**

Try one or more of the following:

- From the printer control panel, press <sup>ok</sup> to print the portion of the job already stored and begin collating the rest of the print job.
- **•** Cancel the current print job.

### **Change [paper source] to [custom string]**

Try one or more of the following:

• Load the correct size and type of paper in the tray, and then press <sup>OK</sup> on the printer control panel.

**Note:** Make sure the paper size and type are specified in the Paper menu on the printer control panel.

**•** Cancel the print job.

### **Change [paper source] to [custom type name]**

Try one or more of the following:

• Load the correct size and type of paper in the tray, and then press <sup>OK</sup> on the printer control panel.

**Note:** Make sure the paper size and type are specified in the Paper menu on the printer control panel.

**•** Cancel the print job.

### **Change [paper source] to [paper type] [paper size]**

Try one or more of the following:

• Load the correct size and type of paper in the tray, and then press <sup>ok</sup> on the printer control panel.

**Note:** Make sure the paper size and type are specified in the Paper menu on the printer control panel.

**•** Cancel the print job.

### **Close door**

Make sure the right side cover is installed, and then close the front and top doors to clear the message.

# **[Color] cartridge low [88.xy]**

You may need to order a toner cartridge. If necessary, press <sup>ok</sup> on the printer control panel to clear the message and continue printing.

# **[Color] cartridge nearly low [88.xy]**

If necessary, press  $\overline{0}$  on the printer control panel to clear the message and continue printing.

## **[Color] cartridge very low, [x] estimated pages remain [88.xy]**

You may need to replace the toner cartridge very soon. For more information, see the "Replacing supplies" section of the *User's Guide*.

If necessary, press  $\overline{0}$ <sup>K</sup> on the printer control panel to clear the message and continue printing.

#### **Complex page may misprint [39]**

Try one or more of the following:

- From the printer control panel, press <sup>0K</sup> to clear the message and continue printing.
- **•** Reduce the number and size of fonts, the number and complexity of images, and the number of pages in the print job.
- **•** Cancel the print job.
- **•** Install additional printer memory.

#### **Error reading USB drive. Remove USB.**

An unsupported USB device is inserted. Remove the USB device, and then insert a supported one.

## **Incompatible tray [x] [59]**

Remove, and then reinstall the indicated tray to clear the message.

## **Insert tray [x]**

Insert the indicated tray into the printer.

# **Load [paper source] with [custom string]**

Try one or more of the following:

- **•** Load the indicated tray or feeder with the correct size and type of paper.
- From the printer control panel, press <sup>OK</sup> to clear the message and continue printing.

**Note:** If the printer finds a tray or feeder that has the correct paper type and size, then it feeds from that tray or feeder. If the printer cannot find a tray or feeder that has the correct size and type of paper, then it prints from the default paper source.

**•** Cancel the current job.

## **Load [paper source] with [custom type name]**

Try one or more of the following:

- **•** Load the tray or feeder with the correct size and type of paper.
- From the printer control panel, press <sup>0K</sup> to clear the message and continue printing.

**Note:** If the printer finds a tray or feeder that has the correct size and type of paper, then it feeds from that tray or feeder. If the printer cannot find a tray or feeder that has the correct size and type of paper, then it prints from the default paper source.

**•** Cancel the current job.

## **Load [paper source] with [paper size]**

Try one or more of the following:

- **•** Load the tray or feeder with the correct size of paper.
- From the printer control panel, press <sup>OK</sup> to clear the message and continue printing.

**Note:** If the printer finds a tray or feeder that has the correct paper size, then it feeds from that tray or feeder. If the printer cannot find a tray or feeder that has the correct size of paper, then it prints from the default paper source.

**•** Cancel the current job.

## **Load [paper source] with [paper type] [paper size]**

Try one or more of the following:

- **•** Load the tray or feeder with the correct size and type of paper.
- From the printer control panel, press <sup>OK</sup> to clear the message and continue printing.

**Note:** If the printer finds a tray or feeder that has the correct size and type of paper, then it feeds from that tray or feeder. If the printer cannot find a tray or feeder that has the correct size and type of paper, then it prints from the default paper source.

**•** Cancel the current job.

## **Load Manual Feeder with [custom string]**

Try one or more of the following:

- **•** Load the feeder with the correct size and type of paper.
- From the printer control panel, press <sup>OK</sup> to clear the message and continue printing.

**Note:** If no paper is loaded in the feeder, then the printer manually overrides the request, and then prints from an automatically selected tray.

**•** Cancel the current job.

### **Load Manual Feeder with [custom type name]**

Try one or more of the following:

- **•** Load the feeder with the correct size and type of paper.
- From the printer control panel, press <sup>OK</sup> to clear the message and continue printing.

**Note:** If no paper is loaded in the feeder, then the printer manually overrides the request, and then prints from an automatically selected tray.

**•** Cancel the current job.

### **Load Manual Feeder with [paper size]**

Try one or more of the following:

- **•** Load the feeder with the correct size of paper.
- From the printer control panel, press <sup>0K</sup> to clear the message and continue printing.

**Note:** If no paper is loaded in the feeder, then the printer manually overrides the request, and then prints from an automatically selected tray.

**•** Cancel the current job.

### **Load Manual Feeder with [paper type] [paper size]**

Try one or more of the following:

- **•** Load the feeder with the correct size and type of paper.
- From the printer control panel, press <sup>0K</sup> to clear the message and continue printing.

**Note:** If no paper is loaded in the feeder, then the printer manually overrides the request, and then prints from an automatically selected tray.

**•** Cancel the current job.

## **Maintenance kit low [80.xy]**

You may need to order a maintenance kit. For more information, visit the Lexmark support Web site at **<http://support.lexmark.com>** or contact customer support, and then report the message.

If necessary, press  $\overline{0}$ <sup>K</sup> on the printer control panel to clear the message and continue printing.

# **Maintenance kit nearly low [80.xy]**

For more information, visit the Lexmark support Web site at **<http://support.lexmark.com>** or contact customer support, and then report the message.

If necessary, press  $\overline{0}$ <sup>K</sup> on the printer control panel to clear the message and continue printing.

# **Maintenance kit very low, [x] estimated pages remain [80.xy]**

You may need to replace the maintenance kit very soon. For more information, visit the Lexmark support Web site at **<http://support.lexmark.com>** or contact customer support, and then report the message.

If necessary, press  $\frac{0K}{100}$  on the printer control panel to clear the message and continue printing.

# **Memory full [38]**

Try one or more of the following:

- From the printer control panel, press <sup>OK</sup> to clear the message.
- **•** Decrease the resolution setting.
- **•** Install additional printer memory.

### **Memory low, no Resource Save [35]**

Try one or more of the following:

- From the printer control panel, press <sup>OK</sup> to disable Resource Save, clear the message, and continue printing.
- **•** Install additional printer memory.

# **Network error, port [x] [54]**

Try one or more of the following:

- From the printer control panel, press <sup>OK</sup> to clear the message and continue printing.
- **•** Unplug the router, wait for 30 seconds, and then plug it back again.
- **•** Turn off the printer, wait for about 10 seconds, and then turn the printer back on.
- **•** Update the network firmware in the printer or the print server. For more information, visit the Lexmark Web site at **<http://support.lexmark.com>**.

### **Network error, standard port [54]**

Try one or more of the following:

- From the printer control panel, press <sup>0K</sup> to clear the message and continue printing.
- **•** Unplug the router, wait for 30 seconds, and then plug it back again.
- **•** Turn off the printer, wait for about 10 seconds, and then turn the printer back on.
- **•** Update the network firmware in the printer or the print server. For more information, visit the Lexmark Web site at **<http://support.lexmark.com>**.

# **Non**‑**Lexmark [color] [supply type], see** *User's Guide* **[33.xy]**

**Note:** The supply type can be toner cartridge or imaging kit.

The printer has detected a non-Lexmark supply or part installed in the printer.

Your Lexmark printer is designed to function best with genuine Lexmark supplies and parts. Use of third-party supplies or parts may affect the performance, reliability, or life of the printer and its imaging components.

All life indicators are designed to function with Lexmark supplies and parts, and may deliver unpredictable results if third-party supplies or parts are used. Imaging component usage beyond the intended life may damage your Lexmark printer or associated components.

**Warning—Potential Damage:** Use of third-party supplies or parts can affect warranty coverage. Damage caused by the use of third-party supplies or parts may not be covered by the warranty.

To accept any and all of these risks, and to proceed with the use of non-genuine supplies or parts in your printer,

press  $\sqrt{a}$  and  $\frac{1}{x}$  on the printer control panel simultaneously for 15 seconds to clear the message and continue printing.

If you do not wish to accept these risks, then remove the third-party supply or part from your printer, and then install a genuine Lexmark supply or part.

**Note:** For the list of supported supplies, see the "Ordering supplies" section of the *User's Guide* or visit **[www.lexmark.com](http://www.lexmark.com)**.

# **Paper too short [34]**

Try one or more of the following:

- **•** Load the correct size of paper in the tray.
- From the printer control panel, press <sup>OK</sup> to clear the message and print using a different tray.
- **•** Check the tray length and width guides and make sure the paper is loaded properly in the tray.
- **•** Make sure the correct paper size and type are specified in Print Properties or in the Print dialog.
- **•** Make sure the paper size and type settings are specified in the Paper menu on the printer control panel.
- **•** Make sure the paper size is correctly set. For example, if the Multipurpose Feeder Size is set to Universal, then make sure the paper is large enough for the data being printed.
- **•** Cancel the print job.

#### **Printer restart. Check last job.**

Press  $\sqrt{0}$  on the printer control panel to clear the message and continue printing.

For more information, visit **<http://support.lexmark.com>** or contact customer support.

### **Rear USB port disabled [56]**

Try one or more of the following:

• From the printer control panel, press <sup>0K</sup> to clear the message and continue printing.

**Note:** The printer discards any data received through the USB port.

**•** From the printer control panel, set USB Buffer to Auto.

### **Reinstall missing or unresponsive [color] cartridge [31.xy]**

Try one or more of the following:

- **•** Install the missing toner cartridge. For more information, see the "Replacing supplies" section of the *User's Guide*.
- **•** Remove the unresponsive cartridge, and then reinstall it.

**Note:** If the message appears after reinstalling the supply, then the cartridge may be defective. Replace the cartridge.

### **Reinstall missing or unresponsive [type] imaging kit [31.xy]**

**Note:** The type can be a black imaging kit, or a black and color imaging kit.

Try one or more of the following:

- **•** Install the missing imaging kit. For more information, see the "Replacing supplies" section of the *User's Guide*.
- **•** Remove the unresponsive imaging kit, and then reinstall it.

**Note:** If the message appears after reinstalling the supply, then the imaging kit may be defective. Replace the imaging kit.

## **Reload printed pages in Tray [x]**

Try any of the following:

- From the printer control panel, press <sup>ok</sup> to clear the message and continue printing the second side of the sheet.
- From the printer control panel, press  $\mathbb{R}$  to cancel the print job.

#### **Remove packaging material, check all**

- **1** Remove any remaining packing material from the specified location.
- **2** From the printer control panel, press <sup>OK</sup> to clear the message and continue printing.

### **Replace [color] cartridge, 0 estimated pages remain [88.xy]**

Replace the indicated toner cartridge to clear the message and continue printing. For more information, see the instruction sheet that came with the supply.

**Note:** If you do not have a replacement cartridge, then see the "Ordering supplies" section of the *User's Guide* or visit **[www.lexmark.com](http://www.lexmark.com)**.

# **Replace [color] cartridge, printer region mismatch [42.xy]**

Install a toner cartridge that matches the region number of the printer. *x* indicates the value of the printer region. *y* indicates the value of the cartridge region. x and y can have the following values:

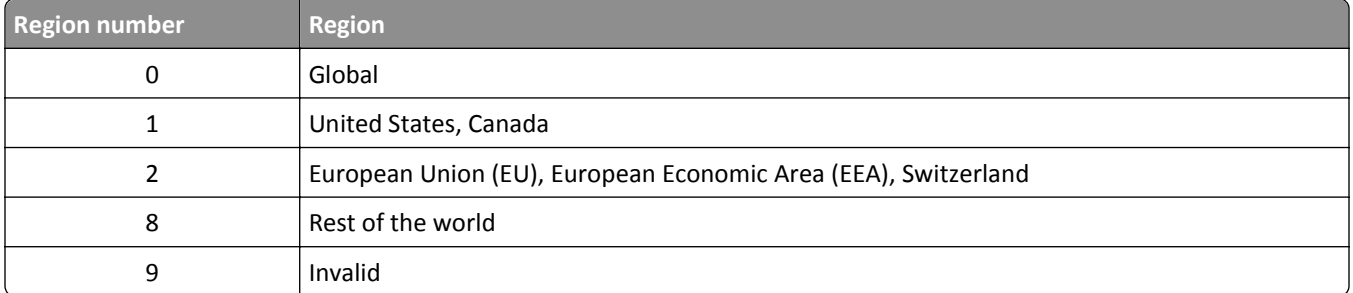

**Notes:**

- **•** The x and y values represent .**xy** in the error code that appears on the printer control panel.
- **•** The x and y values must match for printing to continue.

### **Replace defective [type] imaging kit [31.xy]**

**Note:** The type can be a black imaging kit, or a black and color imaging kit.

Replace the defective imaging kit to clear the message and continue printing. For more information, see the instruction sheet that came with the supply.

**Note:** If you do not have a replacement imaging kit, then see the "Ordering supplies" section of the *User's Guide* or visit **[www.lexmark.com](http://www.lexmark.com)**.

### **Replace maintenance kit, 0 estimated pages remain [80.xy]**

Visit the Lexmark Web site at **<http://support.lexmark.com>** or contact customer support, and then report the message. The printer is scheduled for maintenance.

# **Replace missing [color] cartridge [31.xy]**

Install the indicated toner cartridge to clear the message. For more information, see the "Replacing supplies" section of the *User's Guide*.

## **Replace missing [type] imaging kit [31.xy]**

**Note:** The type can be a black imaging kit, or a black and color imaging kit.

Install the indicated imaging kit to clear the message. For more information, see the "Replacing supplies" section of the *User's Guide*.

### **Replace missing waste toner bottle [82.xy]**

Install the missing waste toner bottle to clear the message. For more information, see the instruction sheet that came with the supply.

# **Replace [type] imaging kit, 0 estimated pages remain [84.xy]**

**Note:** The type can be a black imaging kit, or a black and color imaging kit.

Replace the indicated imaging kit to clear the message and continue printing. For more information, see the instruction sheet that came with the supply.

**Note:** If you do not have a replacement imaging kit, then see the "Ordering supplies" section of the *User's Guide* or visit **[www.lexmark.com](http://www.lexmark.com)**.

### **Replace unsupported [color] cartridge [32.xy]**

Remove the toner cartridge, and then install a supported one to clear the message.

**Note:** If you do not have a replacement cartridge, then see the "Ordering supplies" section of the *User's Guide* or visit **[www.lexmark.com](http://www.lexmark.com)**.

## **Replace unsupported [type] imaging kit [32.xy]**

**Note:** The type can be a black imaging kit, or a black and color imaging kit.

Remove the indicated imaging kit, and then install a supported one to clear the message.

**Note:** If you do not have a replacement imaging kit, then see the "Ordering supplies" section of the *User's Guide* or visit **[www.lexmark.com](http://www.lexmark.com)**.

### **Replace waste toner bottle [82.xy]**

Replace the waste toner bottle to clear the message.

### **Supply needed to complete job**

A supply needed to complete the job is missing. Cancel the current job.

#### **Too many trays. Remove some. [58]**

- **1** Turn off the printer.
- **2** Unplug the power cord from the electrical outlet.
- **3** Remove the extra trays.
- **4** Connect the power cord to the electrical outlet.
- **5** Turn the printer back on.

# **[Type] imaging kit low [84.xy]**

**Note:** The type can be a black imaging kit, or a black and color imaging kit.

You may need to replace the imaging kit. If necessary, press <sup>ok</sup> on the printer control panel to clear the message and continue printing.
# **[Type] imaging kit nearly low [84.xy]**

**Note:** The type can be a black imaging kit, or a black and color imaging kit.

If necessary, press  $\frac{0K}{2}$  on the printer control panel to clear the message and continue printing.

# **[Type] imaging kit very low, [x] estimated pages remain [84.xy]**

**Note:** The type can be a black imaging kit, or a black and color imaging kit.

You may need to replace the imaging kit very soon. For more information, see the "Replacing supplies" section of the *User's Guide*.

If necessary, press  $\frac{0K}{100}$  on the printer control panel to clear the message and continue printing.

# **Waste toner bottle nearly full [82.xy]**

You may need to order a waste toner bottle. If necessary, press <sup>ok</sup> on the printer control panel to clear the message and continue printing.

# **Weblink server not set up. Contact system administrator.**

From the printer control panel, press  $\frac{0 \text{K}}{2}$  to clear the message.

**Note:** If the message appears again, then contact your system support person.

# **Solving printer problems**

## **Basic printer problems**

#### **The printer is not responding**

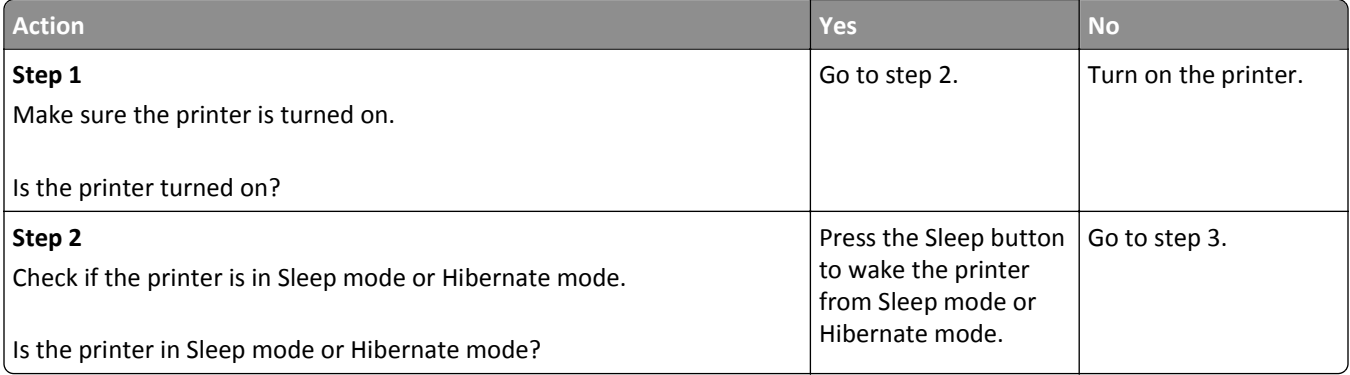

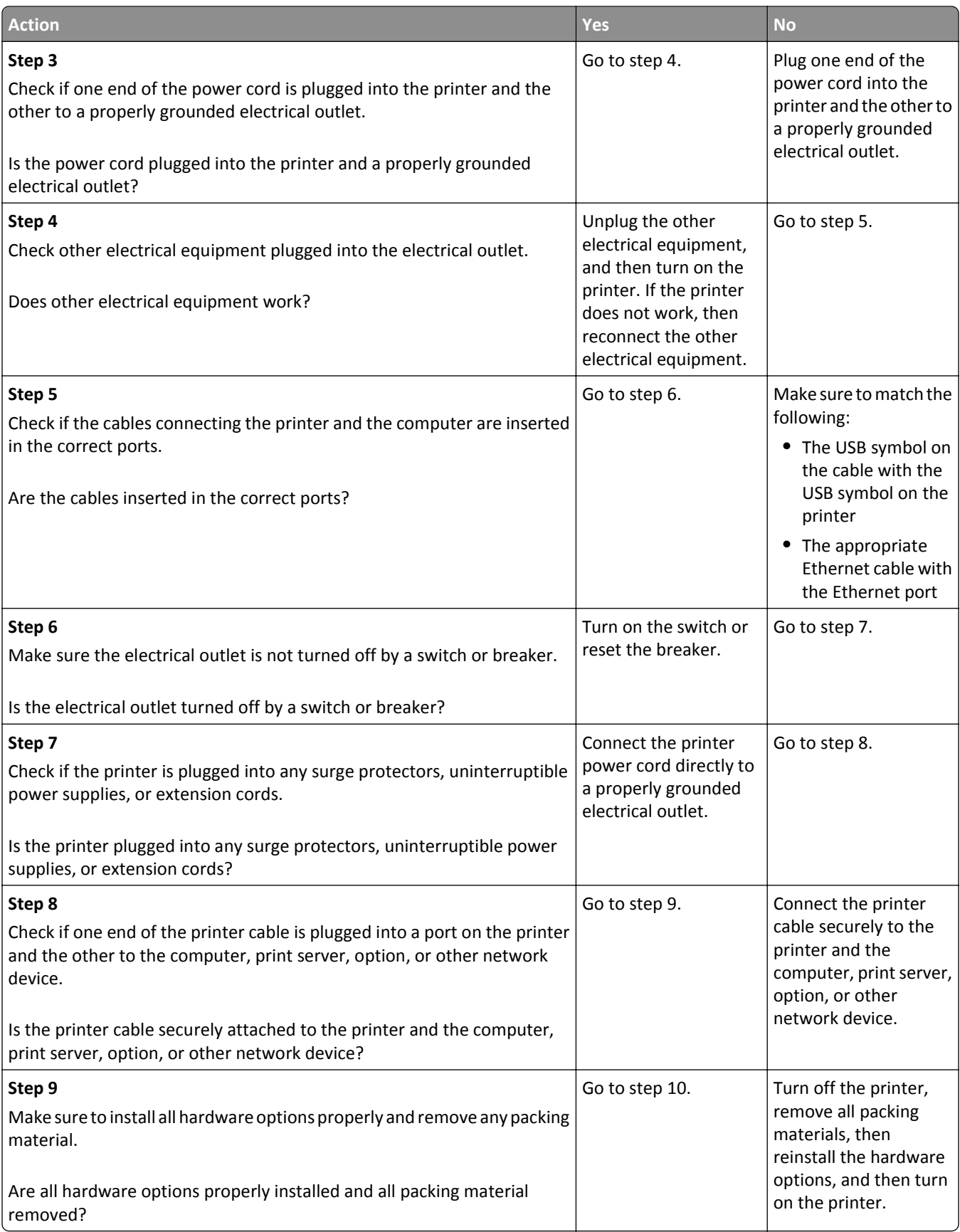

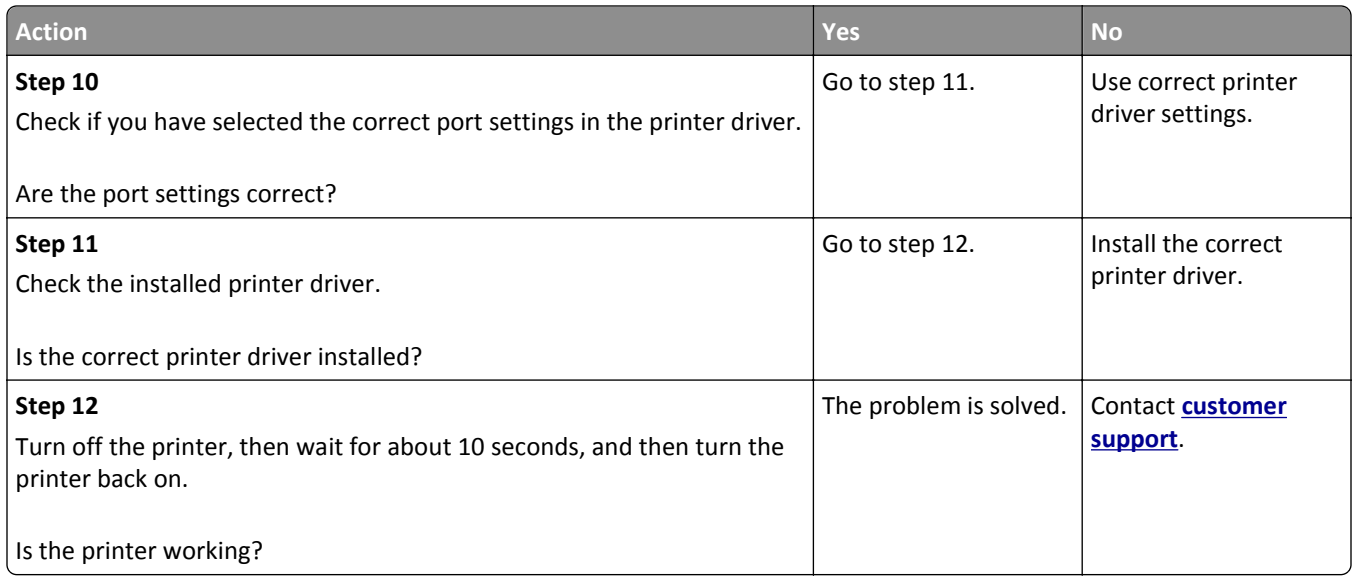

# **Printer display is blank**

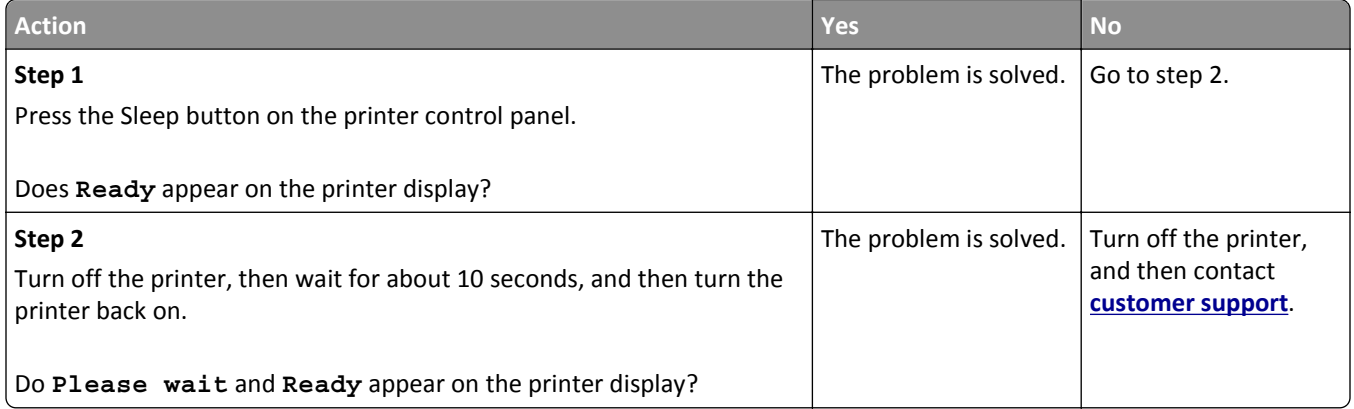

# **Option problems**

## **Cannot detect memory card**

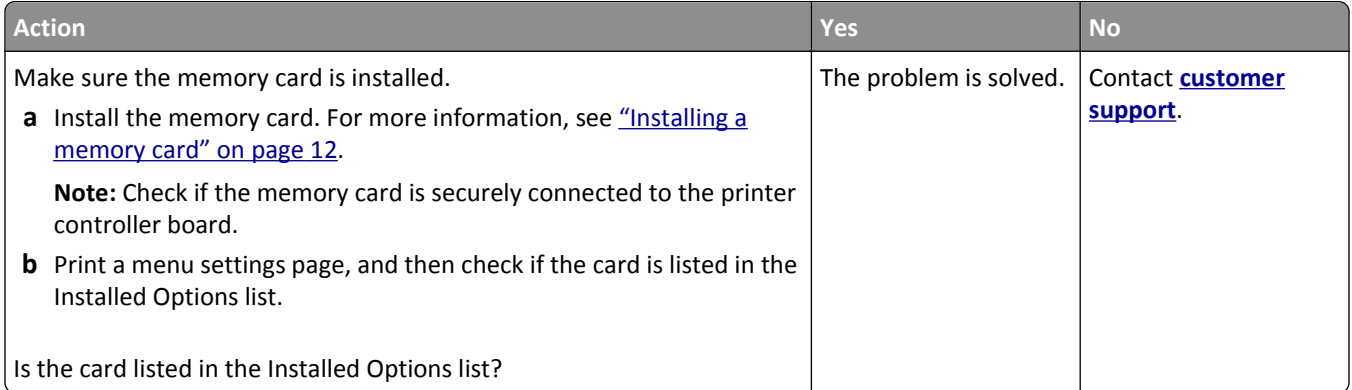

## **Cannot detect internal option**

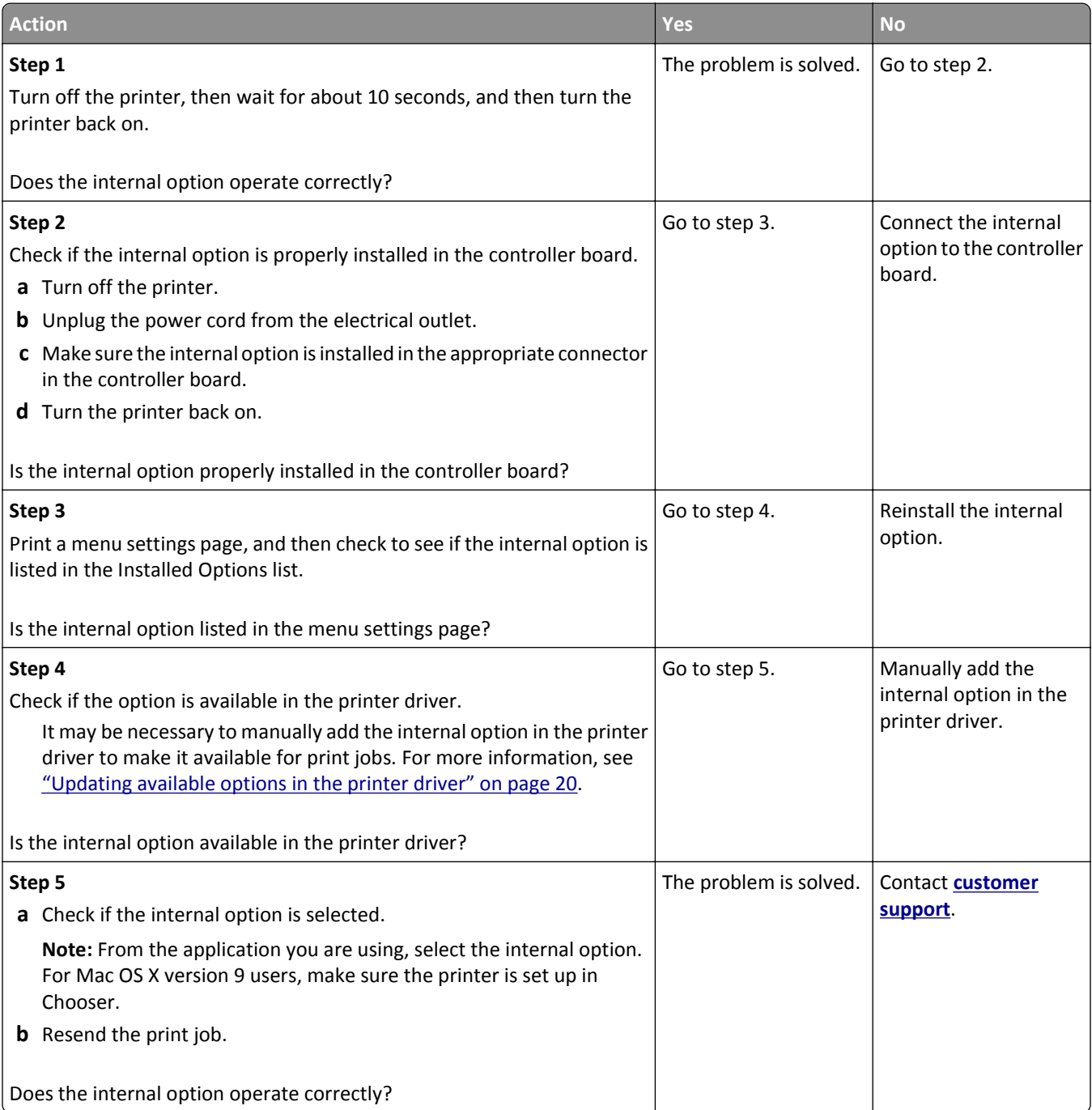

## **Tray problems**

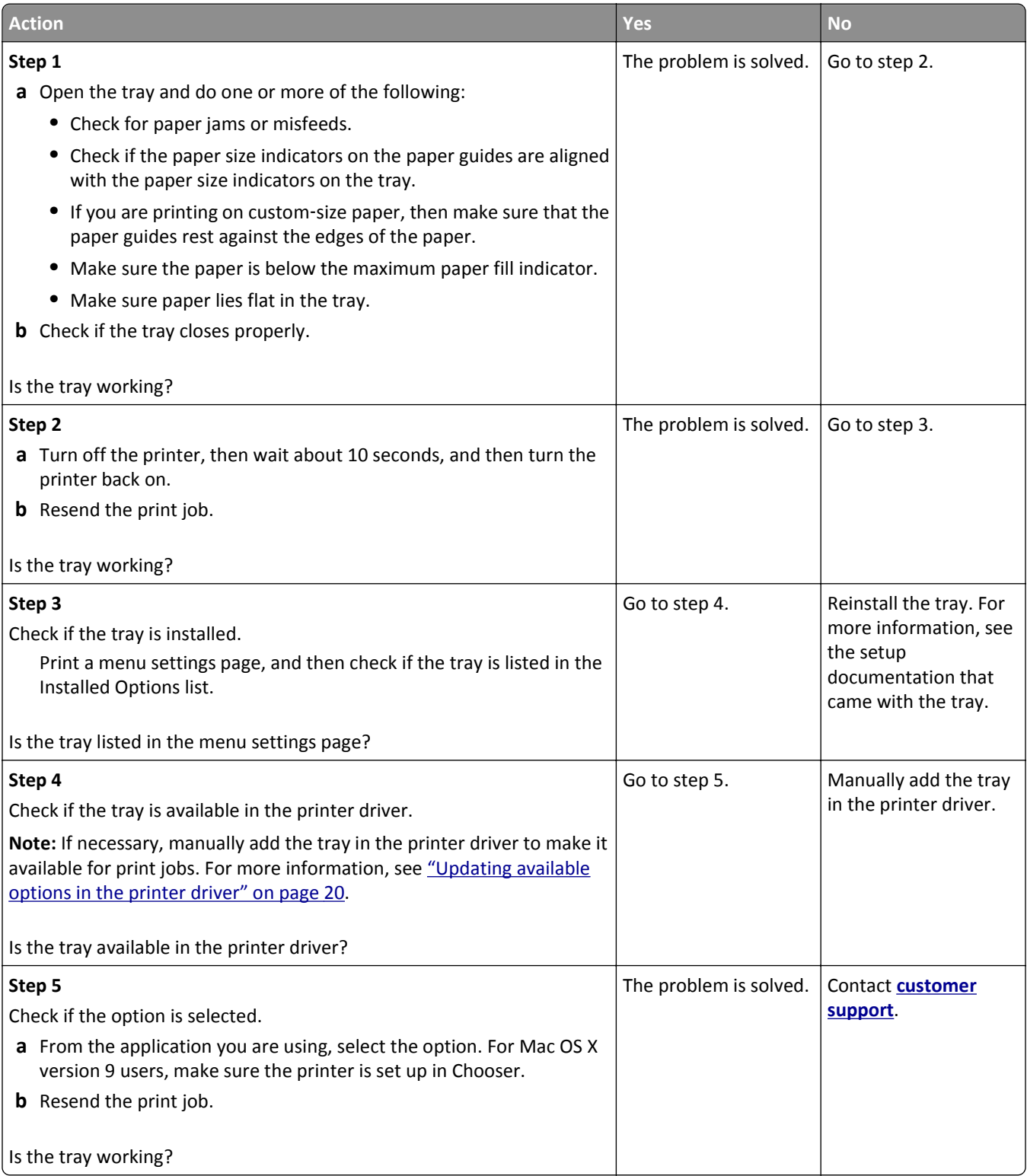

# **Paper feed problems**

### **Jammed pages are not reprinted**

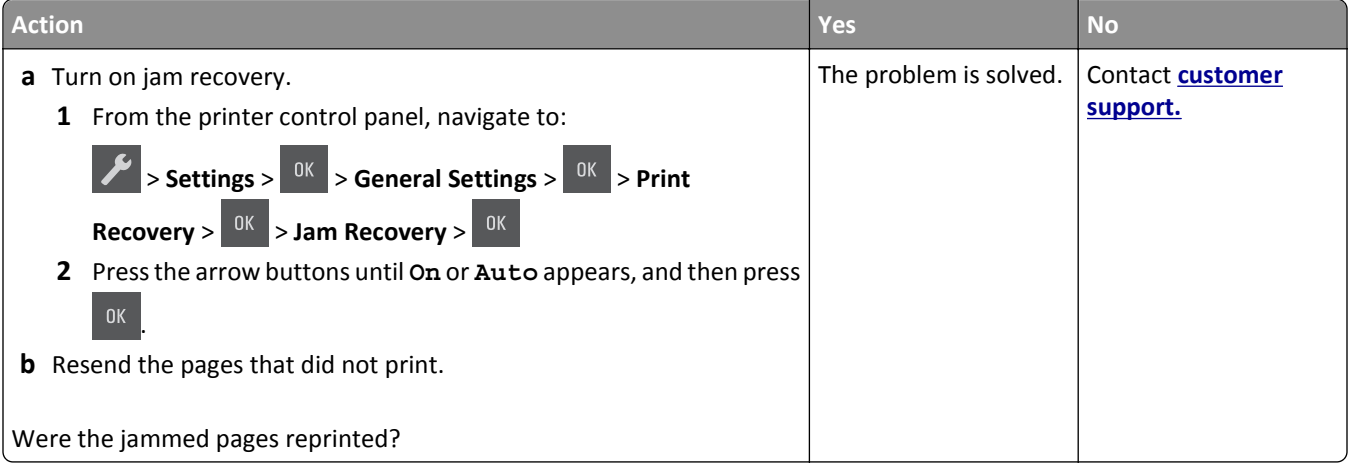

# **Paper frequently jams**

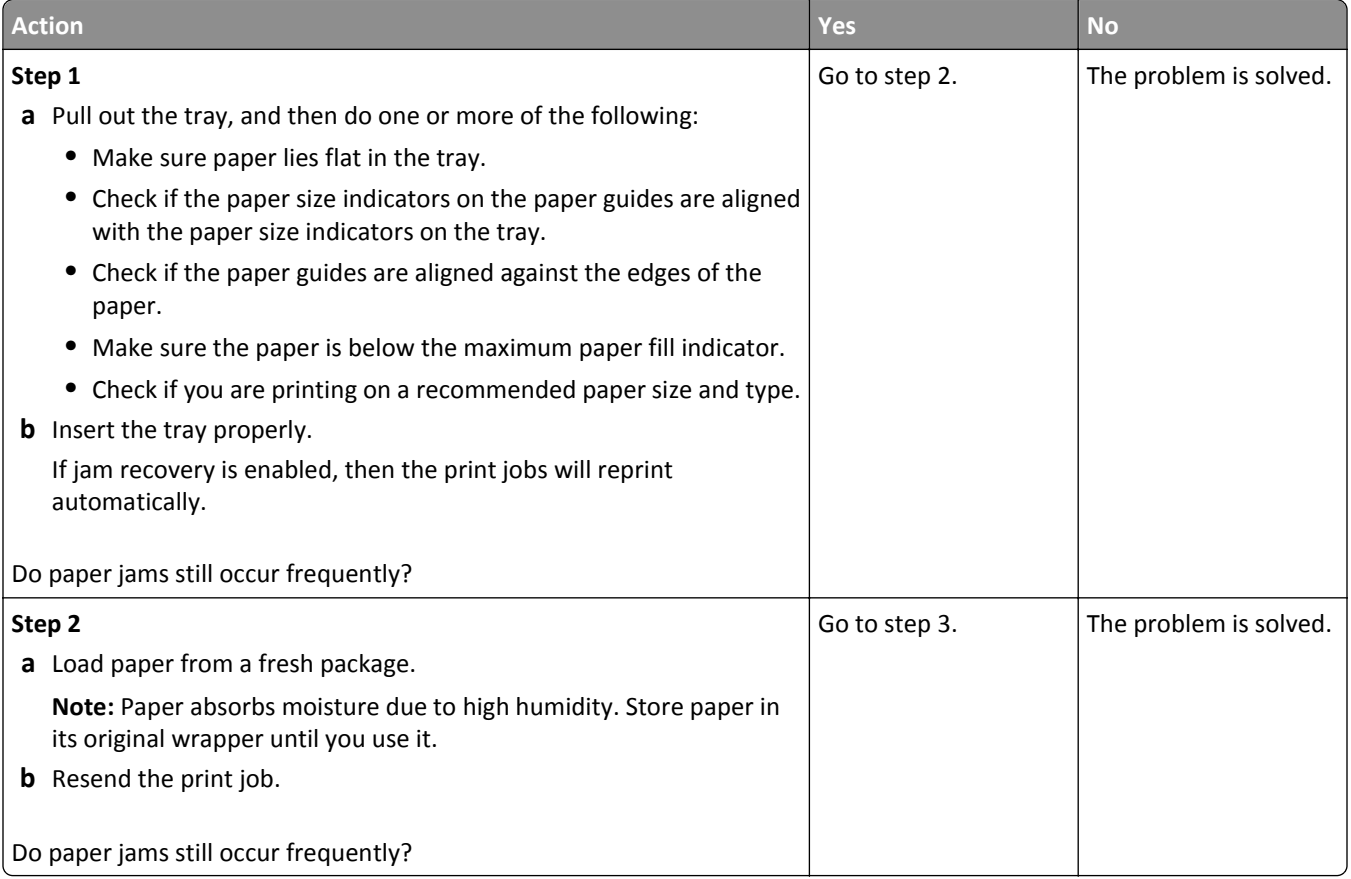

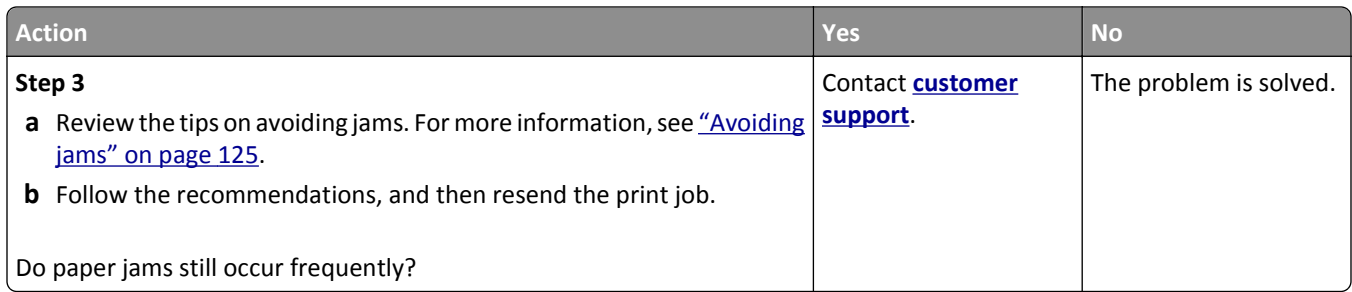

# **Paper jam message remains after jam is cleared**

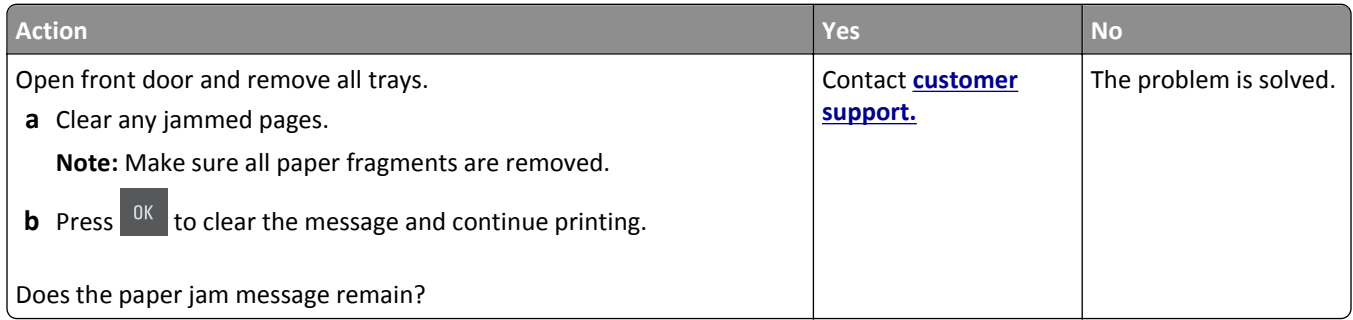

# **Solving print problems**

# **Printing problems**

### **Incorrect characters print**

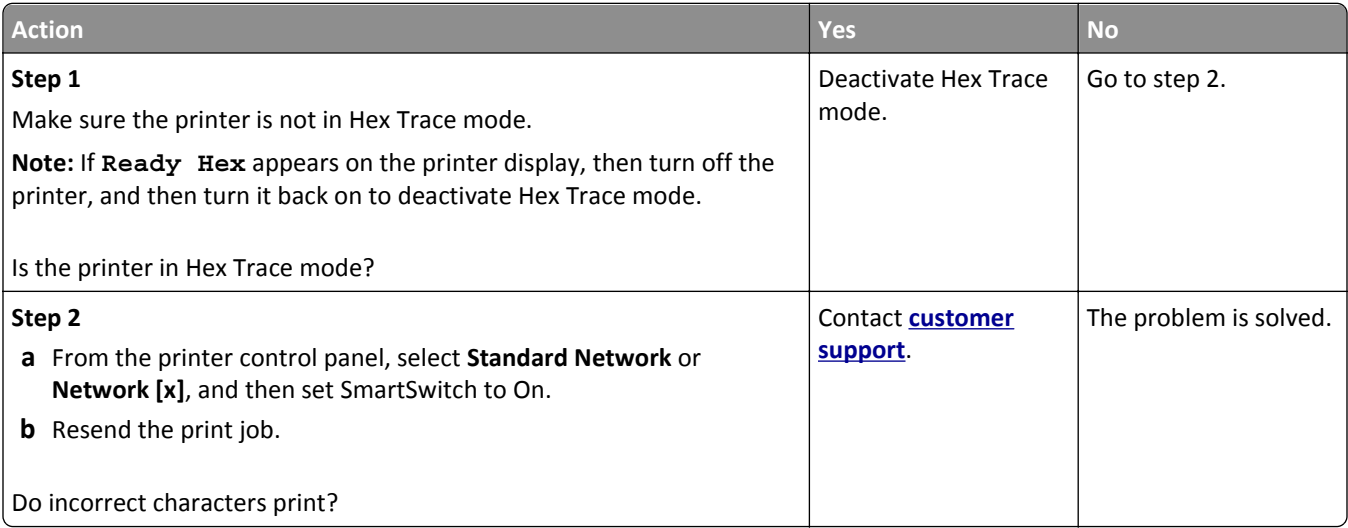

# **Job prints from the wrong tray or on the wrong paper**

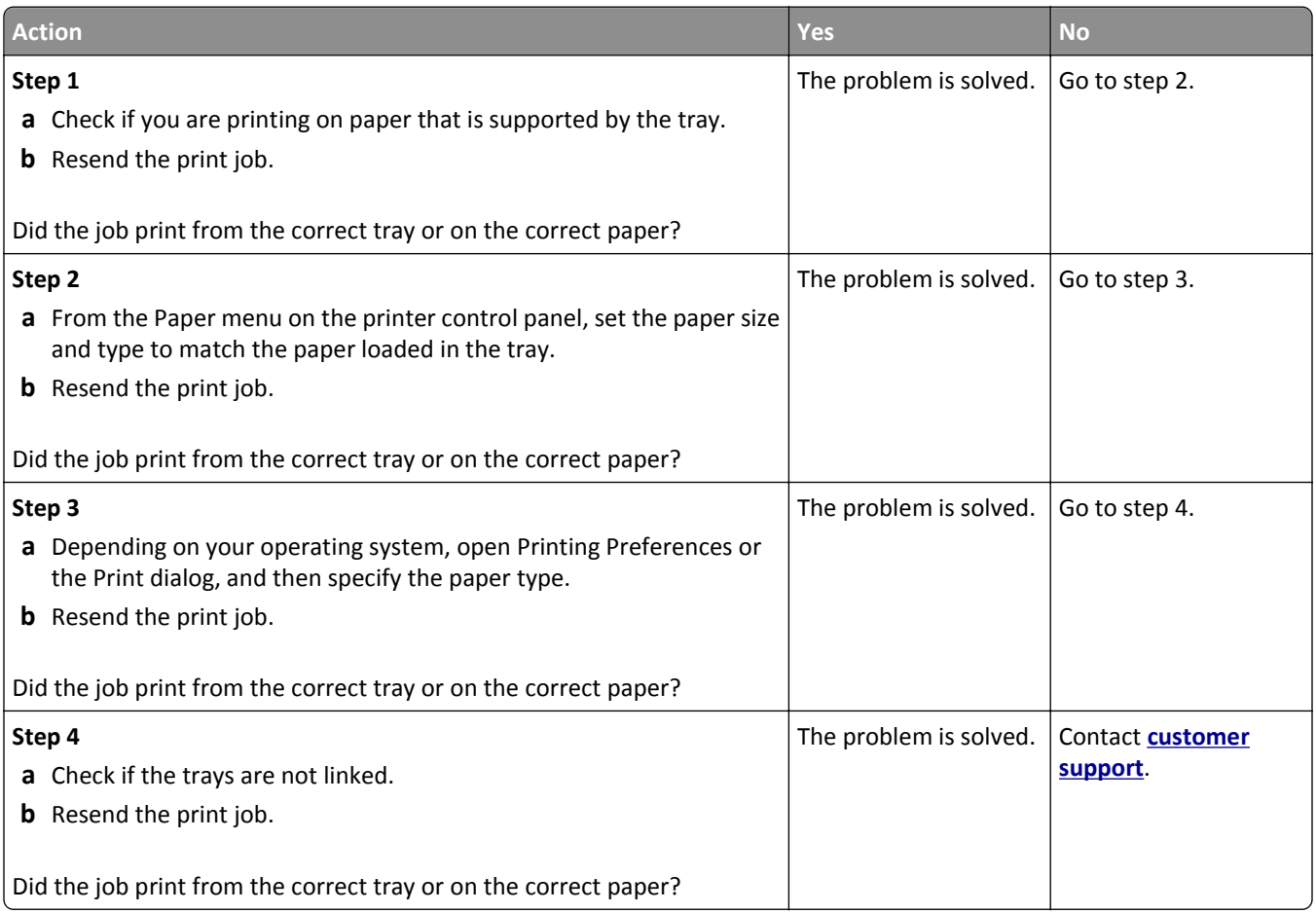

# **Large jobs do not collate**

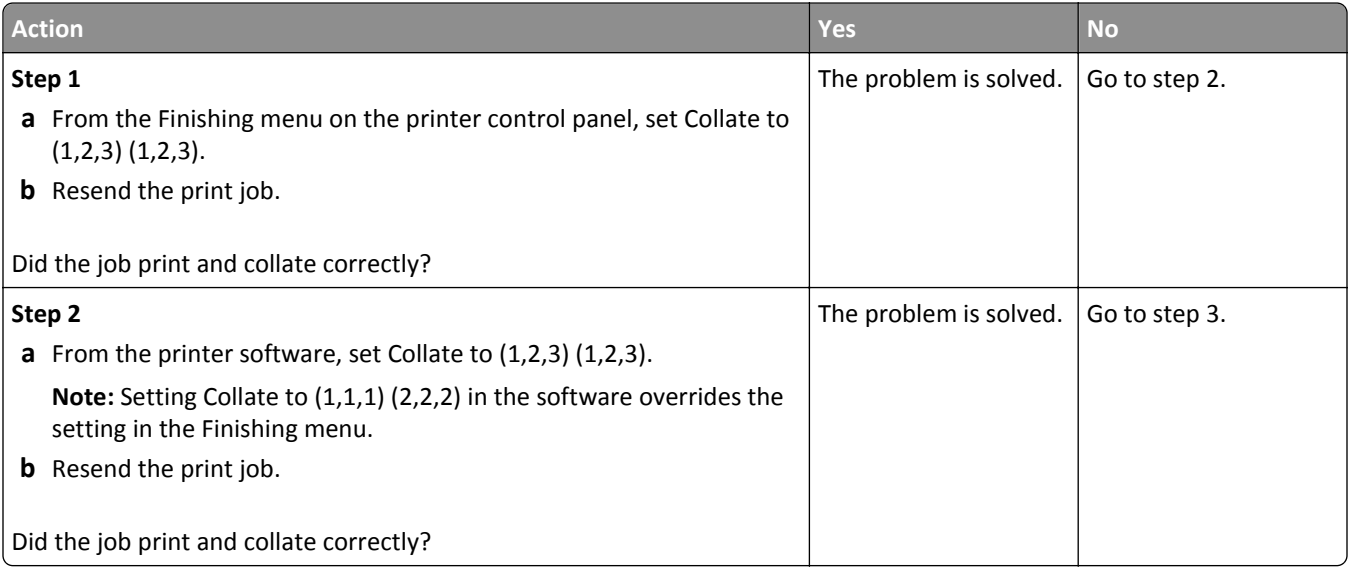

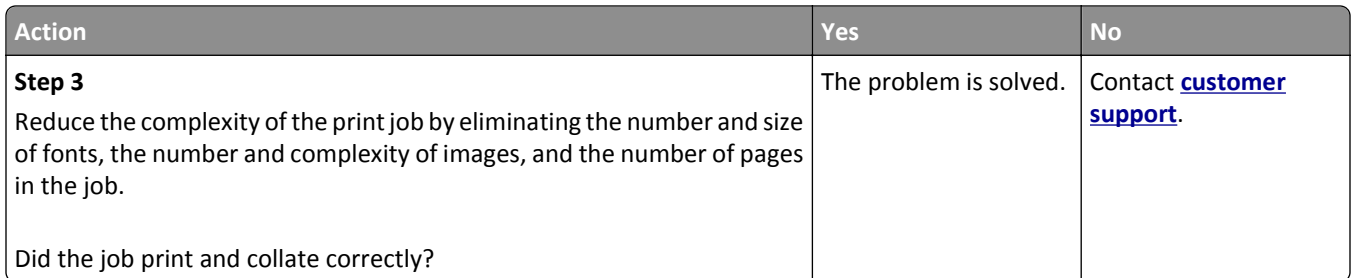

### **Printing slows down**

#### **Notes:**

- **•** When printing using narrow paper, the printer prints at a reduced speed to prevent damage to the fuser.
- **•** The printer speed may be reduced if printing for long periods of time, or printing at elevated temperatures.

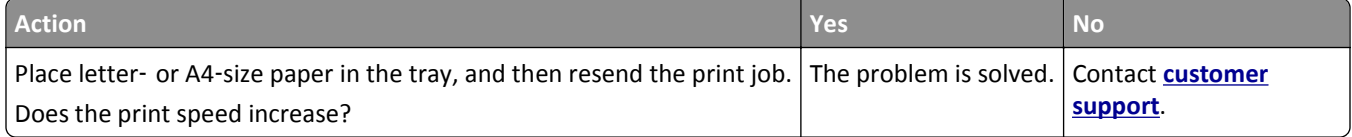

### **Print jobs do not print**

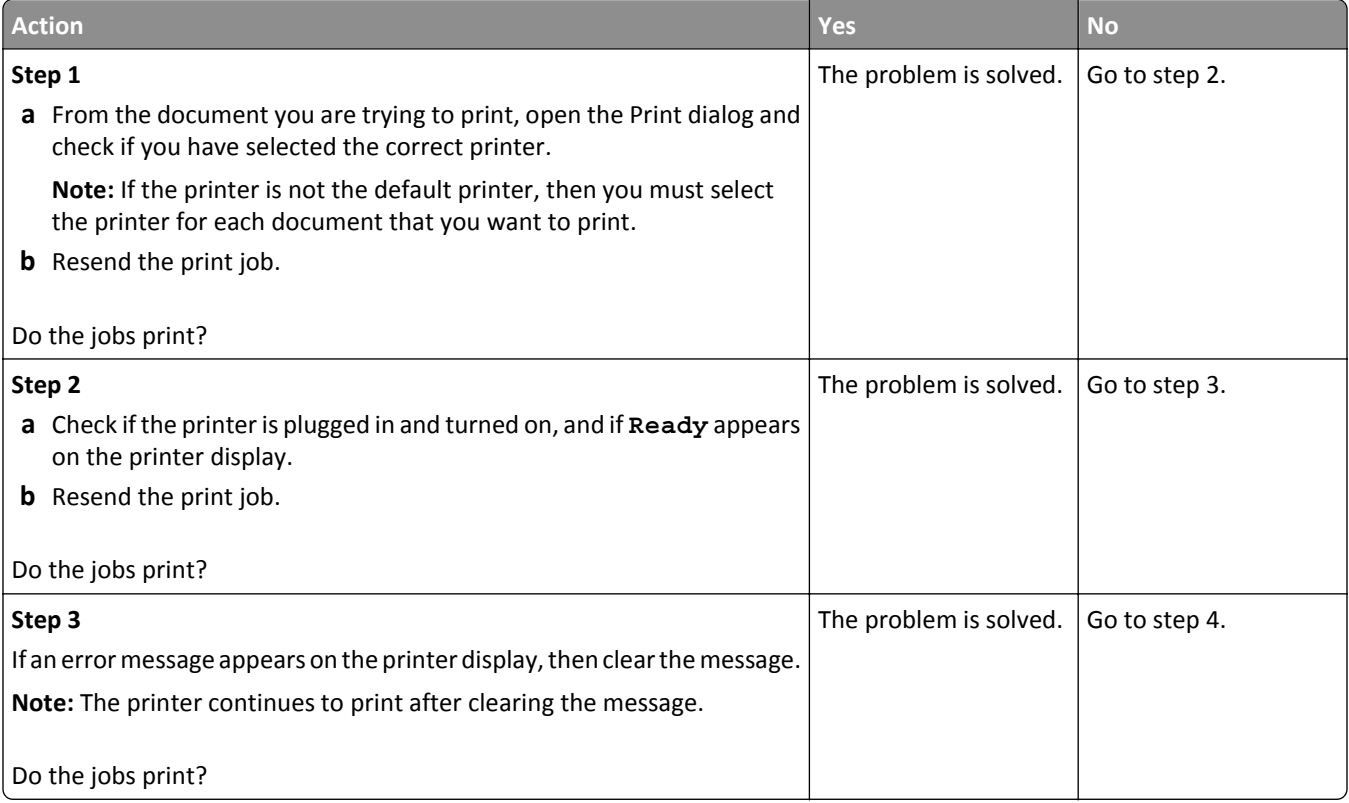

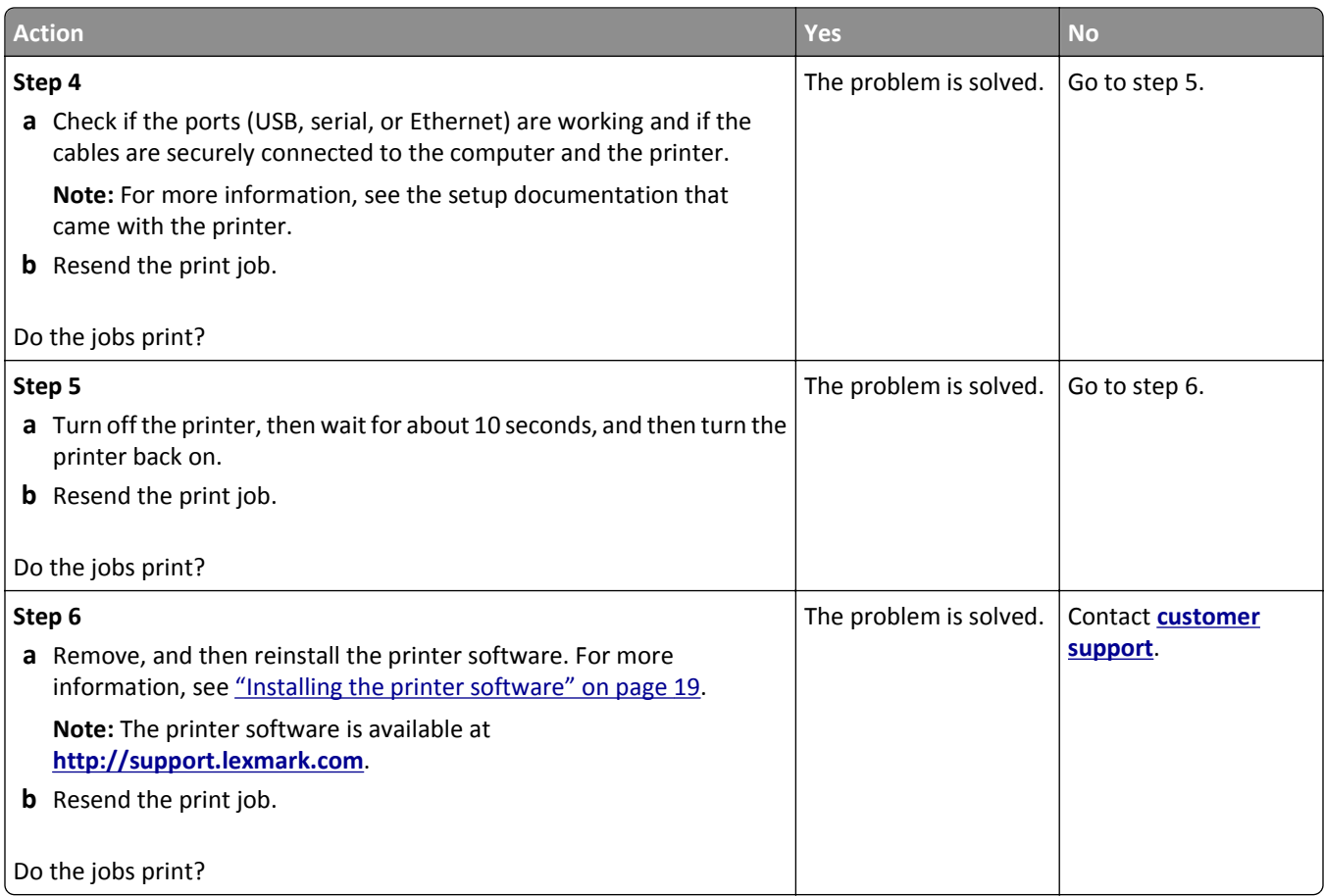

# **Print job takes longer than expected**

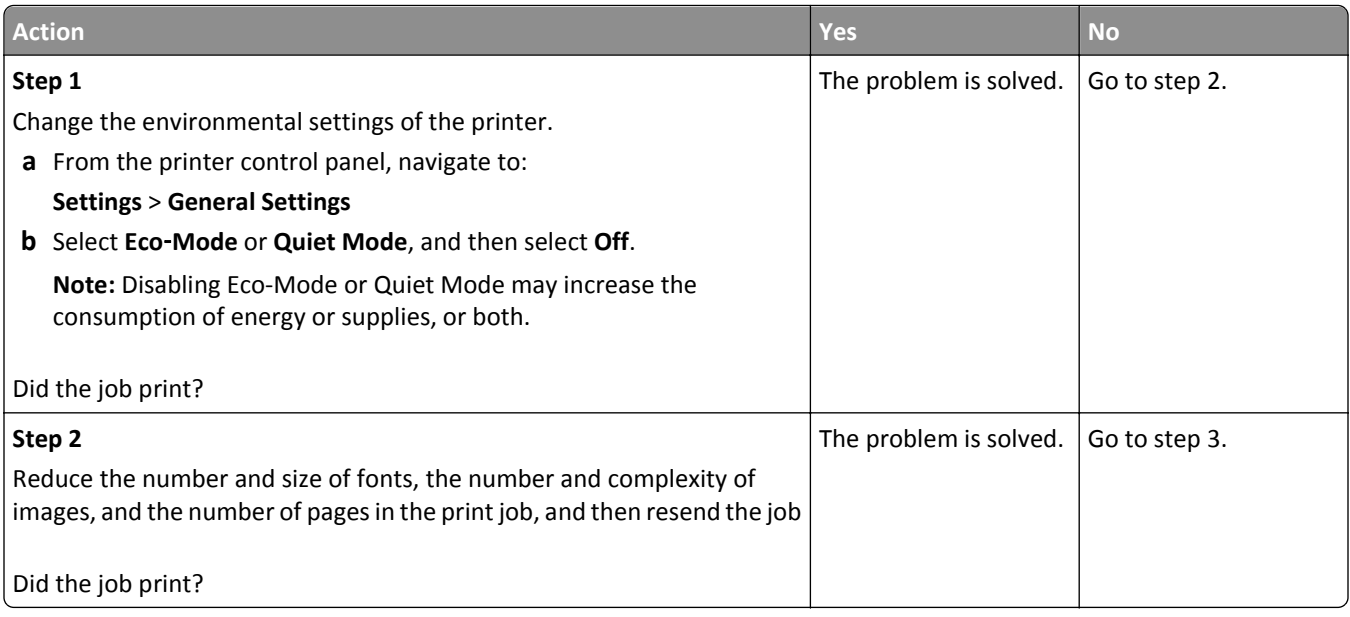

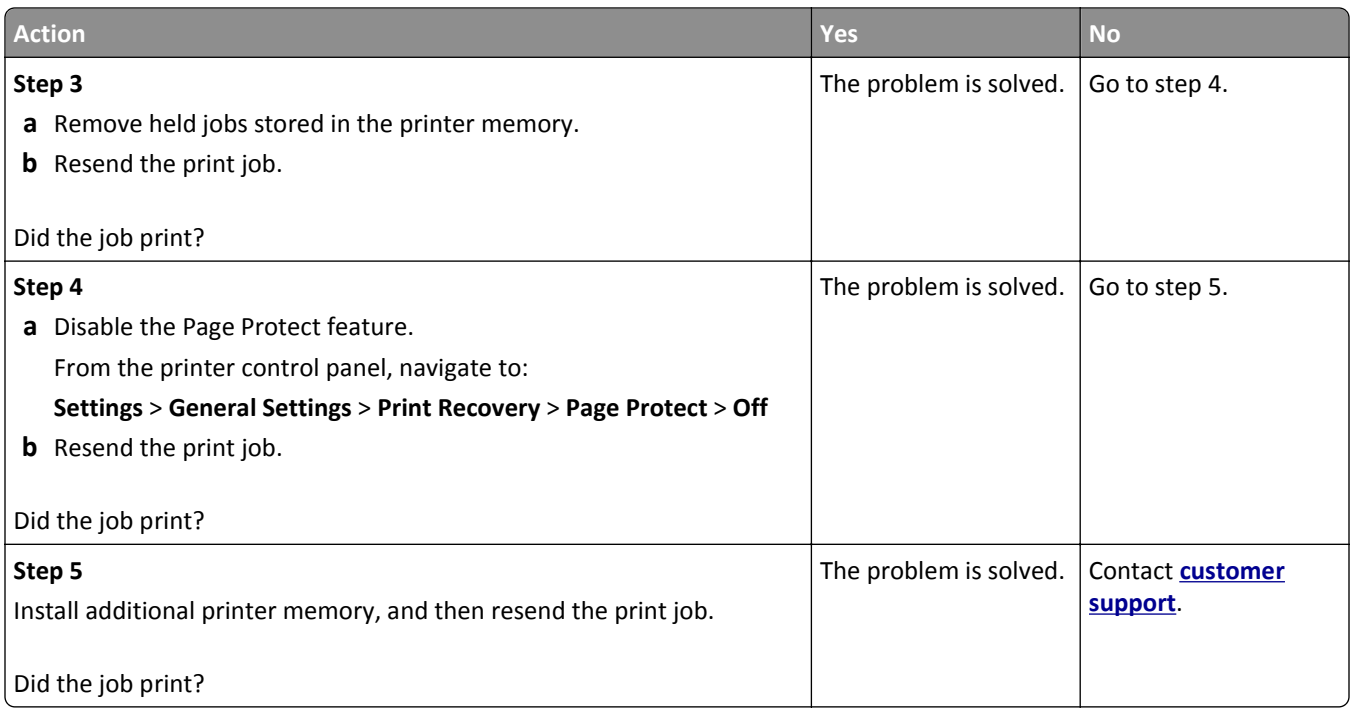

# **Tray linking does not work**

#### **Notes:**

- **•** The trays can detect paper length.
- **•** The multipurpose feeder does not automatically detect the paper size. You must set the size from the Paper Size/Type menu.

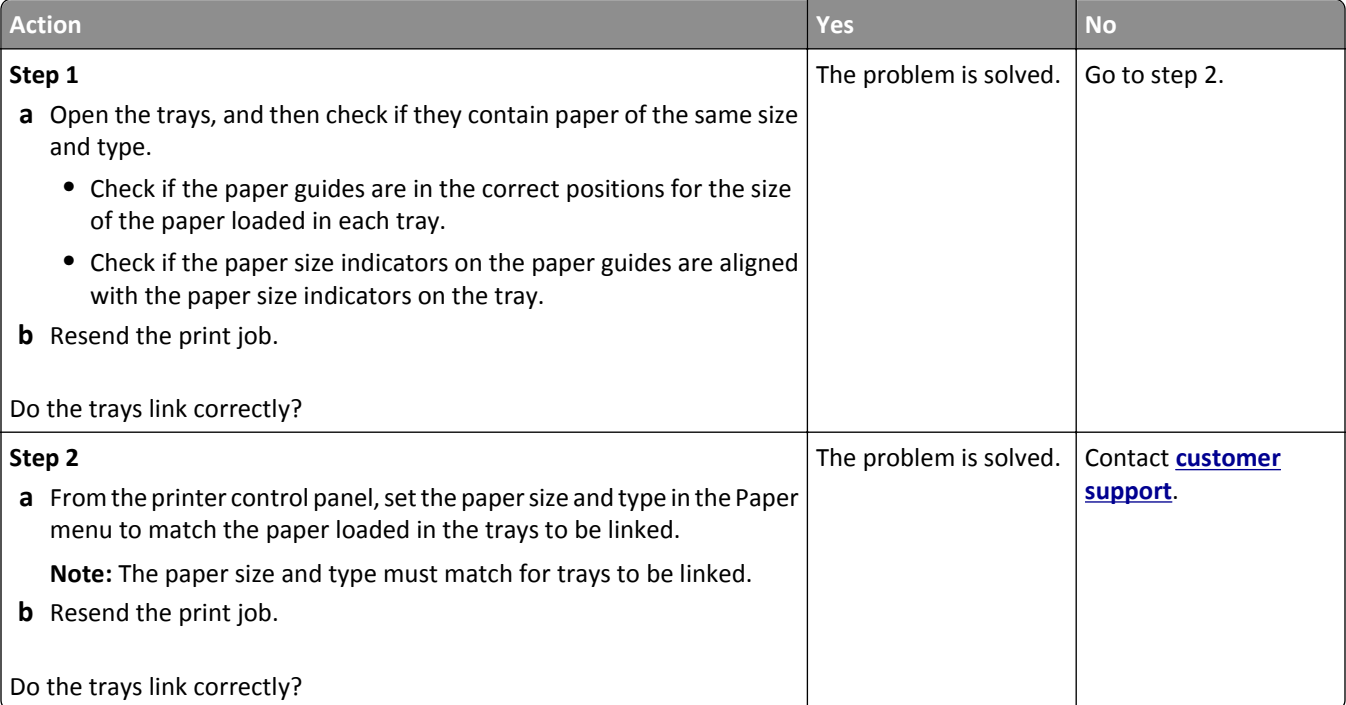

### **Unexpected page breaks occur**

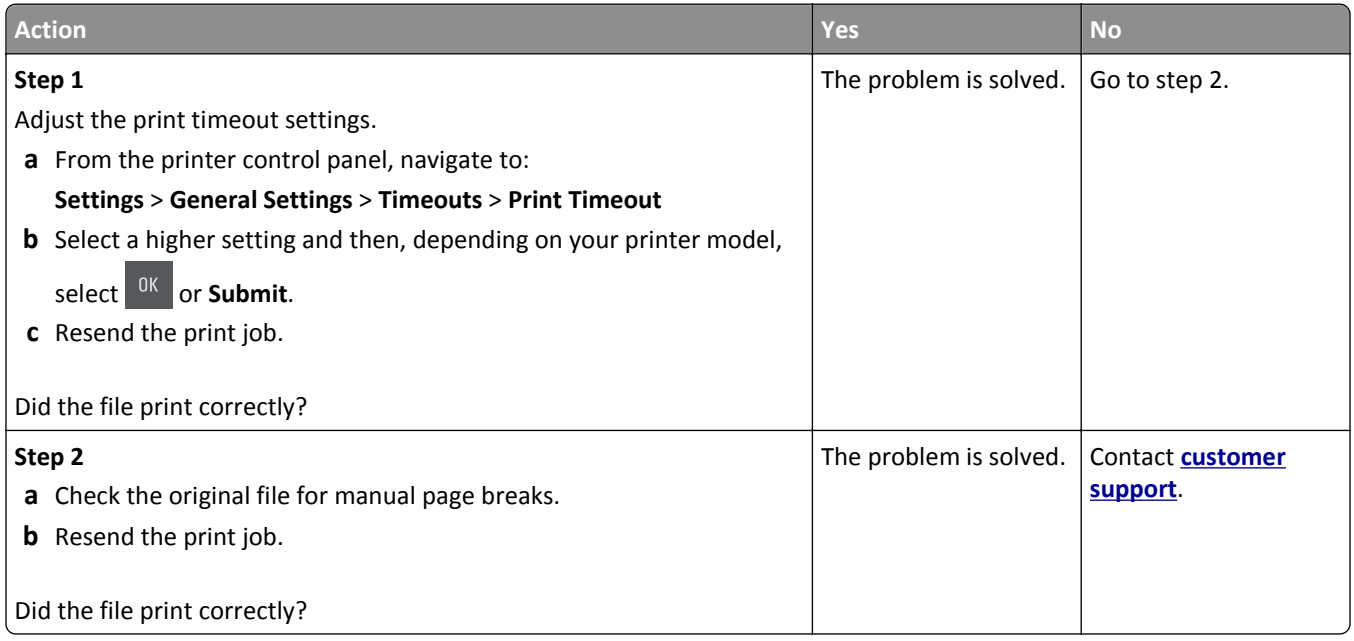

# **Print quality problems**

# **Characters have jagged or uneven edges**

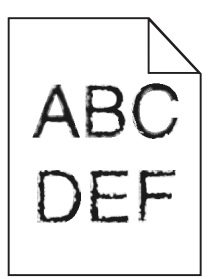

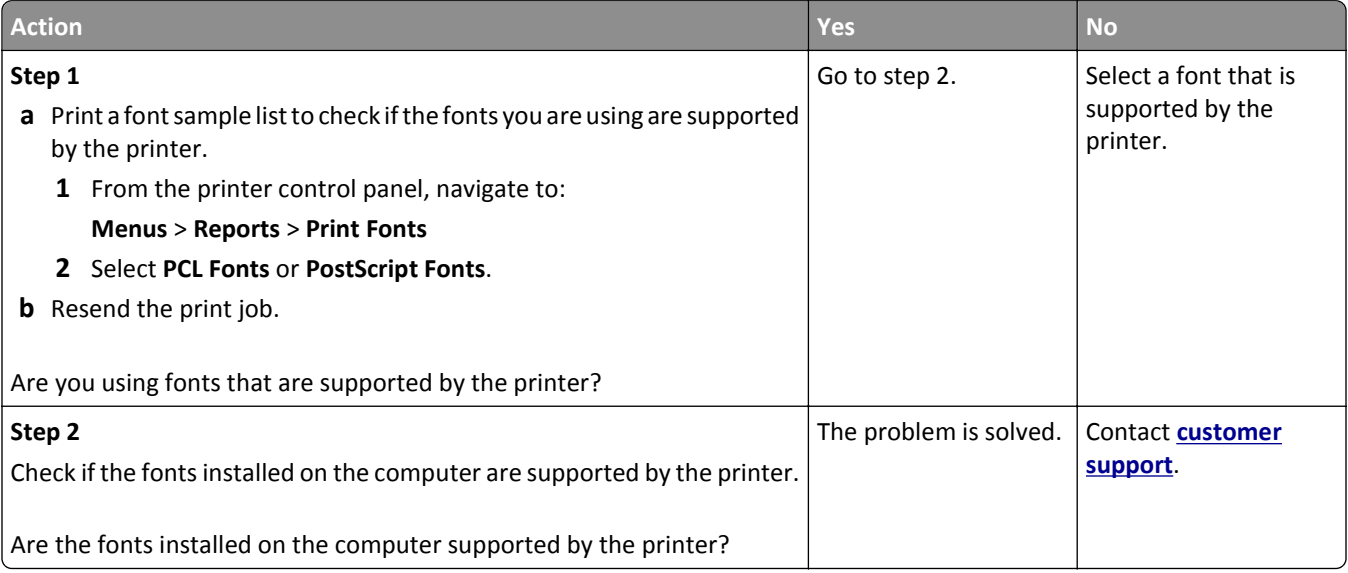

# **Clipped pages or images**

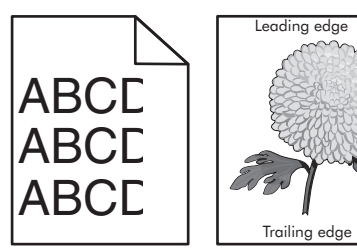

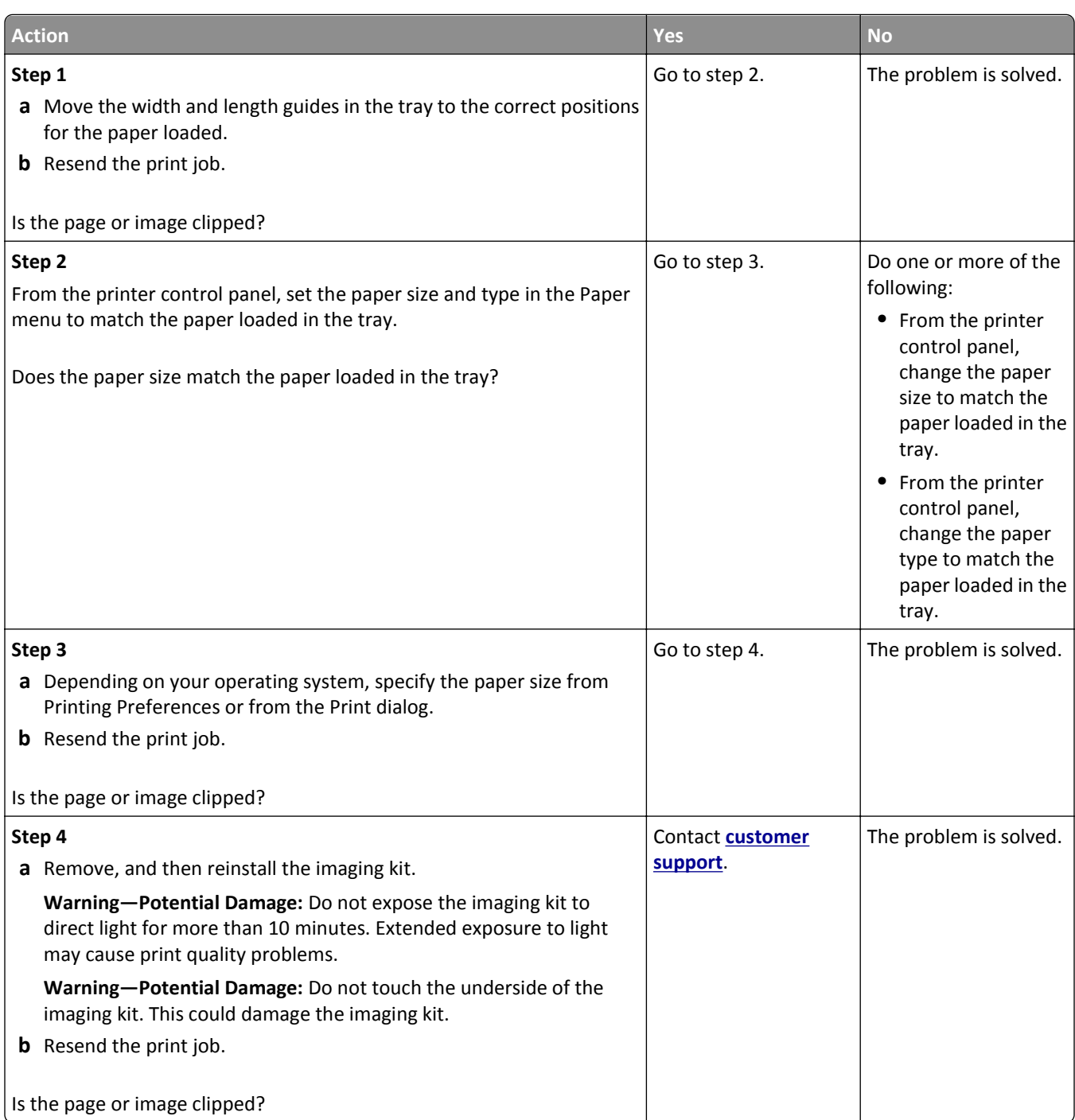

# **Gray background on prints**

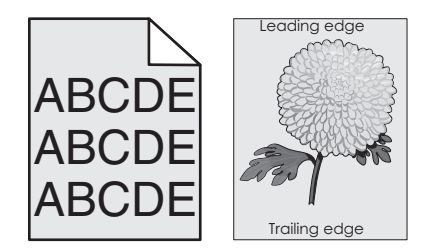

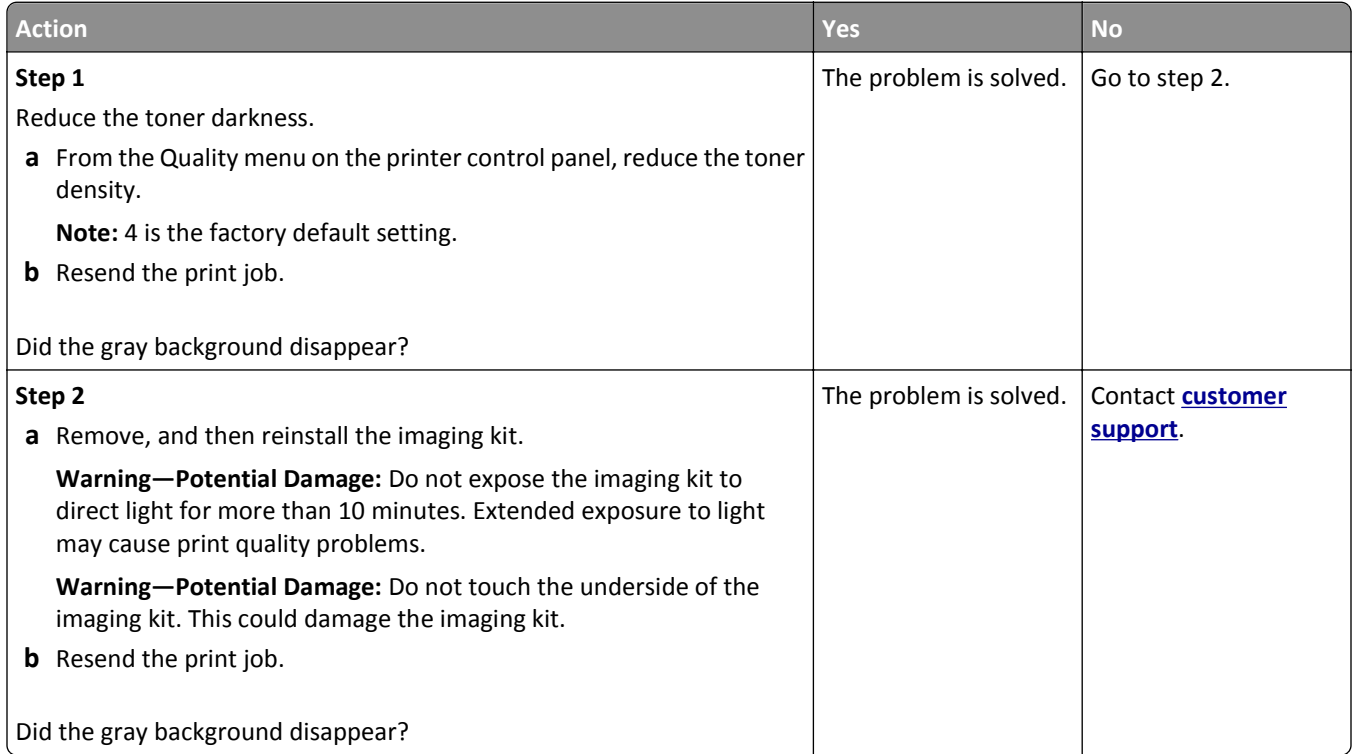

# **Horizontal voids appear on prints**

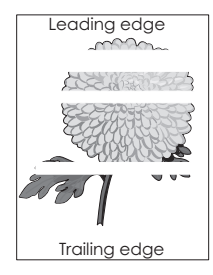

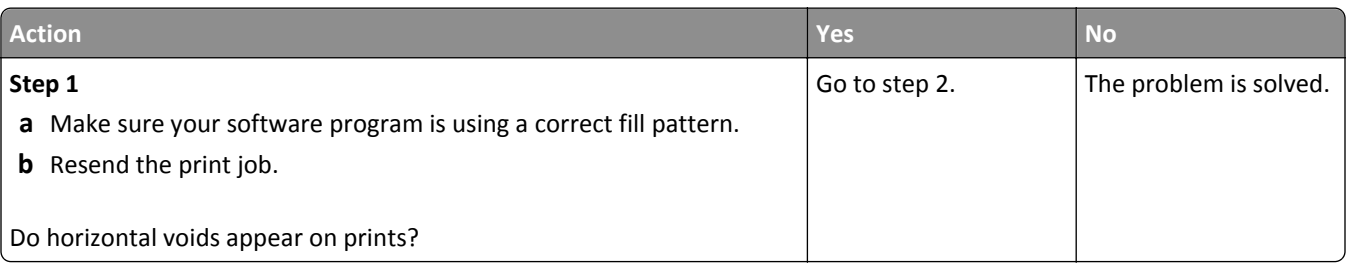

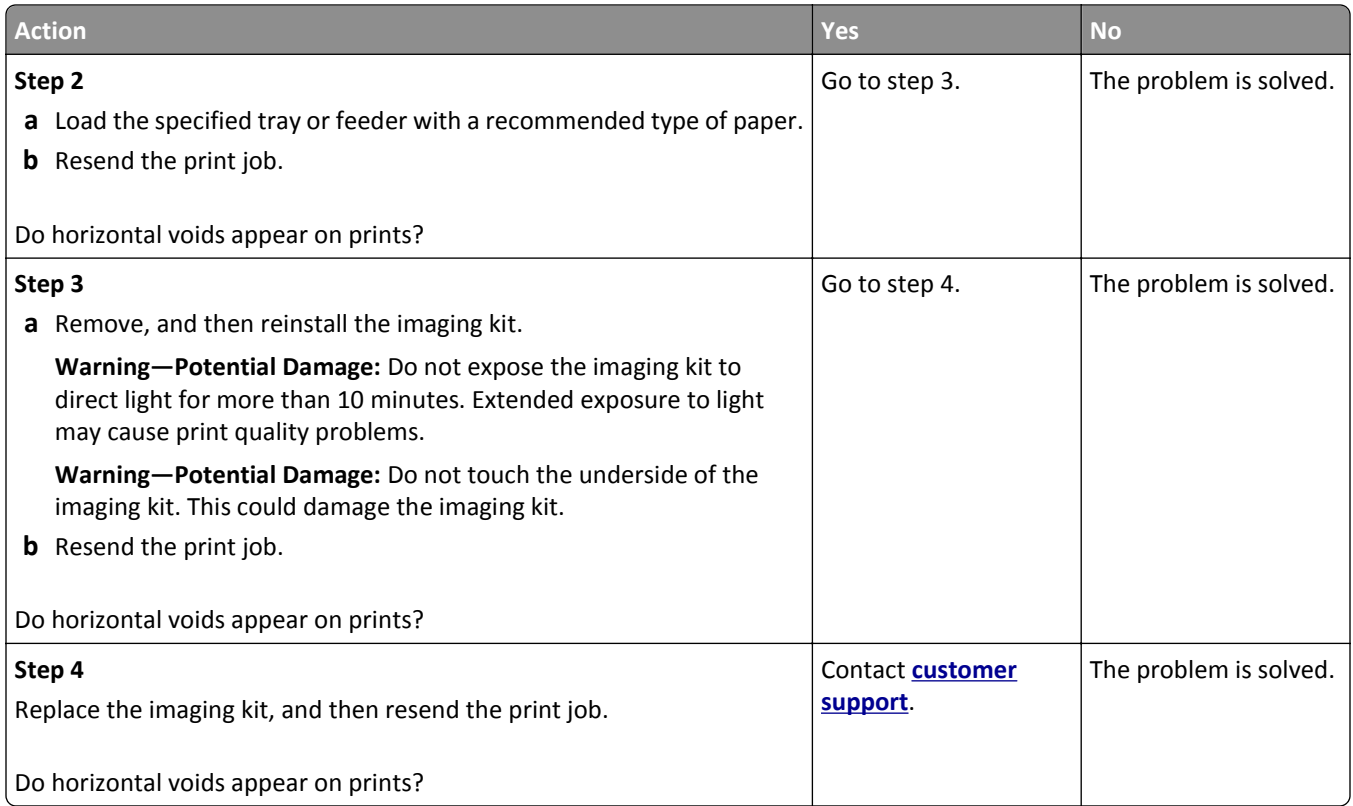

# **Incorrect margins on prints**

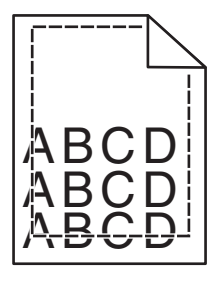

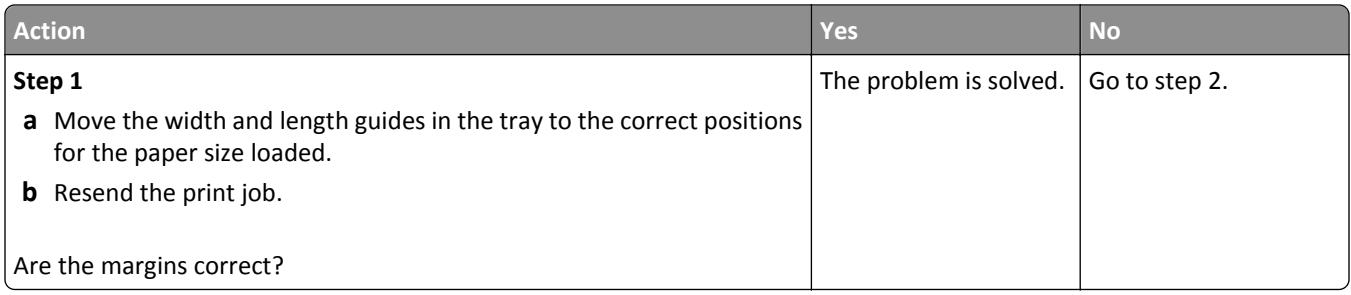

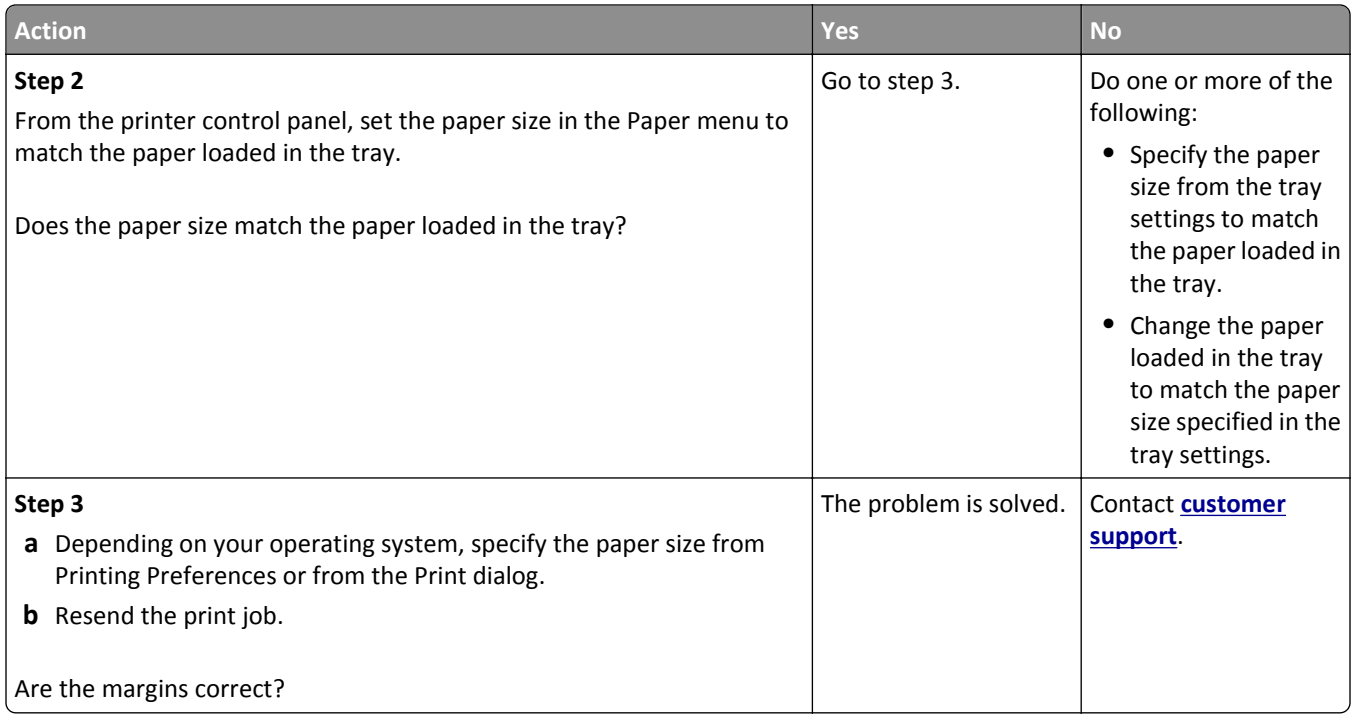

# **Paper curl**

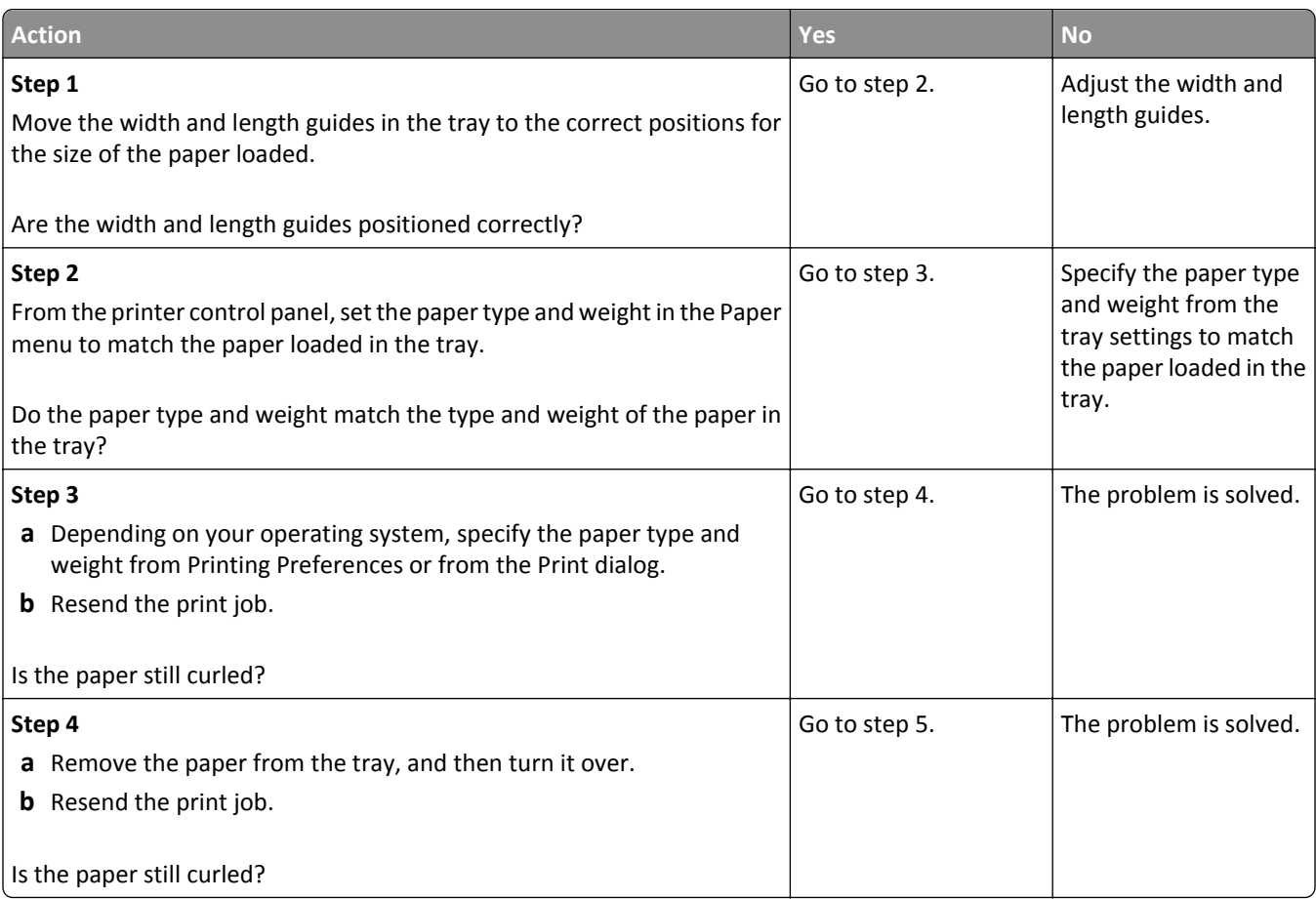

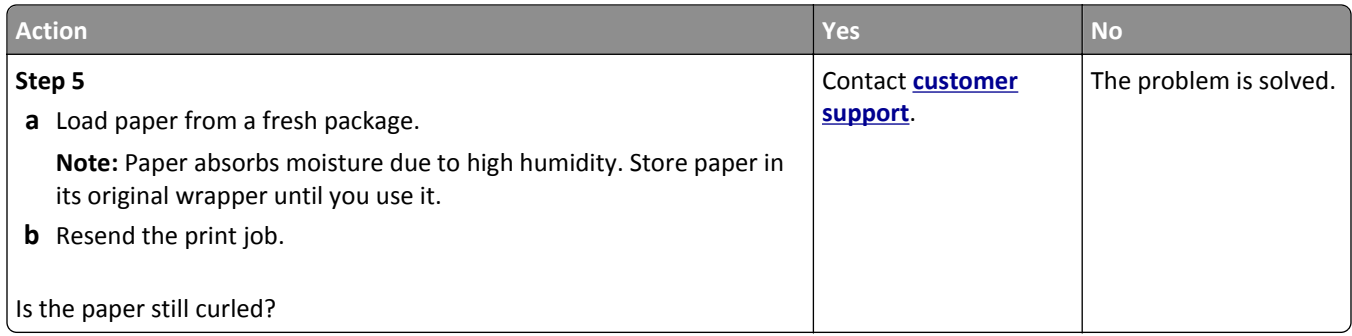

# **Print irregularities**

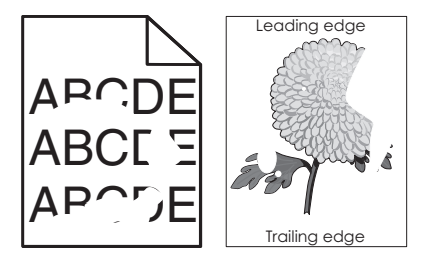

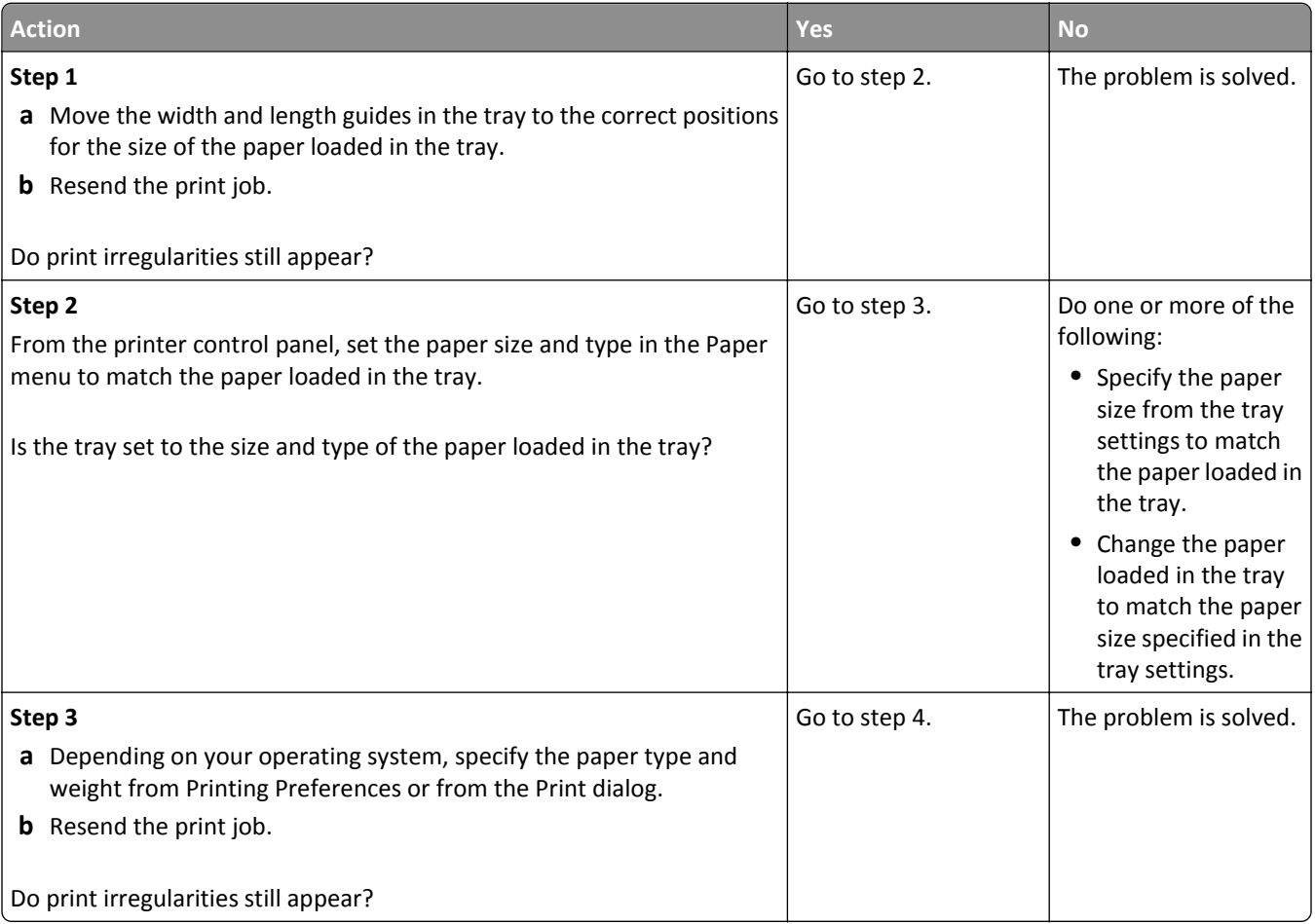

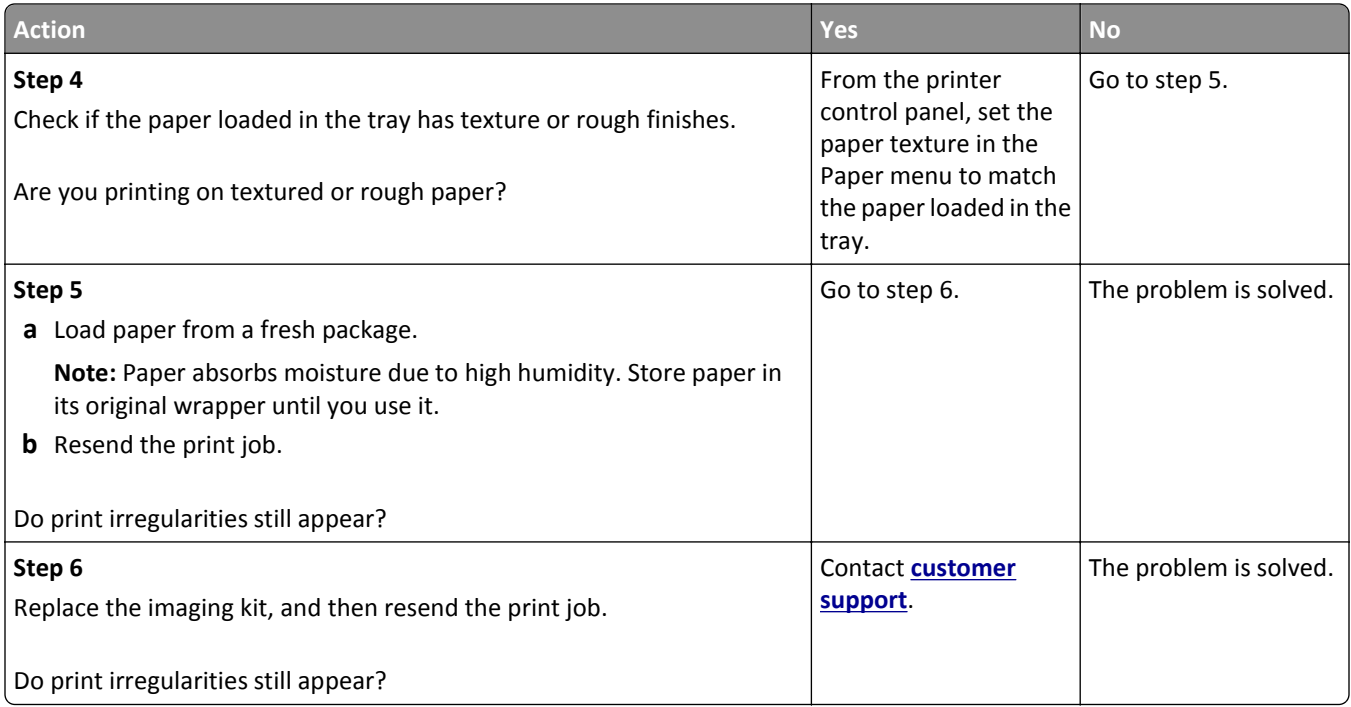

# **Print is too dark**

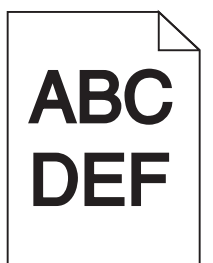

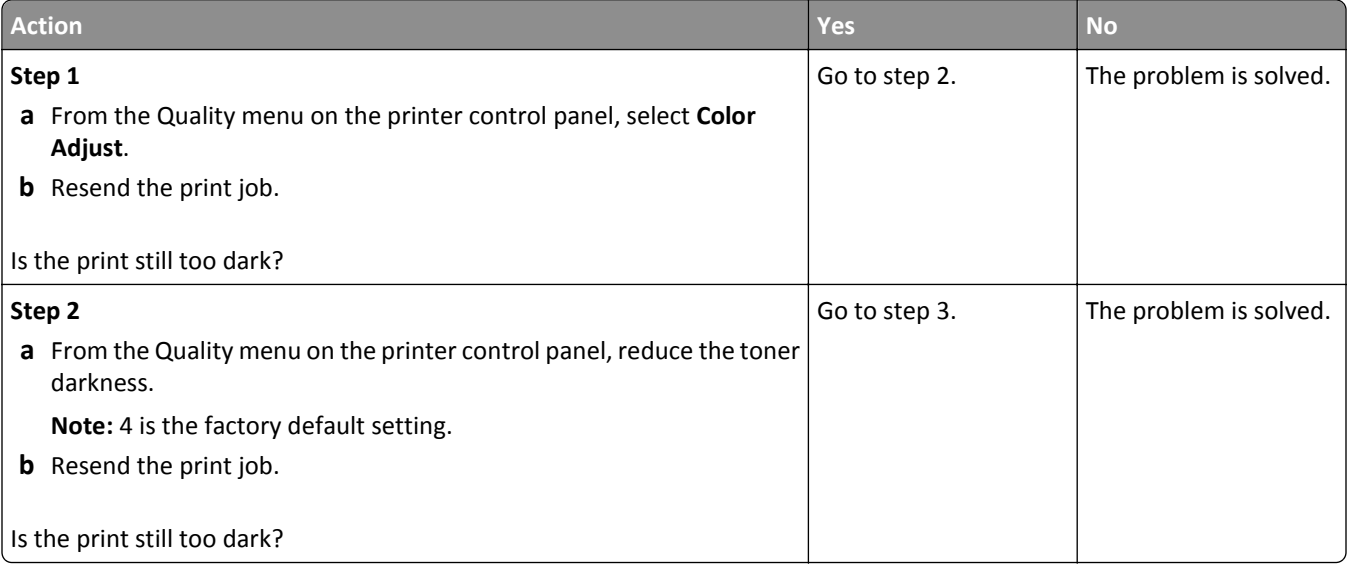

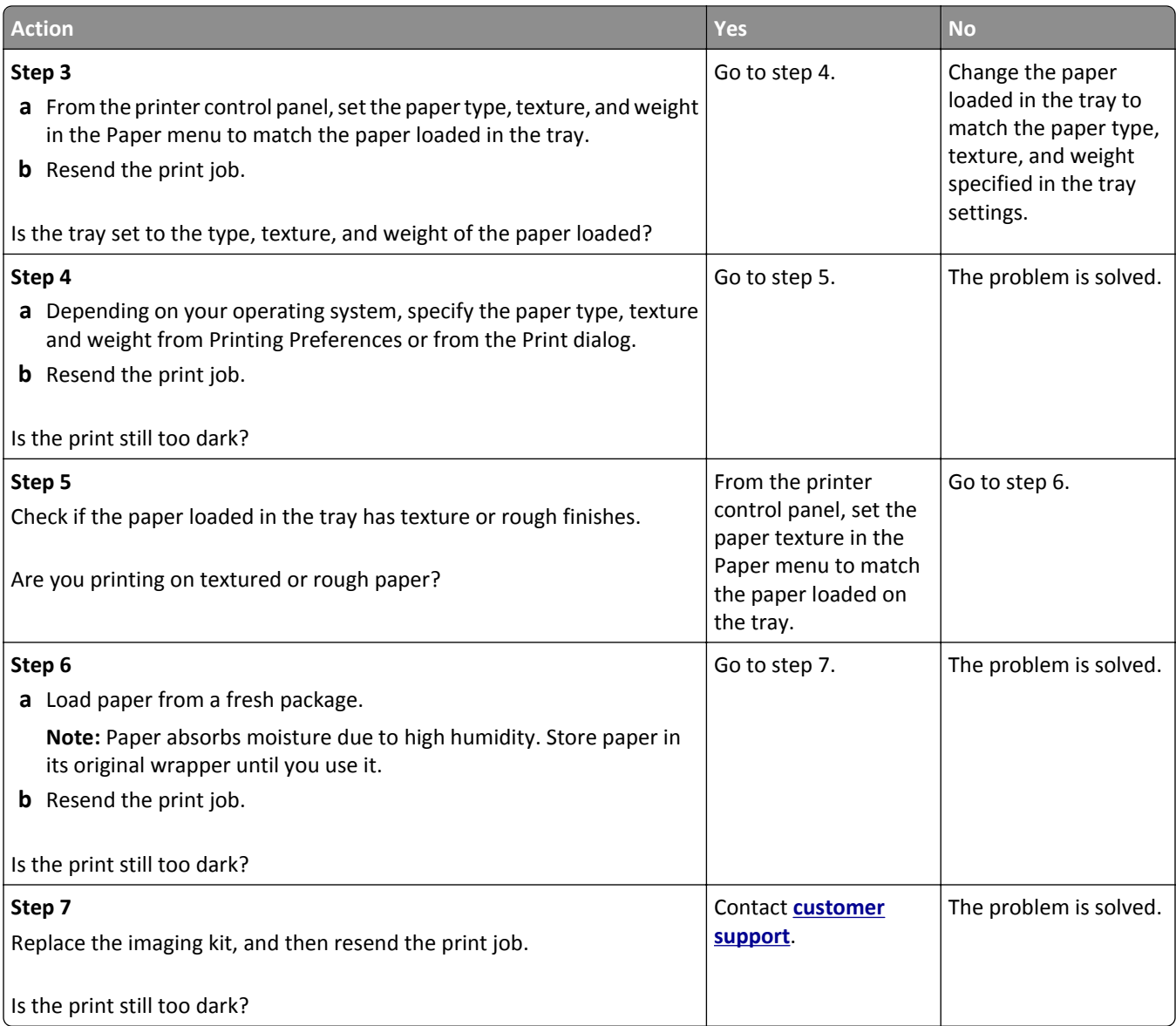

# **Print is too light**

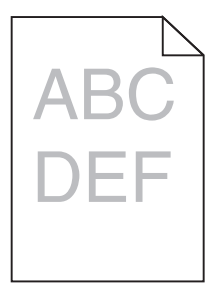

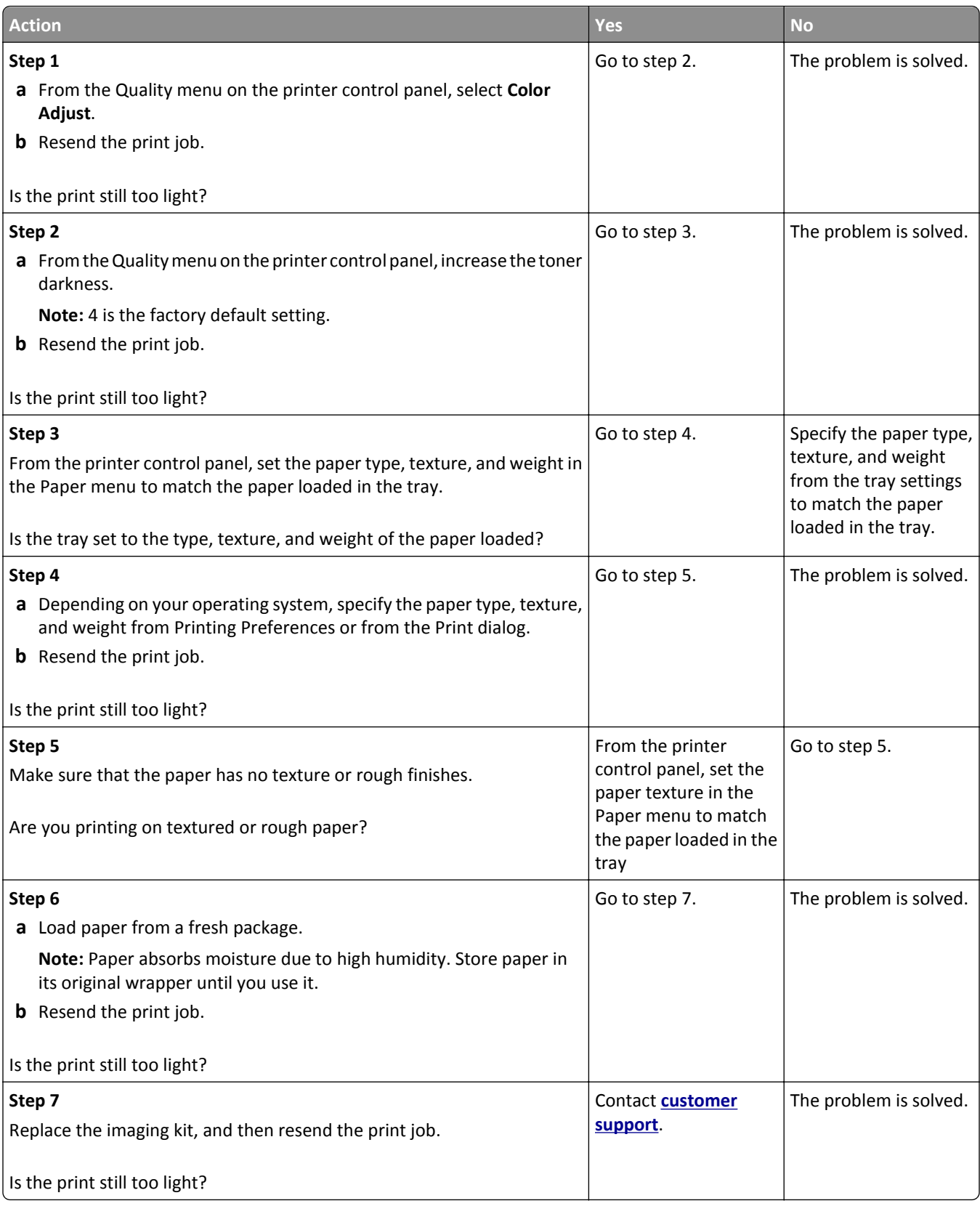

# **Printer is printing blank pages**

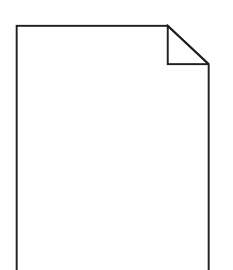

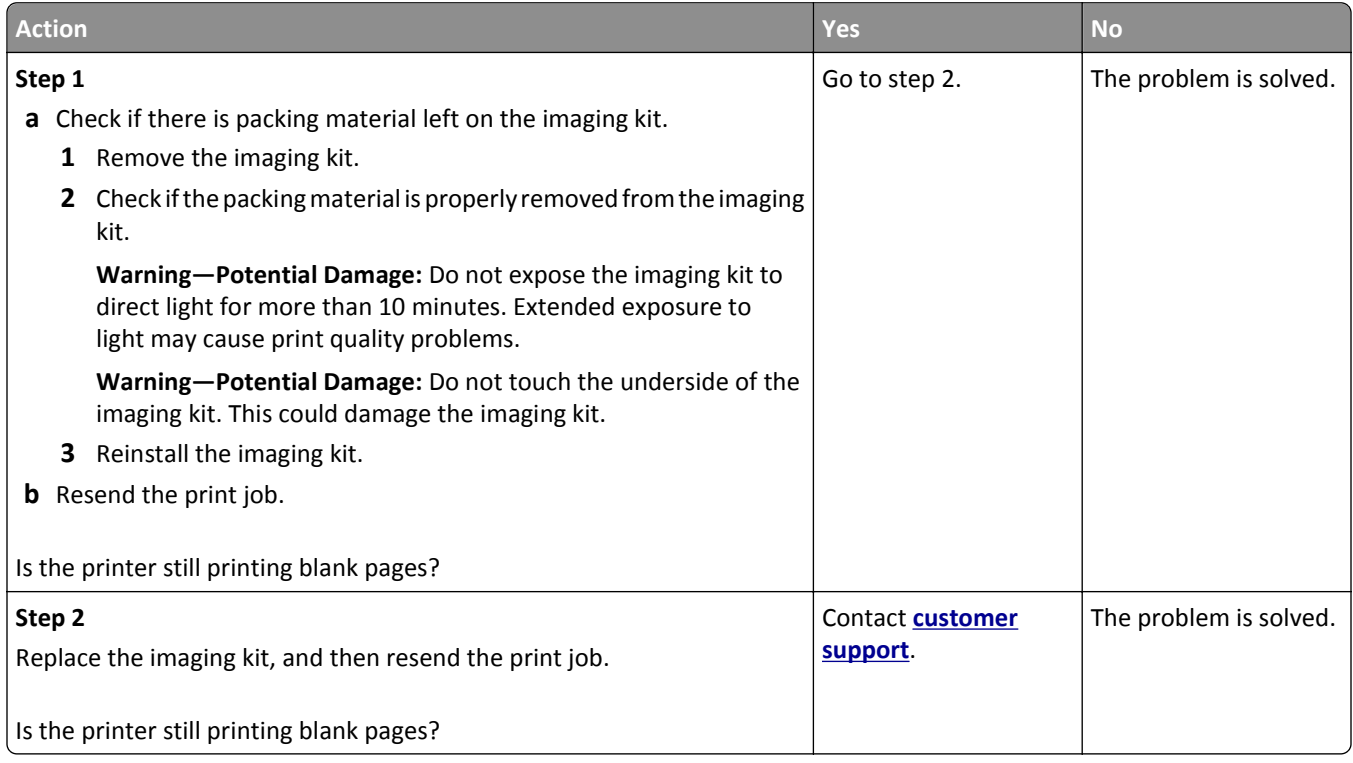

# **Printer is printing solid black pages**

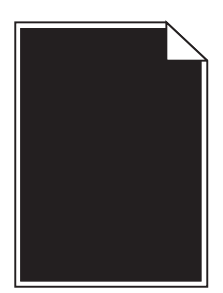

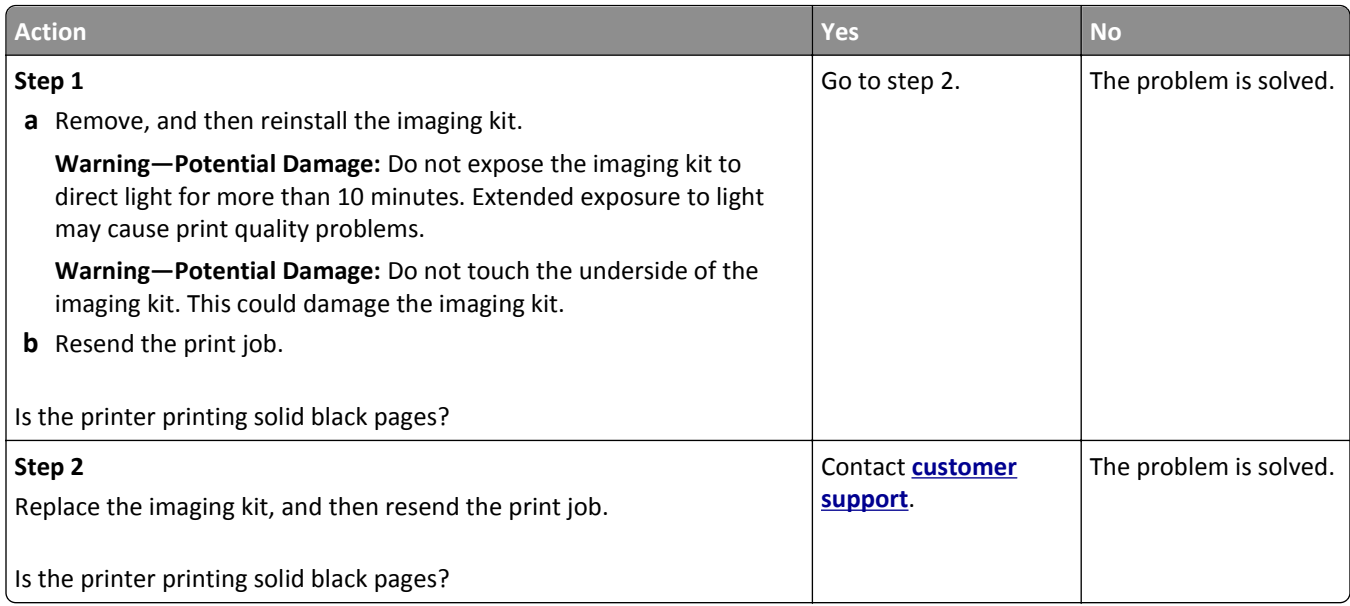

# **Repeating defects appear on prints**

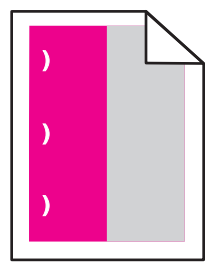

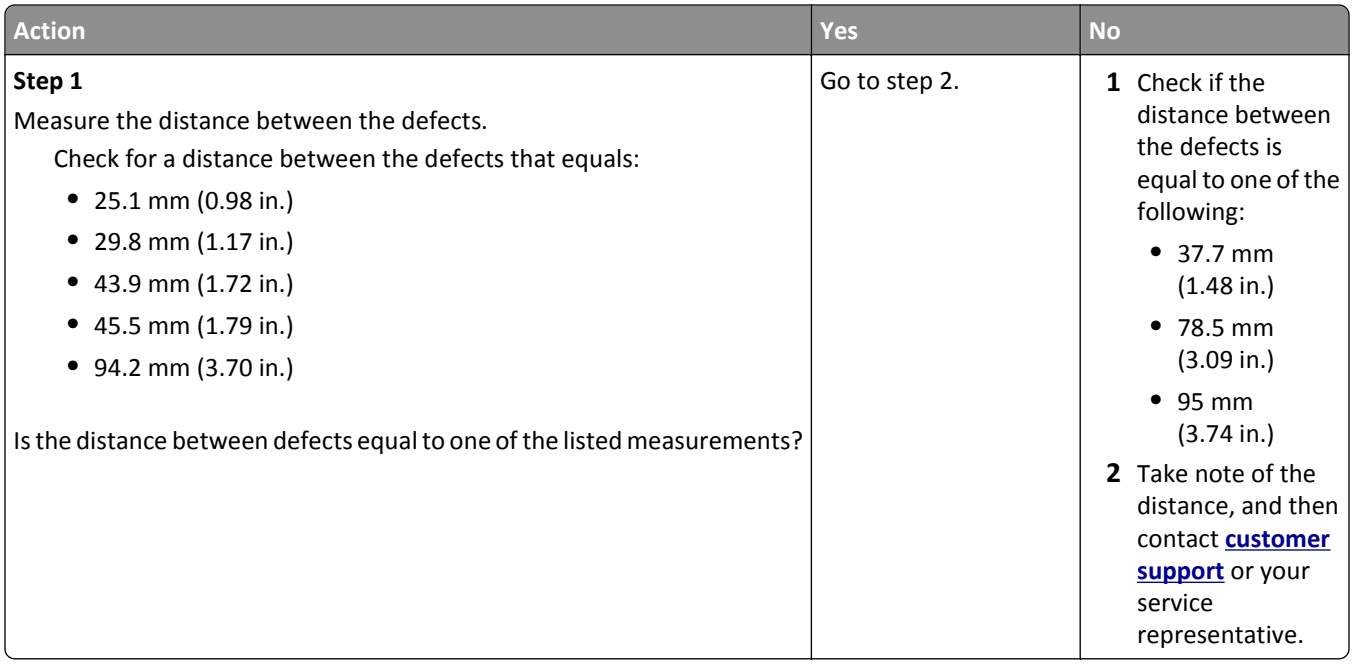

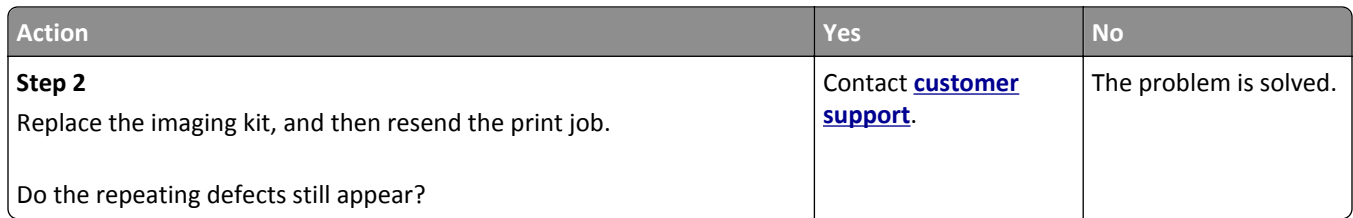

# **Shadow images appear on prints**

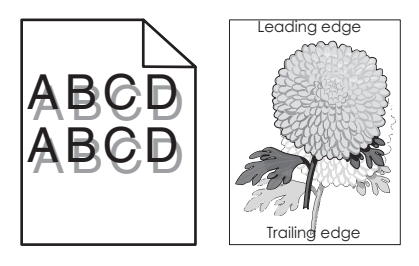

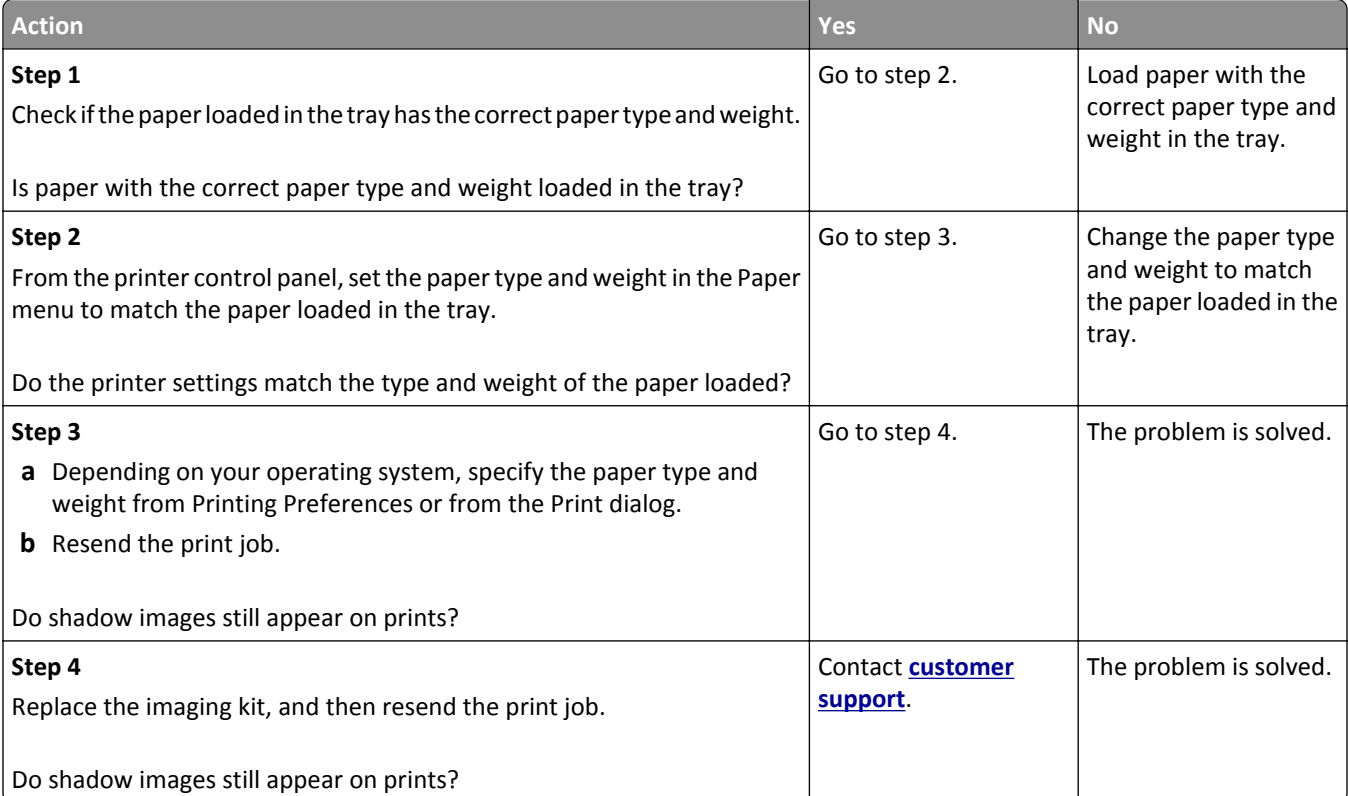

## **Skewed print**

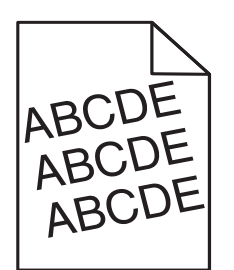

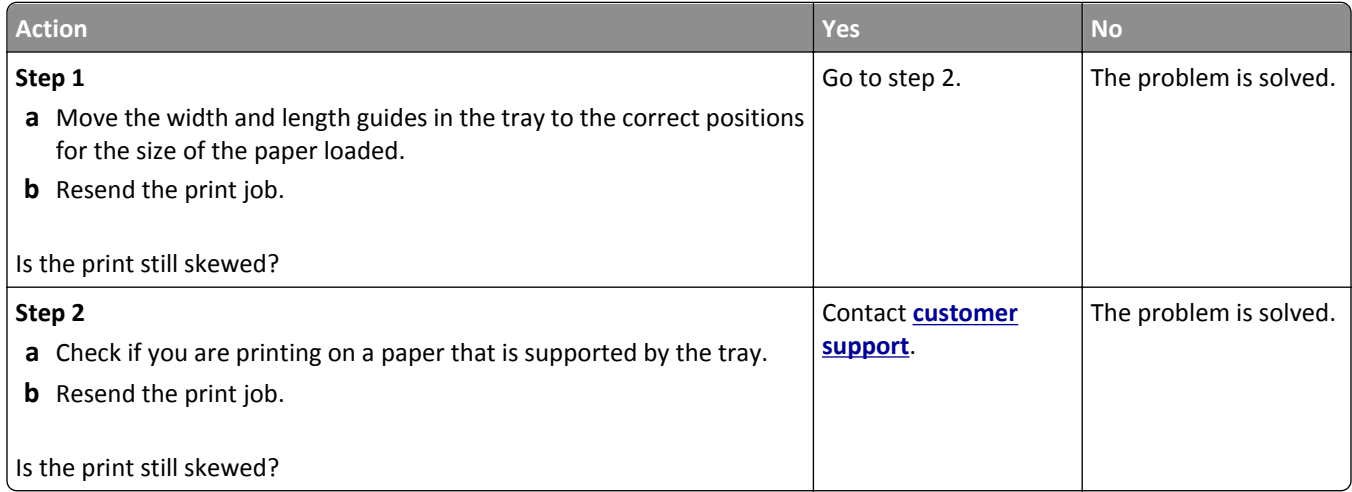

# **Streaked horizontal lines appear on prints**

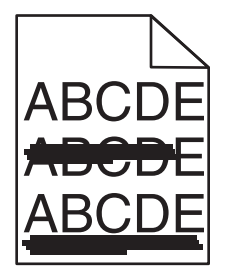

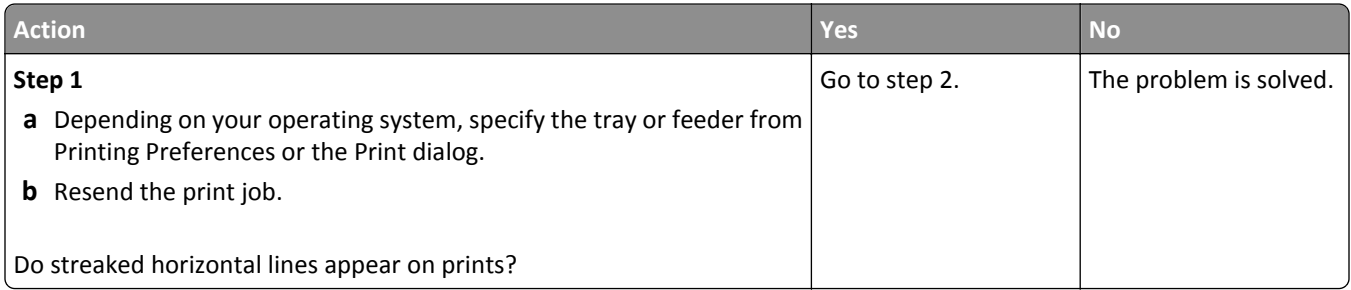

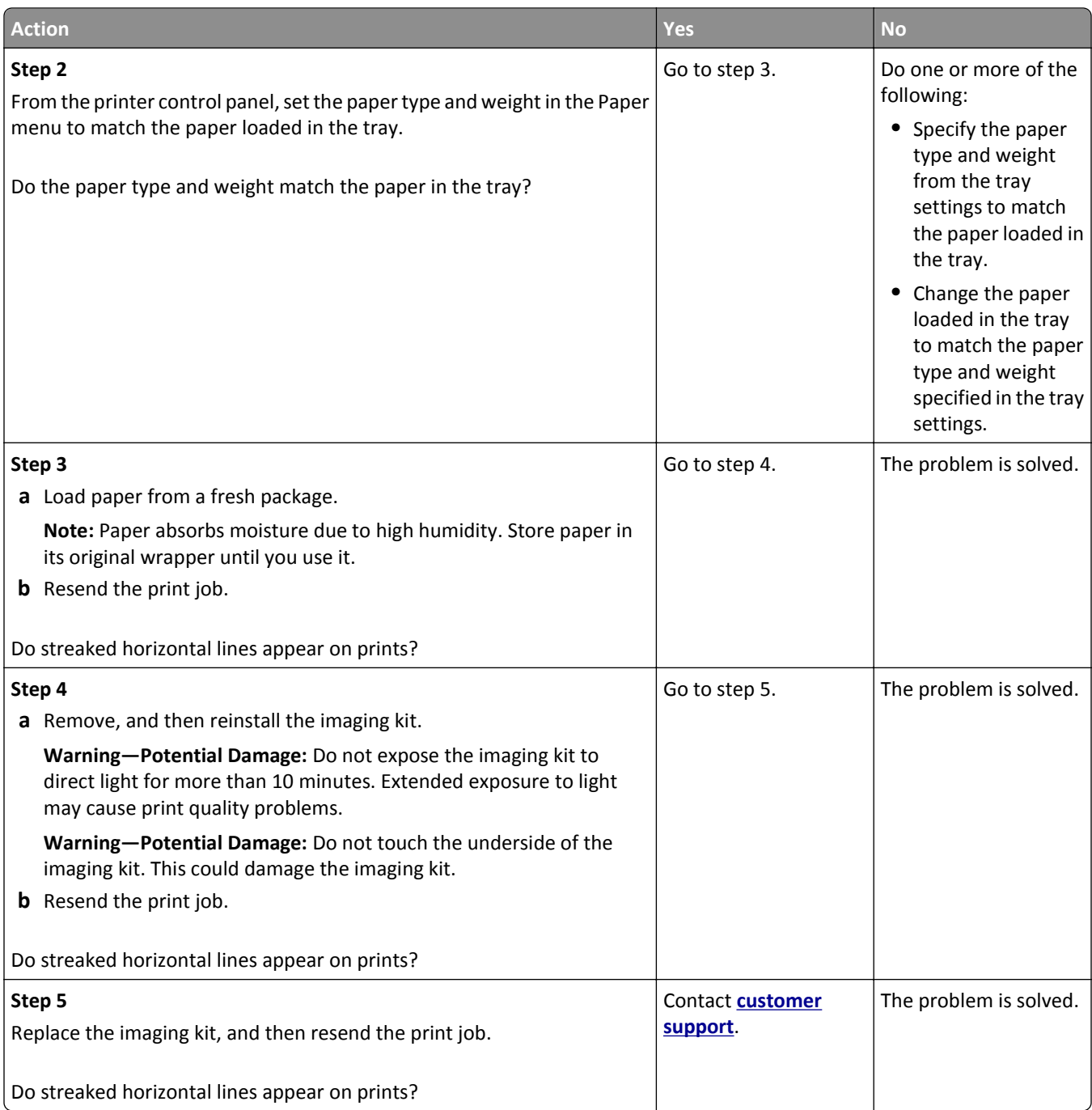

# **Streaked vertical lines appear on prints**

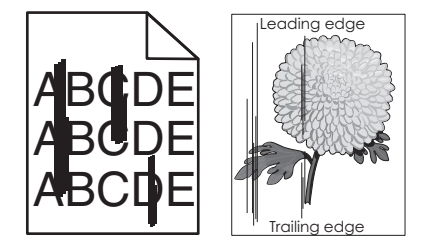

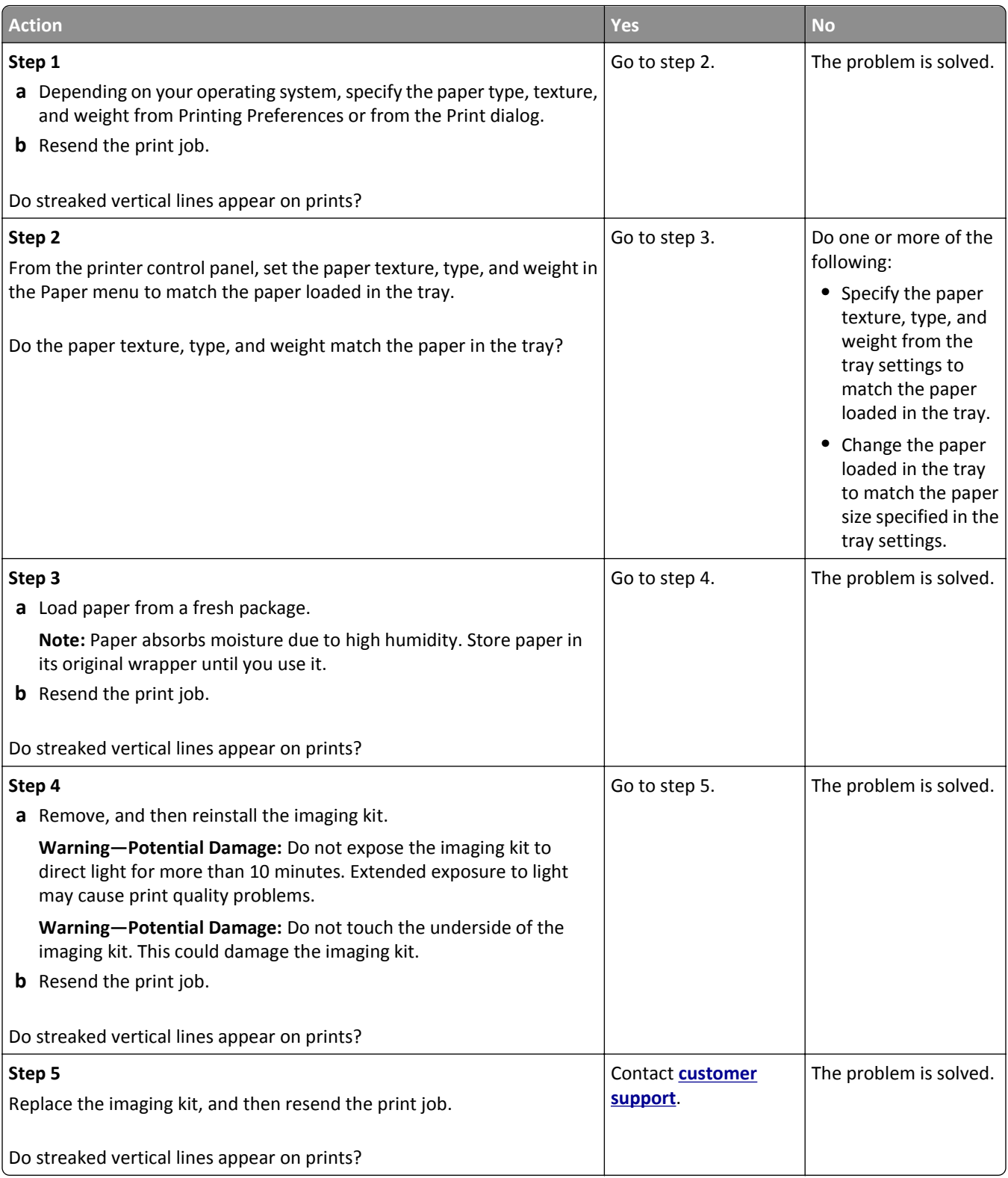

# **Toner fog or background shading appears on prints**

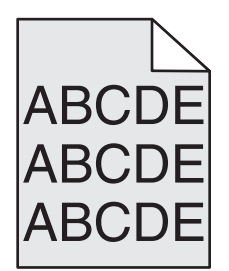

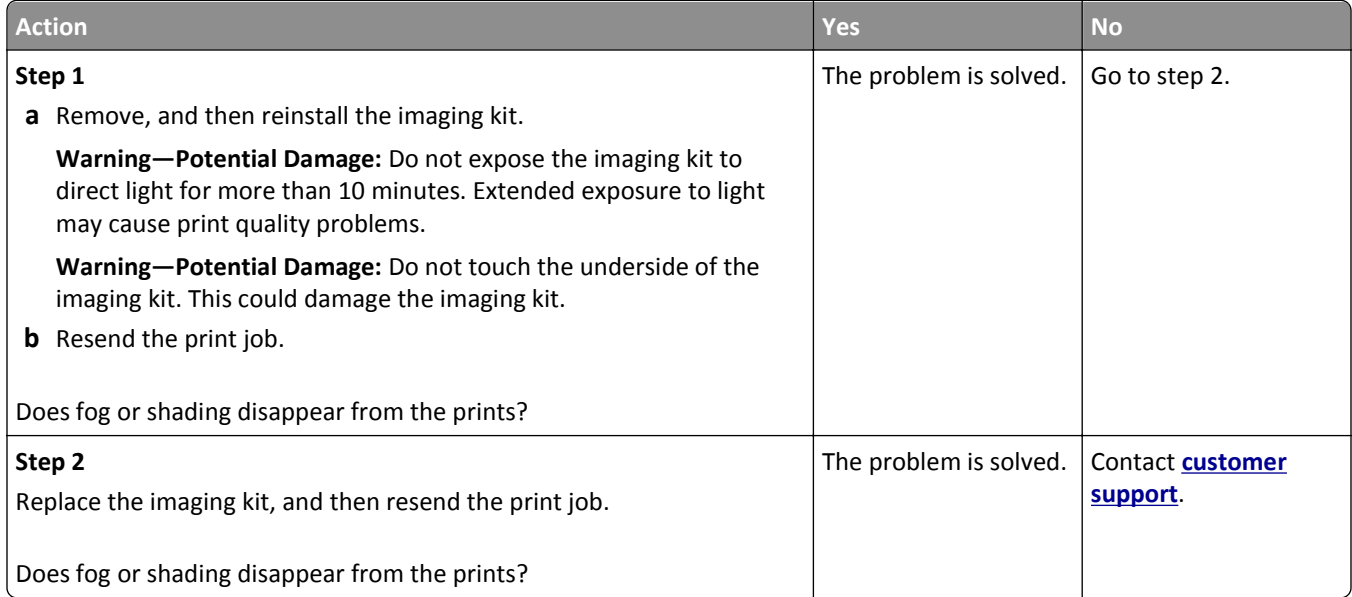

# **Toner rubs off**

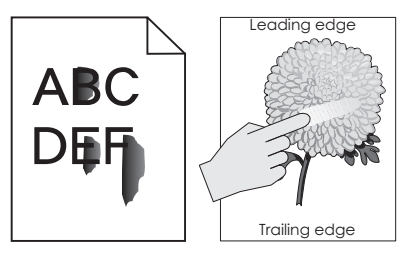

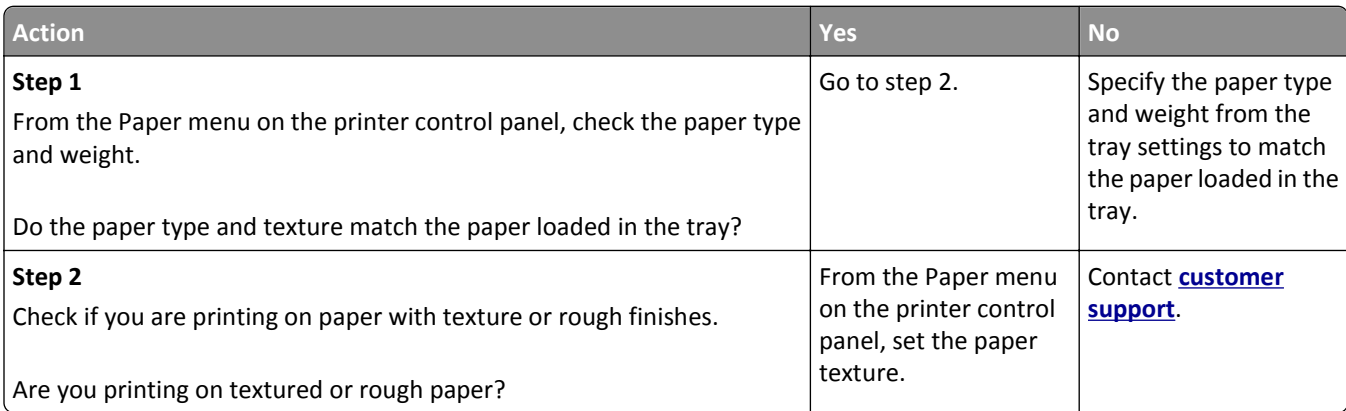

### **Toner specks appear on prints**

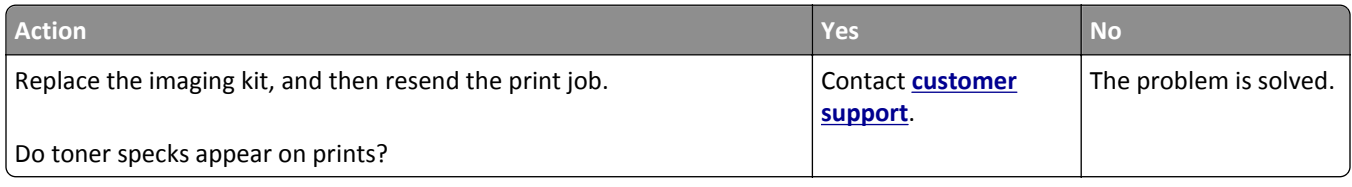

### **Transparency print quality is poor**

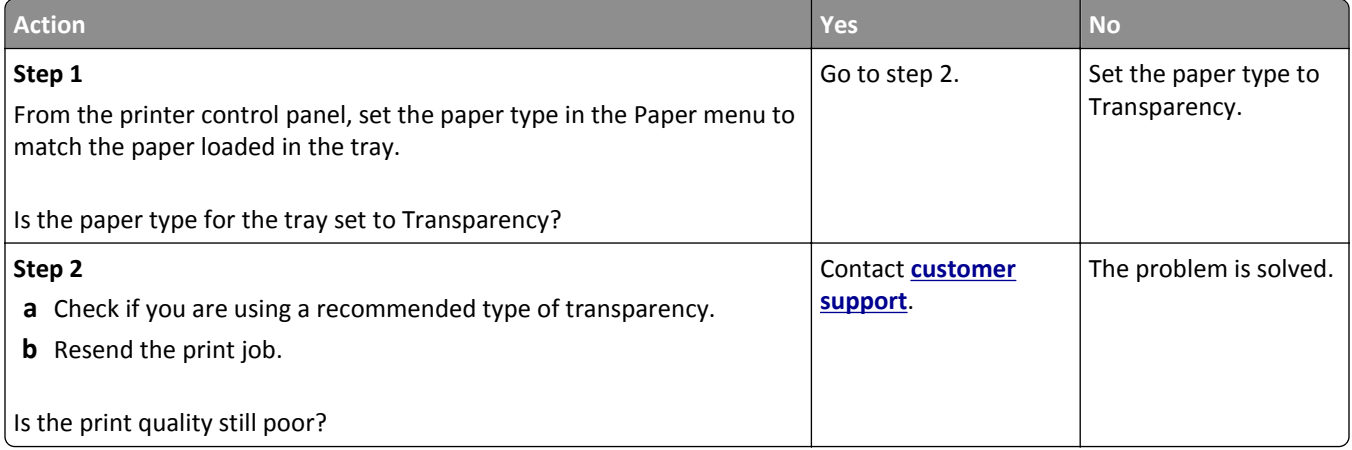

### **Uneven print density**

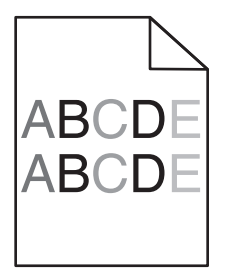

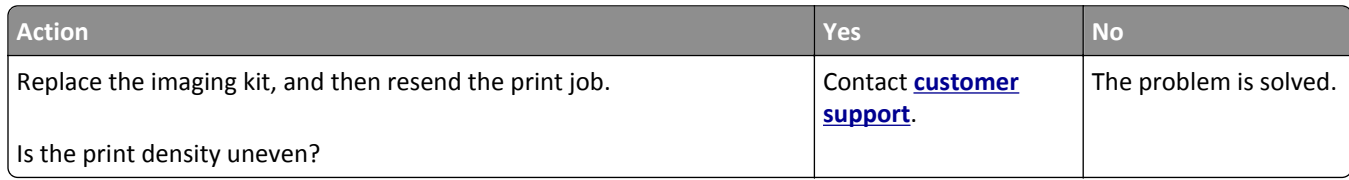

### **Vertical voids appear on prints**

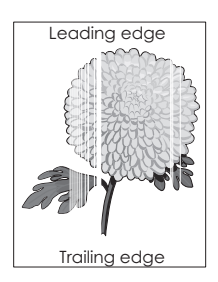

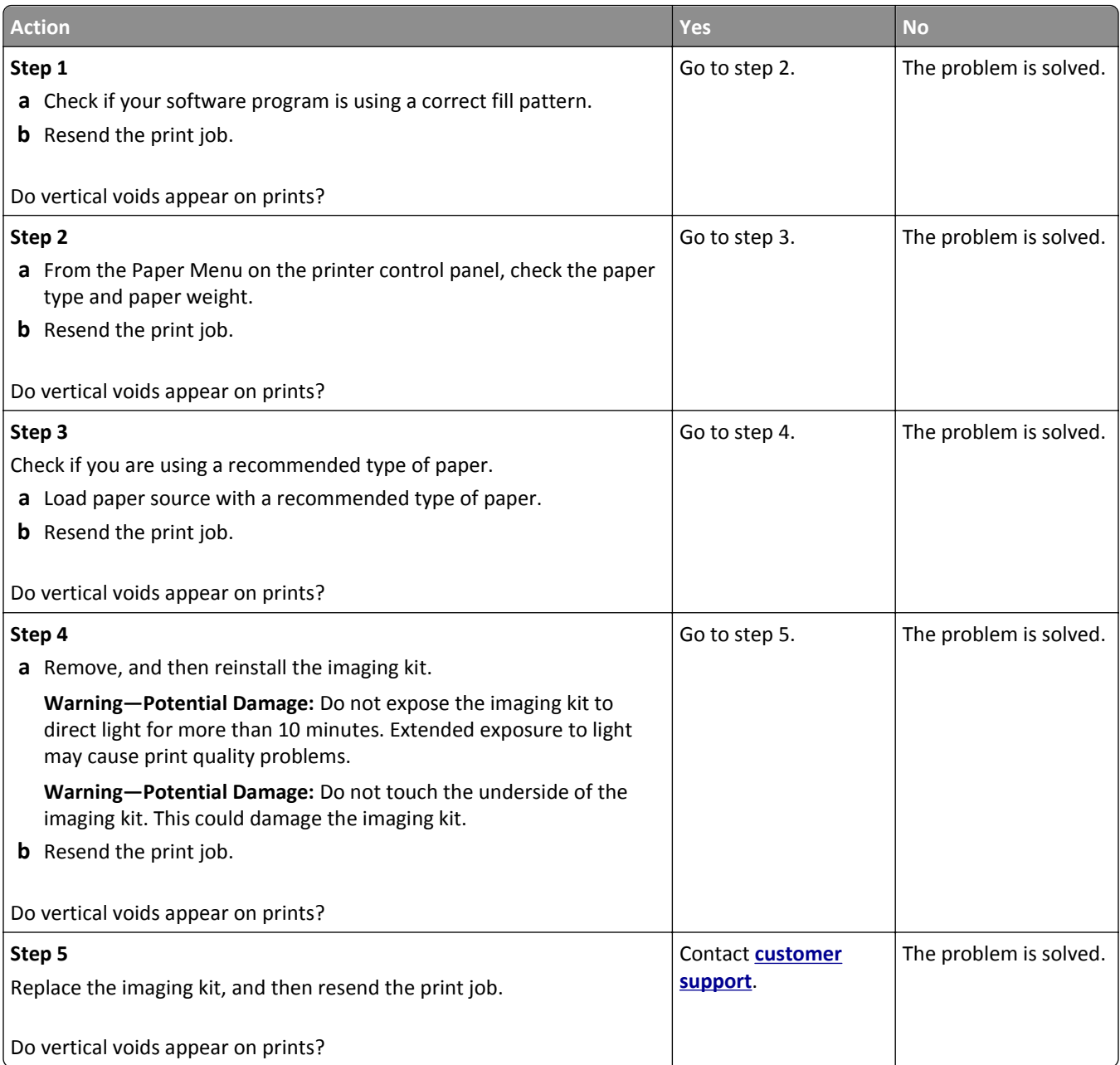

# **Color quality problems**

### **FAQ about color printing**

#### **What is RGB color?**

Red, green, and blue light can be added together in various amounts to produce a large range of colors observed in nature. For example, red and green can be combined to create yellow. Televisions and computer monitors create colors in this manner. RGB color is a method of describing colors by indicating the amount of red, green, or blue needed to produce a certain color.

#### **What is CMYK color?**

Cyan, magenta, yellow, and black inks or toners can be printed in various amounts to produce a large range of colors observed in nature. For example, cyan and yellow can be combined to create green. Printing presses, inkjet printers, and color laser printers create colors in this manner. CMYK color is a method of describing colors by indicating the amount of cyan, magenta, yellow, and black needed to reproduce a particular color.

#### **How is color specified in a document to be printed?**

Software programs typically specify the document color using RGB or CMYK color combinations. Additionally, they let users modify the color of each object in a document. For more information, see the help information of your operating system.

#### **How does the printer know what color to print?**

When a user prints a document, information describing the type and color of each object is sent to the printer. The color information is passed through color conversion tables that translate the color into the appropriate amounts of cyan, magenta, yellow, and black toner needed to produce the color you want. The object information determines the application of color conversion tables. For example, it is possible to apply one type of color conversion table to text while applying a different color conversion table to photographic images.

#### **What is manual color correction?**

When manual color correction is enabled, the printer employs user-selected color conversion tables to process objects. However, Color Correction must be set to Manual, or no user‑defined color conversion will be implemented. Manual color correction settings are specific to the type of object being printed (text, graphics, or images), and how the color of the object is specified in the software program (RGB or CMYK combinations).

#### **Notes:**

- **•** Manual color correction is not useful if the software program does not specify colors with RGB or CMYK combinations. It is also not effective in situations in which the software program or the computer operating system controls the adjustment of colors.
- **•** When **Auto Color Correction** is selected, the color conversion tables will generate preferred colors used for the majority of the documents.

To manually apply a different color conversion table, do the following:

- **1** From the Quality menu on the printer control panel, select **Color Correction**, and then select **Manual**.
- **2** From the Quality menu on the printer control panel, select **Manual Color**, and then select the appropriate color conversion table for the affected object type.

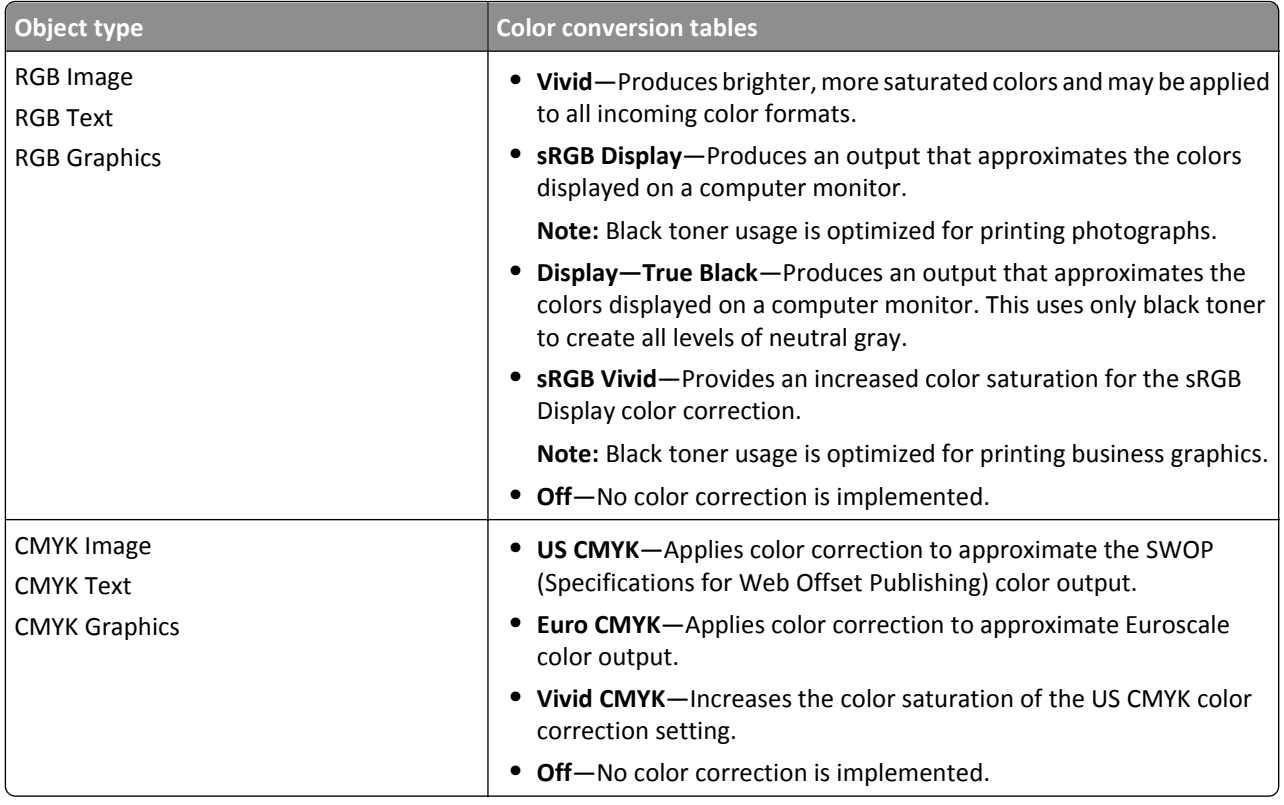

#### **How can I match a particular color (such as a corporate logo)?**

Nine types of Color Samples sets are available from the Quality menu on the printer control panel. These are also available from the Color Samples page of the Embedded Web Server. Selecting any sample set generates a multiple‑page printout consisting of hundreds of colored boxes. Either a CMYK or RGB combination is located on each box, depending on the table selected. The observed color of each box is obtained by passing the CMYK or RGB combination labeled on the box through the selected color conversion table.

By examining Color Samples sets, you can identify the box whose color is the closest to the color you want. The color combination labeled on the box can then be used for modifying the color of the object in a software program. For more information, see the help information of your operating system.

**Note:** Manual color correction may be necessary to utilize the selected color conversion table for the particular object.

Selecting which Color Samples set to use for a particular color‑matching problem depends on the Color Correction setting being used , the type of object being printed, and how the color of the object is specified in the software program. When Color Correction is set to Off, the color is based on the print job information, and no color conversion is implemented.

**Note:** The Color Samples pages are not useful if the software program does not specify colors with RGB or CMYK combinations. Additionally, certain situations exist in which the software program or the computer operating system adjusts the RGB or CMYK combinations specified in the program through color management. The resulting printed color may not be an exact match of the Color Samples pages.

### **Prints on color transparencies appear dark when projected**

**Note:** This problem occurs when projecting transparencies with reflective overhead projectors. To obtain the highest projected color quality, transmissive overhead projectors are recommended.

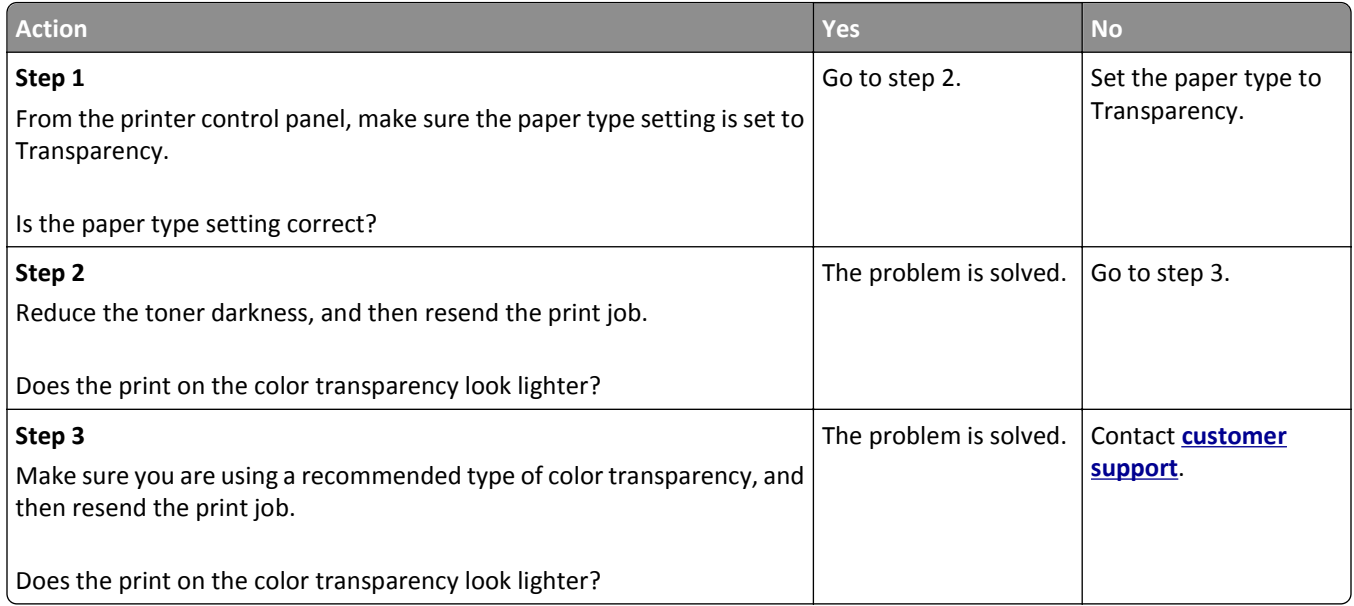

### **The color of the print does not match the color of the original file**

**Note:** The color conversion tables used in Auto Color Correction mode generally approximate the colors of a standard computer monitor. However, because of technology differences that exist between printers and monitors, there are many colors that can also be affected by monitor variations and lighting conditions.

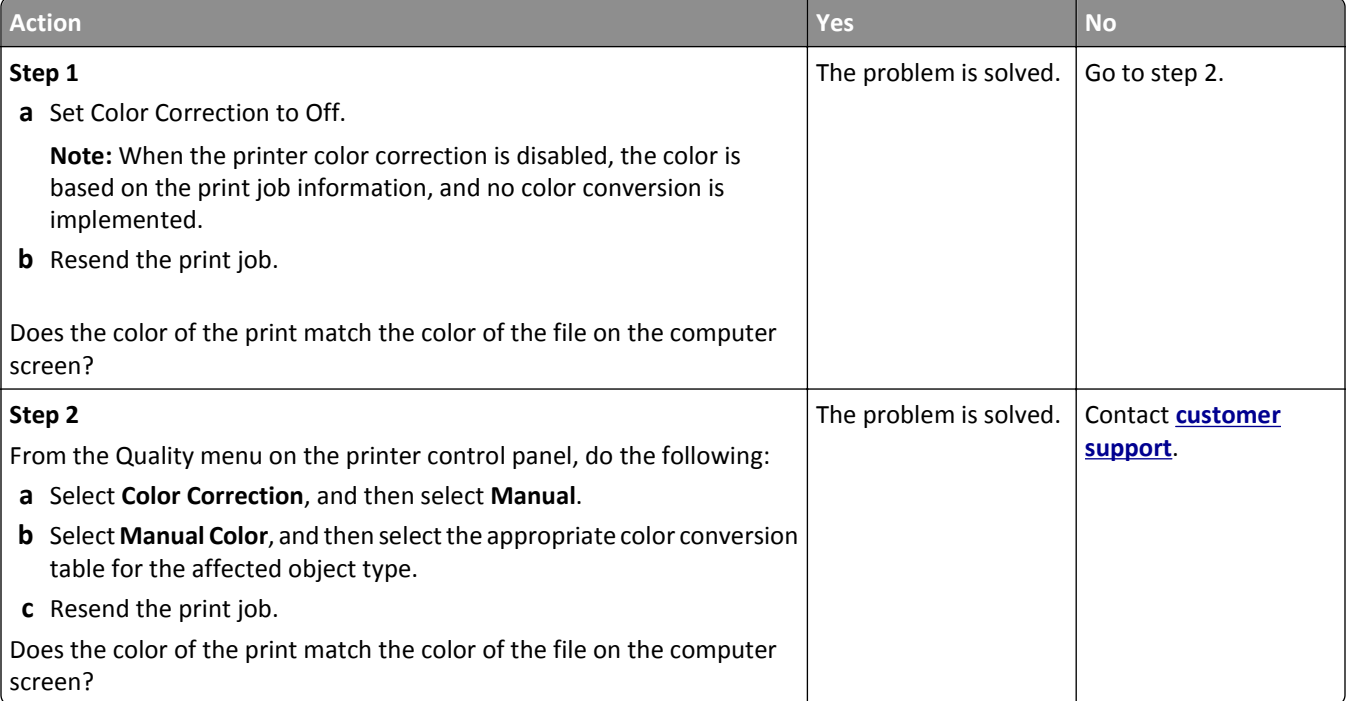

### **The print appears tinted**

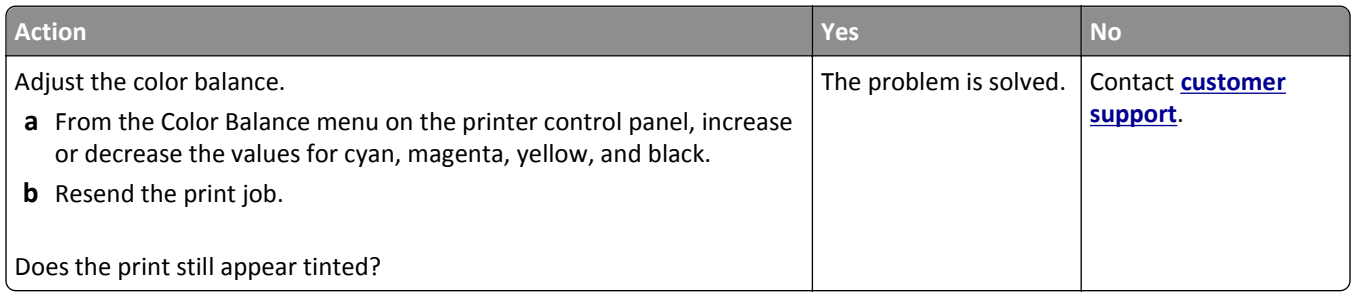

# **Embedded Web Server does not open**

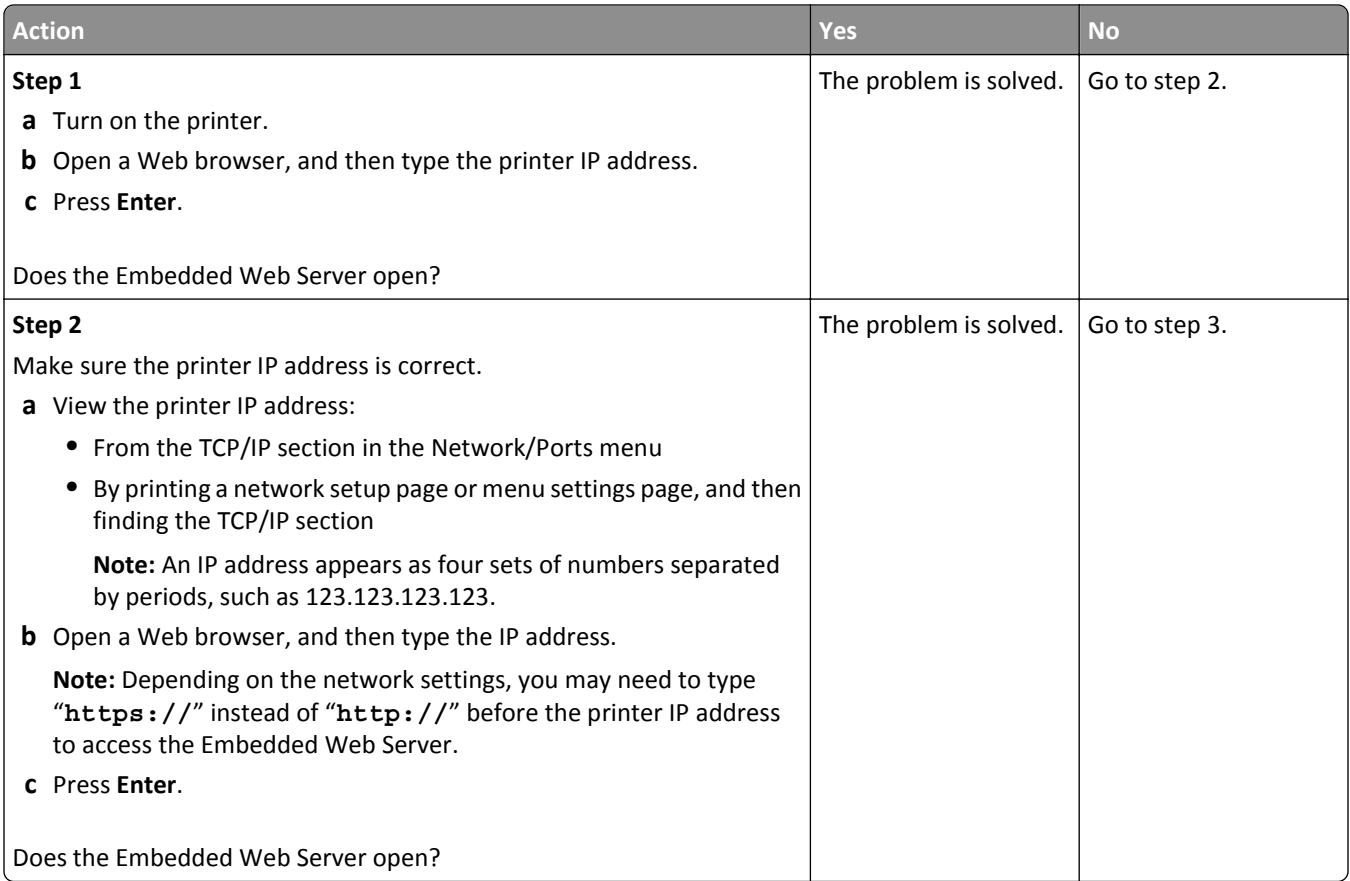

<span id="page-177-0"></span>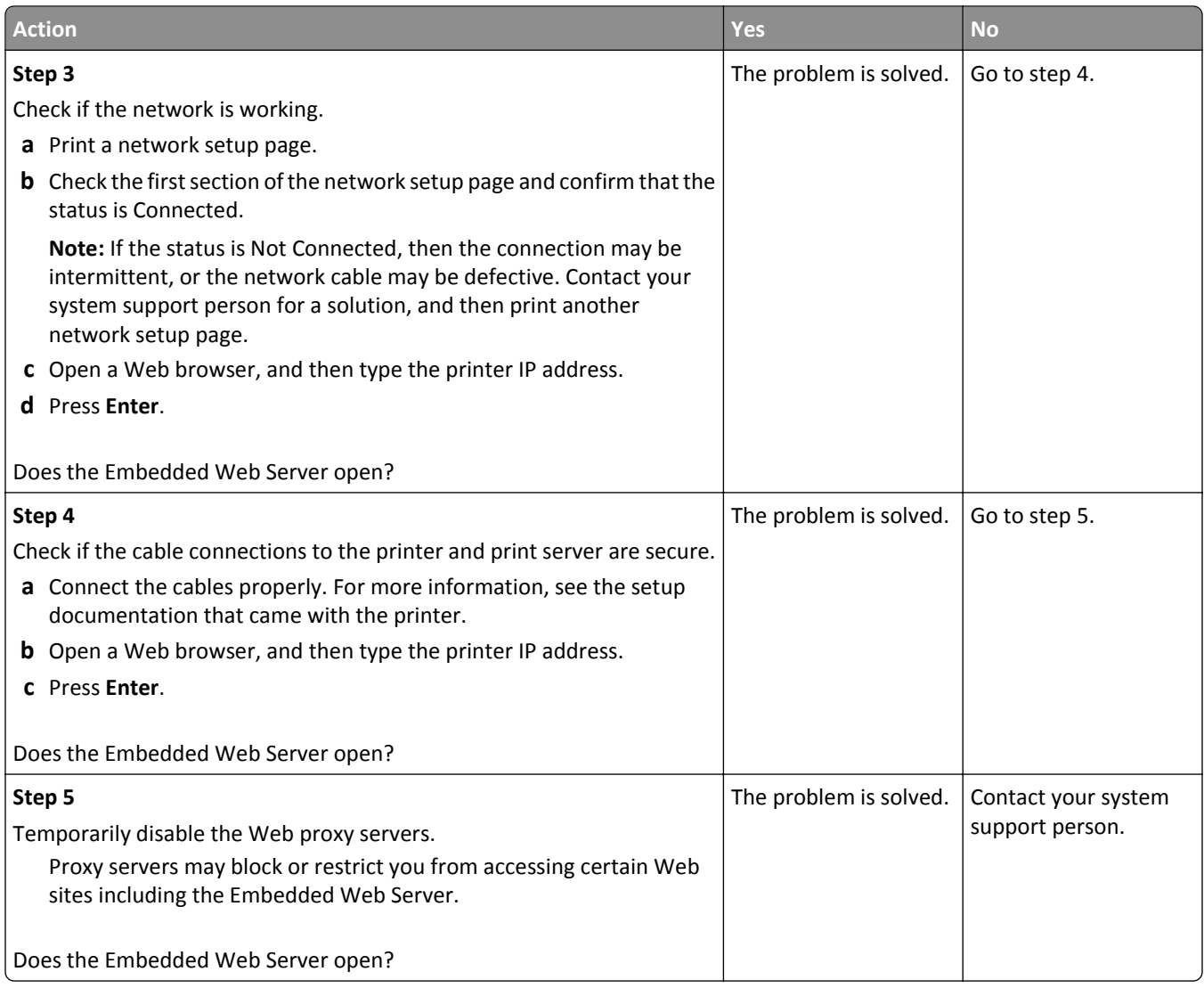

# **Contacting customer support**

When you contact customer support, you will need to be able to describe the problem you are experiencing, the message on the printer display, and the troubleshooting steps you have already taken to find a solution.

You need to know your printer model type and serial number. For more information, see the label at the back of the printer. The serial number is also listed on the menu settings page.

Lexmark has various ways to help you solve your printing problem. Visit the Lexmark Web site at **<http://support.lexmark.com>**, and then select one of the following:

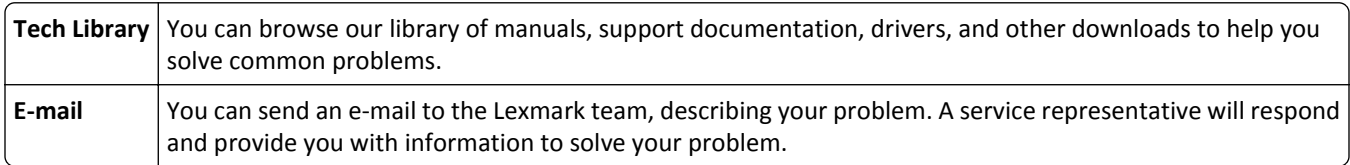

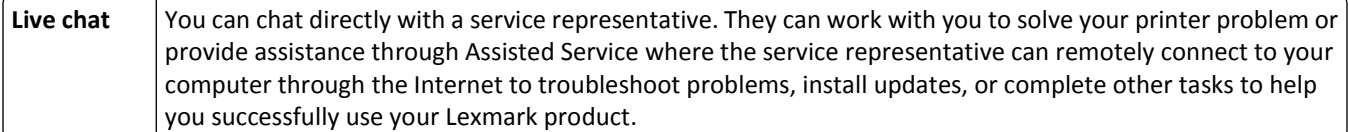

Telephone support is also available. In the U.S. or Canada, call 1-800-539-6275. For other countries or regions, visit **<http://support.lexmark.com>**.

# **Notices**

# **Product information**

Product name:

Lexmark CS310n and CS310dn

Machine type:

5027

Model(s):

210, 230

# **Edition notice**

June 2013

**The following paragraph does not apply to any country where such provisions are inconsistent with local law:** LEXMARK INTERNATIONAL, INC., PROVIDES THIS PUBLICATION "AS IS" WITHOUT WARRANTY OF ANY KIND, EITHER EXPRESS OR IMPLIED, INCLUDING, BUT NOT LIMITED TO, THE IMPLIED WARRANTIES OF MERCHANTABILITY OR FITNESS FOR A PARTICULAR PURPOSE. Some states do not allow disclaimer of express or implied warranties in certain transactions; therefore, this statement may not apply to you.

This publication could include technical inaccuracies or typographical errors. Changes are periodically made to the information herein; these changes will be incorporated in later editions. Improvements or changes in the products or the programs described may be made at any time.

References in this publication to products, programs, or services do not imply that the manufacturer intends to make these available in all countries in which it operates. Any reference to a product, program, or service is not intended to state or imply that only that product, program, or service may be used. Any functionally equivalent product, program, or service that does not infringe any existing intellectual property right may be used instead. Evaluation and verification of operation in conjunction with other products, programs, or services, except those expressly designated by the manufacturer, are the user's responsibility.

For Lexmark technical support, visit **<http://support.lexmark.com>**.

For information on supplies and downloads, visit **[www.lexmark.com](http://www.lexmark.com)**.

**© 2013 Lexmark International, Inc.**

**All rights reserved.**

# **GOVERNMENT END USERS**

The Software Program and any related documentation are "Commercial Items," as that term is defined in 48 C.F.R. 2.101, "Computer Software" and "Commercial Computer Software Documentation," as such terms are used in 48 C.F.R. 12.212 or 48 C.F.R. 227.7202, as applicable. Consistent with 48 C.F.R. 12.212 or 48 C.F.R. 227.7202-1 through 227.7207-4, as applicable, the Commercial Computer Software and Commercial Software Documentation are licensed to the U.S. Government end users (a) only as Commercial Items and (b) with only those rights as are granted to all other end users pursuant to the terms and conditions herein.
## <span id="page-180-0"></span>**Trademarks**

Lexmark, Lexmark with diamond design, and MarkVision are trademarks of Lexmark International, Inc., registered in the United States and/or other countries.

Mac and the Mac logo are trademarks of Apple Inc., registered in the U.S. and other countries.

PCL® is a registered trademark of the Hewlett-Packard Company. PCL is Hewlett-Packard Company's designation of a set of printer commands (language) and functions included in its printer products. This printer is intended to be compatible with the PCL language. This means the printer recognizes PCL commands used in various application programs, and that the printer emulates the functions corresponding to the commands.

All other trademarks are the property of their respective owners.

AirPrint and the AirPrint logo are trademarks of Apple, Inc.

## **Federal Communications Commission (FCC) compliance information statement**

This product has been tested and found to comply with the limits for a Class B digital device, pursuant to Part 15 of the FCC Rules. Operation is subject to the following two conditions: (1) this device may not cause harmful interference, and (2) this device must accept any interference received, including interference that may cause undesired operation.

The FCC Class B limits are designed to provide reasonable protection against harmful interference when the equipment is operated in a residential installation. This equipment generates, uses, and can radiate radio frequency energy and, if not installed and used in accordance with the instructions, may cause harmful interference to radio communications. However, there is no guarantee that interference will not occur in a particular installation. If this equipment does cause harmful interference to radio or television reception, which can be determined by turning the equipment off and on, the user is encouraged to try to correct the interference by one or more of the following measures:

- **•** Reorient or relocate the receiving antenna.
- **•** Increase the separation between the equipment and receiver.
- **•** Connect the equipment into an outlet on a circuit different from that to which the receiver is connected.
- **•** Consult your point of purchase or service representative for additional suggestions.

The manufacturer is not responsible for radio or television interference caused by using other than recommended cables or by unauthorized changes or modifications to this equipment. Unauthorized changes or modifications could void the user's authority to operate this equipment.

**Note:** To assure compliance with FCC regulations on electromagnetic interference for a Class B computing device, use a properly shielded and grounded cable such as Lexmark part number 1021231 for parallel attach or 1021294 for USB attach. Use of a substitute cable not properly shielded and grounded may result in a violation of FCC regulations.

Any questions regarding this compliance information statement should be directed to:

Director of Lexmark Technology & Services Lexmark International, Inc. 740 West New Circle Road Lexington, KY 40550 (859) 232–3000

## **Licensing notices**

All licensing notices associated with this product can be viewed from the root directory of the installation software CD.

## <span id="page-181-0"></span>**Noise emission levels**

The following measurements were made in accordance with ISO 7779 and reported in conformance with ISO 9296.

**Note:** Some modes may not apply to your product.

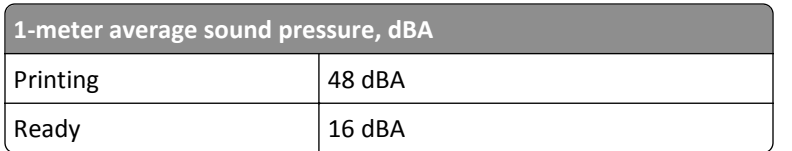

Values are subject to change. See **[www.lexmark.com](http://www.lexmark.com)** for current values.

## **Waste from Electrical and Electronic Equipment (WEEE) directive**

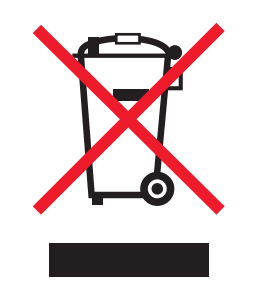

The WEEE logo signifies specific recycling programs and procedures for electronic products in countries of the European Union. We encourage the recycling of our products.

If you have further questions about recycling options, visit the Lexmark Web site at **[www.lexmark.com](http://www.lexmark.com)** for your local sales office phone number.

## **Product disposal**

Do not dispose of the printer or supplies in the same manner as normal household waste. Consult your local authorities for disposal and recycling options.

## **Static sensitivity notice**

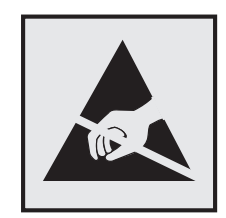

This symbol identifies static-sensitive parts. Do not touch in the areas near these symbols without first touching the metal frame of the printer.

## <span id="page-182-0"></span>**ENERGY STAR**

Any Lexmark product bearing the ENERGY STAR emblem on the product or on a start-up screen is certified to comply with Environmental Protection Agency (EPA) ENERGY STAR requirements as configured when shipped by Lexmark.

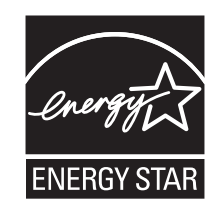

## **Temperature information**

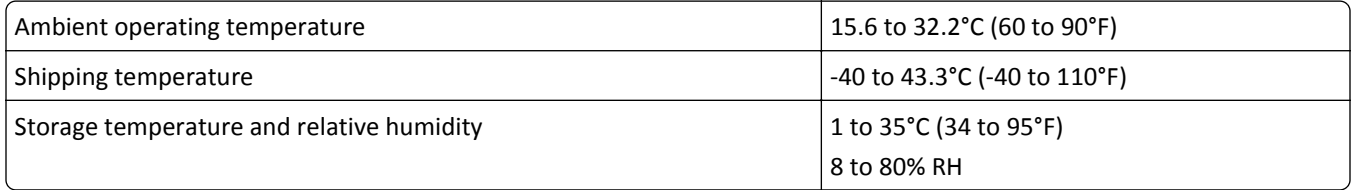

## **Información de la energía de México**

Consumo de energía en operación:

540 Wh

Consumo de energía en modo de espera:

0.2 Wh

Cantidad de producto por unidad de energía consumida:

2.78 páginas / Wh

## **Laser notice**

The printer is certified in the U.S. to conform to the requirements of DHHS 21 CFR, Chapter I, Subchapter J for Class I (1) laser products, and elsewhere is certified as a Class I laser product conforming to the requirements of IEC 60825-1.

Class I laser products are not considered to be hazardous. The printer contains internally a Class IIIb (3b) laser that is nominally a 7 milliwatt gallium arsenide laser operating in the wavelength of 655-675 nanometers. The laser system and printer are designed so there is never any human access to laser radiation above a Class I level during normal operation, user maintenance, or prescribed service condition.

## **Laser advisory label**

A laser notice label may be affixed to this printer as shown:

<span id="page-183-0"></span>DANGER - Invisible laser radiation when cartridges are removed and interlock defeated. Avoid exposure to laser beam. PERIGO - Radiação a laser invisível será liberada se os cartuchos forem removidos e o lacre rompido. Evite a exposição aos feixes de laser. Opasnost - Nevidljivo lasersko zračenje kada su kasete uklonjene i poništena sigurnosna veza. Izbjegavati izlaganje zracima. NEBEZPEČÍ - Když jsou vyjmuty kazety a je odblokována pojistka, ze zařízení je vysíláno neviditelné laserové záření. Nevystavujte se působení laserového paprsku. FARE - Usynlig laserstråling, når patroner fjernes, og spærreanordningen er slået fra. Undgå at blive udsat for laserstrålen. GEVAAR - Onzichtbare laserstraling wanneer cartridges worden verwijderd en een vergrendeling wordt genegeerd. Voorkom blootstelling aan de laser. DANGER - Rayonnements laser invisibles lors du retrait des cartouches et du déverrouillage des loquets. Eviter toute exposition au rayon laser. VAARA - Näkymätöntä lasersäteilyä on varottava, kun värikasetit on poistettu ja lukitus on auki. Vältä lasersäteelle altistumista. GEFAHR - Unsichtbare Laserstrahlung beim Herausnehmen von Druckkassetten und offener Sicherheitssperre. Laserstrahl meiden. ΚΙΝΔΥΝΟΣ - Έκλυση αόρατης ακτινοβολίας laser κατά την αφαίρεση των κασετών και την απασφάλιση της μανδάλωσης. Αποφεύγετε την έκθεση στην ακτινοβολία laser. VESZÉLY – Nem látható lézersugárzás fordulhat elő a patronok eltávolításakor és a zárószerkezet felbontásakor. Kerülje a lézersugárnak való kitettséget. PERICOLO - Emissione di radiazioni laser invisibili durante la rimozione delle cartucce e del blocco. Evitare l´esposizione al raggio laser. FARE – Usynlig laserstråling når kassettene tas ut og sperren er satt ut av spill. Unngå eksponering for laserstrålen. NIEBEZPIECZEŃSTWO - niewidzialne promieniowanie laserowe podczas usuwania kaset i blokady. Należy unikać naświetlenia promieniem lasera. ОПАСНО! Невидимое лазерное излучение при извлеченных картриджах и снятии блокировки. Избегайте воздействия лазерных лучей. Pozor – Nebezpečenstvo neviditeľného laserového žiarenia pri odobratých kazetách a odblokovanej poistke. Nevystavujte sa lúčom. PELIGRO: Se producen radiaciones láser invisibles al extraer los cartuchos con el interbloqueo desactivado. Evite la exposición al haz de láser. FARA – Osynlig laserstrålning när patroner tas ur och spärrmekanismen är upphävd. Undvik exponering för laserstrålen. 危险 - 当移除碳粉盒及互锁失效时会产生看不见的激光辐射,请避免暴露在激光光束下。 危險 - 移除碳粉匣與安全連續開關失效時會產生看不見的雷射輻射。請避免曝露在雷射光束下。 危険 - カートリッジが取り外され、内部ロックが無効になると、見えないレーザー光が放射されます。 このレーザー光に当たらないようにしてください。

#### **Power consumption**

#### **Product power consumption**

The following table documents the power consumption characteristics of the product.

**Note:** Some modes may not apply to your product.

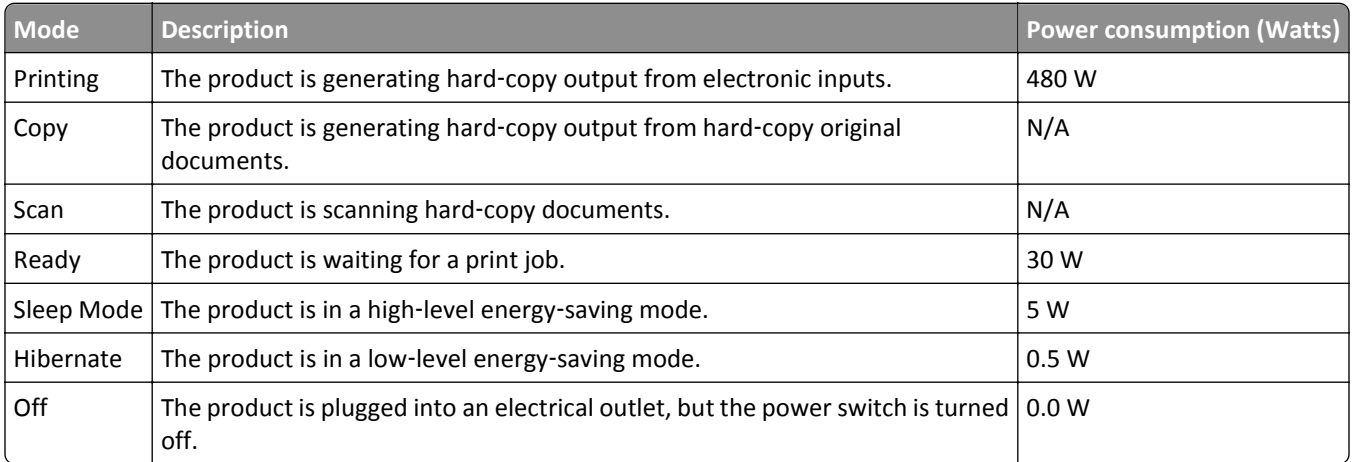

The power consumption levels listed in the previous table represent time-averaged measurements. Instantaneous power draws may be substantially higher than the average.

Values are subject to change. See **[www.lexmark.com](http://www.lexmark.com)** for current values.

#### <span id="page-184-0"></span>**Sleep Mode**

This product is designed with an energy-saving mode called *Sleep Mode*. The Sleep Mode saves energy by lowering power consumption during extended periods of inactivity. The Sleep Mode is automatically engaged after this product is not used for a specified period of time, called the *Sleep Mode Timeout*.

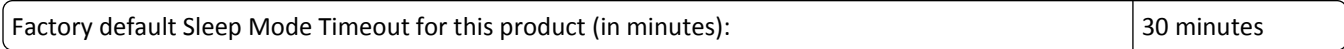

By using the configuration menus, the Sleep Mode Timeout can be modified between 1 minute and 180 minutes. Setting the Sleep Mode Timeout to a low value reduces energy consumption, but may increase the response time of the product. Setting the Sleep Mode Timeout to a high value maintains a fast response, but uses more energy.

#### **Off mode**

If this product has an off mode which still consumes a small amount of power, then to completely stop product power consumption, disconnect the power supply cord from the electrical outlet.

#### **Total energy usage**

It is sometimes helpful to calculate the total product energy usage. Since power consumption claims are provided in power units of Watts, the power consumption should be multiplied by the time the product spends in each mode in order to calculate energy usage. The total product energy usage is the sum of each mode's energy usage.

## **Industry Canada compliance statement**

This Class B digital apparatus meets all requirements of the Canadian Interference-Causing Equipment Standard ICES-003.

## **Avis de conformité aux normes de l'industrie du Canada**

Cet appareil numérique de classe B est conforme aux exigences de la norme canadienne relative aux équipements pouvant causer des interférences NMB-003.

## 日本の **VCCI** 規定

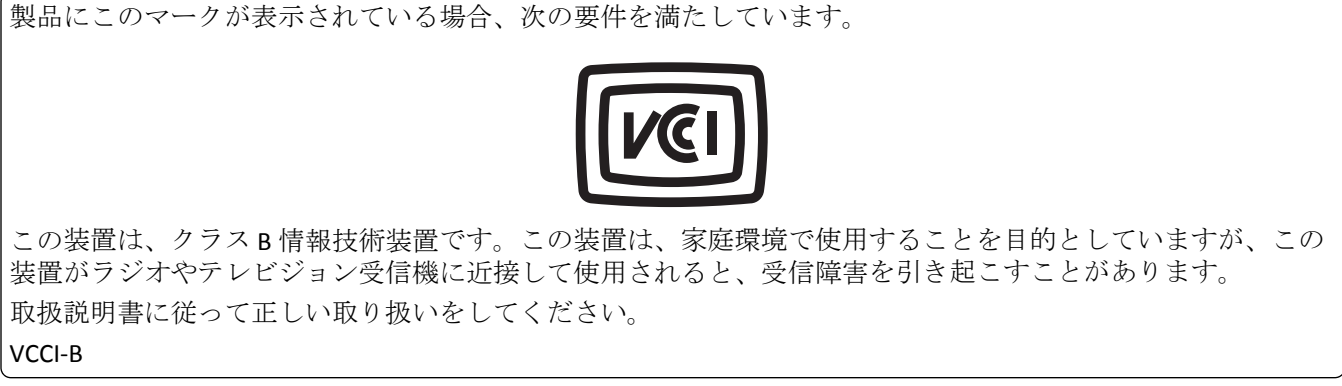

## <span id="page-185-0"></span>**European Community (EC) directives conformity**

This product is in conformity with the protection requirements of EC Council directives 2004/108/EC, 2006/95/EC and 2009/125/EC on the approximation and harmonization of the laws of the Member States relating to electromagnetic compatibility, safety of electrical equipment designed for use within certain voltage limits and the ecodesign of energyrelated products.

The manufacturer of this product is: Lexmark International, Inc., 740 West New Circle Road, Lexington, KY, 40550 USA. The authorized representative is: Lexmark International Technology Hungária Kft., 8 Lechner Ödön fasor, Millennium Tower III, 1095 Budapest HUNGARY, A declaration of conformity to the requirements of the Directives is available upon request from the Authorized Representative.

This product satisfies the Class B limits of EN 55022 and safety requirements of EN 60950.

## **Regulatory notices for wireless products**

This section contains the following regulatory information pertaining to wireless products that contain transmitters, for example, but not limited to, wireless network cards or proximity card readers.

## **Modular component notice**

This product may contain the following modular component(s):

Lexmark Regulatory Type-Model LEX-M01-005; FCC ID:IYLLEXM01005; IC:2376A-M01005

## **Exposure to radio frequency radiation**

The radiated output power of this device is far below the radio frequency exposure limits of the FCC and other regulatory agencies. A minimum separation of 20 cm (8 inches) must be maintained between the antenna and any persons for this device to satisfy the RF exposure requirements of the FCC and other regulatory agencies.

## **Industry Canada (Canada)**

This device complies with Industry Canada specification RSS-210. Operation is subject to the following two conditions: (1) this device may not cause interference, and (2) this device must accept any interference, including interference that may cause undesired operation of the device.

This device has been designed to operate only with the antenna provided. Use of any other antenna is strictly prohibited per regulations of Industry Canada.

To prevent radio interference to the licensed service, this device is intended to be operated indoors and away from windows to provide maximum shielding. Equipment (or its transmit antenna) that is installed outdoors is subject to licensing.

The installer of this radio equipment must ensure that the antenna is located or pointed such that it does not emit RF fields in excess of Health Canada limits for the general population; consult Safety Code 6, obtainable from Health Canada's Web site www.hc-sc.gc.ca/rpb.

The term "IC:" before the certification/registration number only signifies that the Industry Canada technical specifications were met.

#### <span id="page-186-0"></span>**Industry Canada (Canada)**

Cet appareil est conforme à la norme RSS-210 d'Industry Canada. Son fonctionnement est soumis aux deux conditions suivantes :

(1) cet appareil ne doit pas provoquer d'interférences et (2) il doit accepter toute interférence reçue, y compris celles risquant d'altérer son fonctionnement.

Cet appareil a été conçu pour fonctionner uniquement avec l'antenne fournie. L'utilisation de toute autre antenne est strictement interdite par la réglementation d'Industry Canada.

En application des réglementations d'Industry Canada, l'utilisation d'une antenne de gain supérieur est strictement interdite.

Pour empêcher toute interférence radio au service faisant l'objet d'une licence, cet appareil doit être utilisé à l'intérieur et loin des fenêtres afin de garantir une protection optimale.

Si le matériel (ou son antenne d'émission) est installé à l'extérieur, il doit faire l'objet d'une licence.

L'installateur de cet équipement radio doit veiller à ce que l'antenne soit implantée et dirigée de manière à n'émettre aucun champ HF dépassant les limites fixées pour l'ensemble de la population par Santé Canada. Reportez-vous au Code de sécurité 6 que vous pouvez consulter sur le site Web de Santé Canada www.hc-sc.gc.ca/rpb.

Le terme « IC » précédant le numéro de d'accréditation/inscription signifie simplement que le produit est conforme aux spécifications techniques d'Industry Canada.

## **Notice to users in the European Union**

This product is in conformity with the protection requirements of EC Council directives 2004/108/EC, 2006/95/EC, 1999/5/EC, and 2009/125/EC on the approximation and harmonization of the laws of the Member States relating to electromagnetic compatibility, safety of electrical equipment designed for use within certain voltage limits, radio equipment and telecommunications terminal equipment and on the ecodesign of energy-related products.

Compliance is indicated by the CE marking.

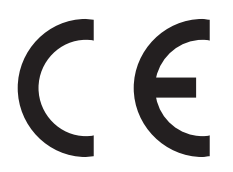

The manufacturer of this product is: Lexmark International, Inc., 740 West New Circle Road, Lexington, KY, 40550 USA. The authorized representative is: Lexmark International Technology Hungária Kft., 8 Lechner Ödön fasor, Millennium Tower III, 1095 Budapest HUNGARY, A declaration of conformity to the requirements of the Directives is available upon request from the Authorized Representative.

This product satisfies the Class B limits of EN 55022 and safety requirements of EN 60950.

Products equipped with 2.4GHz Wireless LAN option are in conformity with the protection requirements of EC Council directives 2004/108/EC, 2006/95/EC, 1999/5/EC, and 2009/125/EC on the approximation and harmonization of the laws of the Member States relating to electromagnetic compatibility, safety of electrical equipment designed for use within certain voltage limits and on radio equipment and telecommunications terminal equipment and on the ecodesign of energy-related products.

 $C \in \Theta$ 

Compliance is indicated by the CE marking.

<span id="page-187-0"></span>Operation is allowed in all EU and EFTA countries, but is restricted to indoor use only.

The manufacturer of this product is: Lexmark International, Inc., 740 West New Circle Road, Lexington, KY, 40550 USA. The authorized representative is: Lexmark International Technology Hungária Kft., 8 Lechner Ödön fasor, Millennium Tower III, 1095 Budapest HUNGARY, A declaration of conformity to the requirements of the Directives is available upon request from the Authorized Representative.

This product may be used in the countries indicated in the table below.

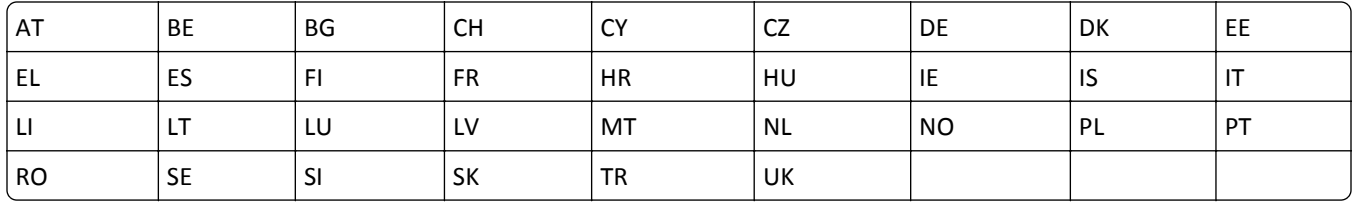

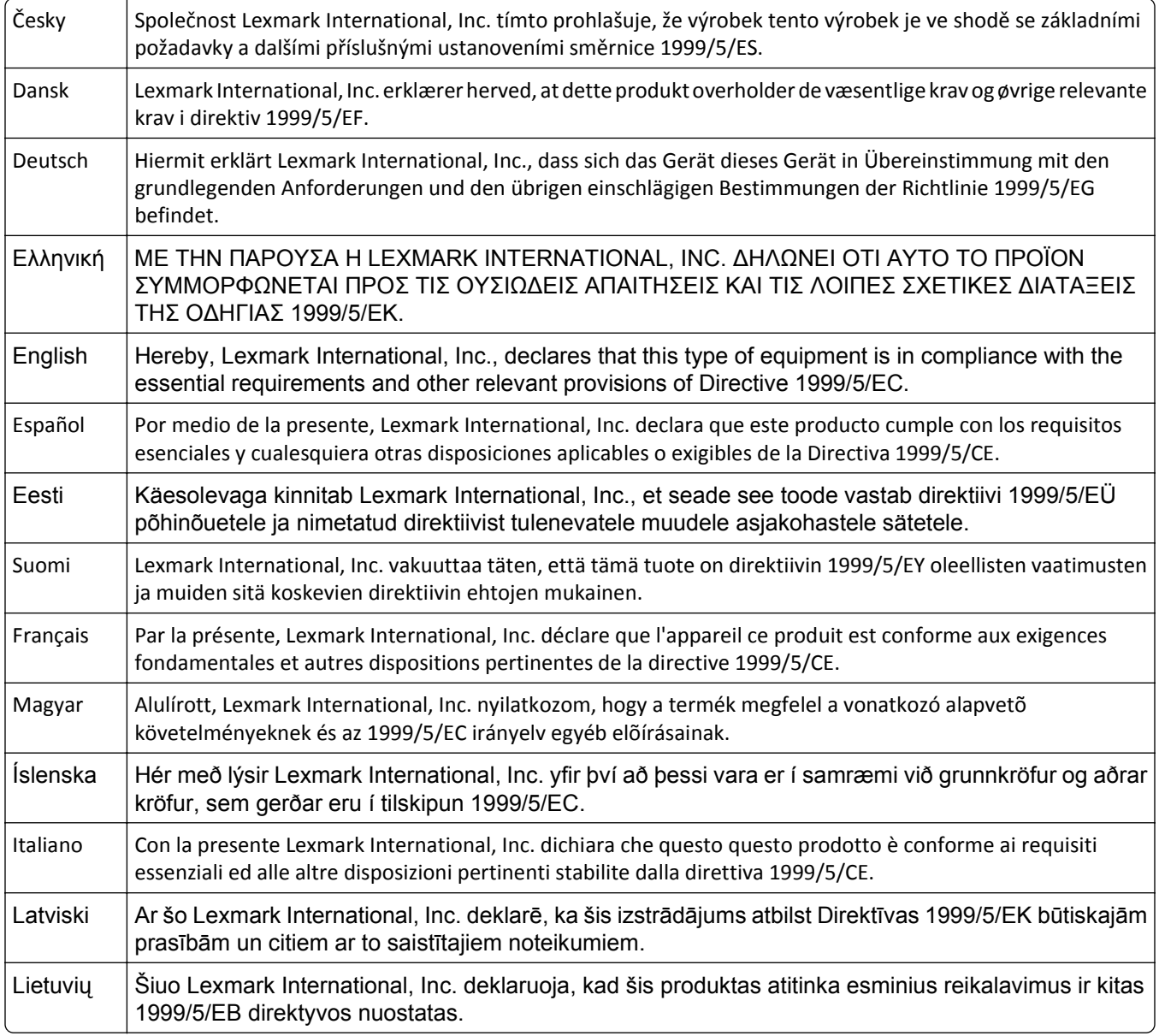

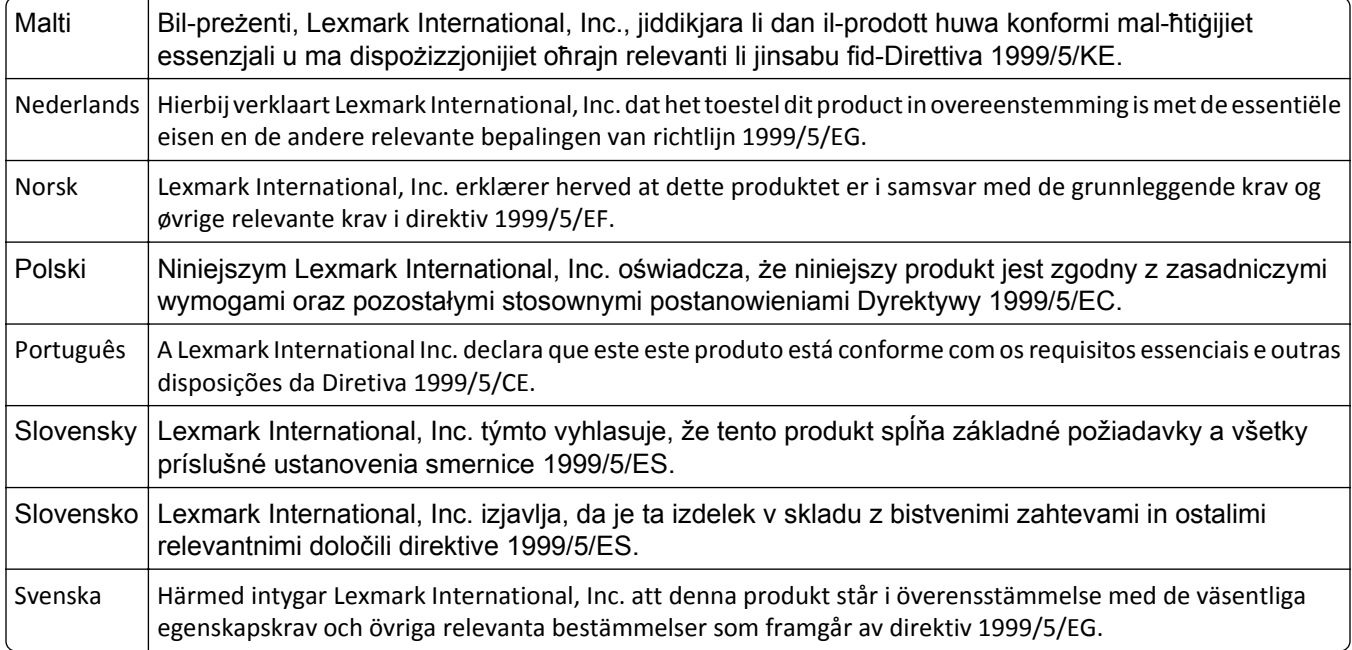

## **STATEMENT OF LIMITED WARRANTY FOR LEXMARK LASER PRINTERS, LEXMARK LED PRINTERS, AND LEXMARK MULTIFUNCTION LASER PRINTERS**

#### **Lexmark International, Inc., Lexington, KY**

This limited warranty applies to the United States and Canada. For customers outside the U.S., refer to the countryspecific warranty information that came with your product.

This limited warranty applies to this product only if it was originally purchased for your use, and not for resale, from Lexmark or a Lexmark Remarketer, referred to in this statement as "Remarketer."

#### **Limited warranty**

Lexmark warrants that this product:

—Is manufactured from new parts, or new and serviceable used parts, which perform like new parts

—Is, during normal use, free from defects in material and workmanship

If this product does not function as warranted during the warranty period, contact a Remarketer or Lexmark for repair or replacement (at Lexmark's option).

If this product is a feature or option, this statement applies only when that feature or option is used with the product for which it was intended. To obtain warranty service, you may be required to present the feature or option with the product.

If you transfer this product to another user, warranty service under the terms of this statement is available to that user for the remainder of the warranty period. You should transfer proof of original purchase and this statement to that user.

#### **Limited warranty service**

The warranty period starts on the date of original purchase as shown on the purchase receipt and ends 12 months later provided that the warranty period for any supplies and for any maintenance items included with the printer shall end earlier if it, or its original contents, are substantially used up, depleted, or consumed. Fuser Units, Transfer/Transport Units, Paper Feed items, if any, and any other items for which a Maintenance Kit is available are substantially consumed when the printer displays a "Life Warning" or "Scheduled Maintenance" message for such item.

To obtain warranty service you may be required to present proof of original purchase. You may be required to deliver your product to the Remarketer or Lexmark, or ship it prepaid and suitably packaged to a Lexmark designated location. You are responsible for loss of, or damage to, a product in transit to the Remarketer or the Lexmark designated location.

When warranty service involves the exchange of a product or part, the item replaced becomes the property of the Remarketer or Lexmark. The replacement may be a new or repaired item.

The replacement item assumes the remaining warranty period of the original product.

Replacement is not available to you if the product you present for exchange is defaced, altered, in need of a repair not included in warranty service, damaged beyond repair, or if the product is not free of all legal obligations, restrictions, liens, and encumbrances.

As part of your warranty service and/or replacement, Lexmark may update the firmware in your printer to the latest version. Firmware updates may modify printer settings and cause counterfeit and/or unauthorized products, supplies, parts, materials (such as toners and inks), software, or interfaces to stop working. Authorized use of genuine Lexmark products will not be impacted.

Before you present this product for warranty service, remove all print cartridges, programs, data, and removable storage media (unless directed otherwise by Lexmark).

For further explanation of your warranty alternatives and the nearest Lexmark authorized servicer in your area contact Lexmark on the World Wide Web.

Remote technical support is provided for this product throughout its warranty period. For products no longer covered by a Lexmark warranty, technical support may not be available or only be available for a fee.

#### **Extent of limited warranty**

Lexmark does not warrant uninterrupted or error-free operation of any product or the durability or longevity of prints produced by any product.

Warranty service does not include repair of failures caused by:

- —Modification or unauthorized attachments
- —Accidents, misuse, abuse or use inconsistent with Lexmark user's guides, manuals, instructions or guidance
- —Unsuitable physical or operating environment
- —Maintenance by anyone other than Lexmark or a Lexmark authorized servicer
- —Operation of a product beyond the limit of its duty cycle
- —Use of printing media outside of Lexmark specifications
- —Refurbishment, repair, refilling or remanufacture by a third party of products, supplies or parts
- —Products, supplies, parts, materials (such as toners and inks), software, or interfaces not furnished by Lexmark

#### **TO THE EXTENT PERMITTED BY APPLICABLE LAW, NEITHER LEXMARK NOR ITS THIRD PARTY SUPPLIERS OR REMARKETERS MAKE ANY OTHER WARRANTY OR CONDITION OF ANY KIND, WHETHER EXPRESS OR IMPLIED, WITH RESPECT TO THIS PRODUCT, AND SPECIFICALLY DISCLAIM THE IMPLIED WARRANTIES OR CONDITIONS OF**

#### **MERCHANTABILITY, FITNESS FOR A PARTICULAR PURPOSE, AND SATISFACTORY QUALITY. ANY WARRANTIES THAT MAY NOT BE DISCLAIMED UNDER APPLICABLE LAW ARE LIMITED IN DURATION TO THE WARRANTY PERIOD. NO WARRANTIES, EXPRESS OR IMPLIED, WILL APPLY AFTER THIS PERIOD. ALL INFORMATION, SPECIFICATIONS, PRICES, AND SERVICES ARE SUBJECT TO CHANGE AT ANY TIME WITHOUT NOTICE.**

#### **Limitation of liability**

Your sole remedy under this limited warranty is set forth in this document. For any claim concerning performance or nonperformance of Lexmark or a Remarketer for this product under this limited warranty, you may recover actual damages up to the limit set forth in the following paragraph.

Lexmark's liability for actual damages from any cause whatsoever will be limited to the amount you paid for the product that caused the damages. This limitation of liability will not apply to claims by you for bodily injury or damage to real property or tangible personal property for which Lexmark is legally liable. **IN NO EVENT WILL LEXMARK BE LIABLE FOR ANY LOST PROFITS, LOST SAVINGS, INCIDENTAL DAMAGE, OR OTHER ECONOMIC OR CONSEQUENTIAL DAMAGES.** This is true even if you advise Lexmark or a Remarketer of the possibility of such damages. Lexmark is not liable for any claim by you based on a third party claim.

This limitation of remedies also applies to claims against any Suppliers and Remarketers of Lexmark. Lexmark's and its Suppliers' and Remarketers' limitations of remedies are not cumulative. Such Suppliers and Remarketers are intended beneficiaries of this limitation.

#### **Additional rights**

Some states do not allow limitations on how long an implied warranty lasts, or do not allow the exclusion or limitation of incidental or consequential damages, so the limitations or exclusions contained above may not apply to you.

This limited warranty gives you specific legal rights. You may also have other rights that vary from state to state.

## **Patent acknowledgment**

The use of this product or service is subject to the reasonable, non-discriminatory terms in the Intellectual Property Rights (IPR) Disclosure of Certicom Corp. at the IETF for Elliptic Curve Cryptography (ECC) Cipher Suites for Transport Layer Security (TLS) implemented in the product or service.

The use of this product or service is subject to the reasonable, non-discriminatory terms in the Intellectual Property Rights (IPR) Disclosure of Certicom Corp. at the IETF for TLS Elliptic Curve Cipher Suites with SHA-256/382 and AES Galois Counter Mode (GCM) implemented in the product or service.

The use of this product or service is subject to the reasonable, non-discriminatory terms in the Intellectual Property Rights (IPR) Disclosure of Certicom Corp. at the IETF for TLS Suite B Profile for Transport Layer Security (TLS) implemented in the product or service.

The use of this product or service is subject to the reasonable, non-discriminatory terms in the Intellectual Property Rights (IPR) Disclosure of Certicom Corp. at the IETF for Addition of the Camellia Cipher Suites to Transport Layer Security (TLS) implemented in the product or service.

The use of certain patents in this product or service is subject to the reasonable, non-discriminatory terms in the Intellectual Property Rights (IPR) Disclosure of Certicom Corp. at the IETF for AES-CCM ECC Cipher Suites for TLS implemented in the product or service.

The use of this product or service is subject to the reasonable, non-discriminatory terms in the Intellectual Property Rights (IPR) Disclosure of Certicom Corp. at the IETF for IKE and IKEv2 Authentication Using the Eliptic Curve Digital Signature Algorithm (ECDSA) implemented in the product or service.

The use of this product or service is subject to the reasonable, non-discriminatory terms in the Intellectual Property Rights (IPR) Disclosure of Certicom Corp. at the IETF for Suite B Cryptographic Suites for IPSec implemented in the product or service.

The use of this product or service is subject to the reasonable, non-discriminatory terms in the Intellectual Property Rights (IPR) Disclosure of Certicom Corp. at the IETF for Algorithms for Internet Key Exchange version 1 (IKEv1) implemented in the product or service.

# **Index**

#### **Numerics**

250‑sheet tray loading [29](#page-28-0) 650‑sheet duo tray installing [16](#page-15-0) loading [32](#page-31-0)

## **Symbols**

[Color] cartridge low [88.xy] [137](#page-136-0) [Color] cartridge nearly low [88.xy] [137](#page-136-0) [Color] cartridge very low, [x] estimated pages remain [88.xy] [137](#page-136-0) [Type] imaging kit low [84.xy] [144](#page-143-0) [Type] imaging kit nearly low [84.xy] [145](#page-144-0) [Type] imaging kit very low, [x] estimated pages remain [84.xy] [145](#page-144-0) [x]-page jam, standard bin [203.xx] [130](#page-129-0)

## **A**

Active NIC menu [66](#page-65-0) Adjusting color [136](#page-135-0) adjusting Sleep mode [92](#page-91-0) adjusting toner darkness [50](#page-49-0) administrator settings Embedded Web Server [122](#page-121-0) AppleTalk menu [71](#page-70-0) attaching cables [18](#page-17-0) available internal option [12](#page-11-0) avoiding jams [46](#page-45-0) avoiding paper jams [125](#page-124-0)

## **B**

Back button printer control panel [10](#page-9-0) Bin full. Remove paper. [136](#page-135-0) black‑and‑white printing [50](#page-49-0)

## **C**

cables Ethernet [18](#page-17-0) USB [18](#page-17-0)

canceling print job, from computer [52](#page-51-0) canceling a print job from a computer [52](#page-51-0) from the printer control panel [52](#page-51-0) Cannot collate large document [37] [136](#page-135-0) cannot open Embedded Web Server [177](#page-176-0) card stock loading [33](#page-32-0) tips [43](#page-42-0) Change [paper source] to [custom string] [136](#page-135-0) Change [paper source] to [custom type name] [136](#page-135-0) Change [paper source] to [paper type][paper size] [136](#page-135-0) checking an unresponsive printer [145](#page-144-0) checking the status of parts and supplies [98](#page-97-0) checking the virtual display using the Embedded Web Server [122](#page-121-0) cleaning exterior of the printer [98](#page-97-0) interior of the printer [98](#page-97-0) cleaning the printer [98](#page-97-0) Close door [137](#page-136-0) color quality troubleshooting color of print and color on computer screen do not match [176](#page-175-0) prints on color transparencies appear dark when projected [176](#page-175-0) color quality, troubleshooting print appears tinted [177](#page-176-0) Complex page may misprint [39] [137](#page-136-0) confidential data information on securing [97](#page-96-0) configuration information wireless network [23](#page-22-0) configurations printer [9](#page-8-0)

Configure MP menu [59](#page-58-0)

configuring multiple printers [123](#page-122-0) supply notifications, imaging kit [122](#page-121-0) supply notifications, maintenance kit [122](#page-121-0) supply notifications, toner cartridge [122](#page-121-0) supply notifications, waste toner bottle [122](#page-121-0) configuring supply notifications from the Embedded Web Server [122](#page-121-0) connecting to a wireless network using Personal Identification Number (PIN) method [24](#page-23-0) using Push Button Configuration (PBC) method [24](#page-23-0) using the Embedded Web Server [27](#page-26-0) conservation settings conserving supplies [90](#page-89-0) Eco‑Mode [91](#page-90-0) Hibernate mode [92](#page-91-0) Hibernate Timeout [93](#page-92-0) Quiet Mode [91](#page-90-0) Schedule Power Modes [94](#page-93-0) Sleep mode [92](#page-91-0) conserving supplies [90](#page-89-0) contacting customer support [178](#page-177-0) control panel, printer indicator light [11](#page-10-0) Sleep button light [11](#page-10-0) custom name configuring [39](#page-38-0) custom paper type name assigning [38](#page-37-0) creating [38](#page-37-0) Custom Type [x] name configuring [39](#page-38-0) creating [38](#page-37-0) Custom Types menu [64](#page-63-0) customer support contacting [178](#page-177-0)

#### **D**

Default Source menu [55](#page-54-0)

developer unit replacing [104](#page-103-0), [114](#page-113-0) display printer control panel [10](#page-9-0) display troubleshooting printer display is blank [147](#page-146-0) documents, printing from Macintosh [50](#page-49-0) from Windows [50](#page-49-0)

#### **E**

Eco‑Mode setting [91](#page-90-0) Embedded Web Server [122](#page-121-0) accessing [11](#page-10-0) administrator settings [122](#page-121-0) copying settings to other printers [123](#page-122-0) functions [11](#page-10-0) networking settings [122](#page-121-0) problem accessing [177](#page-176-0) using [11](#page-10-0) Embedded Web Server Administrator's Guide where to find [97](#page-96-0) Embedded Web Server — Security: Administrator's Guide where to find [122](#page-121-0) emission notices [181,](#page-180-0) [182](#page-181-0), [185](#page-184-0), [186](#page-185-0)[, 187](#page-186-0) envelopes loading [33](#page-32-0), [36](#page-35-0) tips on using [42](#page-41-0) environmental settings conserving supplies [90](#page-89-0) Eco‑Mode [91](#page-90-0) Hibernate mode [92](#page-91-0) Hibernate Timeout [93](#page-92-0) Quiet Mode [91](#page-90-0) Schedule Power Modes [94](#page-93-0) Sleep mode [92](#page-91-0) erasing non‑volatile memory [96](#page-95-0) erasing volatile memory [96](#page-95-0) Error reading USB drive. Remove USB. [137](#page-136-0) Ethernet network preparing to set up for Ethernet printing [21](#page-20-0) Ethernet network setup using Macintosh [22](#page-21-0) using Windows [22](#page-21-0) Ethernet networking Macintosh [22](#page-21-0)

Windows [22](#page-21-0) Ethernet port [18](#page-17-0) Ethernet setup preparing for an [21](#page-20-0) exterior of the printer cleaning [98](#page-97-0)

## **F**

factory defaults, restoring [124](#page-123-0) FAQ about color printing [173](#page-172-0) FCC notices [181,](#page-180-0) [186](#page-185-0) finding more information about the printer [7](#page-6-0) Finishing menu [79](#page-78-0) font sample list, printing [52](#page-51-0)

## **G**

General settings menu [74](#page-73-0) green settings Eco‑Mode [91](#page-90-0) Hibernate mode [92](#page-91-0) Hibernate Timeout [93](#page-92-0) Quiet Mode [91](#page-90-0) Schedule Power Modes [94](#page-93-0)

#### **H**

Hibernate mode using [92](#page-91-0) Hibernate Timeout setting [93](#page-92-0) HTML menu [88](#page-87-0)

## **I**

Image menu [89](#page-88-0) imaging kit replacing [104](#page-103-0) imaging kits ordering [100](#page-99-0) Incompatible tray [x] [59] [137](#page-136-0) indicator light printer control panel [10](#page-9-0) Insert tray [x] [137](#page-136-0) installing options order of installation [16](#page-15-0) installing printer on a network Ethernet networking [22](#page-21-0) installing printer software adding options [20](#page-19-0) installing printer software (Windows) [19](#page-18-0)

interior of the printer cleaning [98](#page-97-0) IPv6 menu [69](#page-68-0)

#### **J**

Jam, duplex area. Open front door. [23y.xx] [131](#page-130-0) Jam, front door [20y.xx] [130](#page-129-0) Jam, fuser. Open front door. [202.xx] [132](#page-131-0) Jam, manual feeder [251.xx] [128](#page-127-0) Jam, Multipurpose feeder [250.xx] [128](#page-127-0) Jam, tray [x] [24y.xx] [134](#page-133-0) jams avoiding [125](#page-124-0) locating doors and trays [126](#page-125-0) locations [126](#page-125-0) messages [126](#page-125-0) jams, clearing duplex [131](#page-130-0) front door [130](#page-129-0) fuser [132](#page-131-0) in manual feeder [128](#page-127-0) in standard bin [130](#page-129-0) in the multipurpose feeder [128](#page-127-0) Tray 1 [134](#page-133-0) Tray 2 [134](#page-133-0)

## **L**

labels, paper tips [43](#page-42-0) left arrow button printer control panel [10](#page-9-0) letterhead loading, multipurpose feeder [40](#page-39-0) loading, trays [40](#page-39-0) linking trays [37](#page-36-0)[, 38](#page-37-0) Load [paper source] with [custom string] [138](#page-137-0) Load [paper source] with [custom type name] [138](#page-137-0) Load [paper source] with [paper size] [138](#page-137-0) Load [paper source] with [paper type] [paper size] [138](#page-137-0) Load Manual Feeder with [custom string] [139](#page-138-0) Load Manual Feeder with [custom type name] [139](#page-138-0)

Load Manual Feeder with [paper size] [139](#page-138-0) Load Manual Feeder with [paper type] [paper size] [139](#page-138-0) loading 250‑sheet tray [29](#page-28-0) 650‑sheet duo tray [32](#page-31-0) card stock [33](#page-32-0) envelopes [33](#page-32-0)[, 36](#page-35-0) manual feeder [36](#page-35-0) multipurpose feeder [33](#page-32-0) transparencies [33](#page-32-0) loading letterhead paper orientation [40](#page-39-0)

## **M**

Maintenance kit low [80.xy] [139](#page-138-0) Maintenance kit nearly low [80.xy] [140](#page-139-0) Maintenance kit very low, [x] estimated pages remain [80.xy] [140](#page-139-0) manual feeder loading [36](#page-35-0) Max Speed and Max Yield using [51](#page-50-0) memory types installed on printer [96](#page-95-0) memory card installing [12](#page-11-0) troubleshooting [147](#page-146-0) Memory full [38] [140](#page-139-0) Memory low, no Resource Save [35] [140](#page-139-0) menu settings loading on multiple printers [123](#page-122-0) menu settings page printing [28](#page-27-0) menus Active NIC [66](#page-65-0) AppleTalk [71](#page-70-0) Configure MP [59](#page-58-0) Custom Types [64](#page-63-0) Default Source [55](#page-54-0) Finishing [79](#page-78-0) General settings [74](#page-73-0) HTML [88](#page-87-0) Image [89](#page-88-0) IPv6 [69](#page-68-0) list [54](#page-53-0) Network [x] [66](#page-65-0) Network Card [68](#page-67-0)

Network Reports [67](#page-66-0) Paper Loading [63](#page-62-0) Paper Size/Type [56](#page-55-0) Paper Texture [59](#page-58-0) Paper Weight [61](#page-60-0) PCL Emul [85](#page-84-0) PDF [84](#page-83-0) PostScript [85](#page-84-0) Quality [81](#page-80-0) Reports [65](#page-64-0) Set Date and Time [72](#page-71-0) Setup [78](#page-77-0) Standard Network [66](#page-65-0) Standard USB [71](#page-70-0) Substitute Size [59](#page-58-0) Supplies [54](#page-53-0) TCP/IP [68](#page-67-0) Universal Setup [64](#page-63-0) Utilities [84](#page-83-0) Wireless [70](#page-69-0) XPS [84](#page-83-0) Menus button printer control panel [10](#page-9-0) menus list [54](#page-53-0) mobile device printing from [52](#page-51-0) moving the printer [8,](#page-7-0) [121](#page-120-0) multipurpose feeder loading [33](#page-32-0)

## **N**

Network [x] menu [66](#page-65-0) Network Card menu [68](#page-67-0) Network error, port [x] [54] [140](#page-139-0) Network error, standard port [54] [140](#page-139-0) Network Reports menu [67](#page-66-0) network settings Embedded Web Server [122](#page-121-0) network setup page printing [28](#page-27-0) Networking Guide where to find [122](#page-121-0) noise emission levels [182](#page-181-0) Non‑Lexmark [color] [supply type], see User's Guide [33.xy] [141](#page-140-0) non‑volatile memory [96](#page-95-0) erasing [96](#page-95-0) notices [181,](#page-180-0) [182](#page-181-0), [183](#page-182-0), [184](#page-183-0)[, 185,](#page-184-0) [186](#page-185-0), [187](#page-186-0), [188](#page-187-0) number of remaining pages estimate [99](#page-98-0)

## **O**

option memory card [12](#page-11-0) options 650‑sheet duo tray [16](#page-15-0) memory card [12](#page-11-0) order of installation [16](#page-15-0) updating in printer driver [20](#page-19-0) ordering imaging kits [100](#page-99-0) toner cartridges [99](#page-98-0) waste toner bottle [100](#page-99-0)

## **P**

paper characteristics [43](#page-42-0) letterhead [45](#page-44-0) preprinted forms [45](#page-44-0) recycled [45,](#page-44-0) [90](#page-89-0) selecting [44](#page-43-0) storing [46](#page-45-0) unacceptable [45](#page-44-0) Universal size setting [29](#page-28-0) paper feed troubleshooting message remains after jam is cleared [151](#page-150-0) paper jams avoiding [125](#page-124-0) paper jams, clearing duplex [131](#page-130-0) front door [130](#page-129-0) fuser [132](#page-131-0) in manual feeder [128](#page-127-0) in standard bin [130](#page-129-0) in the multipurpose feeder [128](#page-127-0) Tray 1 [134](#page-133-0) Tray 2 [134](#page-133-0) Paper Loading menu [63](#page-62-0) paper size setting [29](#page-28-0) Paper Size/Type menu [56](#page-55-0) paper sizes supported by the printer [47](#page-46-0) Paper Texture menu [59](#page-58-0) Paper too short [34] [141](#page-140-0) paper type setting [29](#page-28-0) paper types supported by printer [48](#page-47-0) where to load [48](#page-47-0) Paper Weight menu [61](#page-60-0)

paper weights supported by printer [48](#page-47-0) parts checking status [98](#page-97-0) using genuine Lexmark [99](#page-98-0) PCL Emul menu [85](#page-84-0) PDF menu [84](#page-83-0) Personal Identification Number method using [24](#page-23-0) PostScript menu [85](#page-84-0) power cord socket [18](#page-17-0) preparing to set up the printer on an Ethernet network [21](#page-20-0) print irregularities [161](#page-160-0) print job canceling from the printer control panel [52](#page-51-0) canceling, from computer [52](#page-51-0) print quality replacing a developer unit [114](#page-113-0) replacing imaging kit [104](#page-103-0) replacing the waste toner bottle [101](#page-100-0) print quality troubleshooting blank pages [165](#page-164-0) characters have jagged edges [156](#page-155-0) clipped pages or images [157](#page-156-0) gray background on prints [158](#page-157-0) horizontal voids appear on prints [158](#page-157-0) print irregularities [161](#page-160-0) print is too dark [162](#page-161-0) print is too light [163](#page-162-0) printer is printing solid black pages [165](#page-164-0) repeating print defects [166](#page-165-0) shadow images appear on prints [167](#page-166-0) skewed print [168](#page-167-0) streaked horizontal lines appear on prints [168](#page-167-0) streaked vertical lines appear on prints [169](#page-168-0) toner fog or background shading appears on prints [171](#page-170-0) toner rubs off [171](#page-170-0) toner specks appear on prints [172](#page-171-0) transparency print quality is poor [172](#page-171-0) uneven print density [172](#page-171-0)

vertical voids appear on prints [172](#page-171-0) print troubleshooting incorrect characters print [151](#page-150-0) incorrect margins on prints [159](#page-158-0) jammed pages are not reprinted [150](#page-149-0) job prints from wrong tray [152](#page-151-0) job prints on wrong paper [152](#page-151-0) jobs do not print [153](#page-152-0) Large jobs do not collate [152](#page-151-0) paper curl [160](#page-159-0) paper frequently jams [150](#page-149-0) print job takes longer than expected [154](#page-153-0) printing slows down [153](#page-152-0) tray linking does not work [155](#page-154-0) unexpected page breaks occur [156](#page-155-0) printer configurations [9](#page-8-0) minimum clearances [8](#page-7-0) models [9](#page-8-0) moving [8,](#page-7-0) [121](#page-120-0) selecting a location [8](#page-7-0) shipping [121](#page-120-0) printer control panel factory defaults, restoring [124](#page-123-0) indicator light [11](#page-10-0) Sleep button light [11](#page-10-0) using [10](#page-9-0) printer control panel, virtual display using the Embedded Web Server [122](#page-121-0) printer information where to find [7](#page-6-0) printer is printing blank pages [165](#page-164-0) printer message Jam, duplex area. Open front door. [23y.xx] [131](#page-130-0) printer messages [Color] cartridge low [88.xy] [137](#page-136-0) [Color] cartridge nearly low [88.xy] [137](#page-136-0) [Color] cartridge very low, [x] estimated pages remain [88.xy] [137](#page-136-0) [Type] imaging kit low [84.xy] [144](#page-143-0) [Type] imaging kit nearly low [84.xy] [145](#page-144-0)

[Type] imaging kit very low, [x] estimated pages remain [84.xy] [145](#page-144-0) Adjusting color [136](#page-135-0) Bin full. Remove paper. [136](#page-135-0) Cannot collate large document [37] [136](#page-135-0) Change [paper source] to [custom string] [136](#page-135-0) Change [paper source] to [custom type name] [136](#page-135-0) Change [paper source] to [paper type] [paper size] [136](#page-135-0) Close door [137](#page-136-0) Complex page may misprint [39] [137](#page-136-0) Error reading USB drive. Remove USB. [137](#page-136-0) Incompatible tray [x] [59] [137](#page-136-0) Insert tray [x] [137](#page-136-0) Jam, front door [20y.xx] [130](#page-129-0) Jam, fuser. Open front door. [202.xx] [132](#page-131-0) Jam, manual feeder [251.xx] [128](#page-127-0) Jam, Multipurpose feeder [250.xx] [128](#page-127-0) Jam, standard bin [203.xx] [130](#page-129-0) Jam, tray [x] [24y.xx] [134](#page-133-0) Load [paper source] with [custom string] [138](#page-137-0) Load [paper source] with [custom type name] [138](#page-137-0) Load [paper source] with [paper size] [138](#page-137-0) Load [paper source] with [paper type] [paper size] [138](#page-137-0) Load Manual Feeder with [custom string] [139](#page-138-0) Load Manual Feeder with [custom type name] [139](#page-138-0) Load Manual Feeder with [paper size] [139](#page-138-0) Load Manual Feeder with [paper type] [paper size] [139](#page-138-0) Maintenance kit low [80.xy] [139](#page-138-0) Maintenance kit nearly low [80.xy] [140](#page-139-0) Maintenance kit very low, [x] estimated pages remain [80.xy] [140](#page-139-0) Memory full [38] [140](#page-139-0)

Memory low, no Resource Save [35] [140](#page-139-0) Network error, port [x] [54] [140](#page-139-0) Network error, standard port [54] [140](#page-139-0) Non‑Lexmark [color] [supply type], see User's Guide [33.xy] [141](#page-140-0) Paper too short [34] [141](#page-140-0) Printer restart. Check last job. [141](#page-140-0) Rear USB port disabled [56] [142](#page-141-0) Reinstall missing or unresponsive [color] cartridge [31.xy] [142](#page-141-0) Reload printed pages in Tray [x] [142](#page-141-0) Remove packaging material, check all [142](#page-141-0) Replace [color] cartridge, 0 estimated pages remain [88.xy] [142](#page-141-0) Replace [color] cartridge, printer region mismatch [42.xy] [143](#page-142-0) Replace [type] imaging kit, 0 estimated pages remain [84.xy] [144](#page-143-0) Replace defective [type] imaging kit [31.xy] [143](#page-142-0) Replace maintenance kit, 0 estimated pages remain [80.xy] [143](#page-142-0) Replace missing [color] cartridge [31.xy] [143](#page-142-0) Replace missing [type] imaging kit [31.xy] [143](#page-142-0) Replace missing or unresponsive [type] imaging kit [31.xy] [142](#page-141-0) Replace missing waste toner bottle [82.xy] [143](#page-142-0) Replace unsupported [color] cartridge [32.xy] [144](#page-143-0) Replace unsupported [type] imaging kit [32.xy] [144](#page-143-0) Replace waste toner bottle [82.xy] [144](#page-143-0) Supply needed to complete job [144](#page-143-0) Too many trays. Remove some. [58] [144](#page-143-0) Waste toner bottle nearly full [82.xy] [145](#page-144-0) Weblink server not set up. Contact system administrator. [145](#page-144-0)

printer options troubleshooting internal option is not detected [148](#page-147-0) memory card [147](#page-146-0) tray problems [149](#page-148-0) printer problems, solving basic [145](#page-144-0) Printer restart. Check last job. [141](#page-140-0) printer security information on [97](#page-96-0) printer software, installing (Windows) [19](#page-18-0) printing black‑and‑white [50](#page-49-0) font sample list [52](#page-51-0) from a mobile device [52](#page-51-0) from Macintosh [50](#page-49-0) from Windows [50](#page-49-0) Max Speed and Max Yield [51](#page-50-0) menu settings page [28](#page-27-0) network setup page [28](#page-27-0) printing a document [50](#page-49-0) printing from a mobile device [52](#page-51-0) printing in black and white [50](#page-49-0) publications where to find [7](#page-6-0) Push Button Configuration method using [24](#page-23-0)

**Q**

Quality menu [81](#page-80-0) Quiet Mode [91](#page-90-0)

## **R**

Rear USB port disabled [56] [142](#page-141-0) recycled paper using [45](#page-44-0), [90](#page-89-0) recycling Lexmark packaging [94](#page-93-0) Lexmark products [94](#page-93-0) toner cartridges [95](#page-94-0) reducing noise [91](#page-90-0) Reinstall missing or unresponsive [color] cartridge [31.xy] [142](#page-141-0) Reload printed pages in Tray [x] [142](#page-141-0) remaining pages, number of estimate [99](#page-98-0) Remove packaging material, check all [142](#page-141-0) repeating print defects [166](#page-165-0)

Replace [color] cartridge, 0 estimated pages remain [88.xy] [142](#page-141-0) Replace [color] cartridge, printer region mismatch [42.xy] [143](#page-142-0) Replace [type] imaging kit, 0 estimated pages remain [84.xy] [144](#page-143-0) Replace defective [type] imaging kit [31.xy] [143](#page-142-0) Replace maintenance kit, 0 estimated pages remain [80.xy] [143](#page-142-0) Replace missing [color] cartridge [31.xy] [143](#page-142-0) Replace missing [type] imaging kit [31.xy] [143](#page-142-0) Replace missing or unresponsive [type] imaging kit [31.xy] [142](#page-141-0) Replace missing waste toner bottle [82.xy] [143](#page-142-0) Replace unsupported [color] cartridge [32.xy] [144](#page-143-0) Replace unsupported [type] imaging kit [32.xy] [144](#page-143-0) Replace waste toner bottle [82.xy] [144](#page-143-0) reports viewing [122](#page-121-0) Reports menu [65](#page-64-0) restoring factory default settings [124](#page-123-0) right arrow button printer control panel [10](#page-9-0)

## **S**

safety information [5,](#page-4-0) [6](#page-5-0) Schedule Power Modes using [94](#page-93-0) security Web page where to find [97](#page-96-0) Select button printer control panel [10](#page-9-0) selecting a location for the printer [8](#page-7-0) selecting paper [44](#page-43-0) Set Date and Time menu [72](#page-71-0) setting paper size [29](#page-28-0) paper type [29](#page-28-0) TCP/IP address [68](#page-67-0) Universal paper size [29](#page-28-0)

setting Hibernate Timeout [93](#page-92-0) setting up the printer on an Ethernet network (Macintosh only) [22](#page-21-0) on an Ethernet network (Windows only) [22](#page-21-0) Setup menu [78](#page-77-0) shipping the printer [121](#page-120-0) Sleep button printer control panel [10](#page-9-0) Sleep mode adjusting [92](#page-91-0) Standard Network menu [66](#page-65-0) Standard USB menu [71](#page-70-0) statement of volatility [96](#page-95-0) Stop button printer control panel [10](#page-9-0) storing paper [46](#page-45-0) supplies [101](#page-100-0) streaked horizontal lines appear on prints [168](#page-167-0) streaked vertical lines appear on prints [169](#page-168-0) Substitute Size menu [59](#page-58-0) supplies checking status [98](#page-97-0) conserving [90](#page-89-0) storing [101](#page-100-0) using genuine Lexmark [99](#page-98-0) using recycled paper [90](#page-89-0) Supplies menu [54](#page-53-0) supplies, ordering imaging kits [100](#page-99-0) toner cartridges [99](#page-98-0) waste toner bottle [100](#page-99-0) Supply needed to complete job [144](#page-143-0) supply notifications configuring [122](#page-121-0)

#### **T**

TCP/IP menu [68](#page-67-0) tips card stock [43](#page-42-0) labels, paper [43](#page-42-0) on using envelopes [42](#page-41-0) on using letterhead [40](#page-39-0) transparencies [42](#page-41-0) tips on using envelopes [42](#page-41-0) tips on using letterhead [40](#page-39-0) toner cartridges ordering [99](#page-98-0)

recycling [95](#page-94-0) replacing [112](#page-111-0) toner darkness adjusting [50](#page-49-0) Too many trays. Remove some. [58] [144](#page-143-0) transparencies loading [33](#page-32-0) tips on using [42](#page-41-0) tray loading [29](#page-28-0) trays linking [37](#page-36-0)[, 38](#page-37-0) unlinking [37,](#page-36-0) [38](#page-37-0) troubleshooting cannot open Embedded Web Server [177](#page-176-0) checking an unresponsive printer [145](#page-144-0) contacting customer support [178](#page-177-0) FAQ about color printing [173](#page-172-0) solving basic printer problems [145](#page-144-0) troubleshooting, color quality color of print and color on computer screen do not match [176](#page-175-0) print appears tinted [177](#page-176-0) prints on color transparencies appear dark when projected [176](#page-175-0) troubleshooting, display printer display is blank [147](#page-146-0) troubleshooting, paper feed message remains after jam is cleared [151](#page-150-0) troubleshooting, print incorrect characters print [151](#page-150-0) incorrect margins on prints [159](#page-158-0) jammed pages are not reprinted [150](#page-149-0) job prints from wrong tray [152](#page-151-0) job prints on wrong paper [152](#page-151-0) jobs do not print [153](#page-152-0) Large jobs do not collate [152](#page-151-0) paper curl [160](#page-159-0) paper frequently jams [150](#page-149-0) print job takes longer than expected [154](#page-153-0) printing slows down [153](#page-152-0) tray linking does not work [155](#page-154-0) unexpected page breaks occur [156](#page-155-0)

troubleshooting, print quality blank pages [165](#page-164-0) characters have jagged edges [156](#page-155-0) clipped pages or images [157](#page-156-0) gray background on prints [158](#page-157-0) horizontal voids appear on prints [158](#page-157-0) print irregularities [161](#page-160-0) print is too dark [162](#page-161-0) print is too light [163](#page-162-0) printer is printing solid black pages [165](#page-164-0) repeating print defects [166](#page-165-0) shadow images appear on prints [167](#page-166-0) skewed print [168](#page-167-0) streaked horizontal lines appear on prints [168](#page-167-0) streaked vertical lines appear on prints [169](#page-168-0) toner fog or background shading appears on prints [171](#page-170-0) toner rubs off [171](#page-170-0) toner specks appear on prints [172](#page-171-0) transparency print quality is poor [172](#page-171-0) uneven print density [172](#page-171-0) vertical voids appear on prints [172](#page-171-0) troubleshooting, printer options internal option is not detected [148](#page-147-0) memory card [147](#page-146-0) tray problems [149](#page-148-0)

## **U**

uneven print density [172](#page-171-0) Universal paper size setting [29](#page-28-0) Universal Setup menu [64](#page-63-0) unlinking trays [37,](#page-36-0) [38](#page-37-0) updating options in printer driver [20](#page-19-0) USB port [18](#page-17-0) using Wireless Setup Assistant [26](#page-25-0) Wireless Setup Utility [25](#page-24-0) using Hibernate mode [92](#page-91-0) using Max Speed and Max Yield [51](#page-50-0) using Schedule Power Modes [94](#page-93-0) using the Embedded Web Server [11](#page-10-0)

Utilities menu [84](#page-83-0)

#### **V**

vertical voids appear on prints [172](#page-171-0) viewing reports [122](#page-121-0) virtual display checking, using Embedded Web Server [122](#page-121-0) volatile memory [96](#page-95-0) erasing [96](#page-95-0) volatility statement of [96](#page-95-0)

#### **W**

waste toner bottle ordering [100](#page-99-0) replacing [101](#page-100-0) Waste toner bottle nearly full [82.xy] [145](#page-144-0) Weblink server not set up. Contact system administrator. [145](#page-144-0) Wireless menu [70](#page-69-0) wireless network configuration information [23](#page-22-0) wireless network setup using the Embedded Web Server [27](#page-26-0) Wireless Setup Assistant using [26](#page-25-0) Wireless Setup Utility using [25](#page-24-0)

#### **X**

XPS menu [84](#page-83-0)